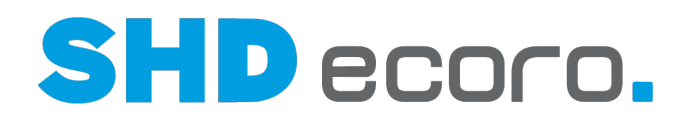

Kurzdoku

# Drucken mit SHD ECORO

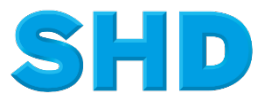

Sämtliche Informationen, Abbildungen, Darstellungen und Dokumentation in den Unterlagen von SHD dürfen ohne vorherige Genehmigung von SHD - auch auszugsweise - weder kopiert, vervielfältigt noch öffentlich zugänglich gemacht werden.

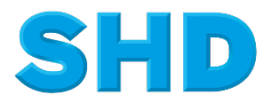

© Copyright 2023 by SHD Einzelhandelssoftware GmbH

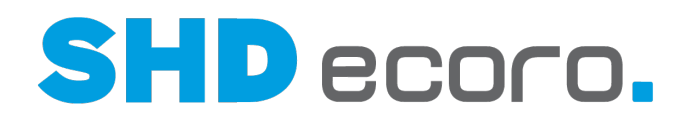

# **Inhalt**

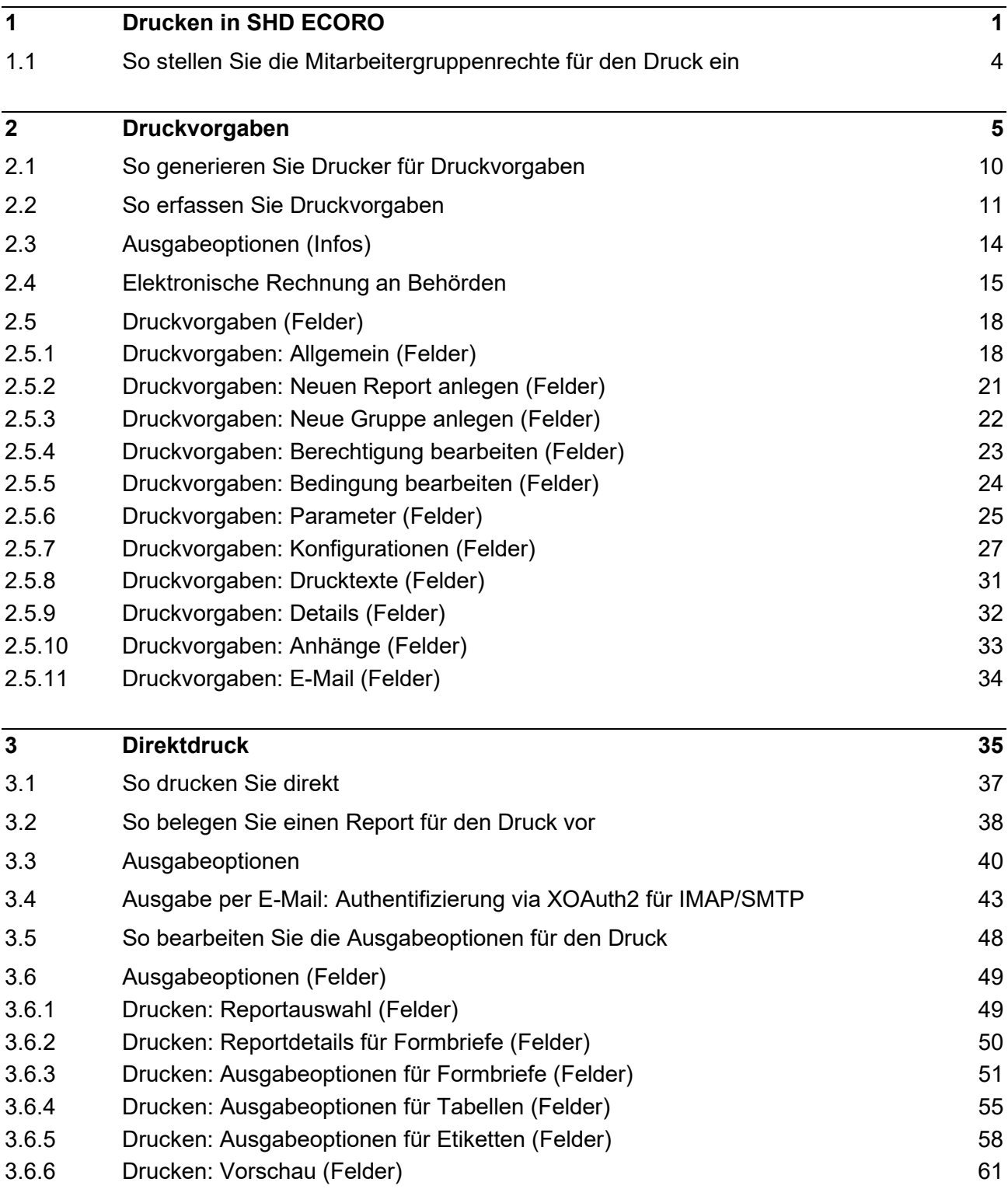

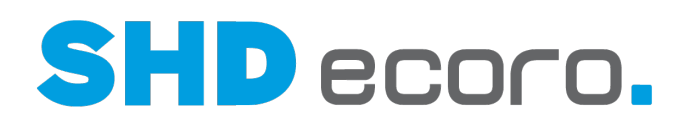

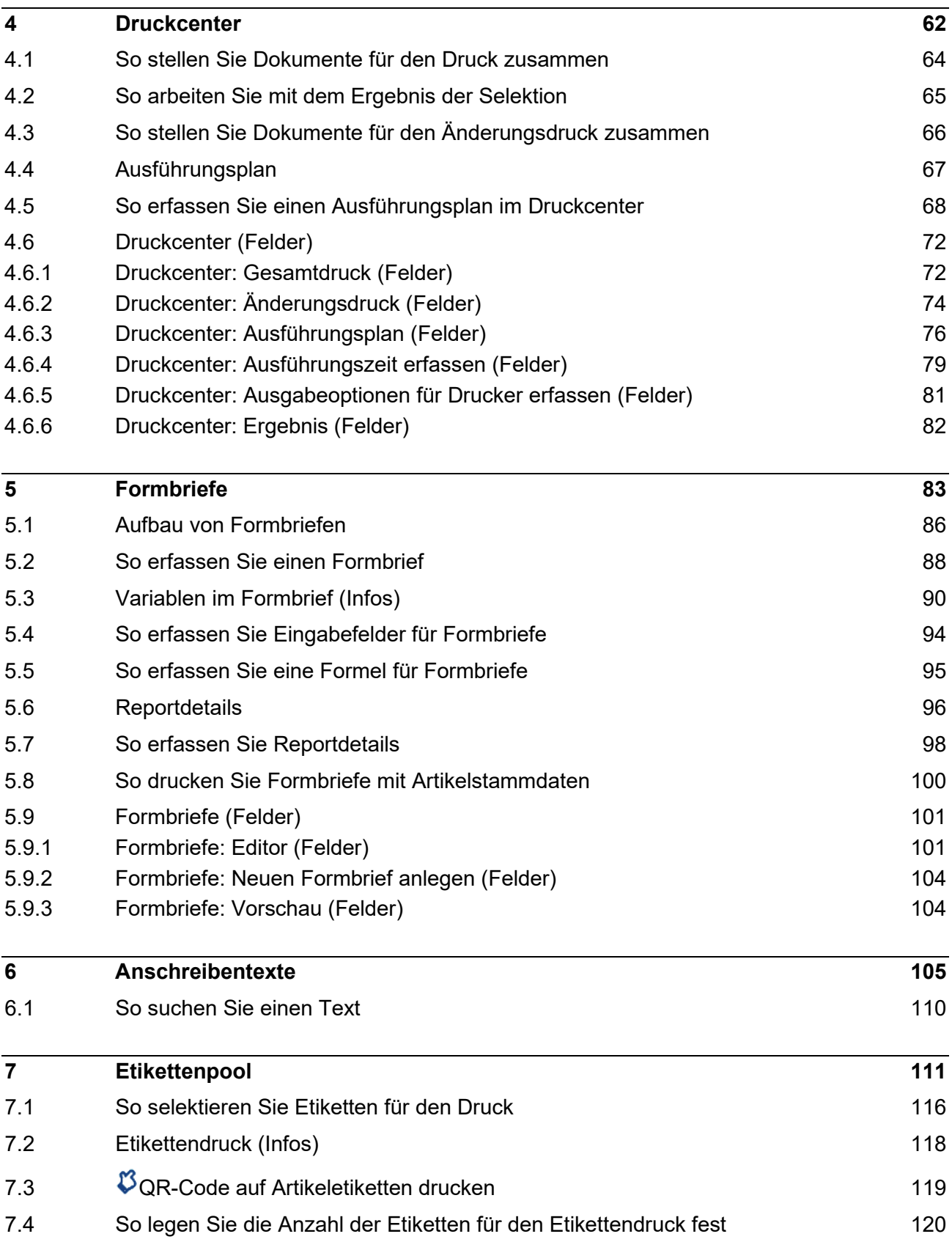

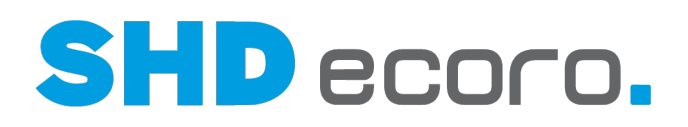

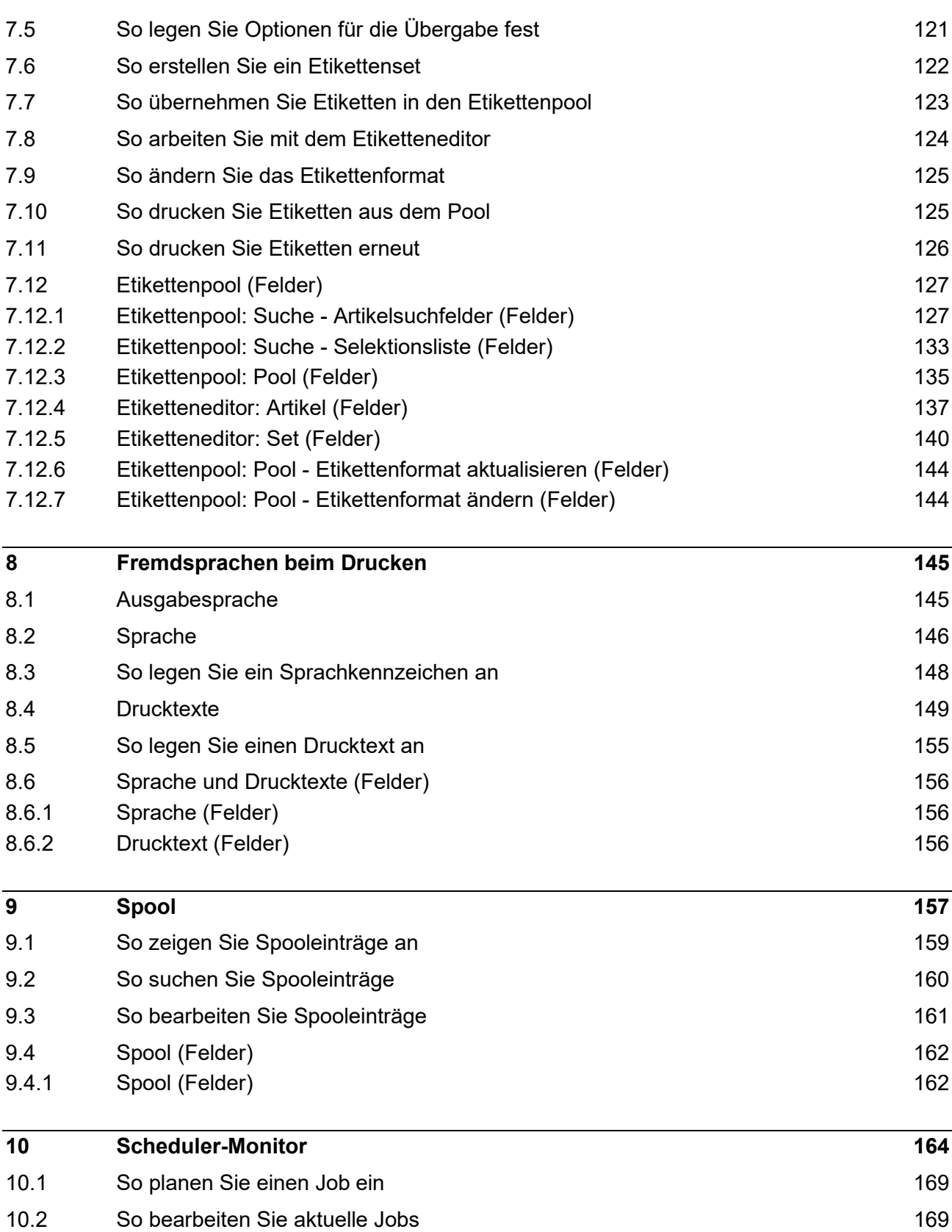

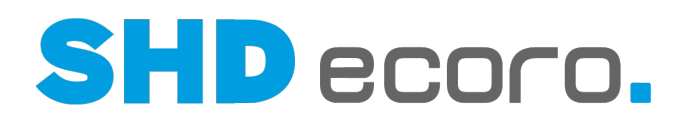

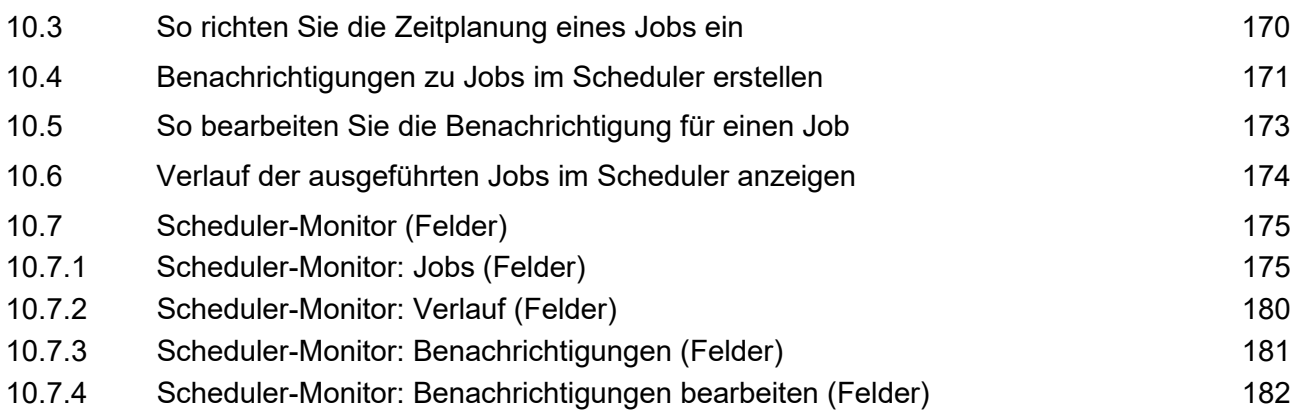

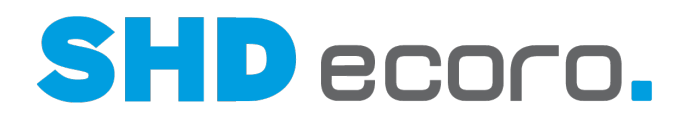

# **1 Drucken in SHD ECORO**

#### *Drucken in der Anwendung*

In der Warenwirtschaft muss eine große Anzahl von Dokumenten gedruckt, gesteuert und verwaltet werden. Mit ECORO können Sie über eine einheitliche Bedienführung Rechnungen, Bestellungen, Anmahnungen etc. komfortabel drucken.

ECORO stellt für alle Standarddokumente Layoutvorlagen zur Verfügung, diese sind mit Crystal Reports erstellt. Mit Hilfe der SHD-Kundenberatung können Sie die Layoutvorlagen inhaltlich an Ihre speziellen Bedürfnisse anpassen. Änderungen an der Formulargestaltung können Sie nach entsprechender Schulung in Crystal Reports vornehmen. So stehen Ihnen jederzeit individuelle Geschäftspapiere zur Verfügung.

Für alle Dokumente kann bei der Definition der Reports eingestellt werden, ob die Dokumente archiviert werden sollen. Bei den Reports, die im Zusammenhang mit Lieferanten, Bestellungen,Kaufverträgen oder Kunden erzeugt werden, ist dies standardmäßig aktiviert.

#### *Ablauf*

Unabhängig davon, von wo Sie einen Druck starten, funktioniert der eigentliche Druckvorgang im Wesentlichen gleich:

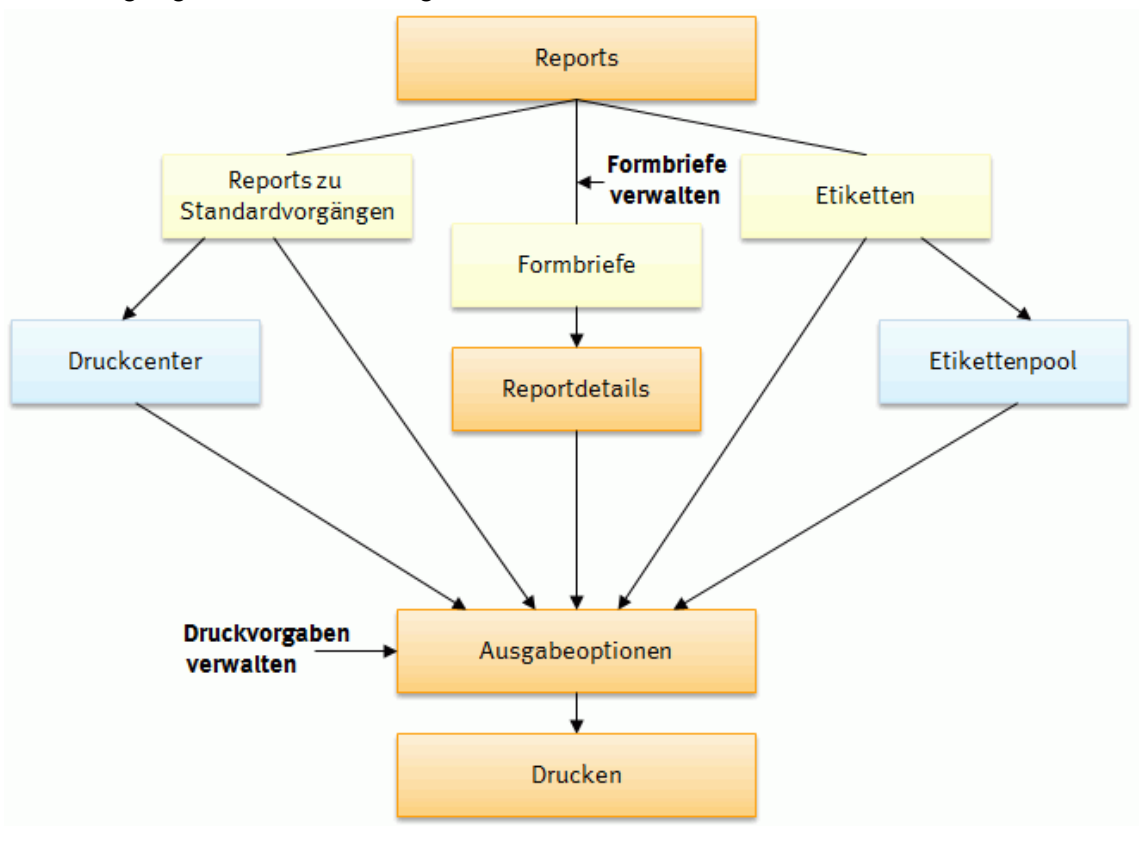

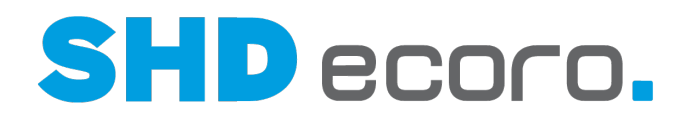

#### *Reports*

Für alle Standardreports, die Sie für Ihre Arbeit benötigen, stellt ECORO Layoutvorlagen zur Verfügung. Diese sind mit Crystal Reports erstellt worden und bieten neben einem professionellen Layout die Möglichkeit, aktuelle Informationen aus ECORO abzurufen, zu verarbeiten und in Form von Grafiken und Tabellen darzustellen. Die Layoutvorlagen aus Crystal Reports werden als RPT-Datei in ECORO abgelegt und können beim Druck ausgewählt werden.

Mit Hilfe der SHD-Kundenberatung können Sie die Standardvorlagen modifizieren und an die besonderen Bedürfnisse Ihres Unternehmens anpassen.

Wenn Ihre Wünsche über den Standard hinausgehen, können Sie nach einer Crystal-Reports-Schulung vollständig eigene Vorlagen erstellen oder externe RPT-Dateien einbinden.

In ECORO gibt es verschiedene Arten von Reports, bei denen der Ablauf beim Druck leicht variieren kann:

#### *Reports zu Standardvorgängen*

Bei den Reports zu Standardvorgängen werden die benötigten Informationen komplett aus ECORO gezogen.

Einzelne Reports, z.B. den aktuellen Kaufvertrag, können Sie direkt aus dem

entsprechenden Programm heraus drucken. Sie klicken dazu auf das Drucksymbol ... Abhängig von den Voreinstellungen wird der Druck sofort ausgegeben oder Sie können einen bestimmten Report wählen und Ausgabeoptionen einstellen.

Größere Mengen, z.B. Bestellungen, die nur einmal täglich gedruckt werden sollen, drucken Sie über das Druckcenter. Den Druck über das Druckcenter können Sie über einen Ausführungsplan automatisieren.

#### *Formbriefe*

Formbriefe sind besondere Reports, die individuelle Anschreiben an Kunden ermöglichen. Neben Informationen direkt aus ECORO kann ein Formbrief auch individuell formulierte Textteile enthalten.

Alle Formbriefe müssen zunächst in der Formbriefverwaltung angelegt werden.

Sie drucken Formbriefe direkt aus einem Programm heraus über das Drucksymbol . Wenn der Formbrief so angelegt ist, dass individuelle Textteile eingegeben werden müssen, werden sie über die Reportdetails abgefragt. Abhängig von den Voreinstellungen wird der Druck anschließend sofort ausgegeben oder sie können die Ausgabeoptionen einstellen.

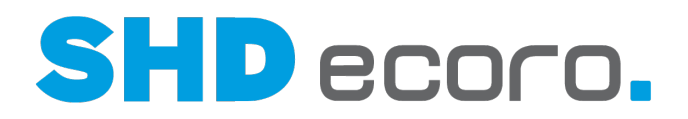

#### *Preisetiketten und WE-Aufkleber*

Einzelne Etiketten können Sie direkt aus den Artikelstammdaten über das Drucksymbol

drucken. Sie können die Voreinstellungen zum Druck des Etiketts ändern und, abhängig von den Voreinstellungen, die Ausgabeoptionen einstellen.

Größere Etikettenmengen drucken Sie über den Etikettenpool. Dort können Sie die Voreinstellungen für den Druck für alle Etiketten gemeinsam machen. Anschließend können Sie die Ausgabeoptionen festlegen.

#### *Welche Berechtigungen spielen beim Drucken eine Rolle?*

Alle Reports sind standardmäßig für alle Benutzer freigegeben. Sie können die Programmberechtigungen über die **Mitarbeitergruppenrechte** sowie den Zugriff auf Reports und Formbriefe in den Druckvorgaben für einzelne Mitarbeiter einschränken.

- WaWi  $\rightarrow$  Verwaltung  $\rightarrow$  Druckcenter für Mitarbeitergruppen, die mit dem Druckcenter arbeiten möchten.
- WaWi  $\rightarrow$  Verwaltung  $\rightarrow$  Etikettenpool für Mitarbeitergruppen, die mit den Etiketteneditor arbeiten möchten.
- WaWi → Verwaltung → Druckcenter → Ausführungsplan bearbeiten für Mitarbeitergruppen, die einen Ausführungsplan anlegen und bearbeiten möchten.
- WaWi  $\rightarrow$  Vorgaben  $\rightarrow$  Anschreibentext für Mitarbeitergruppen, die die Texte von Standard-Anschreiben bearbeiten möchten.
- $ADMIN \rightarrow Austunft \rightarrow Spool$ für Mitarbeitergruppen, die Spooleinträge ansehen und bearbeiten möchten.
- **ADMIN**  $\rightarrow$  Auskunft  $\rightarrow$  Spool  $\rightarrow$  Alle Mitarbeiter für Mitarbeitergruppen, die zusätzlich zu ihren eigenen Spooleinträgen auch die von anderen Mitarbeitern bearbeiten möchten.
- $ADMIN \rightarrow Auskunft \rightarrow Spool (ALT)$ für Mitarbeitergruppen, die mit Spooleinträgen arbeiten möchten, die mit einer älteren ECORO-Version erfasst worden sind.
- **ADMIN → Druckeinstellungen → Druckvorgaben verwalten** für Mitarbeitergruppen, die Druckvorgaben verwalten möchten.
- **ADMIN → Druckeinstellungen → Formbriefe verwalten** für Mitarbeitergruppen, die Formbriefe verwalten möchten.

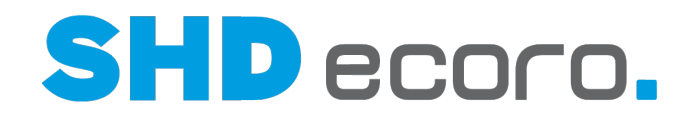

## **1.1 So stellen Sie die Mitarbeitergruppenrechte für den Druck ein**

1. Öffnen Sie das Programm **Mitarbeitergruppe verwalten**: Klicken Sie nacheinander auf  $\rightarrow$   $\rightarrow$   $\rightarrow$   $\rightarrow$   $\rightarrow$   $\rightarrow$ æ 2. Wählen Sie im Feld **Gruppen** die gewünschte Gruppe. 3. Schieben Sie mit den Pfeiltasten die gewünschten Einträge aus dem Feld **Verfügbare Berechtigungen** in das Feld **Vergebene Berechtigungen**. **C** Verwaltung **In Druckcenter** - 图 Etikettenpool … | in GDPdU **Intrastat** 4. Speichern Sie Ihre Einstellungen mit dem Symbol [3].

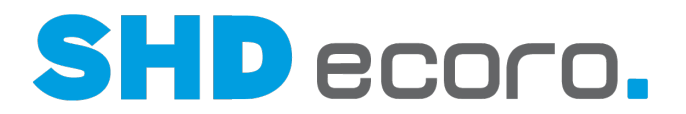

# **2 Druckvorgaben**

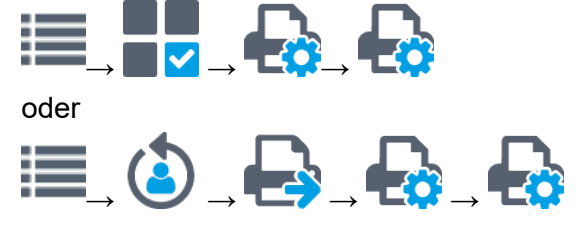

#### *Allgemeine Druckvorgaben*

Damit Sie nicht bei jedem Druck detailliert Ausgabeoptionen eingeben müssen, können Sie dieses pro Formular (z.B. Kaufvertrag, Bestellung) voreinstellen. Dann erfolgt der Druck nach der Auswahl des Symbols in der Werkzeugleiste direkt in der gewünschten Form. Sie können alle Druckeinstellungen vorbelegen, die in den Ausgabeoptionen abgefragt werden. Diese Druckvorgaben können Sie für Mitarbeitergruppen, einzelne Mitarbeiter oder bestimmte Arbeitsplätze freigeben. Im Register **Allgemein** richten Sie die allgemeinen Einstellungen der Druckvorgabe für den gewählten Report/Formbrief ein:

• Sie legen fest, ob die Druckvorgabe ein ECORO-Standard ist.

In einem neuen System sind alle Reports als **ECORO Standard** gekennzeichnet (Analogie zu Berichtscenter-Listen). Die von SHD bereitgestellten Reports dürfen grundsätzlich nicht verändert werden, können aber als Vorlage für einen neuen Report dupliziert bzw. kopiert werden. Sobald Sie einen Perfacto-Standard-Report kopieren, kann das Kennzeichen deaktiviert werden. Sie dürfen die Kopie bearbeiten.

- Sie setzen die Druckvorgabe aktiv oder inaktiv (Für Benutzer freigeben). Inaktive Druckvorgaben werden in der Baumstruktur in roter Schrift dargestellt.
- Sie können festlegen, ob die Voreinstellungen zur Laufzeit geändert werden dürfen (Individuelle Konfigurationen zulassen).
- Sie können Reports und Formbriefe für Mitarbeitergruppen, einzelne Mitarbeiter oder bestimmte Arbeitsplätze freigeben.
- Sie können Formulare/Reports für Filialen freigeben oder Filialen vom Zugriff ausschließen.

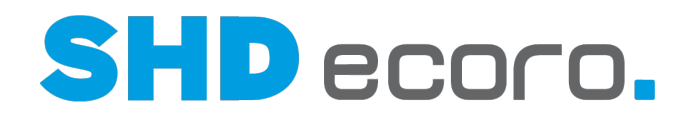

#### *Was sind Druckparameter?*

Mit den Druckparametern können Sie Vorgaben in Reports übersteuern.

Die Zusammenhänge sind sehr komplex und reichen tief in die Programmierung der Warenwirtschaft und der Reports.

In diesem Bereich sollten Sie Änderungen nur nach Rücksprache mit der SHD-Kundenberatung vornehmen.

Beispiele für die Verwendung von Druckparametern sind:

- Sie können festgelegen, wie die Ermittlung der Absenderadresse beginnen soll. Der Druckparameter **E-Mail-Absender** steht für Dokumente des Kaufvertrags und der Bestellung zur Verfügung. Die Standardeinstellung bei Auslieferung ist "Unternehmen", es wird fix die Unternehmensadresse gezogen. Wird der Druckparameter auf "angemeldeter Benutzer" gesetzt, erfolgt die Ermittlung einer Absenderadresse hierarchisch von unten nach oben. Es wird in der Reihenfolge angemeldeter Benutzer $\rightarrow$  Sachbearbeiter  $\rightarrow$  Filiale  $\rightarrow$  Unternehmen geprüft, ob eine Absenderadresse vorhanden ist, die beim Versenden per E-Mail verwendet werden soll.
- Sie können über den Parameter **Freier E-Mail- Absender** eine E Mail-Adresse frei einzutragen. Ist hier eine freie E-Mail-Adresse eingetragen, übersteuert diese den Parameter **E-Mail-Absender**. Wenn Sie im Parameter **Freier E-Mail- Absender** die Spalte Im **Druckdialog änderbar** aktivieren, wird die frei eingetragene E-Mail-Adresse in dieser Druckvorgabe fix verwendet. Ist die Spalte nicht aktiviert, kann der Absender entsprechend dem Parameter **E-Mail-Absender** gewählt werden.
- Auf Kundenbenachrichtigungen für Abholer können positionsweise Informationen über die jeweilige Abholfiliale gedruckt werden. In den Filialvorgaben kann die **Textart** "74 - Abholertext" eingerichtet werden. Hier können z.B. die Adresse und die Öffnungszeiten eingetragen werden. Mit dem Druckparameter **Positionstabelle drucken** wählen sie in der Kundenbenachrichtigung, ob die Positionstabelle gedruckt werden soll oder nicht. Ist **Positionstabelle drucken** aktiv, können Sie den Druckparameter **Positionen nach Abholadresse gruppieren** aktivieren. Sind die beiden Druckparameter entsprechend gesetzt, werden die Positionen nach ihrer jeweiligen Lagerfiliale gruppiert und der Abholertext dieser Filiale dazu gedruckt. Befindet sich die Ware noch in einer Warenbewegung, werden die Daten der Zielfiliale verwendet.
- In Nachlassgutscheinen können Logo und Fußzeile mit den Druckparametern **Gutscheinlogo** drucken und **Fußzeile erste Seite drucken** eingeschaltet und gedruckt werden.

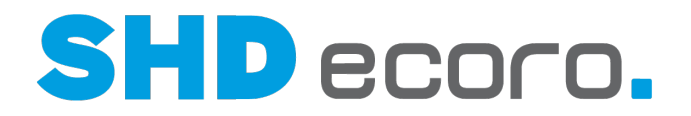

#### *Können Sie Druckparameter während des Drucks ändern?*

Standardmäßig sind die gewählten Einstellungen der Druckparameter für die Änderung im laufenden Betrieb gesperrt. Sie können unternehmensspezifisch steuern, ob einzelne Parameter auch während des Drucks vom Benutzer geändert werden dürfen. Setzen Sie dazu in den Druckparametern das Kennzeichen **Im Druckdialog änderbar**.

Das Kennzeichen gilt immer nur für den Parameter im gewählten Report. In einem anderen Report kann der Parameter zur Bearbeitung gesperrt sein.

#### *Wie erfolgt die Druckersteuerung?*

Damit das Übersteuern der Einstellungen des Druckers durch ECORO nicht zu Problemen führt, hat der Drucker die Hoheit über das Drucken.

Bei einem Wechsel von einem älteren Programmstand auf 3.5 und höher müssen u.U. Anpassungen an den eingesetzten Druckern vorgenommen werden.

Druckprobleme können aus folgenden Gründen auftreten:

- Ein Format ist nicht im Druckertreiber hinterlegt. Das führt dazu, dass der Drucker im falschen Format druckt.
- Es müssen Einstellungen in den Druckvorgaben in SHD ECORO erfolgen:
	- wenn die Ausrichtung von Etiketten angepasst werden muss, weil sonst der Drucker Hoch- und Querformat vertauscht
	- wenn der Ausdruck ggf. skaliert werden muss, damit der Drucker die Ränder nicht abschneidet
	- wenn ein bestimmter Druckerschacht angesprochen werden soll, erfolgt die Schachtsteuerung über ECORO und nicht mehr über den Treiber

#### *Wie verwenden Sie Drucktexte?*

Drucktexte werden mit dem gleichnamigen Programm verwaltet. Die von SHD bereitgestellten Reports verwenden diese Drucktexte. In den Druckvorgaben zu einem gewählten Report werden die verwendeten Drucktexte angezeigt.

Wenn Sie mit mehreren Sprachen arbeiten, z.B. bei Kundenanschreiben, können Sie für die gewünschte Sprache schnell die Druckvorgabe vervollständigen: Für eine fremdsprachige Kundenbenachrichtigung brauchen Sie keine Kopie des Reports. Über die Drucktexte in den Druckvorgaben kontrollieren Sie, was in der jeweiligen Sprache hinterlegt wurde. Wählen Sie in der Registerkarte **Drucktexte** die gewünschte Sprache, z.B. "französisch". Fehlende Drucktexte in der gewünschten Fremdsprache ergänzen Sie im Programm **Drucktexte**.

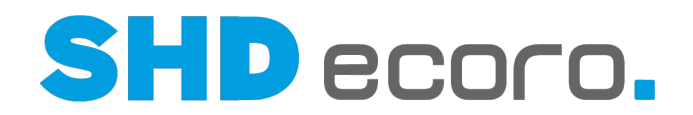

H Verwenden Sie bei duplizierten Druckvorgaben ähnliche Namen, damit es auch später nachvollziehbar ist, wie die Druckvorgabe zu Stande gekommen ist und welche Druckvorgaben zusammengehören. Erweitern Sie z.B. die Bezeichnung der Druckvorgabe "Kaufvertrag" mit einem sinnvollen Begriff, z.B. Kauvertrag Möbel und Kaufvertrag Küchen.

#### *PDF-Anhänge zu Formularen und Formbriefen automatisch versenden*

Sie haben die Möglichkeit, beim Versenden von E-Mails in der Druckvorgabe verwaltete PDF-Anhänge automatisch mit dem entsprechenden Report oder Formbrief zu versenden.

In den Druckvorgaben zum gewählten Report oder Formbrief (über **Vorgaben** → **Druckeinstellungen** → **Druckvorgaben verwalten**) können Sie in der Registerkarte **Anhänge** den Speicherort und die PDF-Dokumente auswählen, die beim Versenden von E-Mails automatisch als Anhang mitgeschickt werden sollen.

Hinterlegen Sie beispielsweise die AGB als Anhang zum Kaufvertrag.

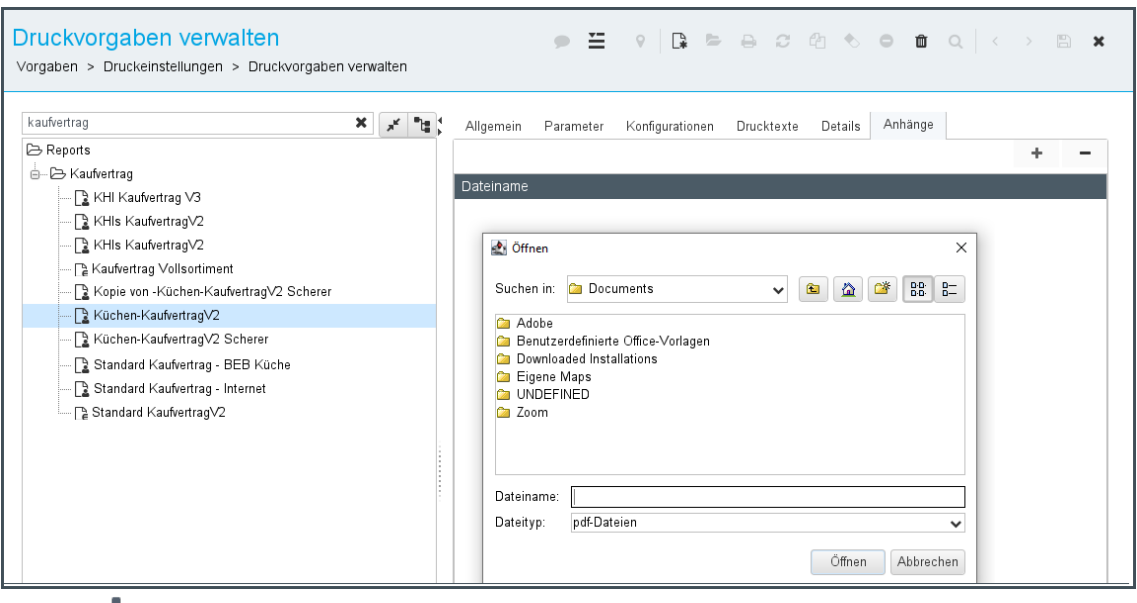

- Mit <sup>T</sup>fügen Sie ausgewählte Speicherorte und Dokumente hinzu.
- Mit **Können Sie markierte Dokumente entfernen.**

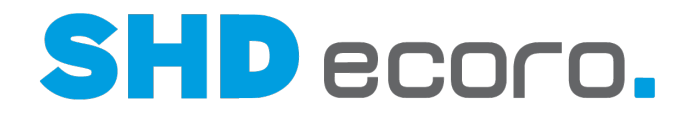

#### *Wer darf Druckvorgaben erfassen?*

Druckvorgaben dürfen nur Mitarbeiter erfassen, die Zugriff auf den Admin-Bereich von ECORO haben und deren Mitarbeitergruppe das Recht **Druckeinstellungen Druckvorgaben verwalten** hat.

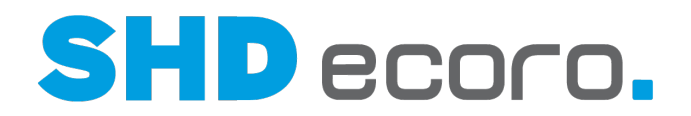

# **2.1 So generieren Sie Drucker für Druckvorgaben**

Wenn Sie Druckvorgaben für einzelne Arbeitsplätze machen wollen, müssen Sie zunächst die Drucker dafür generieren.

- 1. Öffnen Sie das Programm **Arbeitsplatzeinstellungen**: Klicken Sie nacheinander  $_{\mathsf{aut}} = \frac{\blacksquare}{\blacktriangledown}$ — प
- 2. Wenn es für den Arbeitsplatz noch keine Einstellungen gibt, klicken Sie auf  $\mathbb R$  in der Werkzeugleiste.
- 3. Klicken Sie auf das Symbol und wählen den Eintrag **Drucker für Druckvorgaben generieren**. Die Drucker werden generiert.
- 4. Der Arbeitsplatz wird in die Liste in den Druckvorgaben eingetragen, die zugehörigen Arbeitsplatzdrucker werden in ECORO bekannt gemacht.

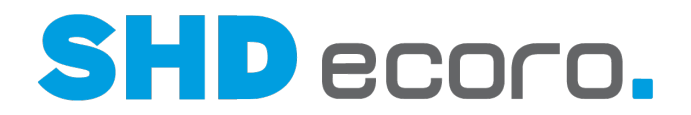

## **2.2 So erfassen Sie Druckvorgaben**

# 1. Öffnen Sie das Programm **Druckvorgaben verwalten**: Klicken Sie nacheinander

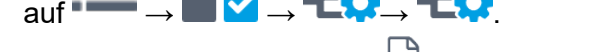

- 2. Klicken Sie auf das Symbol  $\Box$  in der Werkzeugleiste.
- 3. Bearbeiten Sie die neue Druckvorgabe:

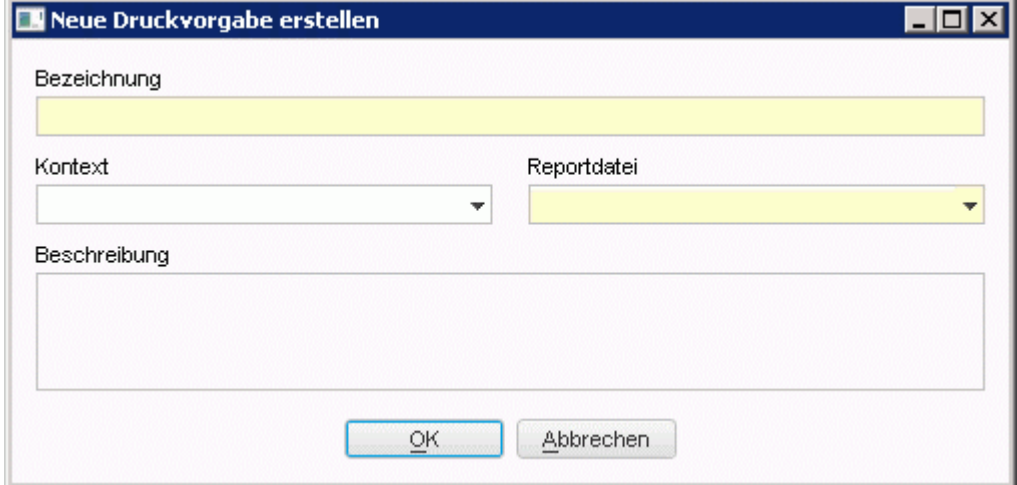

- Geben Sie eine **Bezeichnung** ein.
- Wählen Sie den **Kontext** und den gewünschten **Report**.
- Sie können eine kurze **Beschreibung** eingeben.
- Klicken Sie auf **OK**. Das Dialogfeld wird geschlossen.
- 4. Die Registerkarte **Allgemein** ist aktiv.
	- Wenn Sie das Formular Benutzern zur Verfügung stellen wollen, markieren Sie das Feld **Für Benutzer freigeben**.
	- Wählen Sie die **Ausgabearten**.
- 5. Bearbeiten Sie in der Registerkarte **Berechtigung**, wer Zugriff auf die Druckvorgabe haben soll:
	- Aktivieren Sie **Alle Gruppen**, **Alle Benutzer** und / oder **Alle Arbeitsplätze**, wenn die Druckvorgabe ohne Einschränkung im genannten Bereich zur Verfügung stehen soll.
	- Oder erfassen Sie Einzelberechtigungen. Klicken Sie auf **Hinzufügen**. Wählen Sie den **Typ** (Benutzer, Gruppe oder Arbeitsplatz). Geben Sie eine **Bezeichnung** ein. Klicken Sie auf **Suchen**. Markieren Sie den gewünschten Eintrag und bestätigen Sie die Auswahl mit **OK**.

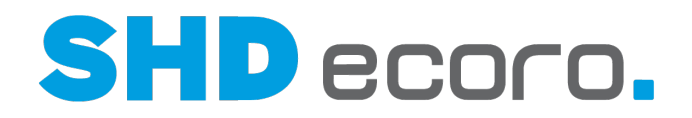

- 6. Bearbeiten Sie in der Registerkarte **Bedingungen**, für welche Filialen und/oder Arbeitsbereiche die Druckvorgabe verwendet werden soll:
	- Klicken Sie auf **Hinzufügen**. Wählen Sie die **Bedingung**. Bestätigen Sie die Auswahl mit **OK**.
	- Wählen Sie in der Tabelle den **Operator** und als **Wert** die Filiale.
- 7. Wechseln Sie in die Registerkarte **Parameter**:
	- Wählen Sie in der Spalte **Wert** aus, mit welchem Wert die Druckeinstellung vorbelegt werden soll. Wählen Sie z.B. für Dokumente zu KV und Bestellung in der Zeile **E-Mail-Absender**, auf welcher Ebene die Ermittlung der Absenderadresse beginnen soll.
	- Aktivieren Sie **Im Druckdialog änderbar**, wenn die Einstellung während des Drucks geändert werden darf.
- 8. Wechseln Sie in die Registerkarte **Konfigurationen**:
	- Klicken Sie auf **Hinzufügen**, um eine neue Druckeinstellung anzulegen. Bearbeiten Sie in der Registerkarte **Konfiguration** (unten) die Bezeichnung und die Freigabe.
	- Bearbeiten Sie in der Registerkarte **Vorbelegung**, mit welchen Druckern und Einstellungen der Druck vorbelegt sein soll.
- 9. In der Registerkarte **Details** sehen Sie die Änderungshistorie der Druckvorgabe.
- 10. Speichern Sie mit dem Symbol  $\Box$ .

-61

 $-\alpha$ 

Wenn Sie eine Vorgabe löschen wollen, markieren Sie sie in der Baumstruktur und klicken auf das Symbol  $\overline{\mathbf{u}}$  in der Werkzeugleiste.

11. Wechseln Sie in die Registerkarte **Drucktexte**:

.

12. Wählen Sie die **Sprache**, in der Sie die Drucktexte prüfen möchten:

Wenn Sie mit mehreren Sprachen arbeiten, z.B. bei Kundenanschreiben, können Sie für die gewünschte Sprache schnell die Druckvorgabe vervollständigen: Für eine fremdsprachige Kundenbenachrichtigung brauchen Sie keine Kopie des Reports. Über die Drucktexte in den Druckvorgaben kontrollieren Sie, was in der jeweiligen Sprache hinterlegt wurde. Wählen Sie in der Registerkarte **Drucktexte** die gewünschte Sprache, z.B. "französisch". Fehlende Drucktexte in der gewünschten Fremdsprache ergänzen Sie im Programm **Drucktexte**.

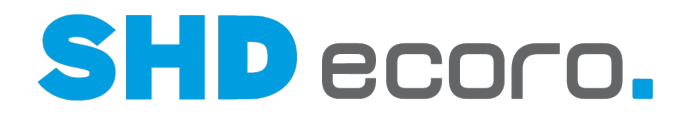

13. Wenn sehr viele Texte enthalten sind, filtern Sie die angezeigten Drucktexte. Wählen Sie auf einem Spaltenkopf den gewünschten Kontextbefehl:

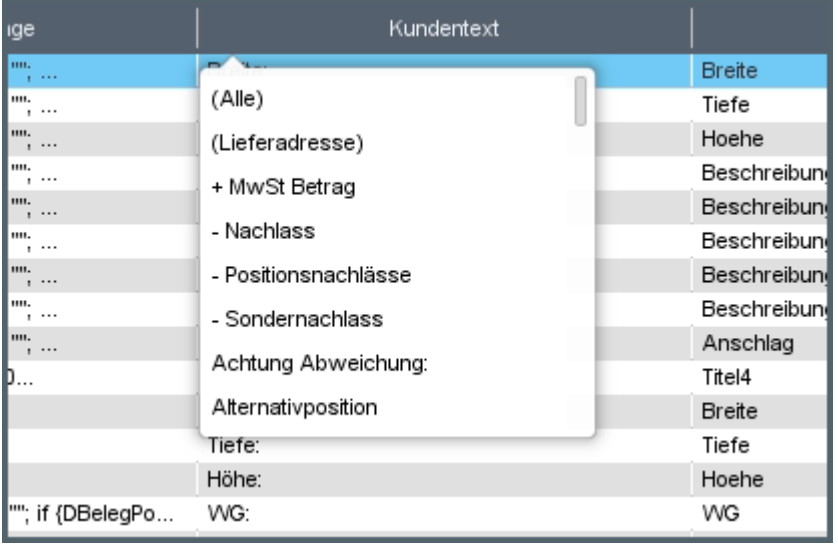

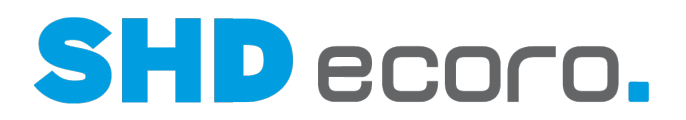

# **2.3 Ausgabeoptionen (Infos)**

#### *Vorbelegung der Ausgabeoptionen für den Druck*

Die Vorbelegung der Ausgabeoptionen erfolgt in den Druckvorgaben. In der Registerkarte **Parameter** können Sie mit **Im Druckdialog änderbar** festlegen, ob die Einstellung während des Drucks geändert werden darf.

#### *Arbeitsplatzdrucker oder Netzwerkdrucker verwenden?*

Sie können sowohl Drucker wählen, die lokal am Arbeitsplatz angeschlossen sind als auch Netzwerkdrucker.

• **Lokale Drucker** eignen sich besonders für den Druck einzelner Dokumente. Sie haben allerdings den Nachteil, dass sie während des Drucks den Arbeitsplatz blockieren.

Für den Einsatz von lokalen Druckern müssen sie entsprechend konfiguriert sein. So müssen beispielsweise auf dem Arbeitsplatz die notwendigen Druckertreiber installiert sein.

• **Netzwerkdrucker** werden für den Druck über den ECORO-Scheduler verwendet. Das Drucken regelmäßiger Druckjobs wird in diesem Fall vom ECORO-Scheduler übernommen. In den meisten Fällen ist ein Scheduler auf Ihrem Hauptserver eingerichtet. Im Feld **Ausführen auf** werden dann die Netzwerkdrucker angezeigt, die auf dem Hauptserver angelegt sind.

Nach dem Starten des Drucks über einen Netzwerkdrucker kann sofort mit ECORO weitergearbeitet werden. Allerdings kann die Ausgabe bei großem Andrang verzögert erfolgen.

#### *Wann wird gedruckt?*

Sie können den Zeitpunkt der Ausgabe bestimmen. Andernfalls wird das Dokument sofort ausgegeben.

Klicken Sie bei der Bearbeitung der Ausgabeoptionen auf das Symbol . Das Dialogfeld **Ausführungszeit festlegen** öffnet sich, das Feld **Sofort** ist markiert. Markieren Sie das Feld **Später** und geben Sie Datum und Uhrzeit ein:

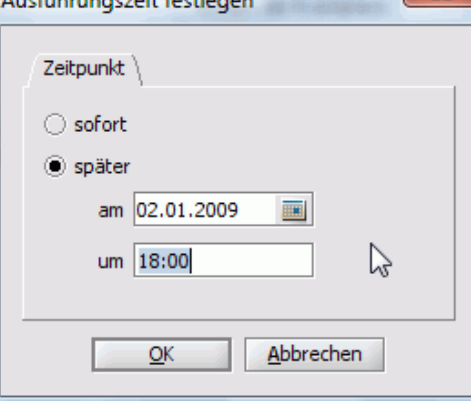

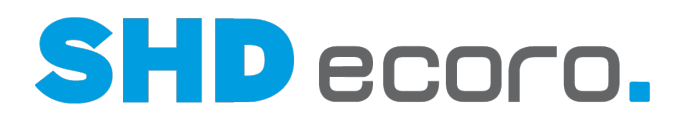

## **2.4 Elektronische Rechnung an Behörden**

#### *Gesetzliche Verpflichtung zur Ausstellung elektronischer Rechnungen an Behörden*

Seit dem 27.11.2020 sind Auftragnehmer, die für Behörden arbeiten, verpflichtet, Rechnungen über 1000 Euro elektronisch ausstellen. Für Unternehmen, die häufig mit Behörden zusammenarbeiten, bedeutet das, dass sie passende elektronische Rechnungen erstellen und prüfen können müssen.

Für öffentliche Auftraggeber wurde für die elektronische Rechnung ein eigener Datenaustauschstandard auf XML-Basis entwickelt.

In SHD ECORO wird in diesem Zusammenhang die Möglichkeit zur Ausstellung solcher elektronischen Rechnungen bereitgestellt. Von den technisch konkurrierenden und zugelassenen Standards wird dafür das Format ZUGFeRD verwendet. Dieses Format kombiniert eine herkömmliche PDF mit XML-Daten. Die hybriden Rechnungen kann der Empfänger genauso benutzerfreundlich lesen, drucken und archivieren wie eine auf Papier gedruckte Rechnung. Gleichzeitig erkennt das Online-Banking-Programm aus den XML-Daten, bei welchen Informationen es sich beispielsweise um die IBAN oder das Fälligkeitsdatum handelt und kann die Rechnungsdaten entsprechend einlesen.

#### *Druckvorgabe für die elektronische Rechnung anlegen*

Für den automatisierten Druck empfiehlt es sich, eine separate Druckvorgabe für den Versand von elektronischen Rechnungen an Behörden verwenden.

Sie können eine komplett neue Druckvorgabe zu einem Report anlegen oder Sie duplizieren dazu eine schon existierende Druckvorgabe und passen Sie für diesen besonderen Zweck an (über **Vorgaben Druckeinstellungen Druckvorgaben verwalten**).

Zum Duplizieren der Druckvorgabe markieren Sie in der Baumstruktur mit den verfügbaren Reports den gewünschten Eintrag (z.B. Standard Rechnung V2), klicken Sie mit der rechten Maustaste auf die Markierung und wählen Sie den Kontextbefehl Kopieren. Geben Sie der neuen Druckvorgabe einen sprechenden Namen, z.B. "E-Rechnung\_Behoerde".

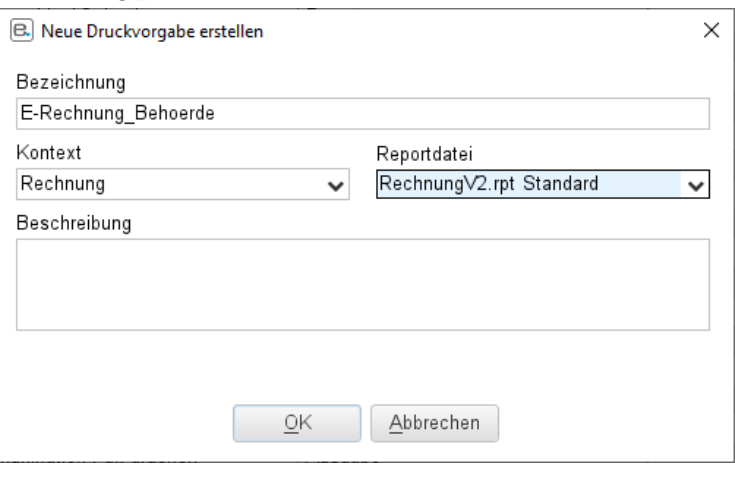

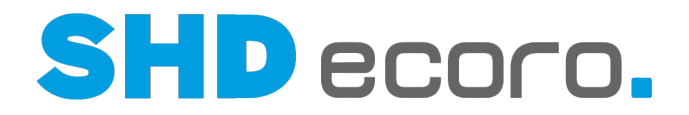

#### *Druckvorgabe für die elektronische Rechnung einrichten*

Für den Rechnungsdruck an Behörden sind in den Druckvorgaben für das Rechnungsformular, das Sie für entsprechende Ausgangsrechnungen einsetzen, folgende Einstellungen zu berücksichtigen:

Markieren Sie in der Baumstruktur die neue Druckvorgabe:

- Aktivieren Sie in der Registerkarte **Allgemein** Sie die **Ausgabeart** "PDF". Das bewirkt, dass der Rechnungsreport in eine PDF gedruckt wird.
- Wählen Sie in der Registerkarte **Parameter** unter **Ausgabe und Report** für den Parameter **Elektronische Rechnung (Profil)** als Format beispielsweise **XRechnung**.

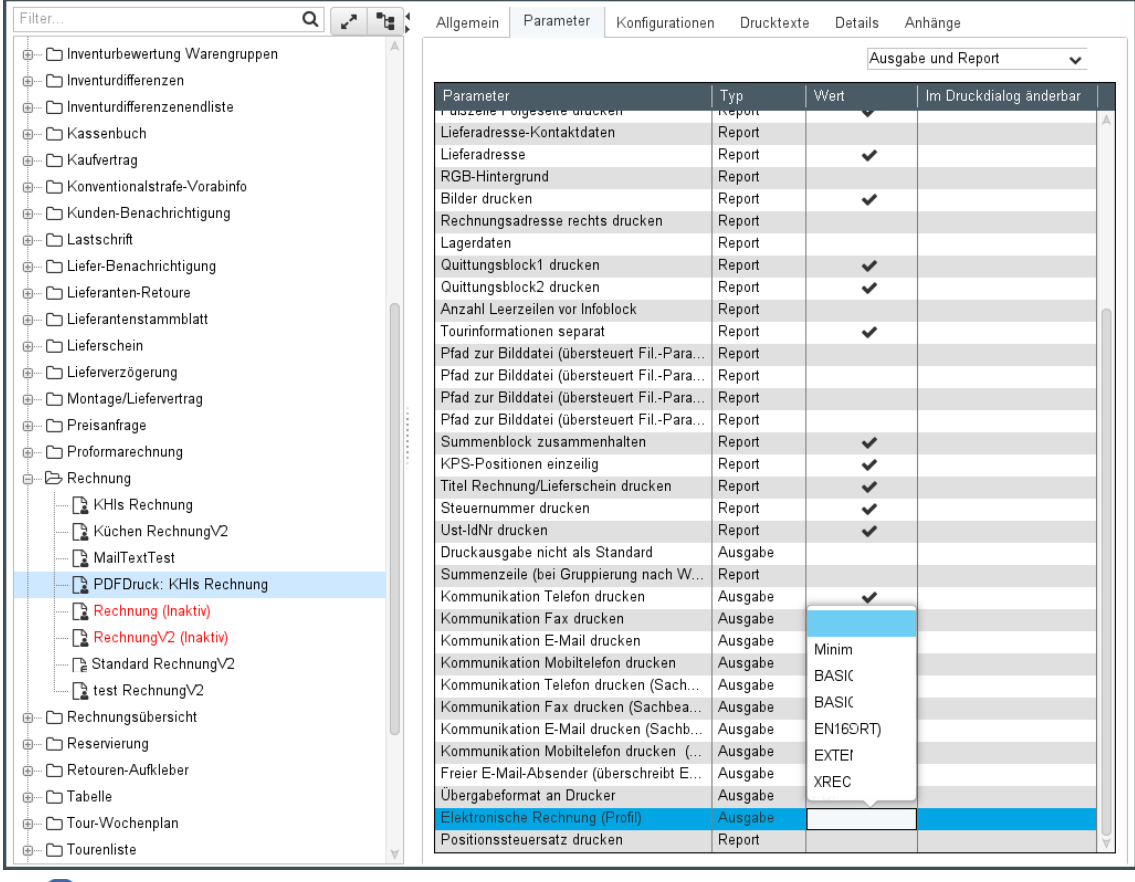

Grundsätzlich können Sie eine vorhandene Druckvorgabe auch so erweitern, dass die Einstellungen beim Direktdruck im Druckdialog änderbar sind. In diesem Fall sollten Sie die genannten Parameter in der Spalte **Im Druckdialog änderbar** aktivieren, damit der Benutzer die benötigten Einstellungen in den **Ausgabeoptionen** übersteuern kann.

Für den automatisierten Druck ist diese Art der Einrichtung allerdings nicht geeignet, da der Versand einfach im Hintergrund erfolgt und keine Möglichkeit entsteht, die Ausgabeoptionen situativ anzupassen.

G I

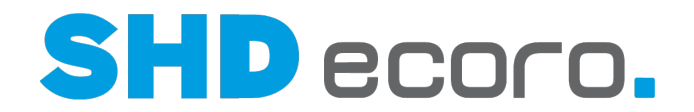

#### *Elektronische Rechnung an den Auftraggeber übermitteln*

Jede Behörde agiert für sich als Auftraggeber und verwendet ihr eigenes Portal zur Abwicklung der an sie gerichteten Rechnungen, an Sie als Vertragspartner Ihre E-Rechnung übergeben müssen. Die Behörde teilt Ihnen mit, wo und wie Sie die Rechnung in das Portal hochladen.

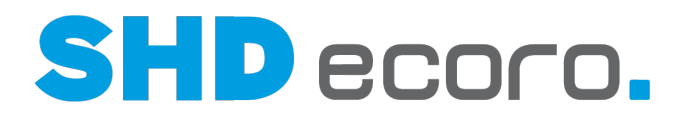

# **2.5 Druckvorgaben (Felder)**

**2.5.1 Druckvorgaben: Allgemein (Felder)**

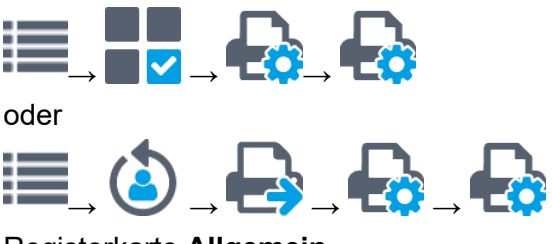

Registerkarte **Allgemein**

#### *Druckvorgaben*

**Druckvorgaben**: Druckvorgaben werden angelegt, damit Reports für den Druck freigegeben und konfiguriert werden können. Zu einem Report kann es mehrere Druckvorgaben geben, die unterschiedlich konfiguriert wurden. Die Baumstruktur zeigt die gespeicherten Druckvorgaben. Sie sind nach den Programmbereichen gruppiert, in denen sie verwendet werden. Jeder Programmbereich bildet einen eigenen Ordner. Wählen Sie die gewünschte Druckvorgabe.

Auf nach links zeigenden Pfeil klicken, reduziert den linken Bereich und erweitert den rechten . Auf nach rechts zeigenden Pfeil klicken, erweitert den linken Bereich und reduziert den rechten.

**Filter**: Suchbegriff eingeben, um Einträge zu filtern.

**UD** Setzt den Suchbegriff im Filterfeld zurück.

Erweitert die Einträge. Alle Ebenen werden angezeigt.

Reduziert die Einträge. Nur die oberste Ebene wird angezeigt.

Zeigt mit jedem Klick Einträge abwechselnd mit oder ohne Pfad/Ordnerstruktur an.

RaNeuanlage Druckvorgabe

- Öffnet ein Fenster, in dem eine neue Druckvorgabe angelegt werden kann .
- Alternativ Knoten oder Eintrag in der Baumstruktur markieren. Kontextbefehl **Neu** wählen. Öffnet ein Fenster, in dem eine neue Druckvorgabe angelegt werden kann.

L¥Neuanlage Reportgruppe

• Knoten oder Eintrag in der Baumstruktur markieren. Kontextbefehl **Neue Gruppe** wählen. Öffnet ein Fenster, in dem eine neue Gruppe angelegt werden kann .

Rechtsklick auf einen Knoten oder Report öffnet das Kontextmenü. Sie können:

- Neue Druckvorgaben anlegen
- Neue Reportgruppe anlegen

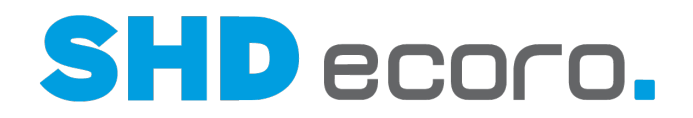

- ausgewählte Druckvorgabe kopieren (duplizieren)
- ausgewählte Druckvorgabe auf einen anderen Report aus dem gleichen Kontext kopieren, damit Sie die gesetzten Parameter bzw. Datenbankfelder nicht nochmal erfassen müssen
- Druckvorgabe löschen

#### *Druckvorgabe*

**Bezeichnung**: Zeigt die Bezeichnung der Druckvorgabe.

**Reportdatei**: Zeigt die beinhaltete Reportdatei der Druckvorgabe. Kann nachträglich nicht geändert werden.

**Beschreibung**: Zeigt die Beschreibung der Druckvorgabe.

**Für Benutzer freigeben**: Aktivieren, wenn die Druckvorgabe (Report/Formular) für die berechtigten Benutzer freigegeben werden soll.

Ist die Funktion aktiviert, können Sie in den Feldern im Bereich **Berechtigung** festlegen, welche Mitarbeitergruppen die Druckvorgabe verwenden dürfen.

**Individuelle Konfigurationen zulassen**: Aktivieren, wenn Benutzer mit dieser Druckvorgabe individuelle Druckkonfigurationen speichern dürfen.

Diese individuellen Konfigurationen werden in der Registerkarte **Konfigurationen** aufgelistet.

**E-POST-fähig**: Aktivieren, wenn der Eintrag (Report/Druckvorgabe) mit dem webbasierten Hybridpostdienst E-Postbrief versendet werden kann.

**ECORO-Standard**: Aktivieren, wenn es sich um einen Standardeintrag (Report, Druckvorgabe, Anschreiben, Abfrage) handelt.

Standardeinträge sind im Lieferumfang von ECORO enthalten. Sie erkennen sie in der Baumstruktur an dem Symbol  $\overline{\mathsf{L}}\overline{\mathsf{c}}$ .

**Freigabe für Berichtscenterabfragen**: Aktivieren, wenn ein Formbrief für die automatisierte Feedbackfunktion im Berichtscenter verwendet werden kann.

Mit dem Modul **SHD ECORO Automatisierte Feedbackfunktion** können Sie individuellen Berichtscenterabfragen Formbriefe zuweisen, die beim Ausführen dieser Abfragen automatisch versendet werden.

**Druckcenter Standard**: Aktivieren, wenn es sich um einen Standardeintrag (Report, Druckvorgabe, Anschreiben, Abfrage) für das Druckcenter handelt. **Für CRM verwenden**: Aktivieren, wenn ein Formbrief als Anschreiben für Marketingaktionen im CRM verwendet werden kann.

l Co

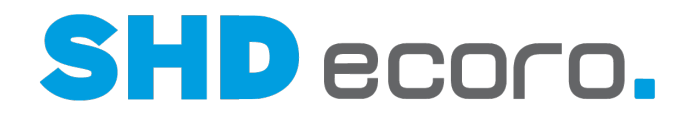

#### *Ausgabearten*

**Ausgabearten**: Aktivieren Sie die Ausgabearten, die für diesen Eintrag (Report/Formular) vorgegeben sein sollen.

- **Druck**
- Fax
- E-Mail
- Datei
- E-POST
- Dokumentenablage

#### *Berechtigungen*

**Alle Gruppen**: Aktivieren, wenn alle Mitarbeitergruppen berechtigt sein sollen, die Druckvorgabe zu verwenden.

**Alle Benutzer**: Aktivieren, wenn alle Benutzer berechtigt sein sollen, die Druckvorgabe zu verwenden.

**Alle Arbeitsplätze**: Aktivieren, wenn alle Arbeitsplätze berechtigt sein sollen, die Druckvorgabe zu verwenden.

**Berechtigungen**: Die Tabelle zeigt alle erfassten Einzelberechtigungen.

**Hinzufügen**: Öffnet ein Fenster, in der Sie eine neue Berechtigung erfassen können .

**Entfernen**: Löscht eine markierte Berechtigung.

**Alle entfernen**: Löscht alle Berechtigungen in der Tabelle.

#### *Bedingungen*

**Bedingungen**: Die Tabelle zeigt alle erfassten Bedingungen. Die Bedingung wird direkt in der Tabelle bearbeitet:

Wählen Sie zu dem **Feld** einen **Operator** und einen **Wert**.

**Hinzufügen**: Öffnet ein Fenster, in der Sie eine neue Bedingung erfassen können . Es wird eine neue Zeile in der Tabelle erzeugt.

**Entfernen**: Löscht eine markierte Bedingung.

**Alle entfernen**: Löscht alle Bedingungen in der Tabelle.

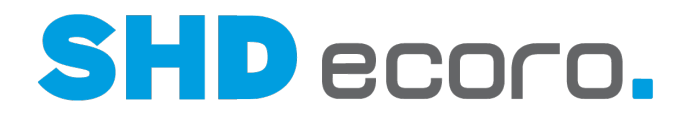

## **2.5.2 Druckvorgaben: Neuen Report anlegen (Felder)**

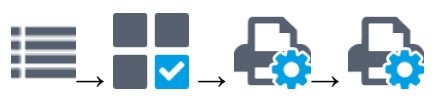

oder

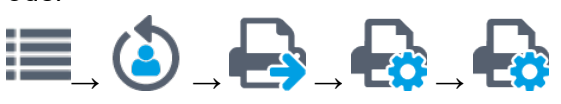

Symbol in der Werkzeugleiste verwenden

#### oder

#### Eintrag in Baumstruktur markieren → Kontextbefehl **Neu**

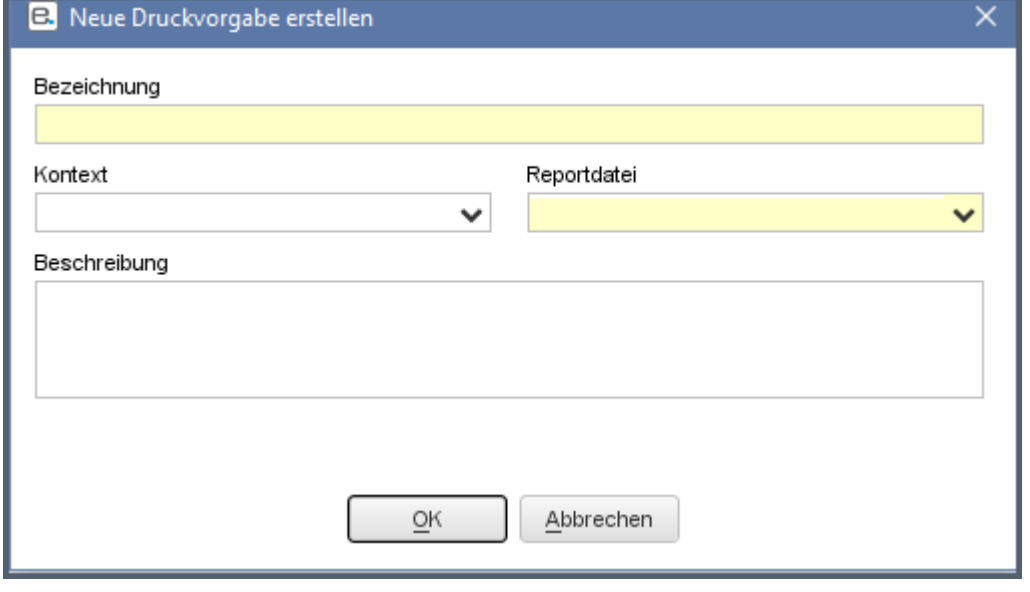

#### *Neue Druckvorgabe erstellen*

**Bezeichnung**: Sprechende Bezeichnung der neuen Druckvorgabe eingeben. **Kontext**: Programmbereich wählen, aus dessen Kontext die gesuchte Reportdatei kommt.

**Reportdatei**: Reportdatei wählen, die der neuen Druckvorgabe zu Grunde gelegt werden soll.

**Beschreibung**: Beschreibung der neuen Druckvorgabe im Textfeld eingeben.

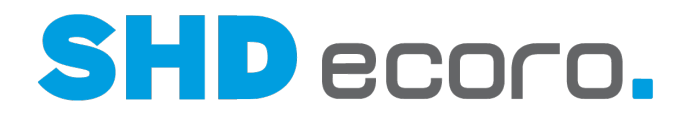

### **2.5.3 Druckvorgaben: Neue Gruppe anlegen (Felder)**

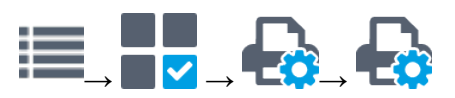

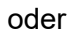

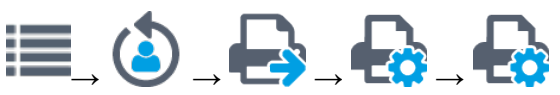

Eintrag in Baumstruktur markieren → Kontextbefehl **Neue Gruppe**

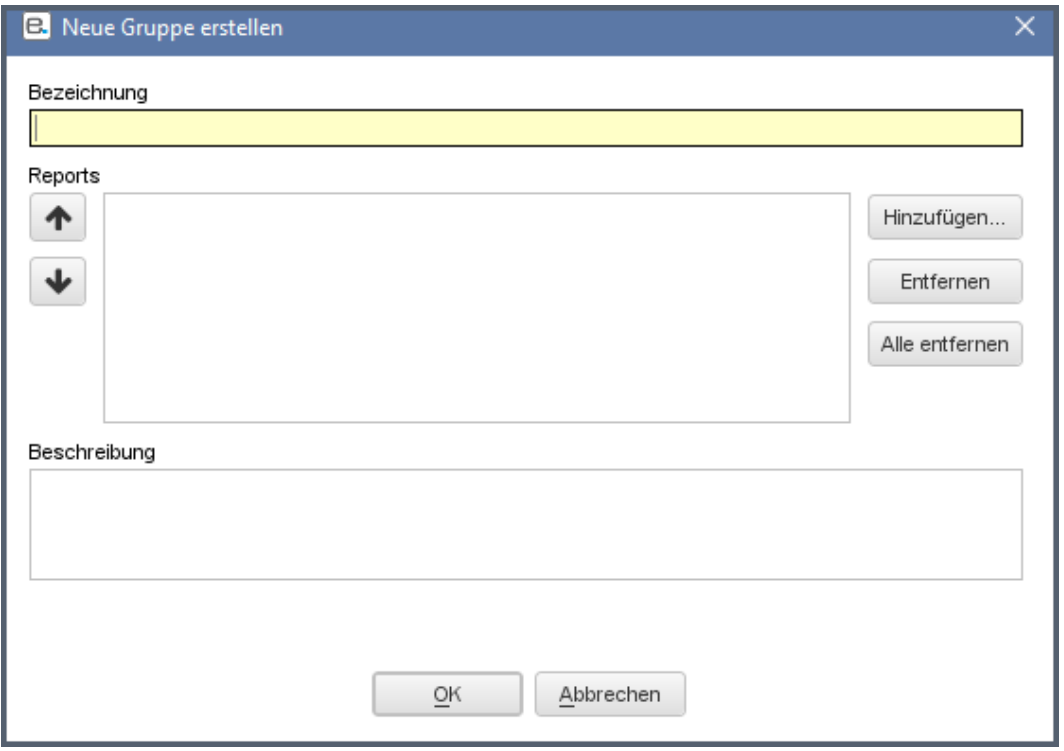

#### *Neue Gruppe erstellen*

**Bezeichnung**: Sprechende Bezeichnung der neuen Reportgruppe eingeben.

**Reports**: Zeigt die hinzugefügten Reports in der Reportgruppe.

Sortieren Sie die Einträge:

Verschiebt die markierten Einträge nach oben.

Verschiebt die markierten Einträge nach unten

**Hinzufügen**: Öffnet ein Fenster, in der Sie Reports auswählen können, die in die Reportgruppe kopiert werden sollen.

**Entfernen**: Löscht markierte Reports.

**Alle entfernen**: Löscht alle hinzugefügten Reports.

**Beschreibung**: Beschreibung der neuen Reportgruppe im Textfeld eingeben.

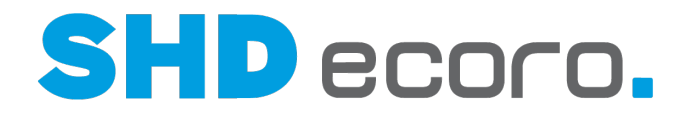

### **2.5.4 Druckvorgaben: Berechtigung bearbeiten (Felder)**

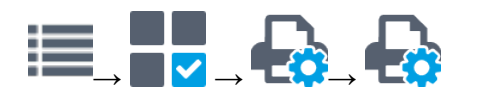

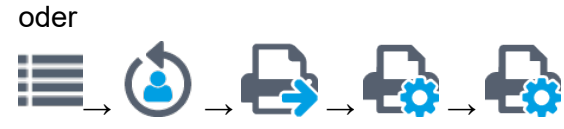

Registerkarte **Allgemein** → Berechtigung hinzufügen

#### *Berechtigung hinzufügen*

G.

**Bezeichnung**: Suchbegriff eingeben, z.B. Name oder Kurzzeichen eines Benutzers.. **Typ**: Einen oder mehrere Typen wählen, nach denen gesucht werden soll, z.B. Arbeitsplatz, Benutzer, Gruppe.

#### *Felder mit Mehrfacheingabe verwenden*

Öffnet die Mehrfachselektion zur Bearbeitung. Wählen Sie die gewünschten Optionen oder Werte. In Felder mit einer Mehrfachselektion können Sie auch mehrere Werte durch Semikolon getrennt eingeben. Lesen Sie dazu auch das Thema Feld mit Mehrfacheingabe.

Die Optionen und Werte variieren abhängig vom zu Grunde liegenden Feld.

**Suchen**: Startet die Suche nach Arbeitsplätzen, Benutzern, Gruppen. Die gefundenen Einträge werden in der Tabelle angezeigt.

**Berechtigungen**: Die Tabelle zeigt die hinzugefügten Berechtigungen. Mit **OK** übernehmen.

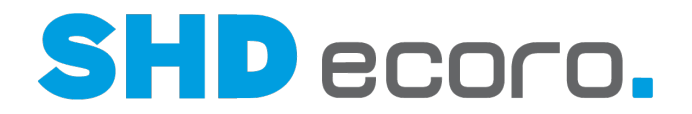

## **2.5.5 Druckvorgaben: Bedingung bearbeiten (Felder)**

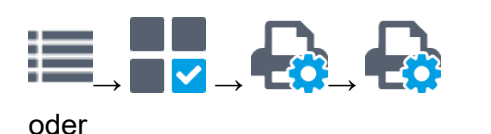

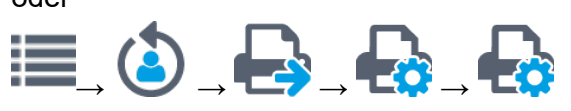

Registerkarte **Allgemein** → Bedingung hinzufügen

#### *Bedingung hinzufügen* **Bedingung**: Zurzeit können Sie nur Bedingungen für Filialen erfassen. Mit **OK** übernehmen.

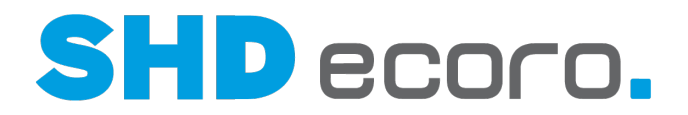

### **2.5.6 Druckvorgaben: Parameter (Felder)**

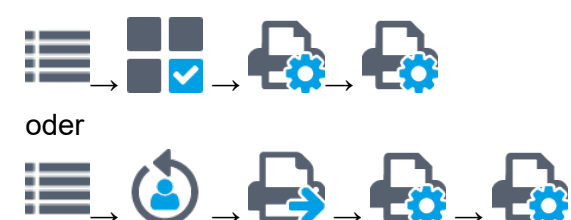

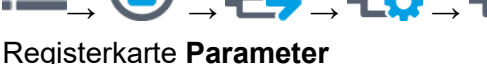

#### *Parameter*

(**Ansicht**): Wählen, welche Parameter/Datenbankfelder angezeigt werden sollen. Wählen Sie:

- **Ausgabe und Report**, um Parameter ein- und auszuschalten, die den Report verändern,
- **Abfragen**, um Datenbankfelder ein- und auszublenden, die im Report verwendet werden.

**Parameter**: Die Tabelle zeigt die in der Druckvorgabe verwendeten Parameter. Die Einträge können direkt in der Tabelle bearbeitet werden.

Für Ausgabe und Report:

- **Parameter**: Zeigt den Namen des Parameters.
- **Typ**: Zeigt den Parametertyp.
- **Wert**: Wert des Parameters festlegen, der bei der Ausgabe vorbelegt werden soll. Abhängig vom Parameter enthält das Feld verschiedene Funktionen: Dropdown-Feld, in dem ein Wert gewählt werden kann. Kontrollkästchen, mit dem die Funktion aktiviert/deaktiviert wird. Eingabefeld, in das ein Wert eingegeben werden kann.
- **Im Druckdialog änderbar**: Aktivieren, wenn die Einstellung des Parameters im Druckdialog übersteuert werden kann.

Für Abfrage:

- **Parameter**: Zeigt den Namen des Parameters.
- **Typ**: Zeigt den Parametertyp.
- **Ausblenden**: Aktivieren, wenn der Parameter in dieser Druckvorgabe ausgeblendet werden soll.

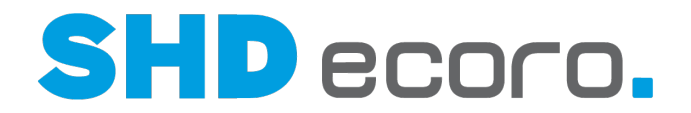

Beachten Sie bei Druckvorgaben, die für automatisierte Anschreiben verwendet werden sollen: Grundsätzlich sollte eine Abfrage für das Druckcenter die Datenfelder enthalten, die mit dem Kontext der Datenfelder korrespondieren, die im Formbrief selbst oder von der Druckvorgabe für den Formbrief verwendet werden. Nur so können die benötigten Daten für den automatisierten Druck/Versand ermittelt werden.

Sie zitieren im Text des Formbriefs Daten aus dem Kaufvertrag. Die Abfrage für das Druckcenter sollte unbedingt die KV-Nr. als Datenfeld enthalten.

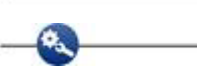

 $\alpha$ i.

Wenn Sie den Formbrief mit dem E-Mail-Absender der Verkaufsfiliale versenden möchten, legen Sie das über die Parameter der Druckvorgabe fest. Die Abfrage für das Druckcenter sollte unbedingt die Verkaufsfiliale als Datenfeld enthalten.

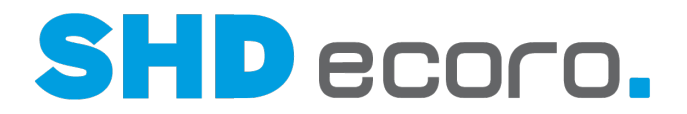

## **2.5.7 Druckvorgaben: Konfigurationen (Felder)**

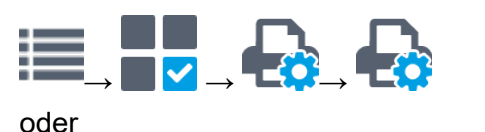

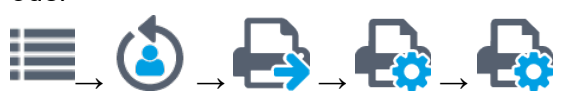

Registerkarte **K**onfigurationen

#### *Konfigurationen*

**Konfigurationen**: Die Tabelle zeigt alle gespeicherten Konfigurationen. Wenn Sie einen Eintrag markieren, werden die Daten in die Felder zur Bearbeitung geladen.

**Hinzufügen**: Fügt eine neue Konfiguration hinzu. Es wird eine neue Zeile in der Tabelle erzeugt.

**Entfernen**: Löscht die in der Tabelle markierte Konfiguration.

#### *Konfiguration*

**Bezeichnung**: Bezeichnung eingeben, unter der die Konfiguration gespeichert werden soll.

**Vom Benutzer änderbar**: Aktivieren, wenn die berechtigten Benutzer die Konfiguration ändern dürfen.

**Freigeben für**: Wählen, für wen die Konfiguration freigegeben werden soll. Aktivieren Sie:

- **Mitarbeiter**
- **Arbeitsplatz**
- Unternehmen

**Auswahl**: Abhängig von den Einstellungen im Feld **Freigeben für**, werden Mitarbeiter, Arbeitsplätze oder Unternehmen aufgelistet. Wählen Sie, wer die Konfiguration verwenden darf.

#### *Vorbelegung*

Die Baumstruktur zeigt die hinzugefügten Ausgabearten.

Weitere Ausgabeart hinzufügen.

 $\epsilon$ Markierte Ausgabeart durch eine andere ersetzen.

Markierte Ausgabeart entfernen.

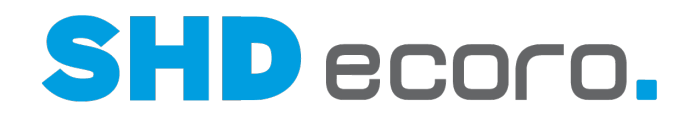

Rechtsklick auf einen Eintrag öffnet das Kontextmenü. Sie können:

- Ausgabearten hinzufügen
- Ausgabearten ersetzen
- Ausgabearten entfernen

Jede Ausgabeart kann mehrfach verwendet und mit verschiedenen Konfigurationen gespeichert werden.

Markieren Sie eine Ausgabeart in der Baumstruktur und bearbeiten Sie die Konfiguration. Abhängig von der markierten Ausgabeart werden verschiedene Felder angezeigt.

Für den Druck

#### **Drucker**

-61

**Ausführungsort**: Rechner oder Server wählen, von dem die Druckvorgabe (Report/Formular) ausgegeben werden soll. Der Ausführungsort steuert den Druck im Vordergrund bzw. im Hintergrund (beim Server).

**Name**: Wählen, mit welchem Gerät die Ausgabe erfolgen soll. Abhängig vom gewählten Ausführungsort werden die Ausgabegeräte aufgelistet.

**Berechtigungen berücksichtigen**: Aktivieren, wenn erfasste Berechtigungen berücksichtigt werden sollen.

**Ausführungszeit**: Öffnet ein Fenster, in dem Sie den Zeitpunkt der Ausgabe festlegen können, wenn Sie einen Server als Ausführungsort gewählt haben. Aktivieren Sie:

- **Sofort**, wenn die Ausgabe sofort erfolgen soll.
- **Später**, wenn die Ausgabe später erfolgen soll. Geben Sie Datum und Uhrzeit ein.

**Eigenschaften**: Öffnet ein Fenster, in dem Sie Druckeinstellungen (Layout und Papier/Qualität) festlegen können:

- Abhängig vom Ausgabegerät und von den Einstellungen des Formulars/Reports können Sie Einstellungen für das Druckerpapier (Format und Papierzufuhr am Drucker) wählen.
- Abhängig von den Einstellungen des Formulars/Reports können Sie die Ausrichtung beim Druck steuern.
- Abhängig vom Ausgabegerät können Sie farbig oder schwarzweiß drucken.
- Abhängig vom gewählten Drucker kann ein Schacht ausgewählt werden, aus dem das Papier gezogen werden soll.

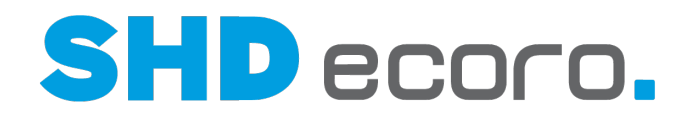

#### **Seitenbereich**

**Seitenbereich**: Seitenbereich wählen, der Druckvorgabe (Report/Formular) ausgegeben werden soll. Aktivieren Sie:

- **Alle**, wenn alle Seiten ausgegeben werden sollen.
- **Erste**, wenn nur die erste Seite ausgegeben werden soll.
- **Seiten**, wenn bestimmte Seiten ausgegeben werden sollen. Geben Sie die Seitenzahlen oder Seitenbereiche ein.

#### **Exemplare**

**Anzahl der Exemplare**: Eingeben, wie oft die Druckvorgabe (Report/Formular) ausgegeben werden soll.

**Sortieren**: Aktivieren, wenn die Seiten sortiert ausgegeben werden sollen.

Für den Faxversand...

#### **Fax**

**Nummer**: Faxnummer eingeben, die vorbelegt werden sollen.

#### **Seitenbereich**

**Seitenbereich**: Seitenbereich wählen, der Druckvorgabe (Report/Formular) ausgegeben werden soll. Aktivieren Sie:

- **Alle**, wenn alle Seiten ausgegeben werden sollen.
- **Erste**, wenn nur die erste Seite ausgegeben werden soll.
- **Seiten**, wenn bestimmte Seiten ausgegeben werden sollen. Geben Sie die Seitenzahlen oder Seitenbereiche ein.

Für die Ausgabe als Datei...

#### **Datei**

**Format**: Format wählen, in das die Druckvorgabe gespeichert werden soll.

**Datei**: Speicherort mit oder ohne Dateinamen eingeben, unter dem die Datei abgelegt werden soll.

#### l 1

Wird ein Dateiname in den Druckvorgaben angegeben, wird dieser bei der Erstellung der Datei verwendet. Existiert bereits eine Datei mit dem vorgegebenen Dateinamen im vorgegebenen Verzeichnis, wird diese bei der erneuten Ausgabe als Datei überschrieben. Wird in der Druckkonfiguration der Dateidruck als Ausgabeart gewählt und ist in den Druckvorgaben nur ein Pfad angegeben, dann wird der Dateiname automatisch aus der Session-ID und der Output-ID gebildet, z.B.: **print-session-12345-72711** Die Dateiendung entspricht dem gewählten Ausgabeformat (z.B. pdf, csv, xls etc.).

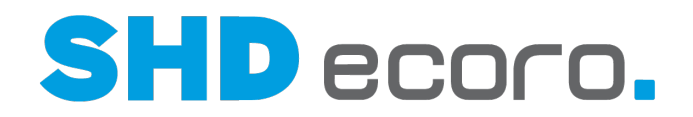

Browsefunktion verwenden

**[...]** Die Schaltfläche öffnet - je nach Programm - entweder ein Auswahlfenster oder Suche zu dem nebenstehenden Feld, z.B.:

• **Übersicht:** Es wird eine Übersicht geöffnet, in der Sie die gewünschten Daten wählen können.

Schließen Sie die Übersicht mit dem Schließsymbol (X).

• **Dateipfad/Auswahl:** Es wird ein Dialogfeld geöffnet, in dem Sie die gewünschten Einträge per Mausklick auswählen können. Schließen Sie das Fenster mit **OK** oder **Abbrechen**.

**Öffnen mit**: Programm wählen, mit dem das Dateiformat geöffnet werden soll.

#### **Seitenbereich**

**Seitenbereich**: Seitenbereich wählen, der Druckvorgabe (Report/Formular) ausgegeben werden soll. Aktivieren Sie:

- **Alle**, wenn alle Seiten ausgegeben werden sollen.
- **Erste**, wenn nur die erste Seite ausgegeben werden soll.
- **Seiten**, wenn bestimmte Seiten ausgegeben werden sollen. Geben Sie die Seitenzahlen oder Seitenbereiche ein.

Für das Versenden als E-Mail...

**E-Mail**

**An**: Adressat eingeben oder gespeicherten wählen.

**Absender**: Absender wählen.

**Betreff**: Betreff eingeben, der standardmäßig verwendet werden soll.

**Text**: Text eingeben, der standardmäßig verwendet werden soll.

**Anhang**: Die Tabelle zeigt hinzugefügte Anhänge.

**Neuer Anhang**: Öffnet die Dateiauswahl. Datei wählen, die als Anhang hinzugefügt werden soll.

**Entfernen**: Löscht markierten Anhang aus der Konfiguration.
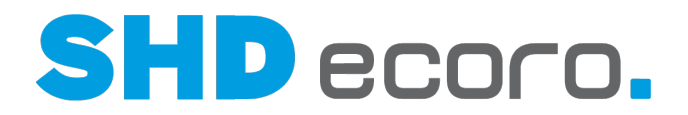

## **2.5.8 Druckvorgaben: Drucktexte (Felder)**

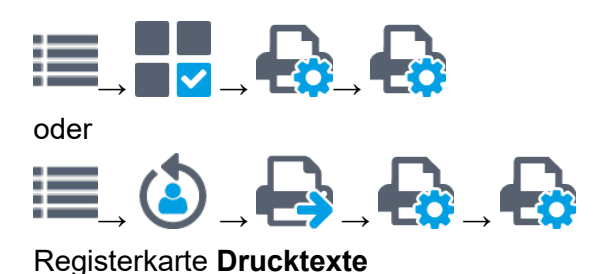

#### *Drucktexte*

**Sprache**: Sprache wählen, für die Drucktexte angezeigt werden sollen. **Drucktexte**: Die Tabelle zeigt die in der Druckvorgabe verwendeten Drucktexte in der gewählten Sprache.

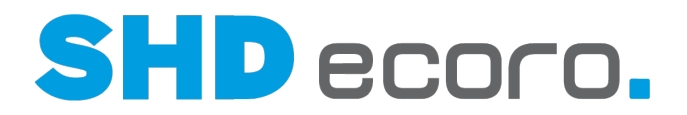

## **2.5.9 Druckvorgaben: Details (Felder)**

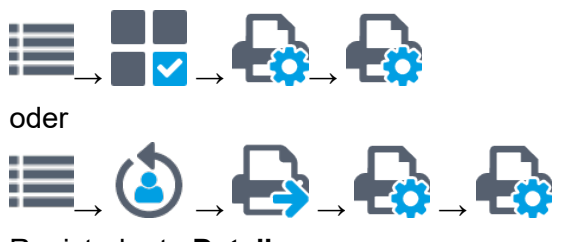

Registerkarte **Details**

#### *Informationen zur Druckvorgabe*

**Erstellt am**: Zeigt das Datum, an dem die Druckvorgabe erstellt wurde. **Erstellt von**: Zeit den Mitarbeiter, der die Druckvorgabe erstellt hat.

**Letzte Änderung am**: Zeigt das Datum, an dem die Druckvorgabe zuletzt geändert wurde.

**Letzte Änderung von**: Zeit den Mitarbeiter, der die Druckvorgabe geändert hat.

#### *Informationen zur Reportdatei*

**Dateiname**: Zeigt den Dateinamen der verwendeten Reportdatei. **Pfad**: Zeigt den Speicherpfad der Reportdatei. **Größe**: Zeigt die Dateigröße der Reportdatei. **Änderungsdatum**: Zeigt das Datum, an dem die Reportdatei zuletzt bearbeitet wurde. **Cache vorhanden**: Zeigt, ob ein Cache vorhanden ist.

#### *Historie*

**Historie**: Die Tabelle zeigt die Änderungshistorie der Druckvorgabe. **Änderungsdetails**: Zeigt gegebenenfalls Details der markierten Änderung, z.B. geänderte Parametereinstellungen.

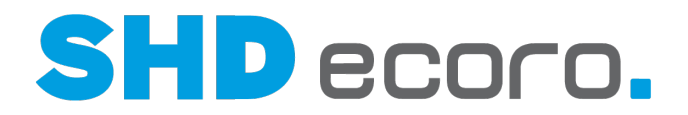

## **2.5.10 Druckvorgaben: Anhänge (Felder)**

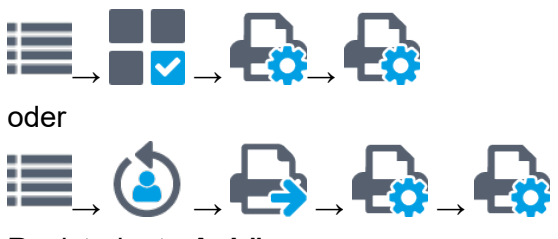

Registerkarte **Anhänge**

#### *Anhänge*

Sie haben die Möglichkeit, beim Versenden von E-Mails in der Druckvorgabe verwaltete PDF-Anhänge automatisch mit dem entsprechenden Report oder Formbrief zu versenden.

In den Druckvorgaben zum gewählten Report oder Formbrief können Sie den Speicherort und die PDF-Dokumente auswählen, die beim Versenden von E-Mails automatisch als Anhang mitgeschickt werden sollen.

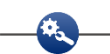

Hinterlegen Sie beispielsweise die AGB als Anhang zum Kaufvertrag.

Fügen ausgewählte Speicherorte und Dokumente hinzu.

Entfernt markierte Dokumente.

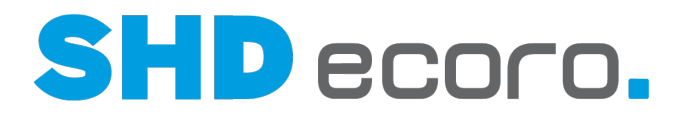

## **2.5.11 Druckvorgaben: E-Mail (Felder)**

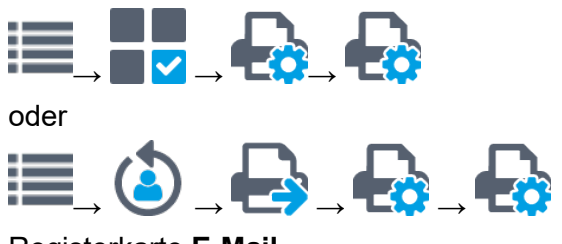

Registerkarte **E-Mail**

#### *E-Mail-Betreff*

**Betreff**: Text eingeben, der bei HTML-Formbriefen im E-Mail-Betreff (Teil der Kopfdaten der E-Mail) stehen soll.

Sie können Text und Datenfelder im Betreff kombinieren.

**Felder**: Die Baumstruktur zeigt alle verfügbaren Felder für den E-Mail-Betreff.

Ziehen Sie die gewünschten Datenfelder per Drag & Drop in den Text an die gewünschte Stelle.

Beachten Sie bei Druckvorgaben, die für automatisierte Anschreiben verwendet werden sollen: Grundsätzlich sollte eine Abfrage für das Druckcenter die Datenfelder enthalten, die mit dem Kontext der Datenfelder korrespondieren, die im Formbrief selbst oder von der Druckvorgabe für den Formbrief verwendet werden. Nur so können die benötigten Daten für den automatisierten Druck/Versand ermittelt werden.

Sie zitieren im Text des Formbriefs Daten aus dem Kaufvertrag. Die Abfrage für das Druckcenter sollte unbedingt die KV-Nr. als Datenfeld enthalten.

## $\mathbf{a}$

Wenn Sie den Formbrief mit dem E-Mail-Absender der Verkaufsfiliale versenden möchten, legen Sie das über die Parameter der Druckvorgabe fest. Die Abfrage für das Druckcenter sollte unbedingt die Verkaufsfiliale als Datenfeld enthalten.

**Filter**: Suchbegriff eingeben, um Einträge zu filtern.

**U** oder **X** Setzt den Suchbegriff im Filterfeld zurück.

Erweitert die Einträge. Alle Ebenen werden angezeigt.

**K** Reduziert die Einträge. Nur die oberste Ebene wird angezeigt.

Zeigt mit jedem Klick Einträge abwechselnd mit oder ohne Pfad/Ordnerstruktur an.

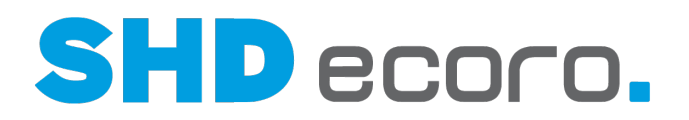

## **3 Direktdruck**

#### *Wann verwenden Sie den Direktdruck?*

Wenn Sie einzelne Reports oder Formbriefe direkt aus dem aktuellen Programm heraus drucken wollen, verwenden Sie den Direktdruck. Das ist immer dann möglich, wenn in der Werkzeugleiste das Symbol **a** aktiv ist.

#### *Wo ist festgelegt, welcher Report für den Druck verwendet wird?*

Es gibt folgende Möglichkeiten:

- Die Reportauswahl wird geöffnet. Dort können Sie einen Report für den Druck auswählen.
- Die Reportauswahl erfolgt automatisch, das entsprechende Dialogfeld wird übersprungen. Dazu müssen Sie vorher definieren, dass in einem Programmbereich immer ein bestimmter Report verwendet wird.
- Sie können einen Report oder einen Formbrief markieren und über das Kontextmenü als Favoriten kennzeichnen. Es gibt verschiedene Arten von Favoriten: **Benutzerfavoriten** werden nur dem aktuellen Benutzer angezeigt.
	- **Arbeitsplatzfavoriten** werden nur am gewählten Arbeitsplatz angezeigt.
- Der Report wird dann direkt oben in der Baumstruktur im Ordner Favoriten angezeigt.

#### *Wo werden die Ausgabeoptionen eingestellt?*

Es gibt folgende Möglichkeiten:

- Das Dialogfeld zur Definition der Ausgabeoptionen wird geöffnet. Dort legen Sie fest, in welcher Form der Report ausgegeben wird.
- Die Festlegung der Ausgabeoptionen erfolgt automatisch, das entsprechende Dialogfeld wird übersprungen. Das muss bei der Verwaltung der Druckvorgaben für den aktuellen Report festgelegt worden sein.

#### *Was ist der Vorteil von einer Vorbelegung von Reportauswahl und Ausgabeoptionen?*

Durch die Vorbelegung ist ein direkter Druck über das Symbol **möglich**, ohne dass Benutzereingaben notwendig werden.

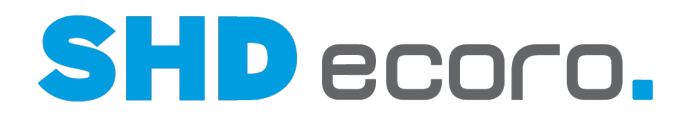

#### *Wie behalten Sie die Übersicht in der Reportauswahl?*

In der Reportauswahl werden zunächst alle Reports und Formbriefe angezeigt, die zum aktuellen Kontext passen. Um den Überblick zu behalten, können Sie die Anzeige ändern.

#### *Wie ändern Sie die Anzeige der Reportauswahl?*

- Sie können einen Report oder einen Formbrief markieren und über das Kontextmenü als Favoriten kennzeichnen. Der Report wird dann direkt oben in der Baumstruktur im Ordner **Favoriten** angezeigt. Es gibt zwei Arten von Favoriten: **Benutzerfavoriten** werden nur dem aktuellen Benutzer angezeigt. **Arbeitsplatzfavoriten** werden nur am jeweiligen Arbeitsplatz angezeigt.
- Sie können wählen, ob Sie alle Reports, nur die Standardreports oder nur individuelle Reports anzeigen wollen.
- Sie können in der Ordnerstruktur alle nicht benötigten Ordner zuklappen und damit die zugehörigen Reports ausblenden.
- Sie können ganz auf die Ordnerstruktur verzichten und die Reports alphabetisch anzeigen.
- Über das Filterfeld können Sie Reports nach dem Namen filtern.

Die Reports werden in der Reportauswahl durch verschiedene Symbole gekennzeichnet:

 $\Box$ - kennzeichnet die von Ihnen angelegten oder modifizierten Reports und Formbriefe.

- $\Box$  kennzeichnet Standardreports und –formbriefe, die von SHD bereitgestellt sind.
- kennzeichnet den Report, der standardmäßig verwendet wird, wenn das Symbol in der Werkzeugleiste für den Direktdruck ausgewählt wird.

#### *Was geschieht nach der Auswahl der Reports?*

Wenn Sie einen Standardreport ausgewählt haben, wird das Dialogfeld für die Ausgabeoptionen geöffnet. Dort können Sie die Ausgabeoptionen ändern und den Druck starten.

Wenn Sie einen Formbrief ausgewählt haben, wird zunächst das Dialogfeld für die Reportdetails geöffnet. Dort geben Sie alle fehlenden Angaben für den Formbrief ein. Erst anschließend können Sie die Ausgabeoptionen bearbeiten.

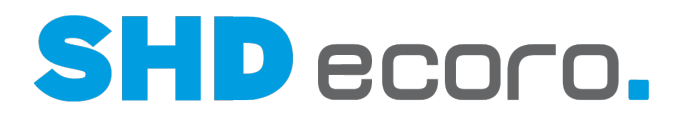

## **3.1 So drucken Sie direkt**

Immer wenn Sie etwas drucken können, ist in der Werkzeugleiste das Symbol **b**aktiv.

(†

-60

1. Öffnen Sie den Druck-Assistenten. Klicken Sie auf das Symbol **.** Alle zur Verfügung stehenden Reports werden angezeigt.

Wenn Sie aus den Artikelstammdaten heraus den Direktdruck starten, wird der Etiketteneditor geöffnet.

- 2. Um den Überblick zu behalten, können Sie die Anzeige ändern.
	- Sie können wählen, ob Sie alle Reports, nur die Standardreports oder nur individuelle Reports anzeigen wollen.
	- Sie können in der Ordnerstruktur alle nicht benötigten Ordner zuklappen und damit die zugehörigen Reports ausblenden.
	- Sie können ganz auf die Ordnerstruktur verzichten.
	- Über das Filterfeld können Sie Reports nach dem Namen filtern.
- 3. Wählen Sie den gewünschten Report.

Wenn es entsprechend voreingestellt ist, wird die Reportauswahl übersprungen. Wenn Sie mehrere Reports in einem Schritt drucken möchten, markieren Sie die gewünschten Reports in der Reportauswahl durch Anklicken mit gedrückter STRG-Taste.

Beachten Sie, dass für jeden Report der Drucker in den Ausgabeoptionen separat ausgewählt werden kann bzw. muss. Hier können Sie auch noch weitere

Ausgabearten und weitere Reports über das Symbol + hinzufügen.

- 4. Klicken Sie auf **Weiter**. Wenn für den Report noch Angaben fehlen, werden die entsprechenden Details abgefragt.
- 5. Geben Sie die fehlenden Details ein.
- 6. Klicken Sie auf **Weiter**.
- 7. Stellen Sie die Ausgabeoptionen ein und klicken Sie auf **Drucken**.

l 11 Wenn es entsprechend voreingestellt ist, werden die Ausgabeoptionen übersprungen.

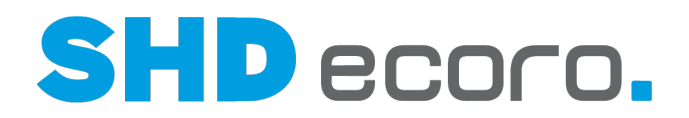

## **3.2 So belegen Sie einen Report für den Druck vor**

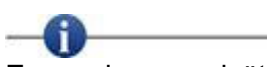

Es werden grundsätzlich Konfigurationen mit definiertem Drucker und mit Standarddrucker unterschieden:

- **Mit definiertem Drucker**: Sie wählen das Formular, den Drucker (gegebenenfalls mit Hintergrunddruck) und speichern in der Druckerauswahl diese Kombination aus Formular und Drucker. Wenn Sie im Direktdruck das Formular wählen, verwendet es die in den Druckvorgaben definierte Konfiguration, die Sie den Favoriten hinzufügen können. Diese Konfiguration kann nur über die Druckvorgaben gelöscht werden.
- **Mit Standarddrucker**: Sie wählen das Formular und fügen es über das Kontextmenü den Favoriten für den Direktdruck hinzu. Wenn Sie im Direktdruck das Formular wählen, verwendet es den am Arbeitsplatz hinterlegten Standarddrucker. Sie können direkt über das Kontextmenü wieder in die Reportauswahl wechseln.

Es ist außerdem möglich, mehrere Dokumente miteinander zu verknüpfen. So können Sie beispielsweise mit einem Klick Rechnung, Lieferschein und Bereitstellungsschein gleichzeitig auf drei verschiedenen Druckern entsprechend der Konfiguration der Reports drucken.

Sie haben den Direktdruck aufgerufen. Die Reportauswahl ist geöffnet.

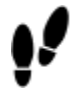

- 1. Fügen Sie den gewünschten Report zu den Favoriten hinzu. Markieren Sie dazu den Report und wählen Sie den Kontextbefehl **Zu Arbeitsplatz-Favoriten hinzufügen** oder **Zu Benutzerfavoriten hinzufügen**. Mit dem Kontextbefehl **Aus Favoriten entfernen** können Sie einen Eintrag wieder aus dem Ordner entfernen.
- 2. Markieren Sie den Report unter **Favoriten**.

Wählen Sie den Kontextbefehl **Für Direktdruck verwenden**. Der Report wird mit dem Symbol ★ gekennzeichnet.

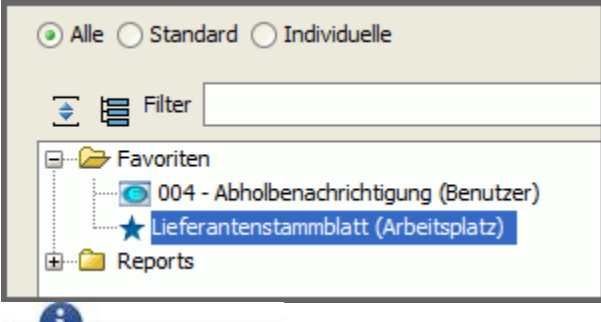

Diese Auswahl können Sie nur für Reports treffen, nicht für Formbriefe.

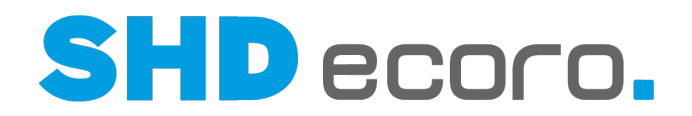

Wenn Sie einen anderen Report als den vorbelegten auswählen möchten, klicken Sie auf das Symbol **.** Hier können Sie auch die Vorbelegung wieder entfernen. Markieren Sie dazu den entsprechenden Report und wählen Sie den Kontextbefehl **Nicht mehr für den Direktdruck verwenden**.

- 3. Klicken Sie auf **Weiter** und ändern Sie bei Bedarf die Ausgabeoptionen.
- 4. Klicken Sie auf **OK**. Beim nächsten Druck öffnet sich die Reportauswahl nicht mehr, wenn Sie auf das Symbol klicken. Der Report ist automatisch vorbelegt.

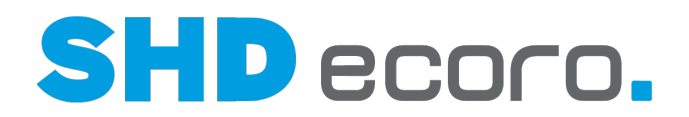

## **3.3 Ausgabeoptionen**

#### *Welche Ausgabeoptionen können Sie einstellen?*

In den Ausgabeoptionen werden alle Reports angezeigt, die aktuell ausgegeben werden sollen. Sie haben folgende Möglichkeiten:

- Sie können die Ausgabeart wählen:
	- **Druck** Sie drucken den Report auf einem Drucker. Sie können den Drucker auswählen. Sie legen den Seitenbereich fest und bestimmen, wie viele Exemplare des Reports Sie drucken wollen.
	- **Fax** Sie faxen den Report. Sie geben eine Faxnummer ein und legen den Seitenbereich fest.
	- **E-Mail** Sie schicken eine E-Mail. Der Report wird an die E-Mail als PDF-Datei angehängt. Sie geben den Empfänger, einen Betreff und einen kurzen Begleittext ein.

Weiterhin können Sie den Absender wählen und weitere Dateien anhängen.

• **Datei** - Sie speichern den Report in einer Datei ab. Dabei können Sie zwischen den Formaten RTF, PDF, CSV, DOC und XLS wählen und den Ablageort der Datei bestimmen.

Bei der Ausgabe als Datei wird weder archiviert, noch werden Druckmerker gesetzt. Somit entfallen auch Statusänderungen (z.B. bei der Bestellung) oder das Hochsetzen von Mahnstufen.

- **E-POST** Sie schicken den Report über den E-Post-Drucker, über den die bisherigen Ausdrucke als PDF-Datei zur Verfügung gestellt werden. - Sie speichern den Report als PDF-Datei im Sammelkorb der E-POSTBUSINESSBOX (Ihre digitale Poststelle für den Versand und Empfang von E-POSTBRIEFEN). Von dort erfolgt der Versand in Abhängigkeit der eingestellten Versandoptionen.
- Sie können jeden Report auf mehrere Arten gleichzeitig ausgeben. Über die Schaltfläche **Hinzufügen** können Sie pro Report verschiedene Ausgabearten einstellen.<br><del>Ca</del>

Sie können einen Kaufvertrag am Drucker drucken und gleichzeitig ein Fax des gleichen Kaufvertrags verschicken. Sie können Lieferschein und Rechnung auf unterschiedlichen Druckern drucken.

• Sie können festlegen, ob die Ausgabe sofort oder zu einem späteren Zeitpunkt erfolgen soll. Über das Symbol  $\overline{40}$  können Sie den Zeitpunkt einstellen.

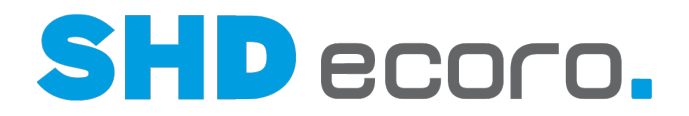

#### *Müssen Sie für jeden Druck detailliert die Ausgabeoptionen wählen?*

Wenn Sie die Ausgabeoptionen für den Druck eingestellt haben, können Sie sie mit dem Symbol ط als Druckkonfiguration speichern. Beim nächsten Druck in diesem Bereich sind Ihre gespeicherten Einstellungen voreingestellt.

Über das Programm **Druckvorgaben verwalten** können Sie pro Formular für einzelne Mitarbeiter, Mitarbeitergruppen oder einzelne Arbeitsplätze die Ausgabeoptionen

voreinstellen. Dann erfolgt der Druck nach der Auswahl des Symbols in der Werkzeugleiste direkt in der gewünschten Form.

Die Definition von Ausgabeoptionen funktioniert wechselseitig: Sie können entweder beim Drucken eine solche Konfiguration erzeugen und finden sie in den Druckvorgaben wieder. Oder Sie legen sie in den Druckvorgaben an und können sie beim Drucken auswählen.

*Individueller Druck stornierter Positionen im Kaufvertrag*

Bei geöffnetem KV rufen Sie über **<del>D</del>ruckoptionen** die Druckoptionen für den KV auf. Sie können individuell für den geöffneten KV steuern, ob bestimmte Daten gedruckt werden sollen oder nicht.

Über den allgemeinen Parameter 307 **Druckoptionen 'individueller Druck' im Kaufvertrag** für steuern Sie, für welche Positionen die Funktion **Individueller Druck** zur Verfügung stehen soll:

- "0" = nur bei stornierten Positionen oder Positionen mit VKP = 0 (Standardeinstellung)
- "1" = bei allen Positionen

Bei Einstellung "1" können Positionen vom Druck ausgeschlossen werden, auch wenn sie einen VKP haben. Dies gilt nicht bei Lieferschein und Rechnung).

#### *Können Sie beim Druck von kundenbezogenen Formularen die Adresse (Kommunikation) auswählen?*

Ja. In der Kauferfassung wird standardmäßig bei Anschreiben auf die Kommunikation der Rechnungsadresse zugegriffen. Sie können die Adresse über den **Adressfilter** ändern. Wählen Sie z.B. eine E-Mail-Adresse, die nicht Bestandteil der Rechnungsadresse ist, sondern einer anderen Adresse zugeordnet ist, z.B. der Korrespondenzadresse.

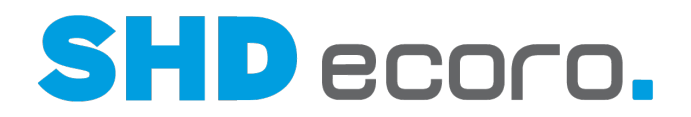

G. **E-Mail-Versand**: In den Ausgabeoptionen des Drucks ist in der Baumstruktur **E-Mail an** markiert. Die Ausgabeoptionen sind wie ein E-Mail-Formular aufgebaut: Im Feld **Adressfilter** können Sie die Adressart (Hauptadresse, zusätzliche Ansprechpartner, Rechnungsadresse, Lieferadresse, Kommunikationsadressen) wählen.

Im Feld **An** ist die E-Mailadresse vorbelegt, wenn die Adresse nur eine E-Mail-Adresse enthält. Enthält die Adresse mehrere E-Mail-Adressen, ist das Feld leer und Sie können eine Adresse auswählen.

- Wurde kein Adressfilter gesetzt, können Sie in diesem Feld alle Adressen des Kundenstamms auswählen.
- Ist ein Adressfilter gesetzt, können Sie nur die E-Mail-Adressen der verwendeten Adressart wählen.

#### *Können Sie einen alternativen Absender wählen?*

Beim E-Mail-Versand können Sie eine Absenderadresse wählen. Im Feld **Absender** ist der E-Mail-Absender des Unternehmens hinterlegt. Wurden Absenderadressen für die Filiale oder den angemeldeten Benutzer / Sachbearbeiter hinterlegt, können Sie gewählt werden.

#### *Dateinamen für die Dateiausgabe automatisch vorgeben*

In der Druckkonfiguration (über Vorgaben → Druckeinstellungen → Druckvorgaben **verwalten** → Registerkarte **Konfiguration** → Registerkarte **Vorbelegung**) können Sie für die Ausgabe als Datei einen Dateipfad mit oder ohne Dateinamen angeben.

- Wird ein Dateiname in den Druckvorgaben angegeben wird dieser bei der Erstellung der Datei verwendet. Existiert bereits eine Datei mit dem vorgegebenen Dateinamen im vorgegebenen Verzeichnis, wird diese bei der erneuten Ausgabe als Datei überschrieben.
- Fehlt der Dateiname, wird er automatisch ermittelt. Wird in der Druckkonfiguration der Dateidruck als Ausgabeart gewählt und ist in den Druckvorgaben nur ein Pfad angegeben, dann wird der Dateiname aus der Session-ID und der Output-ID gebildet, z.B.:

#### **print-session-12345-72711**

Die Dateiendung entspricht dem gewählten Ausgabeformat (z.B. pdf, csv, xls etc.).

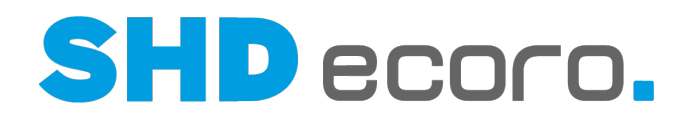

## **3.4 Ausgabe per E-Mail: Authentifizierung via XOAuth2 für IMAP/SMTP**

 $\widehat{\circ}$ Microsoft stellt das E-Mail-Authentifizierungsverfahren von Office 365 ab dem 31.12.2022 komplett auf **Open Authorization (OAuth2)** um und deaktiviert die bisherige Basic-Authentifizierung basierend auf Benutzername und Passwort.

In SHD ECORO kann in den Programmbereichen, die eine E-Mail-Konfiguration erfordern, das Authentifizierungsverfahren entsprechend umgestellt werden. Folgende E-Mail-Konfigurationen sind davon betroffen:

- **•** Vorgaben → Einstellungen → Bereich Schnittstellen → E-Mail
- EDI-Datenquellen (z.B. **KPS-EDI**)
- Verbandsdatenquellen (z.B. **Alliance-Zentralregulierung**)

#### *Authentifizierungsverfahren in den Einstellungen umstellen* In den Einstellungen (über **Vorgaben Einstellungen**) sind im Bereich

**Schnittstellen E-Mail** die benötigten Funktionen zentral implementiert:

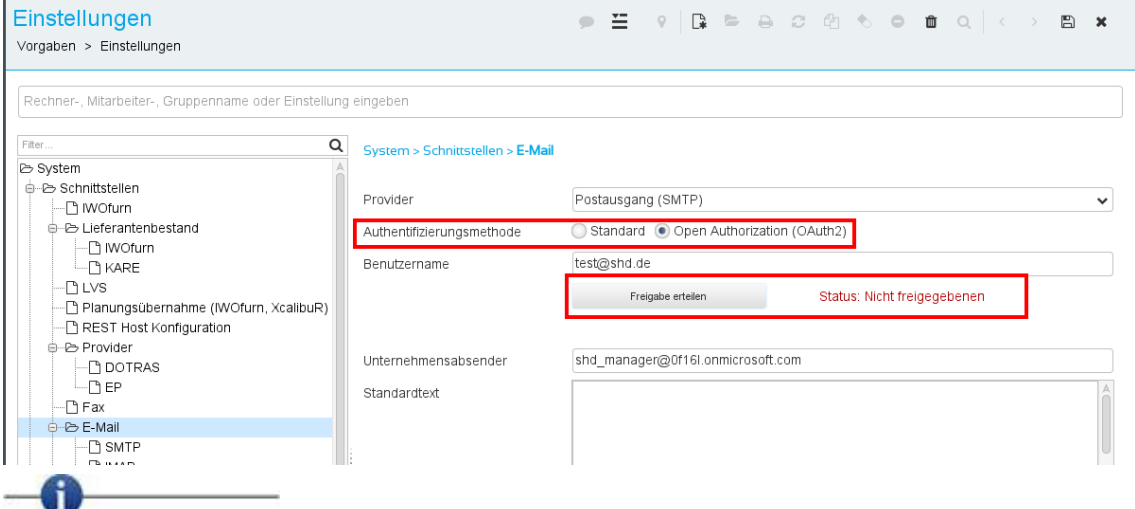

Wurde das Office-365-Konto eines Benutzers (z.B. ABC@mustermann.de) im Portal schon authentifiziert, so gilt diese Authentifizierung auch in der Warenwirtschaft, wenn Sie dieses Konto im Kontext der EP-Integration nutzen. Das bedeutet, dass Sie E-Mails über das Programm **Groupware E-Mail** ohne zusätzliche Authentifizierung in SHD ECORO versenden können.

Andere ECORO-Programme, die auch E-Mails vom gleichen E-Mail-Konto des Benutzers verwalten oder versenden möchten, brauchen in SHD ECORO ihre eigene Authentifizierung, da diese an die App-ID für ECORO geknüpft ist, die bei Microsoft registriert ist.

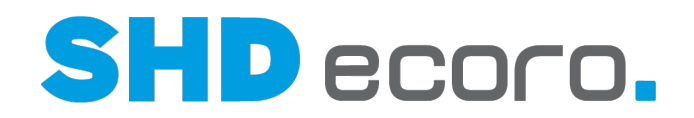

- 1. Setzen Sie die **Authentifizierungsmethode** von **Standard** auf **Open Authorization (OAuth2)** um.
- 2. Tragen Sie den **Benutzer** ein, für den die Freigabe erfolgen soll (im Beispiel test@shd.de).
- 3. Klicken Sie auf **Freigabe erteilen**.
- 4. Ein Dialog der Microsoft-Seite wird geöffnet. Hier muss sich der Benutzer mit dem Konto, für das E-Mails gesendet/empfangen werden sollen, anmelden.  $-6$

Es ist wichtig, dass sich derselbe Benutzer anmeldet, der im Feld **Benutzername** der Einstellungen mit seiner E-Mail-Adresse eingetragen ist.

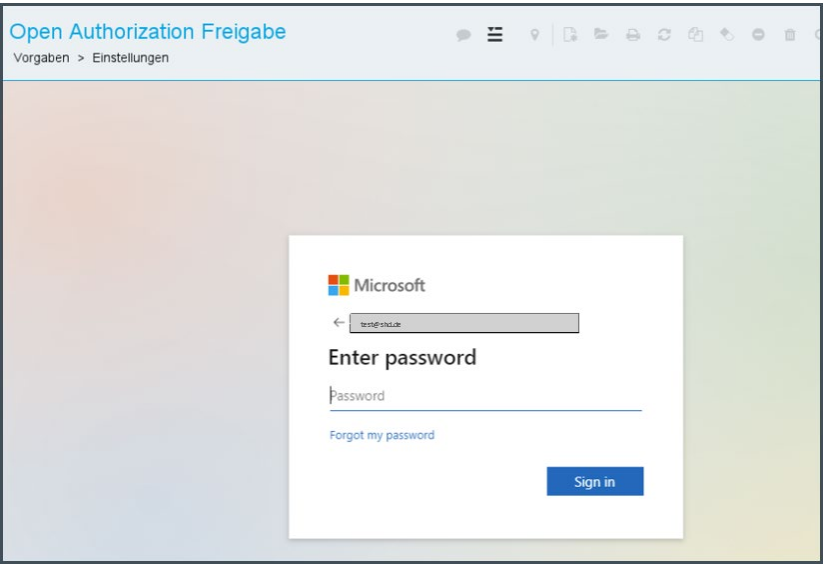

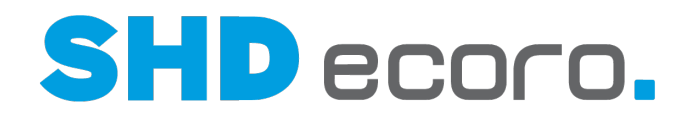

5. Nach der erfolgreichen Anmeldung wird eine Übersicht der Berechtigungen angezeigt, die SHD ECORO benötigt. Bestätigen Sie die Übersicht mit **Accept**.

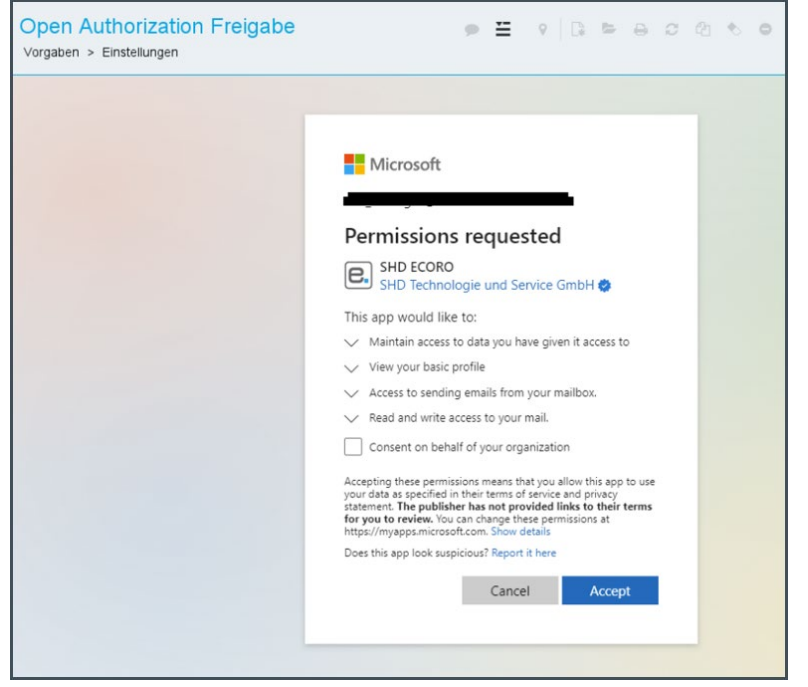

6. Nach Bestätigung wird der Dialog automatisch geschlossen. In den ECORO-Einstellungen wird als Status der Authentifizierung "Status: Freigabe erfolgt" angezeigt.

#### *Geltungsbereich und allgemeine Informationen zur Freigabe*

Jeder Benutzer, der ECORO-Programme nutzt, um beispielsweise in der Warenwirtschaft E-Mails via IMAP zu empfangen, muss sein Benutzerkonto einmalig mit der Authentifizierungsmethode freigeben. Dies ist z.B. der Fall, wenn für mehrere Mitarbeiter Einstellungen für die E-Mail-Schnittstelle (über **Vorgaben Einstellungen**  $\rightarrow$  Bereich **Schnittstellen**  $\rightarrow$  **E-Mail**) hinterlegt sind.

Es sind keine administrativen Vorkonfigurationen im eigenen Office-365-Benutzerkonto notwendig. Alle notwendigen Berechtigungen und Einstellungen fordert SHD EÄCORO bei der Einrichtung an.

Sie können auch direkt in einer von der Mail-Authentifizierung betroffenen Anwendung die Freigabe erteilen, z.B. im EDI-Programm. Die Vorgehensweise ist identisch wie im Programm **Einstellungen**.

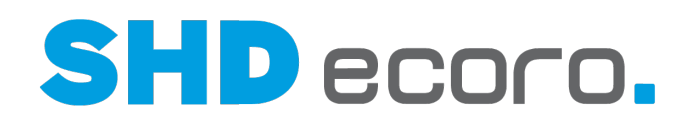

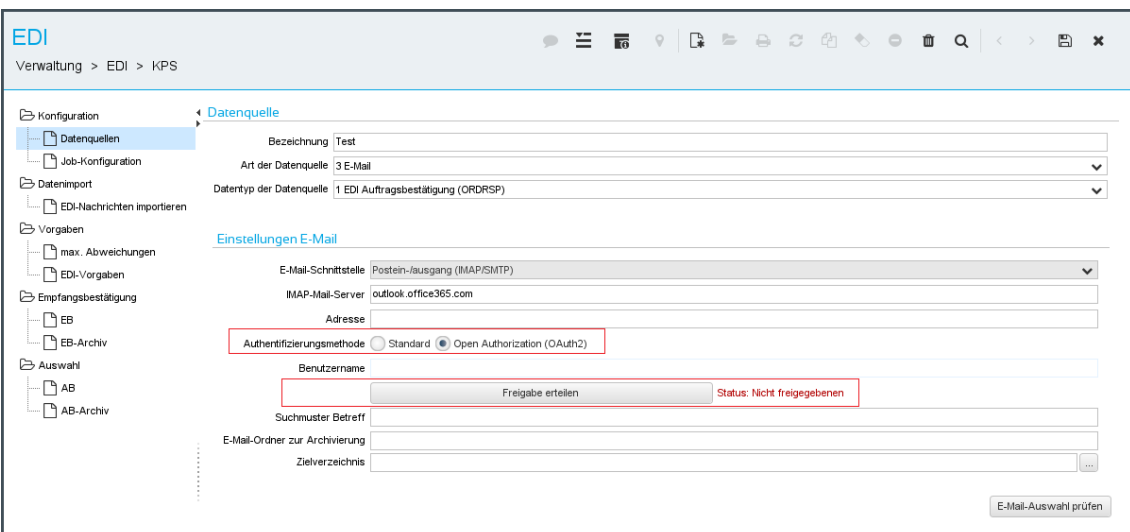

Ist ein Benutzer mit seinen Kontodaten (E-Mail-Adresse/Benutzername) einmal freigegeben, muss er sie in den anderen betroffenen Anwendungen (EDI, ZR etc.) nicht erneut freigeben. Nach der erfolgreichen Umstellung der Authentifizierungsmethode auf **Open Authorization (OAuth2)** wird der Status für diesen Benutzer entsprechend auf "Freigabe erteilt" gesetzt.

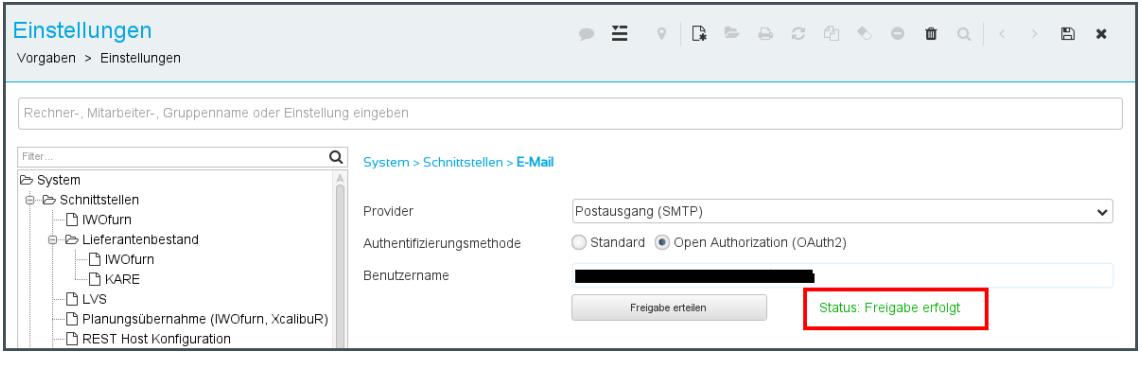

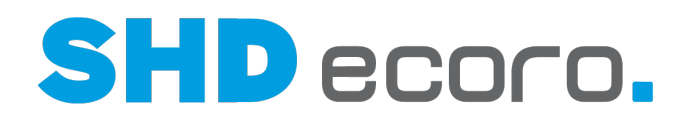

#### *Berechtigungen widerrufen*

Sie können die Berechtigungen widerrufen.

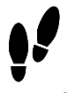

- 1. Öffnen Sie im Browser die Seite [https://myapplications.microsoft.com/.](https://myapplications.microsoft.com/)
- 2. Melden Sie sich mit den entsprechenden Kontodaten an.
- 3. Wählen Sie die **App** "SHD ECORO" aus.
- 4. Klicken Sie auf **Anwendung verwalten**.
- 5. Klicken Sie auf **Berechtigungen widerrufen**.

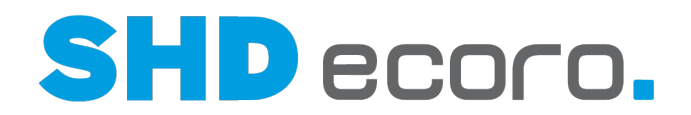

## **3.5 So bearbeiten Sie die Ausgabeoptionen für den Druck**

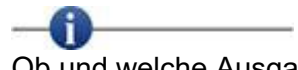

Ob und welche Ausgabeoptionen Sie bearbeiten können, hängt von den Druckvorgaben für Sie und Ihren Arbeitsplatz ab.

Das Dialogfeld zur Eingabe der Ausgabeoptionen ist geöffnet. Im Feld **Reports** werden die Dokumente angezeigt, die ausgegeben werden sollen. Im Feld **Ausgaben** ist die Standardausgabe voreingestellt.

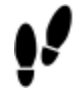

Sie haben folgende Möglichkeiten:

- Sie können die Ausgabeart ändern: Markieren Sie im Feld **Ausgaben** den gewünschten Eintrag. Wählen Sie im Feld **Ausgabe als** die gewünschte Ausgabeart. Sie werden gefragt, ob Sie die Ausgabeart ändern wollen. Bestätigen Sie die Abfrage mit **Ja.** Der Eintrag im Feld **Ausgaben** wird geändert, die Felder im Dialogfeld werden angepasst. Sie können im Feld **Ausführen auf** den Rechner ändern.
- Sie können weitere Ausgabearten hinzufügen: Klicken Sie auf **Hinzufügen**. Ein neuer Eintrag wird im Feld **Ausgaben** hinzugefügt. Sie können die Ausgabeart ändern.
- Sie können eine Ausgabeart entfernen: Markieren Sie im Feld **Ausgaben** den gewünschten Eintrag und klicken Sie auf **Entfernen**. Sie werden gefragt, ob sie den Eintrag löschen wollen. Bestätigen Sie die Abfrage mit **Ja**.
- Sie können den Ausgabezeitpunkt ändern: Beim Druck im Hintergrund (Ausführungsort ist der Server) können Sie den Zeitpunkt des Druckens ändern. Andernfalls wird das Dokument sofort ausgegeben. Klicken Sie auf **Ausführungszeit**. Das Dialogfeld **Ausführungszeit festlegen** wird geöffnet, das Feld **Sofort** ist markiert. Markieren Sie das Feld **Später** und geben Sie Datum und Uhrzeit ein. Bestätigen Sie die Eingaben mit **OK**.
- Sie können eine Vorschau anzeigen Klicken Sie auf **Vorschau**. Das Dokument wird auf dem Bildschirm angezeigt.

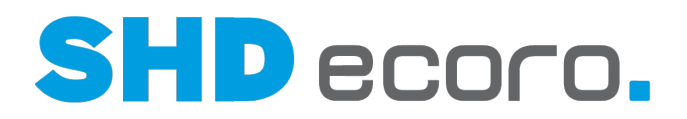

## **3.6 Ausgabeoptionen (Felder)**

## **3.6.1 Drucken: Reportauswahl (Felder)**

## → **Reportauswahl**

#### *Assistent für den Druck*

**Zurück**: Öffnet den vorherigen Arbeitsschritt im Assistenten.

**Weiter**: Öffnet den nächsten Arbeitsschritt im Assistenten.

**Drucken**: Startet den Druck der gewählten Reports entsprechend den gewählten Einstellungen.

**Vorschau**: Zeigt den Report im Format einer druckbaren Ausgabe.

**Abbrechen**: Bricht den Assistenten ab.

#### *Reportauswahl*

Wählen Sie Reports aus, die Sie drucken möchten.

**Anzeige**: Wählen, welche Reports angezeigt werden sollen. Aktivieren Sie:

- **Alle**, wenn alle Reports angezeigt werden sollen.
- **Standard**, wenn nur von SHD zur Verfügung gestellte Reports angezeigt werden sollen.
- **Individuelle**, wenn nur unternehmensspezifisch angelegte Reports angezeigt werden sollen.

**Filter**: Suchbegriff eingeben, um Einträge zu filtern.

**UD** Setzt den Suchbegriff im Filterfeld zurück.

Erweitert die Einträge. Alle Ebenen werden angezeigt.

**K** Reduziert die Einträge. Nur die oberste Ebene wird angezeigt.

**LEZeigt mit jedem Klick Einträge abwechselnd mit oder ohne Pfad/Ordnerstruktur an. Reports**: Die Baumstruktur zeigt alle verfügbaren Reports. Markieren Sie die Reports, die Sie drucken möchten.

- Mit gedrückter STRG-Taste können Sie hintereinander beliebige Einträge markieren.
- Mit gedrückter SHIFT-Taste können Sie mit zwei Klicks mehrere untereinanderstehende Einträge markieren.

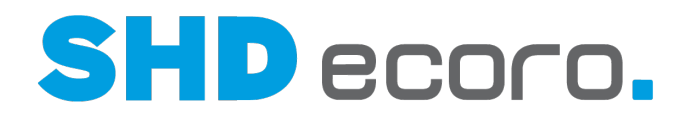

## **3.6.2 Drucken: Reportdetails für Formbriefe (Felder)**

## → **Reportdetails für Formbriefe**

#### *Parameter*

Abhängig vom gewählten Formbrief, können Sie noch verschiedene Informationen ergänzen.

**Anschriften 1 - 3**: Zeigt die Adressen, an die der Formbrief geschickt werden soll. **Auswählen**: Öffnet den Assistenten für die Adressauswahl.

**Suchen**: Öffnet die Adress-Suche.

**Absender**: Zeigt den Absender, der den Formbrief verschickt.

**Auswählen**: Öffnet den Assistenten für die Adressauswahl. Wählen Sie die Adresse der versendenden Filiale, den Ansprechpartner und ggf. den alternativen Ansprechpartner.

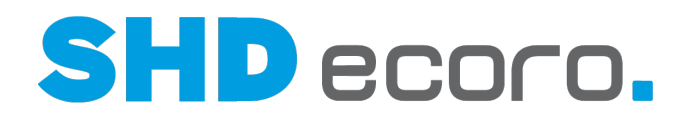

## **3.6.3 Drucken: Ausgabeoptionen für Formbriefe (Felder)**

#### $\bigoplus$  → Ausgabeoptionen für Formbriefe

Sie haben in der Reportauswahl einen Eintrag ausgewählt.

#### *Ausgabeoptionen*

Festlegen, wie der Formbrief gedruckt werden soll. Wählen Sie:

- **Keine Gruppierung**, wenn die Tabelle ohne Gruppierung gedruckt werden soll.
- **Report (Ausgaben einzeln)**,
- **Report (Ausgaben zusammenfassen)**,
- **Ausgabeart**,
- **Ausgabeart (zusammenfassen)**,

**Ausgabeoptionen**: Die Baumstruktur zeigt die hinzugefügten Reports und die dazu verfügbaren Ausgabearten.

- Wenn Sie den übergeordneten Knoten (=Report) markieren, werden rechts Details zu Report, Ausgabe und Parametern in einer Zusammenfassung angezeigt.
- Wenn Sie einen untergeordneten Eintrag (=Ausgabeart) markieren, können Sie rechts die Details der Ausgabeart bearbeiten.

Weitere Ausgabearten in der Baumstruktur hinzufügen. Wählen Sie:

- **Report hinzufügen**, wenn Sie einen weiteren Report hinzufügen möchten.
- **Druck hinzufügen**, wenn Sie weitere Ausgabeoptionen hinzufügen möchten.
- **Fax hinzufügen**, wenn Sie Ausgabeoptionen für den Faxversand hinzufügen möchten.
- **E-Mail hinzufügen**, wenn Sie Ausgabeoptionen für den E-Mail-Versand hinzufügen möchten.
- **E-POST hinzufügen**, wenn Sie Ausgabeoptionen für die Ausgabe als E-Post-Brief hinzufügen möchten.
- **Datei hinzufügen**, wenn Sie Ausgabeoptionen für die Ausgabe im Dateiformat hinzufügen möchten. ( i

Bei der Ausgabe als Datei wird weder archiviert, noch werden Druckmerker gesetzt. Somit entfallen auch Statusänderungen (z.B. bei der Bestellung) oder das Hochsetzen von Mahnstufen.

- **Ersetzen durch**, wenn Sie markierte Ausgabeoptionen durch andere ersetzen möchten.
- **Entfernen, wenn** Sie markierte Ausgabeoptionen entfernen möchten.

Ersetzt die markierte Ausgabeart durch die im Kontext ausgewählte.

Entfernt die markierte Ausgabeart aus dem Baumstruktur. Eintrag **Alle entfernen** wählen, wenn alle Ausgabearten gelöscht werden sollen.

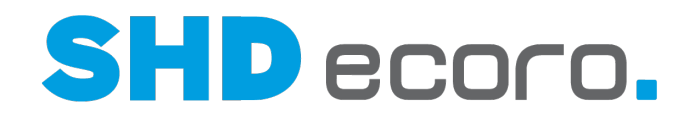

**Ausgabearten**: Die Baumstruktur zeigt die erfassten Ausgabearten für den Report. Abhängig von der markierten Ausgabeart in der Baumstruktur, können Sie rechts die Ausgabeoptionen bearbeiten.

#### **Druck...**

**Ausführungsort**: Server oder Rechner wählen, auf dem die Ausgabe ausgeführt werden soll.

**Ausführungszeit**: Öffnet ein Fenster, in dem Sie die genaue Uhrzeit für den Druck eingeben können, wenn Sie festgelegt haben, dass der Druck im Hintergrund stattfinden soll.

**Name**: Name des Druckers wählen, auf dem gedruckt werden soll.

**Eigenschaften**: Öffnet ein Fenster, in dem Sie die Druckeigenschaften (Duplexdruck, Layout und Papier/Qualität) abhängig vom gewählten Drucker erfassen können.

**Berechtigungen berücksichtigen**: Aktivieren, wenn Druckerberechtigungen berücksichtigt werden sollen.

**Seitenbereich**: Wählen, welche Seiten beim Druck berücksichtigt werden sollen. Aktivieren Sie:

- **Alle**, wenn alle Seiten des Formbriefs oder Reports gedruckt werden sollen.
- **Erste**, wenn nur die erste Seite des Formbriefs oder Reports gedruckt werden soll.
- **Seiten**, wenn nur bestimmten Seiten des Formbriefs oder Reports gedruckt werden sollen. Geben Sie die Seitenzahlen oder den Seitenbereich ein.

**Anzahl der Exemplare**: Anzahl der zu druckenden Exemplare eingeben.

**Sortieren**: Aktivieren, wenn die Exemplare mit Sortierung gedruckt werden sollen.

#### **Fax...**

**Nummer**: Faxnummer eingeben oder wählen.

**Seitenbereich**: Wählen, welche Seiten beim Druck berücksichtigt werden sollen. Aktivieren Sie:

- **Alle**, wenn alle Seiten des Formbriefs oder Reports gedruckt werden sollen.
- **Erste**, wenn nur die erste Seite des Formbriefs oder Reports gedruckt werden soll.
- **Seiten**, wenn nur bestimmten Seiten des Formbriefs oder Reports gedruckt werden sollen. Geben Sie die Seitenzahlen oder den Seitenbereich ein.

#### **E-Mail...**

**An**: Adressat eingeben oder wählen.

**Absender**: Zeigt den vorbelegten Absender. Falls mehrere Absender für die Ausgabe des Reports als Fax möglich sind, wählen Sie einen Absender.

#### **Betreff**: Betreff eingeben.

**Text**: Text zur Ausgabe des Reports als E-Mail eingeben.

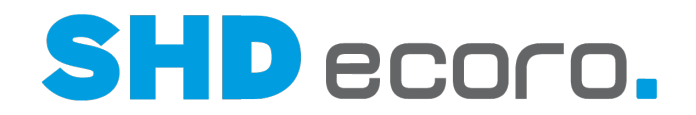

Rechtsklick in das Feld öffnet das Kontextmenü. Sie können:

- Textbausteine wählen
- Textbausteine bearbeiten
- Erweitertes Textfeld verwenden

Lesen Sie dazu auch die Themen "Textbausteine" und "Textfeld".

**Neuer Anhang**: Anhang hinzufügen. Öffnet ein Fenster, in dem Sie eine Datei auswählen können, die Sie als Anhang mitschicken möchten.

**Entfernen**: Entfernt einen markierten Anhang.

**Archiv-Auskunft**: Öffnet die Archiv-Auskunft zu dem verknüpften Vorgang.

**Anhänge**: Zeigt die als Anhang hinzugefügten Dateien.

- **Datei**: Zeigt den Namen der Datei.
- **Größe**: Zeigt die Dateigröße.

#### **Datei...**

**Format**: Format wählen, in dem der Report ausgegeben werden soll.

**Datei**: Dateiname und Speichertort eingeben.

#### Browsefunktion verwenden

**[...]** Die Schaltfläche öffnet - je nach Programm - entweder ein Auswahlfenster oder Suche zu dem nebenstehenden Feld, z.B.:

• **Übersicht:** Es wird eine Übersicht geöffnet, in der Sie die gewünschten Daten wählen können.

Schließen Sie die Übersicht mit dem Schließsymbol (X).

• **Dateipfad/Auswahl:** Es wird ein Dialogfeld geöffnet, in dem Sie die gewünschten Einträge per Mausklick auswählen können. Schließen Sie das Fenster mit **OK** oder **Abbrechen**.

**Öffnen mit**: Wählen, mit welchem Programm der gespeicherte Report im gewählten Format geöffnet werden soll.

**Ausgabe ohne Kopf-/Fußzeile**: Aktivieren, wenn Kopf- und Fußzeilen nicht in der Datei angedruckt werden sollen.

**Seitenbereich**: Wählen, welche Seiten beim Druck berücksichtigt werden sollen. Aktivieren Sie:

- **Alle**, wenn alle Seiten des Formbriefs oder Reports gedruckt werden sollen.
- **Erste**, wenn nur die erste Seite des Formbriefs oder Reports gedruckt werden soll.
- **Seiten**, wenn nur bestimmten Seiten des Formbriefs oder Reports gedruckt werden sollen. Geben Sie die Seitenzahlen oder den Seitenbereich ein.

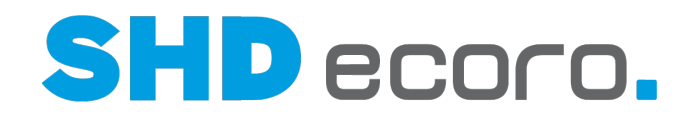

#### **Kundenportal...**

**Adressliste**: Adresse wählen, an den der Formbrief geschickt werden soll.

**An**: Adressat eingeben oder wählen.

**Absender**: Zeigt den vorbelegten Absender. Falls mehrere Absender für die Ausgabe des Reports als E-Mail möglich sind, wählen Sie einen Absender.

**Betreff**: Betreff eingeben.

**Text**: Text zur Ausgabe des Reports als E-Mail eingeben.

Rechtsklick in das Feld öffnet das Kontextmenü. Sie können:

- Textbausteine wählen
- Textbausteine bearbeiten
- Erweitertes Textfeld verwenden

Lesen Sie dazu auch die Themen "Textbausteine" und "Textfeld".

**Neuer Anhang**: Anhang hinzufügen. Öffnet ein Fenster, in dem Sie eine Datei auswählen können, die Sie als Anhang mitschicken möchten.

**Entfernen**: Entfernt einen markierten Anhang.

**Archiv-Auskunft**: Öffnet die Archiv-Auskunft zu dem verknüpften Vorgang.

**Dokumente als versendet markieren**: Aktivieren, wenn über die Druckausgabe versendete E-Mails als versendete Dokumente markiert werden sollen.

**Anhänge**: Die Tabelle zeigt die als Anhang hinzugefügten Dateien.

- **Datei**: Zeigt den Namen der Datei.
- **Größe**: Zeigt die Dateigröße.

#### **E-POST...**

**Ausführungsort**: Server wählen, auf dem die Ausgabe ausgeführt werden soll.

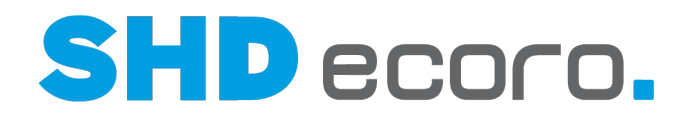

## **3.6.4 Drucken: Ausgabeoptionen für Tabellen (Felder)**

### → **Ausgabeoptionen**

Sie haben in der Reportauswahl eine Tabelle ausgewählt.

#### *Ausgabeoptionen*

Festlegen, wie die Tabelle gedruckt werden soll. Wählen Sie:

- **Keine Gruppierung**, wenn die Tabelle ohne Gruppierung gedruckt werden soll.
- **Report (Ausgaben einzeln)**,
- **Report (Ausgaben zusammenfassen)**,
- **Ausgabeart**,

Ħ

• **Ausgabeart (zusammenfassen)**,

Weitere Ausgabearten in der Baumstruktur hinzufügen. Wählen Sie:

- **Report hinzufügen**, wenn Sie einen weiteren Report hinzufügen möchten.
- **Druck hinzufügen**, wenn Sie weitere Ausgabeoptionen hinzufügen möchten.
- **Fax hinzufügen**, wenn Sie Ausgabeoptionen für den Faxversand hinzufügen möchten.
- **E-Mail hinzufügen**, wenn Sie Ausgabeoptionen für den E-Mail-Versand hinzufügen möchten.
- **Datei hinzufügen**, wenn Sie Ausgabeoptionen für die Ausgabe im Dateiformat hinzufügen möchten.

Bei der Ausgabe als Datei wird weder archiviert, noch werden Druckmerker gesetzt. Somit entfallen auch Statusänderungen (z.B. bei der Bestellung) oder das Hochsetzen von Mahnstufen.

- **Ersetzen durch**, wenn Sie markierte Ausgabeoptionen durch andere ersetzen möchten.
- **Entfernen, wenn** Sie markierte Ausgabeoptionen entfernen möchten.

Ersetzt die markierte Ausgabeart durch die im Kontext ausgewählte.

Entfernt die markierte Ausgabeart aus dem Baumstruktur. Eintrag **Alle entfernen** wählen, wenn alle Ausgabearten gelöscht werden sollen.

**Ausgabearten**: Die Baumstruktur zeigt die erfassten Ausgabearten für den Report.

Abhängig von der markierten Ausgabeart in der Baumstruktur, können Sie rechts die Ausgabeoptionen bearbeiten.

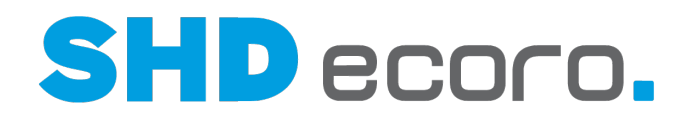

#### **Druck...**

**Ausführungsort**: Server oder Rechner wählen, auf dem die Ausgabe ausgeführt werden soll.

**Ausführungszeit**: Öffnet ein Fenster, in dem Sie die genaue Uhrzeit für den Druck eingeben können, wenn Sie festgelegt haben, dass der Druck im Hintergrund stattfinden soll.

**Name**: Name des Druckers wählen, auf dem gedruckt werden soll.

**Eigenschaften**: Öffnet ein Fenster, in dem Sie die Druckeigenschaften (Duplexdruck, Layout und Papier/Qualität) abhängig vom gewählten Drucker erfassen können.

**Berechtigungen berücksichtigen**: Aktivieren, wenn Druckerberechtigungen berücksichtigt werden sollen.

**Seitenbereich**: Wählen, welche Seiten beim Druck berücksichtigt werden sollen. Aktivieren Sie:

- **Alle**, wenn alle Seiten des Formbriefs oder Reports gedruckt werden sollen.
- **Erste**, wenn nur die erste Seite des Formbriefs oder Reports gedruckt werden soll.
- **Seiten**, wenn nur bestimmten Seiten des Formbriefs oder Reports gedruckt werden sollen. Geben Sie die Seitenzahlen oder den Seitenbereich ein.

**Anzahl der Exemplare**: Anzahl der zu druckenden Exemplare eingeben.

**Sortieren**: Aktivieren, wenn die Exemplare mit Sortierung gedruckt werden sollen.

#### **Fax...**

**Nummer**: Faxnummer eingeben oder wählen.

**Seitenbereich**: Wählen, welche Seiten beim Druck berücksichtigt werden sollen. Aktivieren Sie:

- **Alle**, wenn alle Seiten des Formbriefs oder Reports gedruckt werden sollen.
- **Erste**, wenn nur die erste Seite des Formbriefs oder Reports gedruckt werden soll.
- **Seiten**, wenn nur bestimmten Seiten des Formbriefs oder Reports gedruckt werden sollen. Geben Sie die Seitenzahlen oder den Seitenbereich ein.

#### **E-Mail...**

**An**: Adressat eingeben oder wählen.

**Absender**: Zeigt den vorbelegten Absender. Falls mehrere Absender für die Ausgabe des Reports als Fax möglich sind, wählen Sie einen Absender.

**Betreff**: Betreff eingeben.

**Text**: Text zur Ausgabe des Reports als E-Mail eingeben.

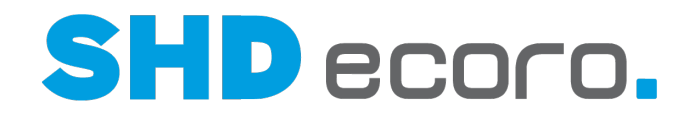

Rechtsklick in das Feld öffnet das Kontextmenü. Sie können:

- Textbausteine wählen
- Textbausteine bearbeiten
- Erweitertes Textfeld verwenden

Lesen Sie dazu auch die Themen "Textbausteine" und "Textfeld".

**Neuer Anhang**: Anhang hinzufügen. Öffnet ein Fenster, in dem Sie eine Datei auswählen können, die Sie als Anhang mitschicken möchten.

**Entfernen**: Entfernt einen markierten Anhang.

**Anhänge**: Zeigt die als Anhang hinzugefügten Dateien.

#### **Datei...**

**Format**: Format wählen, in dem der Report ausgegeben werden soll. **Datei**: Dateiname und Speichertort eingeben.

Browsefunktion verwenden

**[...]** Die Schaltfläche öffnet - je nach Programm - entweder ein Auswahlfenster oder Suche zu dem nebenstehenden Feld, z.B.:

• **Übersicht:** Es wird eine Übersicht geöffnet, in der Sie die gewünschten Daten wählen können.

Schließen Sie die Übersicht mit dem Schließsymbol (X).

• **Dateipfad/Auswahl:** Es wird ein Dialogfeld geöffnet, in dem Sie die gewünschten Einträge per Mausklick auswählen können. Schließen Sie das Fenster mit **OK** oder **Abbrechen**.

**Öffnen mit**: Wählen, mit welchem Programm der gespeicherte Report im gewählten Format geöffnet werden soll.

**Seitenbereich**: Wählen, welche Seiten beim Druck berücksichtigt werden sollen. Aktivieren Sie:

- **Alle**, wenn alle Seiten des Formbriefs oder Reports gedruckt werden sollen.
- **Erste**, wenn nur die erste Seite des Formbriefs oder Reports gedruckt werden soll.
- **Seiten**, wenn nur bestimmten Seiten des Formbriefs oder Reports gedruckt werden sollen. Geben Sie die Seitenzahlen oder den Seitenbereich ein.

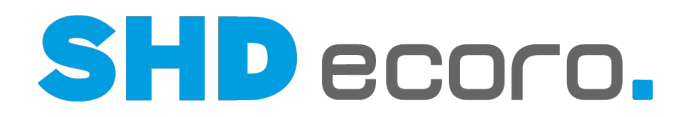

## **3.6.5 Drucken: Ausgabeoptionen für Etiketten (Felder)**

#### → **Ausgabeoptionen**

Sie haben den Etikettendruck ausgewählt.

#### *Ausgabeoptionen*

Festlegen, wie die Etiketten gedruckt werden soll. Wählen Sie:

- **Keine Gruppierung**, wenn die Etiketten ohne Gruppierung gedruckt werden soll.
- **Report (Ausgaben einzeln)**,
- **Report (Ausgaben zusammenfassen)**,
- **Ausgabeart**,

Ħ

• **Ausgabeart (zusammenfassen)**,

Weitere Ausgabearten in der Baumstruktur hinzufügen. Wählen Sie:

- **Report hinzufügen**, wenn Sie einen weiteren Report hinzufügen möchten.
- **Druck hinzufügen**, wenn Sie weitere Ausgabeoptionen hinzufügen möchten.
- **Fax hinzufügen**, wenn Sie Ausgabeoptionen für den Faxversand hinzufügen möchten.
- **E-Mail hinzufügen**, wenn Sie Ausgabeoptionen für den E-Mail-Versand hinzufügen möchten.
- **Datei hinzufügen**, wenn Sie Ausgabeoptionen für die Ausgabe im Dateiformat hinzufügen möchten.

Bei der Ausgabe als Datei wird weder archiviert, noch werden Druckmerker gesetzt. Somit entfallen auch Statusänderungen (z.B. bei der Bestellung) oder das Hochsetzen von Mahnstufen.

- **Ersetzen durch**, wenn Sie markierte Ausgabeoptionen durch andere ersetzen möchten.
- **Entfernen, wenn** Sie markierte Ausgabeoptionen entfernen möchten.

Ersetzt die markierte Ausgabeart durch die im Kontext ausgewählte.

Entfernt die markierte Ausgabeart aus dem Baumstruktur. Eintrag **Alle entfernen** wählen, wenn alle Ausgabearten gelöscht werden sollen.

**Ausgabearten**: Die Baumstruktur zeigt die erfassten Ausgabearten für den Report.

Abhängig von der markierten Ausgabeart in der Baumstruktur, können Sie rechts die Ausgabeoptionen bearbeiten.

27.02.2023 SHD ECORO Kurzdoku: Drucken mit SHD ECORO Seite 58

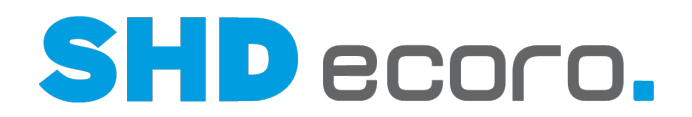

**Druck ...**

**Ausführungsort**: Server oder Rechner wählen, auf dem die Ausgabe ausgeführt werden soll.

**Ausführungszeit**: Öffnet ein Fenster, in dem Sie die genaue Uhrzeit für den Druck eingeben können, wenn Sie festgelegt haben, dass der Druck im Hintergrund stattfinden soll.

**Name**: Name des Druckers wählen, auf dem gedruckt werden soll.

**Eigenschaften**: Öffnet ein Fenster, in dem Sie die Druckeigenschaften (Duplexdruck, Layout und Papier/Qualität) abhängig vom gewählten Drucker erfassen können.

**Berechtigungen berücksichtigen**: Aktivieren, wenn Druckerberechtigungen berücksichtigt werden sollen.

**Seitenbereich**: Wählen, welche Seiten beim Druck berücksichtigt werden sollen. Aktivieren Sie:

- **Alle**, wenn alle Seiten des Formbriefs oder Reports gedruckt werden sollen.
- **Erste**, wenn nur die erste Seite des Formbriefs oder Reports gedruckt werden soll.
- **Seiten**, wenn nur bestimmten Seiten des Formbriefs oder Reports gedruckt werden sollen. Geben Sie die Seitenzahlen oder den Seitenbereich ein.

**Anzahl der Exemplare**: Anzahl der zu druckenden Exemplare eingeben.

**Sortieren**: Aktivieren, wenn die Exemplare mit Sortierung gedruckt werden sollen.

**Fax...**

**Nummer**: Faxnummer eingeben oder wählen.

**Seitenbereich**: Wählen, welche Seiten beim Druck berücksichtigt werden sollen. Aktivieren Sie:

- **Alle**, wenn alle Seiten des Formbriefs oder Reports gedruckt werden sollen.
- **Erste**, wenn nur die erste Seite des Formbriefs oder Reports gedruckt werden soll.
- **Seiten**, wenn nur bestimmten Seiten des Formbriefs oder Reports gedruckt werden sollen. Geben Sie die Seitenzahlen oder den Seitenbereich ein.

#### **E-Mail...**

**An**: Adressat eingeben oder wählen.

**Absender**: Zeigt den vorbelegten Absender. Falls mehrere Absender für die Ausgabe des Reports als Fax möglich sind, wählen Sie einen Absender.

**Betreff**: Betreff eingeben.

**Text**: Text zur Ausgabe des Reports als E-Mail eingeben.

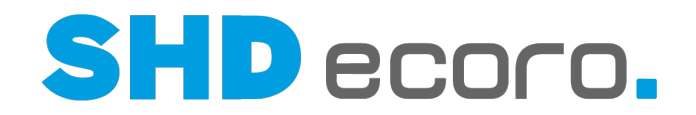

Rechtsklick in das Feld öffnet das Kontextmenü. Sie können:

- Textbausteine wählen
- Textbausteine bearbeiten
- Erweitertes Textfeld verwenden

Lesen Sie dazu auch die Themen "Textbausteine" und "Textfeld".

**Neuer Anhang**: Anhang hinzufügen. Öffnet ein Fenster, in dem Sie eine Datei auswählen können, die Sie als Anhang mitschicken möchten.

**Entfernen**: Entfernt einen markierten Anhang.

**Anhänge**: Zeigt die als Anhang hinzugefügten Dateien.

#### **Datei...**

**Format**: Format wählen, in dem der Report ausgegeben werden soll. **Datei**: Dateiname und Speichertort eingeben.

Browsefunktion verwenden

**[...]** Die Schaltfläche öffnet - je nach Programm - entweder ein Auswahlfenster oder Suche zu dem nebenstehenden Feld, z.B.:

• **Übersicht:** Es wird eine Übersicht geöffnet, in der Sie die gewünschten Daten wählen können.

Schließen Sie die Übersicht mit dem Schließsymbol (X).

• **Dateipfad/Auswahl:** Es wird ein Dialogfeld geöffnet, in dem Sie die gewünschten Einträge per Mausklick auswählen können. Schließen Sie das Fenster mit **OK** oder **Abbrechen**.

**Öffnen mit**: Wählen, mit welchem Programm der gespeicherte Report im gewählten Format geöffnet werden soll.

**Seitenbereich**: Wählen, welche Seiten beim Druck berücksichtigt werden sollen. Aktivieren Sie:

- **Alle**, wenn alle Seiten des Formbriefs oder Reports gedruckt werden sollen.
- **Erste**, wenn nur die erste Seite des Formbriefs oder Reports gedruckt werden soll.
- **Seiten**, wenn nur bestimmten Seiten des Formbriefs oder Reports gedruckt werden sollen. Geben Sie die Seitenzahlen oder den Seitenbereich ein.

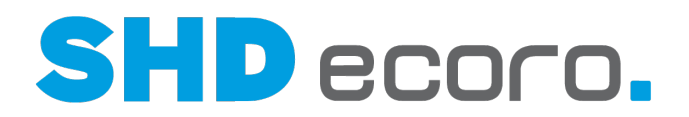

## **3.6.6 Drucken: Vorschau (Felder)**

→ **Vorschau**

#### *Vorschau*

**Hauptbericht**: Zeigt das Ergebnis im gewählten Ausgabeformat.

Blättert zur ersten Seite.

Blättert eine Seite zurück.

Blättert eine Seite vor.

Blättert zur letzten Seite.

**Seite**: Seitenzahl eingeben.

Öffnet die Suche. Sie können nach Begriffen in der Vorschau suchen.

**Zoom**: Gewünschte Seitengröße wählen.

Öffnet die Reportauswahl. (mehr)

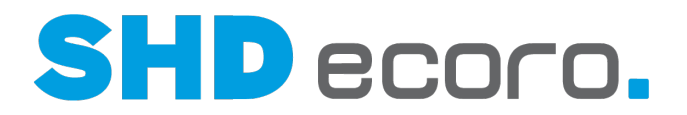

# **4 Druckcenter**

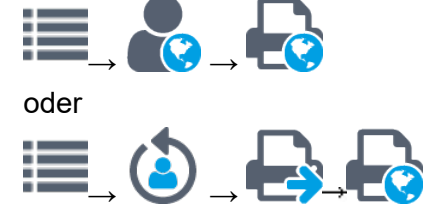

#### *Welche Reports können Sie drucken?*

Das Druckcenter stellt für alle Standarddruckaufgaben vordefinierte Reports zur Verfügung. Zusätzliche Formulare (z.B. für Rechnungen, Lieferscheine usw.) können Sie bei SHD anlegen lassen oder selbst mit Crystal Reports erstellen. Anschreiben (z.B. Kundenbenachrichtigung usw.) können Sie mit dem Programm **Anschreibentexte** individualisieren.

#### *Sammeldruck aus dem Druckcenter*

Beim Sammeldruck aus dem Druckcenter (z.B. über einen Druckjob) können Sie keinen Einfluss auf den gewünschten Report nehmen. Verwenden Sie jedoch unterschiedliche Reports der gleichen Kategorie (z.B. Kundenbenachrichtigung) für bestimmte Einsatzzwecke (z.B. 1. Benachrichtigung, Anmahnung usw.), so können Sie diese zwar im manuellen Druck auswählen, nicht aber für den Job.

In den Druckvorgaben können Sie einen Report als **Druckcenter Standard** kennzeichnen, der beim Sammeldruck verwendet werden soll. Öffnen Sie den Report im Programm **Druckvorgaben verwalten**. Aktivieren Sie in der Registerkarte **Allgemein** unter **Druckvorgabe** das Kontrollkästchen **Druckcenter Standard**.

#### *Können Sie bereits gedruckte Dokumente erneut drucken?*

Ja. Sie können Dokumente, die zuvor schon einmal gedruckt worden sind, erneut drucken. Das kann notwendig sein, wenn sich Werte geändert haben, beispielsweise Adressdaten auf einer Rechnung.

Wenn Sie ein geändertes Dokument drucken wollen, arbeiten Sie mit der Registerkarte **Änderungsdruck** im Druckcenter.

Wenn Sie einen Druck ohne Änderungen wiederholen wollen, tun Sie das über den Spool oder das Archiv. Das hängt davon ab, ob sich das Dokument noch im Spool befindet oder bereits archiviert ist.

#### *Kann der Druck automatisiert werden?*

Über den Ausführungsplan können Sie den Druck automatisieren. Sie können einen Zeitpunkt einstellen, zu dem alle anstehenden Druckaufträge automatisch gestartet werden.

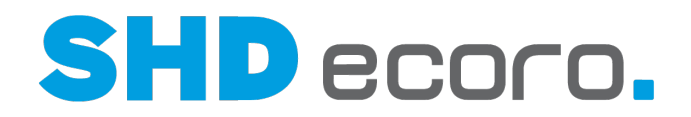

#### *Wer kann das Druckcenter verwenden?*

Mitarbeiter, die das Druckcenter verwenden wollen, müssen über die Mitarbeitergruppe die Gruppenberechtigung **Verwaltung Druckcenter** haben.

Im Standard haben Mitarbeiter mit Druckcenter-Berechtigung Zugriff auf alle Druckcenter-Abfragen.

Sie können Mitarbeitergruppen für Druckcenter-Abfragen berechtigen bzw. Berechtigungen auf ganze Bereiche oder einzelne Einträge entziehen (über **Vorgaben** → Mitarbeitereinstellungen → Mitarbeitergruppen verwalten →Registerkarte **Druckcenter-Berechtigungen**).

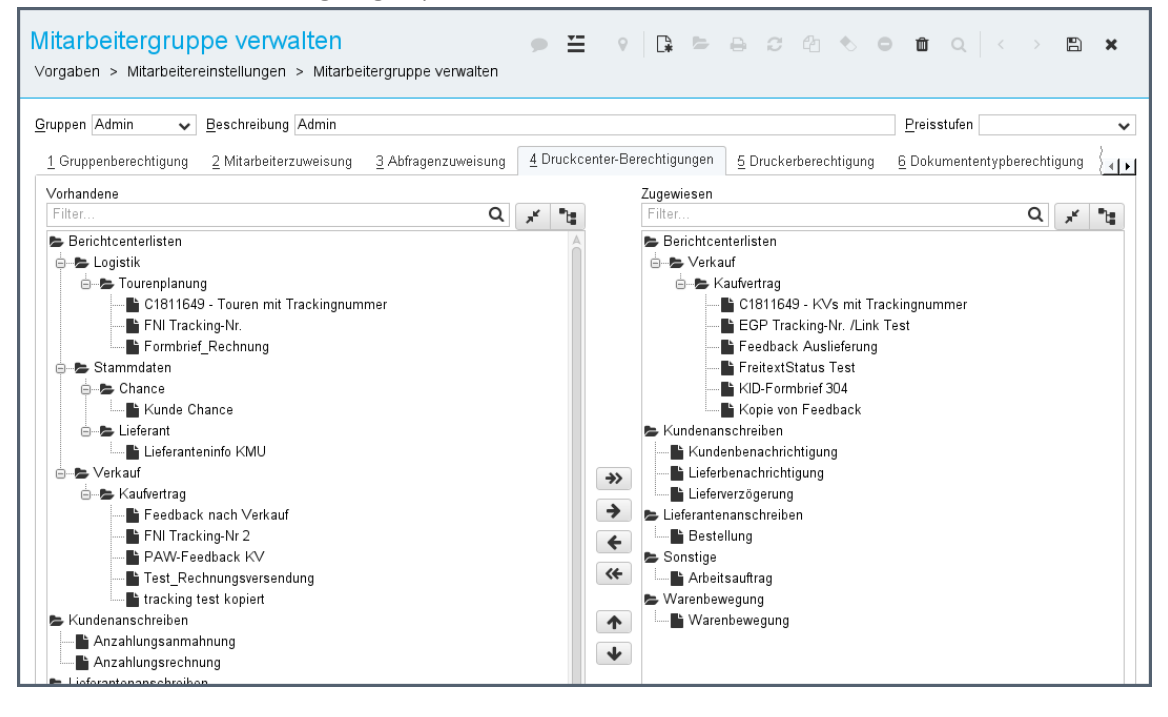

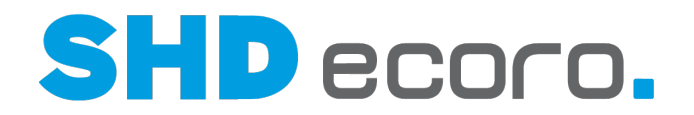

## **4.1 So stellen Sie Dokumente für den Druck zusammen**

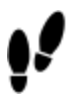

G.

- 1. Öffnen Sie das Programm **Druckcenter**: Klicken Sie nacheinander auf →  $\rightarrow$  TLV.
- 2. In der Baumstruktur können Sie die einzelnen Druckprogramme wählen. Markieren Sie in der Baumstruktur das Thema, zu dem Sie Dokumente drucken wollen.
- 3. Geben Sie in der Registerkarte **Gesamtdruck** Selektionskriterien ein, nach denen Sie die Dokumente für den Druck zusammenstellen wollen.

Sie können auch im Feld **Gespeicherte Selektion** eine bestehende Selektion wählen. Die Selektionskriterien werden in die entsprechenden Felder eingefügt.

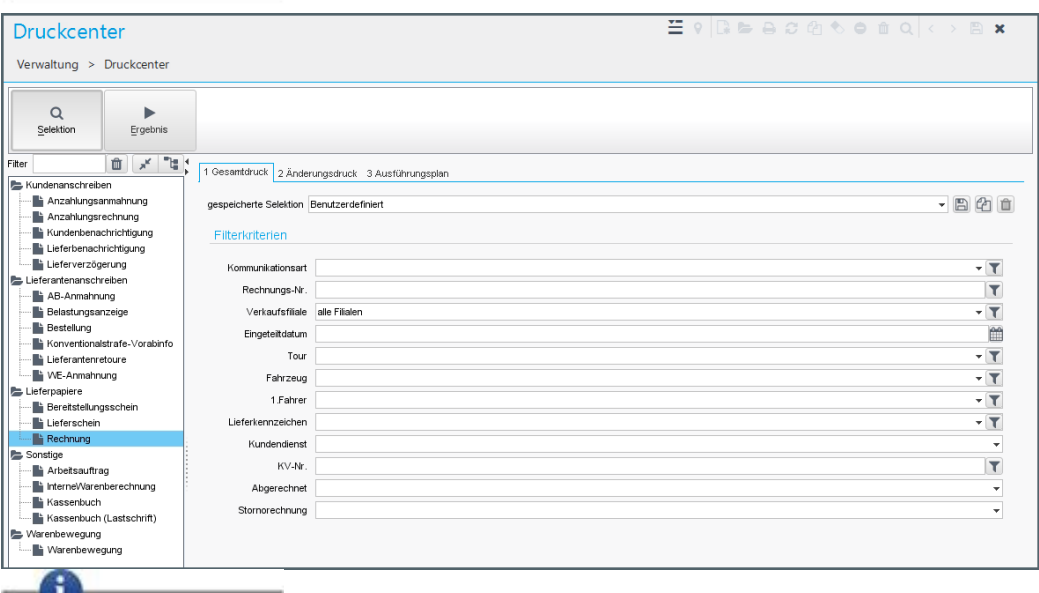

Über das Symbol <sup>(2</sup> können Sie Ihre Selektionskriterien kopieren und unter einem neuen Namen speichern.

4. Klicken Sie auf **Ergebnis**. Die Dokumente, die den Selektionskriterien entsprechen, werden in der Ergebnistabelle angezeigt.

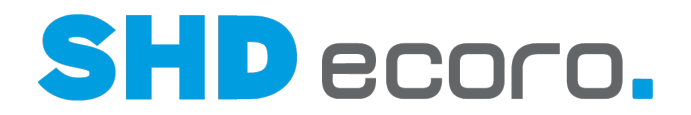

## **4.2 So arbeiten Sie mit dem Ergebnis der Selektion**

- 1. Öffnen Sie das Programm Druckcenter: Klicken Sie nacheinander auf  $\rightarrow$  TLV.
- 2. In der Baumstruktur können Sie die einzelnen Druckprogramme wählen. Markieren Sie in der Baumstruktur das Thema, zu dem Sie Dokumente drucken wollen.
- 3. Zeigen Sie die Ergebnistabelle für den Gesamtdruck an. Beim nachfolgenden Druck können nur die Datensätze gedruckt werden, die in dieser Tabelle angezeigt werden.

Über **Positionstabelle anzeigen** können Sie in den passenden Fällen zur Info die einzelnen Positionen anzeigen.

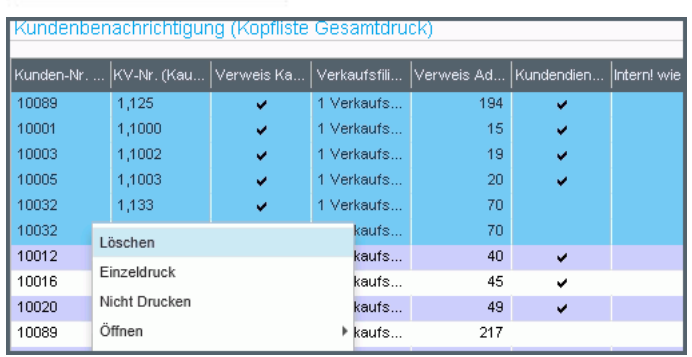

- 4. Sie können folgende Aufgaben in der Tabelle durchführen. Wählen Sie den Kontextbefehl:
	- **Löschen**: Sie löschen einen Eintrag aus der Liste. Bei der nächsten Selektion wird der Eintrag erneut gefunden und in die Liste übertragen.
	- **Öffnen**: Sie können zum markierten Datensatz zugehörige Programme öffnen.
	- **Nicht drucken**: Sie legen fest, dass ein Dokument nicht am Drucker ausgegeben wird. Das Dokument wird aus der Liste entfernt. Intern behandelt ECORO das Dokument so, als hätte ein regulärer Druck stattgefunden, es taucht bei der nächsten Selektion nicht mehr auf.

Für Mahnschreiben gilt das nicht, sie werden nach Ablauf der Karenz mit der nächsten Mahnstufe wieder angezeigt.

- **Einzeldruck**: Sie drucken nur das markierte Dokument.
- 5. Wenn Sie alle Dokumente aus der Tabelle drucken wollen, klicken Sie auf das Symbol in der Werkzeugleiste.

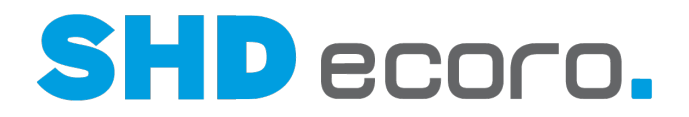

## **4.3 So stellen Sie Dokumente für den Änderungsdruck zusammen**

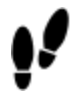

- 1. Öffnen Sie das Programm Druckcenter: Klicken Sie nacheinander auf  $\rightarrow$  TLV.
- 2. In der Baumstruktur können Sie die einzelnen Druckprogramme wählen. Markieren Sie in Baumstruktur das Thema, zu dem Sie Dokumente drucken wollen.
- 3. Wechseln Sie in die Registerkarte **Änderungsdruck**.
- 4. Sie können unter **Selektion** eigene Kriterien eingeben. Wenn Sie **Kopievermerk drucken** aktivieren, können Sie einen **Vermerk** eingeben, der beim Änderungsdruck mit ausgedruckt wird.
- 5. Wenn Sie auf **Ergebnis** klicken, werden die bereits gedruckten Dokumente angezeigt, die den Selektionskriterien entsprechen.

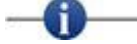

- Sie können auch im Feld **Gespeicherte Selektion** eine bestehende Selektion wählen. Die Selektionskriterien werden in die entsprechenden Felder eingefügt.
- Über das Symbol  $\Box$  können Sie Ihre Selektionskriterien unter einem neuen Namen speichern.
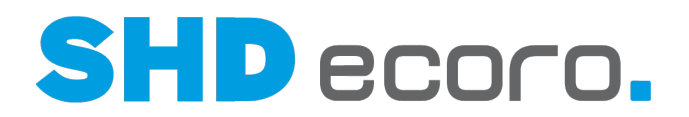

## **4.4 Ausführungsplan**

#### *Wer darf einen Ausführungsplan erfassen?*

Wenn Sie einen Ausführungsplan erfassen wollen, muss Ihre Mitarbeitergruppe die Berechtigung **Verwaltung Druckcenter Ausführungsplan bearbeiten** haben. Im Berichtscenter ist keine zusätzliche Berechtigung notwendig.

#### *Wozu verwenden Sie einen Ausführungsplan im Druckcenter?*

Über Ausführungspläne können Sie festlegen, wann und wie oft ein Report zu einem bestimmten Thema automatisch gedruckt werden soll.

Bestellungen sollen täglich automatisch gedruckt werden.

#### *Ausführungspläne und Sensoren im Berichtscenter*

Auch im Berichtscenter ist es möglich, Ausführungspläne mit Sensoren zu hinterlegen und darüber einen regelmäßig wiederkehrenden automatischen Druck zu steuern.

- **Selektion**: Es stehen die Selektionsmöglichkeiten (Filter und Optionen) der Liste zur Verfügung wie beim direkten Aufruf.
- **Ausführungszeit**: Es werden Häufigkeit und Zeiten gesteuert.
- **Ausgabe**: Hier wird die Ausgabeart der Liste definiert. Über **Bearbeiten** können die Vorgaben und Parameter für den Tabellendruck hinterlegt werden. i

**Besonderheit im Berichtscenter**. Das Aktivieren des Felds **Nur Sensoren** unterbindet den Druck der Liste. Stattdessen wird beim Lauf der Liste nur geprüft, ob ein in dem Sensor definiertes Ereignis eingetreten ist und dadurch eine im Sensor definierte Aktivität ausgelöst.

• **Sensoren**: Im Zusammenhang mit den Ausführungsplänen können Sensoren definiert werden. Bringt die Liste ein bestimmtes Ergebnis, wird hierdurch eine Folgeaktivität ausgelöst. Die Definition dieser Sensoren erfolgt innerhalb der Ausführungspläne.

Nicht alle Listen des Berichtscenters erlauben den Einsatz von Sensoren. Wenn Sie einen neuen Ausführungsplan hinzufügen, werden Sie gegebenenfalls darauf hingewiesen, dass in der Liste kein Sensor angelegt werden kann.

÷

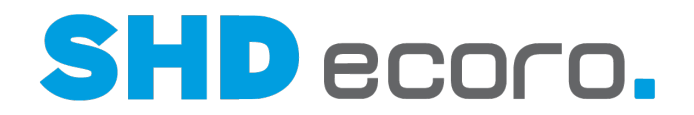

## **4.5 So erfassen Sie einen Ausführungsplan im Druckcenter**

Das Druckcenter ist geöffnet.

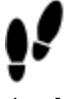

- 1. Markieren Sie in der Baumstruktur das Thema, zu dem Sie einen Ausführungsplan erfassen wollen.
- 2. Wechseln Sie in die Registerkarte **Ausführungsplan**.
- 3. Erfassen Sie eine neue Ausführung. Klicken Sie auf **Hinzufügen**:

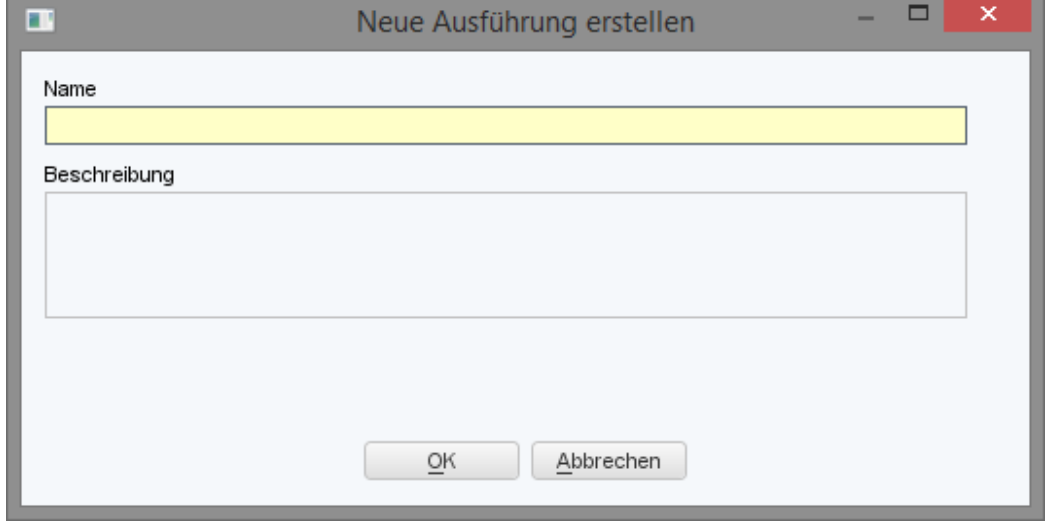

- Geben Sie einen **Namen** für die Ausführung und gegebenenfalls eine **Beschreibung** ein.
- Schließen Sie das Dialogfeld mit **OK**.
- 4. Im Feld **Ausführungsplan** wird ein Eintrag erzeugt. In der Registerkarte **Selektion** können Sie eingrenzen, welche Reports / Daten durch den aktuellen

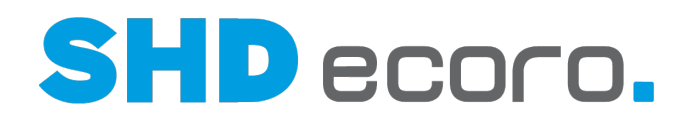

#### Ausführungsplan berücksichtigt werden sollen:

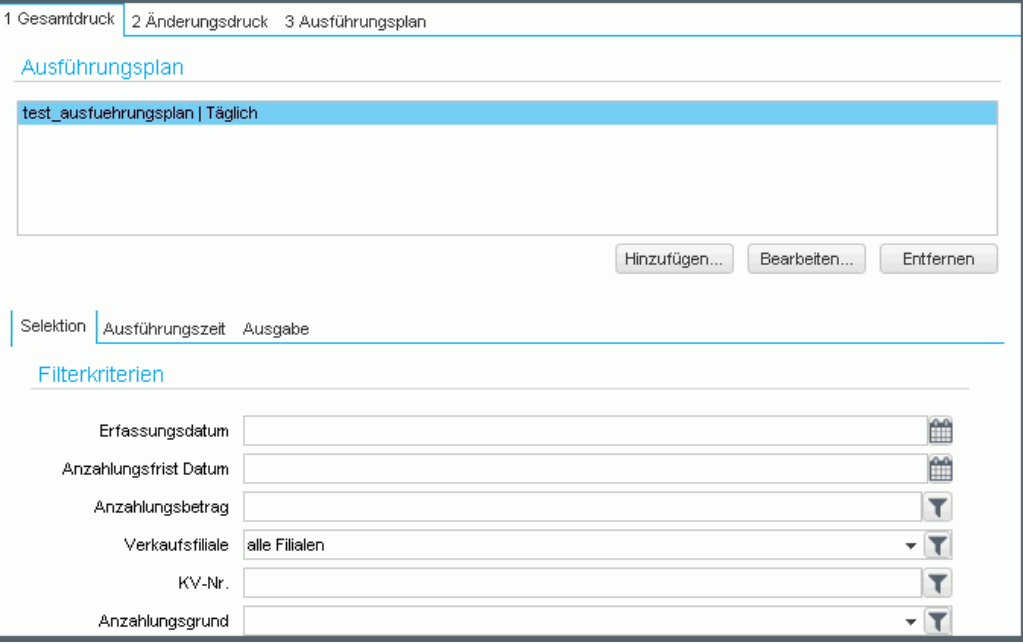

5. In der Registerkarte **Ausführungszeit** wird das aktuelle Datum und die aktuelle Uhrzeit sowie eine tägliche Ausführung eingetragen:

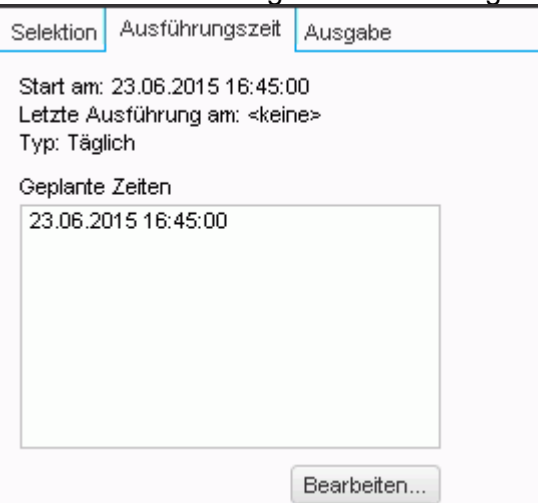

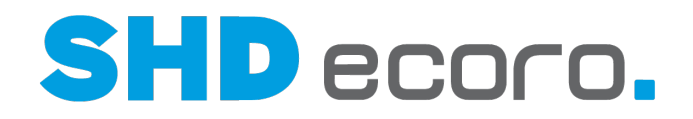

• Wenn Sie die Ausführungszeit ändern wollen, klicken Sie auf **Bearbeiten**. Das Dialogfeld **Ausführungszeit bearbeiten** wird geöffnet:

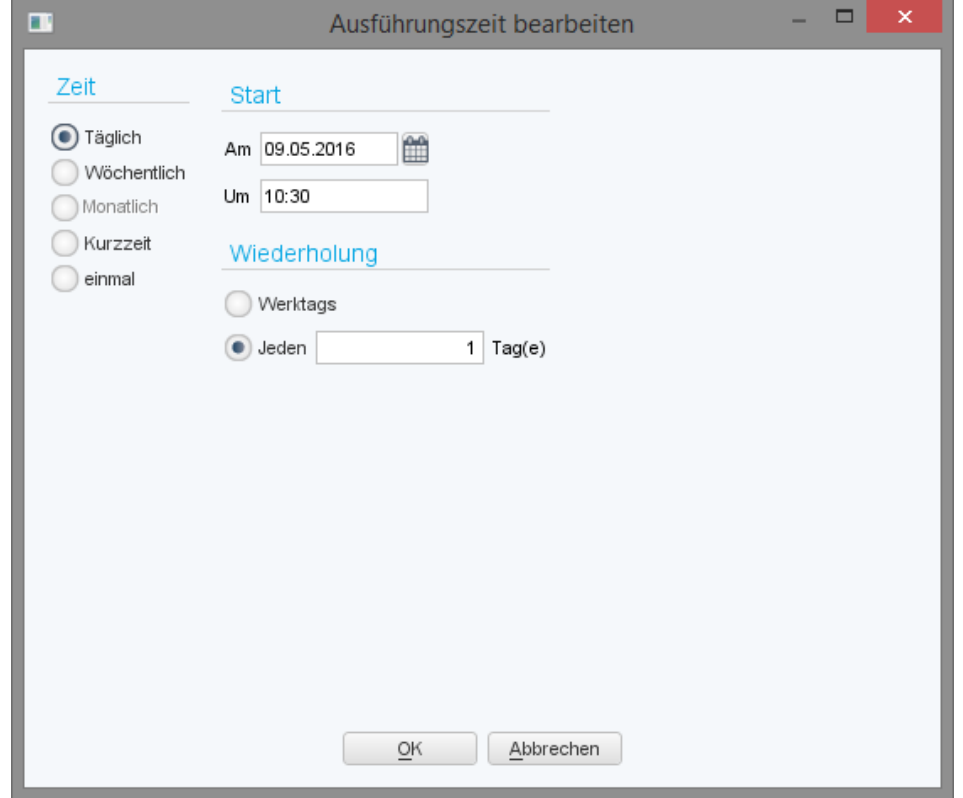

- Sie können das Ausführungsintervall mit genaueren Angaben zur Wiederholung und den Startzeitpunkt ändern.
- Klicken Sie auf **OK**. Die geänderten Zeiten werden in der Registerkarte **Ausführungszeit** angezeigt.
- 6. Wenn Sie die Ausgabeoptionen ändern wollen, öffnen Sie die Registerkarte **Ausgabe**:

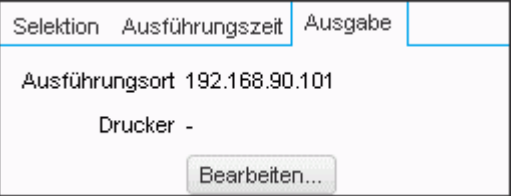

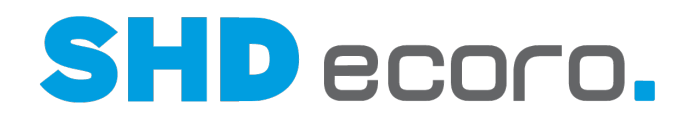

• Klicken Sie auf **Bearbeiten**. Das Dialogfeld **Ausgabeoptionen** wird geöffnet, in dem Sie die Ausgabeoptionen ändern können:

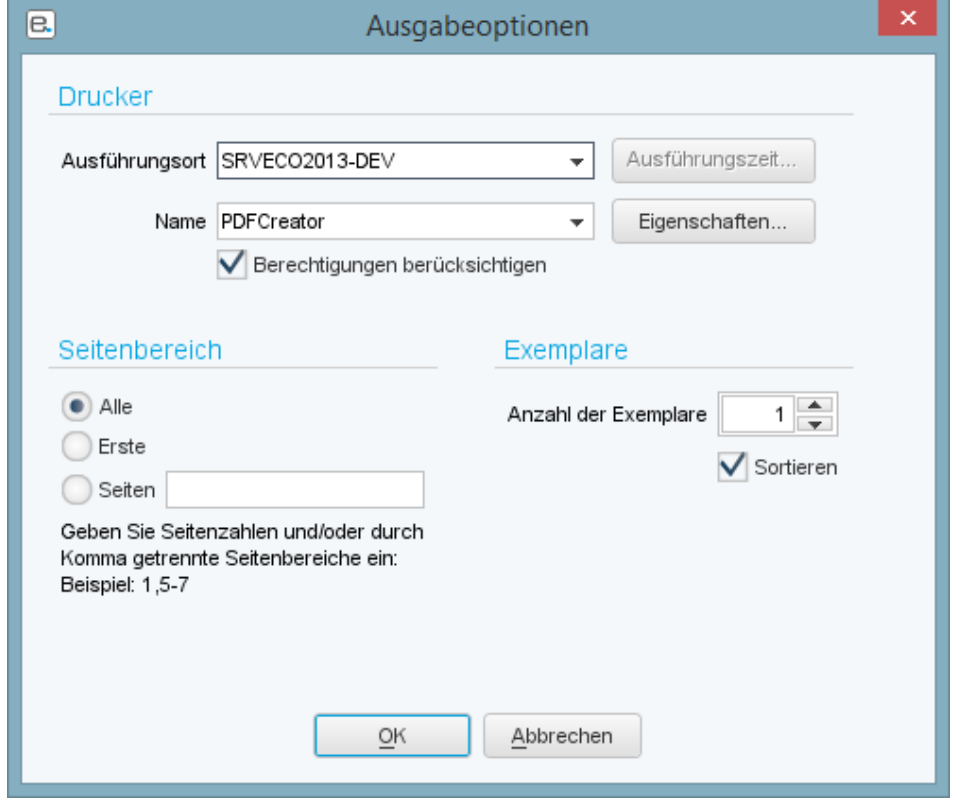

- Klicken Sie auf **OK**. Das Dialogfeld wird geschlossen und die Einstellungen werden gespeichert.
- 7. Speichern Sie den Ausführungsplan über das Symbol ...
- Wenn Sie einen Ausführungsplan löschen wollen, markieren Sie ihn und klicken auf **Entfernen**.
- Wenn Sie Namen und Beschreibung eines Ausführungsplans ändern möchten, markieren Sie ihn und klicken auf **Bearbeiten**.

 $-0$ 

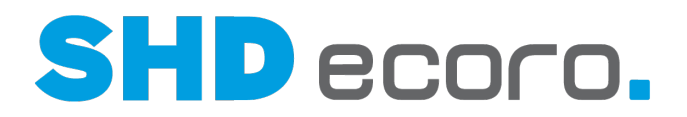

## **4.6 Druckcenter (Felder)**

### **4.6.1 Druckcenter: Gesamtdruck (Felder)**

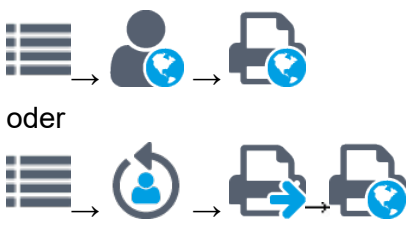

**Selektion** → Registerkarte **Gesamtdruck**

#### *Druckcenter*

**Selektion**: Öffnet den Bereich Selektion.

- Wählen Sie einen Bericht, Formbrief oder Report aus, den Sie ausgeben möchten.
- Stellen Sie die Selektionskriterien für den Gesamtdruck zusammen.
- Stellen Sie die Selektionskriterien für den Änderungsdruck zusammen.
- Erstellen Sie einen Ausführungsplan, mit dem der Bericht, Formbrief oder Report ausgegeben wird.

**Ergebnis**: Zeigt den Formbrief oder Report mit den selektierten Daten.

#### *Baumstruktur*

Wählen Sie einen Formbrief oder Report, den Sie ausgeben möchten.

**Filter**: Suchbegriff eingeben, um Einträge zu filtern.

**UD** Setzt den Suchbegriff im Filterfeld zurück.

Erweitert die Einträge. Alle Ebenen werden angezeigt.

Reduziert die Einträge. Nur die oberste Ebene wird angezeigt.

**TEZeigt mit jedem Klick Einträge abwechselnd mit oder ohne Pfad/Ordnerstruktur an.** 

**Berichte**: Die Baumstruktur zeigt die gespeicherten Formbriefe oder Reports sowie abhängig von der Mitarbeitergruppenberechtigung die für das Druckcenter freigegebenen Berichtscenter-Abfragen . Markieren Sie einen Eintrag, werden die Felder für die Selektion und die Erfassung des Ausführungsplans geladen.

 $\frac{1}{2}$  Auf nach links zeigenden Pfeil klicken, reduziert den linken Bereich und erweitert den rechten . Auf nach rechts zeigenden Pfeil klicken, erweitert den linken Bereich und reduziert den rechten.

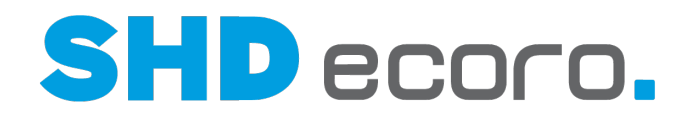

#### *Selektion*

**Selektionsvariante**: Gespeicherte Selektion wählen oder Suchkriterien als Selektion speichern.

Gespeicherte Selektionen verwenden

Selektion speichern: Speichert die Selektion.

**Name**: Namen eingeben, unter dem die Selektion gespeichert werden soll. Es wird **Mitarbeiter-Kurzzeichen** + **aktuelles Datum** als Name vorgeschlagen.

**Freigeben für**: Mitarbeiter auswählen, die diese Selektion verwenden dürfen.

**Als meinen Standard definieren**: Aktivieren, wenn die Selektion standardmäßig in diesem Programm vorbelegt werden soll.

**C**Selektion kopieren: Dupliziert eine gespeicherte Selektion.

**Name**: Namen eingeben, unter der die kopierte Selektion gespeichert werden soll. Es wird **Kopie von** + **alte Bezeichnung** als Name vorgeschlagen.

**Freigeben für**: Mitarbeiter auswählen, die diese Selektion verwenden dürfen.

**Als meinen Standard definieren**: Aktivieren, wenn die Selektion standardmäßig in diesem Programm vorbelegt werden soll.

**TE** Selektion löschen: Löscht die aktuelle Selektion.

#### **Filter und Optionen**

Stellen Sie die Selektionskriterien für die Ausgabe des Formbriefs oder Reports zusammen. Art und Anzahl der verfügbaren Felder richtet sich nach dem gewählten Bericht, Formbrief oder Report.

**Filterkriterien**: Filter setzen für den Bericht, Formbrief oder Report. Abhängig vom gewählten Bericht, Formbrief oder Report werden verschiedene Felder angezeigt, mit denen die Daten gefiltert werden können.

- Je mehr Filterkriterien gesetzt werden, umso genauer ist das Ergebnis.
- Je weniger Filterkriterien gesetzt werden, umso länger dauert es, die Daten zu laden.

**Optionen**: Abhängig vom gewählten Bericht, Formbrief oder Report werden verschiedene Felder angezeigt, mit denen Sie steuern, welche Daten im Ergebnis angezeigt werden sollen.

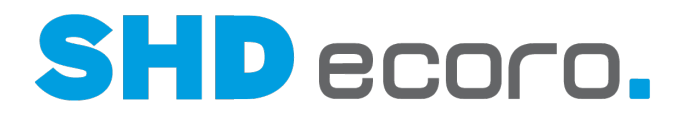

### **4.6.2 Druckcenter: Änderungsdruck (Felder)**

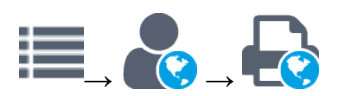

oder

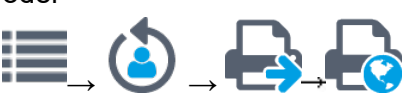

**Selektion** → Registerkarte **Änderungsdruck**

#### *Selektion*

**Selektionsvariante**: Gespeicherte Selektion wählen oder Suchkriterien als Selektion speichern.

Gespeicherte Selektionen verwenden

Selektion speichern: Speichert die Selektion.

**Name**: Namen eingeben, unter dem die Selektion gespeichert werden soll. Es wird **Mitarbeiter-Kurzzeichen** + **aktuelles Datum** als Name vorgeschlagen.

**Freigeben für**: Mitarbeiter auswählen, die diese Selektion verwenden dürfen.

**Als meinen Standard definieren**: Aktivieren, wenn die Selektion standardmäßig in diesem Programm vorbelegt werden soll.

Selektion kopieren: Dupliziert eine gespeicherte Selektion.

**Name**: Namen eingeben, unter der die kopierte Selektion gespeichert werden soll. Es wird **Kopie von** + **alte Bezeichnung** als Name vorgeschlagen.

**Freigeben für**: Mitarbeiter auswählen, die diese Selektion verwenden dürfen.

**Als meinen Standard definieren**: Aktivieren, wenn die Selektion standardmäßig in diesem Programm vorbelegt werden soll.

**UD** Selektion löschen: Löscht die aktuelle Selektion.

#### **Filter und Optionen**

Stellen Sie die Selektionskriterien für die Ausgabe des Formbriefs oder Reports zusammen. Art und Anzahl der verfügbaren Felder richtet sich nach dem gewählten Bericht, Formbrief oder Report.

**Filterkriterien**: Filter setzen für den Bericht, Formbrief oder Report. Abhängig vom gewählten Bericht, Formbrief oder Report werden verschiedene Felder angezeigt, mit denen die Daten gefiltert werden können.

- Je mehr Filterkriterien gesetzt werden, umso genauer ist das Ergebnis.
- Je weniger Filterkriterien gesetzt werden, umso länger dauert es, die Daten zu laden.

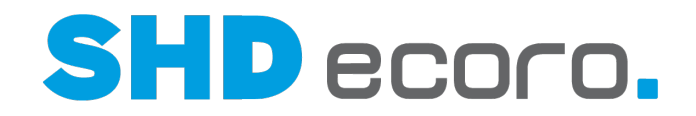

**Optionen**: Abhängig vom gewählten Bericht, Formbrief oder Report werden verschiedene Felder angezeigt, mit denen Sie steuern, welche Daten im Ergebnis angezeigt werden sollen.

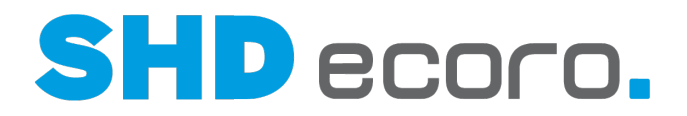

### **4.6.3 Druckcenter: Ausführungsplan (Felder)**

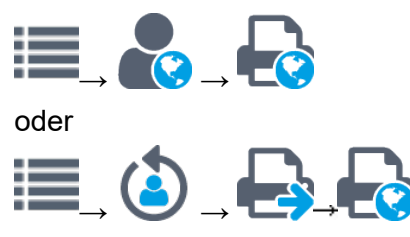

**Selektion** → Registerkarte **Ausführungsplan**

#### *Ausführungsplan*

Erstellen Sie einen Ausführungsplan, mit dem der Bericht ausgegeben wird. **Ausführungsplan**: Zeigt die gespeicherten Ausführungspläne zum gewählten Bericht.

**Hinzufügen**: Legt einen neuen Ausführungsplan an.

**Bearbeiten**: Öffnet ein Fenster, in dem Name und Beschreibung des Ausführungsplans geändert werden kann.

**Entfernen**: Löscht einen Ausführungsplan.

#### **Selektion**

Stellen Sie die Selektionskriterien für die Ausgabe des Formbriefs oder Reports zusammen. Art und Anzahl der verfügbaren Felder richtet sich nach dem gewählten Bericht, Formbrief oder Report.

**Filterkriterien**: Filter setzen für den Bericht, Formbrief oder Report. Abhängig vom gewählten Bericht, Formbrief oder Report werden verschiedene Felder angezeigt, mit denen die Daten gefiltert werden können.

- Je mehr Filterkriterien gesetzt werden, umso genauer ist das Ergebnis.
- Je weniger Filterkriterien gesetzt werden, umso länger dauert es, die Daten zu laden.

**Optionen**: Abhängig vom gewählten Bericht, Formbrief oder Report werden verschiedene Felder angezeigt, mit denen Sie steuern, welche Daten im Ergebnis angezeigt werden sollen.

#### **Ausführungszeit**

**Ausführungszeit**: Zeigt die geplanten Zeiten, in denen der Bericht ausgeführt werden soll.

**Bearbeiten**: Öffnet ein Fenster, in dem Sie die Ausführungszeit bearbeiten können.

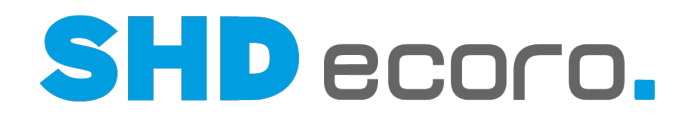

#### **Ausgabe**

**Ausgabeart**: Ausgabeformat für den Druck oder Ausgabekonfiguration wählen. Wählen Sie:

- **Drucker**, wenn Sie das Anschreiben oder den Report über einen Drucker ausgeben möchten.
- **Ausgabekonfiguration**, wenn Sie das Anschreiben oder den Report über eine Druckvorgabe ausgeben möchten.

Abhängig von der Ausgabeart, werden verschiedene Felder angezeigt:

#### **Drucker...**

Hinterlegter Ausführungsort und Drucker werden angezeigt. **Bearbeiten**: Öffnet ein Fenster, in dem Sie die Ausgabeoptionen bearbeiten können.

#### **Ausgabekonfiguration...**

**Druckvorgabe**: Ausgabeformat für das Anschreiben oder den Report wählen.

**Ausgabekonfiguration**: Ausgabekonfiguration für das Anschreiben oder den Report wählen.

**Nur Sensor definieren**: Aktivieren, wenn die Liste nicht gedruckt, sondern nur eine Benachrichtigung über einen Sensor erfolgen soll. Dadurch werden die Felder in der Registerkarte **Sensoren** freigeschaltet.

**Sprache**: Sprache wählen, in der der Bericht ausgegeben werden soll.

#### **Sensoren**

**Alarmdefinition**: Die Tabelle zeigt die Definition des Alarms, der die Ausführung des Berichts auslöst. Der Alarm wird direkt in der Tabelle bearbeitet:

- **Feld**: Feld wählen, in dem gesucht wird.
- **Operator**: Operator wählen, der festlegt, in welcher Beziehung der Wert zum Suchergebnis steht (z.B. größer, kleiner, vorhanden, beinhaltet, beinhaltet nicht, ungleich, gleich).
- Wert: Wert eingeben, nach dem gesucht wird.

Wird der Wert im Feld erreicht, löst das den Alarm aus. Wenn Sie mehrere Alarmdefinitionen erfassen, müssen alle Werte erreicht werden, damit der Alarm ausgelöst wird.

Per Rechtsklick wird das Kontextmenü geöffnet. Sie können:

• Alarmdefinitionen löschen

**Empfänger**: Die Tabelle zeigt die definierten Empfänger, die den ausgeführten Bericht als PDF-Anhang erhalten oder informiert werden sollen. Die Empfänger werden direkt in der Tabelle bearbeitet:

• **Mitarbeiter**: Mitarbeiter wählen, der Empfänger sein soll.

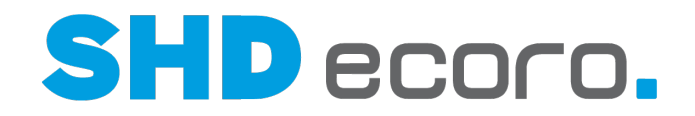

- **Nachrichtentyp**: Wählen, auf welchem Weg die Benachrichtigung erfolgen soll, z.B. per E-Mail.
- **Benachrichtigung über**: Betreff eintragen.
- **Nachrichtentext**: Benachrichtigungstext eintragen.

Per Rechtsklick wird das Kontextmenü geöffnet. Sie können:

• Empfänger löschen

**Liste als Anhang**: Aktivieren, wenn die automatisch ausgeführte Liste als PDF-Anhang an den Empfänger gesendet werden soll. Ist **Liste als Anhang** aktiviert, müssen Sie über die **Druckeigenschaften** das Tabellenformat auswählen und können bei Bedarf weitere **Druckparameter** setzen.

Ist das Feld nicht aktiviert, muss der Empfänger die Liste selbst aufrufen.

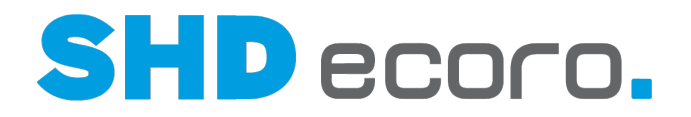

### **4.6.4 Druckcenter: Ausführungszeit erfassen (Felder)**

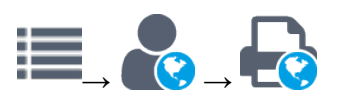

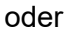

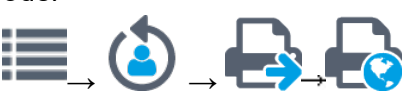

**Selektion** → Registerkarte **Ausführungsplan** → Registerkarte **Ausführungszeit** → **Bearbeiten**

#### *Zeit*

**Intervall**: Festlegen, wie oft der Bericht ausgeführt werden soll. Aktivieren Sie:

- **Täglich**, wenn er jeden Tag ausgeführt werden soll.
- **Wöchentlich**, wenn er einmal in der Woche ausgeführt werden soll.
- **Monatlich**, wenn er einmal im Monat ausgeführt werden soll.
- **Kurzzeit**, wenn er über einen bestimmten Zeitraum ausgeführt werden soll.
- **Einmal**, wenn er zu einem bestimmten Termin ausgeführt werden soll.

#### *Start*

**Am**: Datum eingeben, ab dem die Ausführungszeit beginnen soll. **Um**: Uhrzeit eingeben, ab der die Ausführungszeit beginnen soll.

#### *Wiederholung*

Abhängig vom gewählten Intervall ändern sich die Einstellungen für die Wiederholung:

#### **Täglich**

**Intervall für Wiederholung**: Festlegen, welchem Muster der Bericht wiederholt ausgeführt werden soll. Aktivieren Sie:

- **Werktags**, wenn er an jedem Werktag ausgeführt werden soll.
- **Jeden ... Tag**, und geben Sie ein, wie viele Tage zwischen den einzelnen Wiederholungen liegen sollen, z.B. "2", wenn er jeden zweiten Tag ausgeführt werden soll.

#### **Wöchentlich**

**Jede ... Woche**: Eingeben, wie viele Wochen zwischen den einzelnen Wiederholungen liegen sollen, z.B. "2", wenn er jede zweite Woche ausgeführt werden soll. **Am**: Wochentage aktivieren, an dem die Wiederholung ausgeführt werden soll.

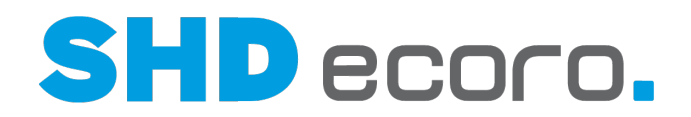

#### **Monatlich**

**Monate**: Monate aktivieren, in denen die Wiederholung ausgeführt werden soll.

**Tage**: Option aktivieren, wenn die Wiederholung an bestimmten Kalendertagen in den gewählten Monaten ausgeführt werden soll.

**1**, **2**, **3**, ... **Letzter**: Gewünschte Kalendertage aktivieren.

**Am**: Option aktivieren, wenn die Wiederholung an bestimmten Wochentagen in den gewählten Monaten ausgeführt werden soll.

**Ersten**, **zweiten**, **dritten** , **vierten**, **letzten**: Wählen, ob die Wiederholung nur in bestimmten Wochen der gewählten Monate ausgeführt werden soll.

**Montag**, **Dienstag**, **Mittwoch**, ... **Sonntag**: Gewünschte Wochentage aktivieren.

Kombinieren Sie **März**, **Juni**, **September** und **Dezember** mit der Option **Am** und aktivieren Sie **Letzten** und **Montag**, wird die Ausführung jeweils am letzten Montag eines Quartals ausgeführt.

#### **Kurzzeit**

A.

**Anzahl und Zeiteinheit**: Festlegen, wie lange der Bericht ausgeführt werden soll.

Geben Sie als Anzahl "3" ein und wählen als Zeiteinheit "Stunden". Der Bericht wird genau über drei Stunden ab der gewählten Startzeit ausgeführt.

#### **Einmal**

Der Bericht wird genau einmal zur gewählten Startzeit ausgeführt. Es erfolgt keine Wiederholung.

**Am**: Datum eingeben, ab dem die Ausführungszeit beginnen soll.

**Um**: Uhrzeit eingeben, ab der die Ausführungszeit beginnen soll.

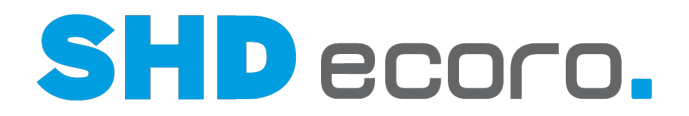

### **4.6.5 Druckcenter: Ausgabeoptionen für Drucker erfassen (Felder)**

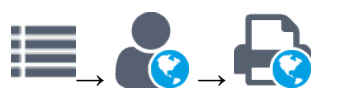

oder

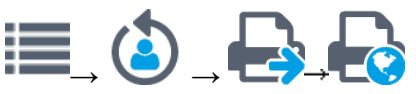

**Selektion** → Registerkarte **Ausführungsplan** → Registerkarte **Ausgabe** → **Bearbeiten**

#### *Drucker*

**Ausführungsort**: Server wählen, auf dem die Ausgabe ausgeführt werden soll.

**Ausführungszeit**: Öffnet ein Fenster, in dem Sie die genaue Uhrzeit für den Druck eingeben können, wenn Sie festgelegt haben, dass der Druck im Hintergrund stattfinden soll.

**Name**: Name des Druckers wählen, auf dem gedruckt werden soll.

**Eigenschaften**: Öffnet ein Fenster, in dem Sie die Druckeigenschaften (Duplexdruck, Layout und Papier/Qualität) abhängig vom gewählten Drucker erfassen können.

**Berechtigungen berücksichtigen**: Aktivieren, wenn Druckerberechtigungen berücksichtigt werden sollen.

#### *Seitenbereich*

**Seitenbereich**: Wählen, welche Seiten beim Druck berücksichtigt werden sollen. Aktivieren Sie:

- **Alle**, wenn alle Seiten des Formbriefs oder Reports gedruckt werden sollen.
- **Erste**, wenn nur die erste Seite des Formbriefs oder Reports gedruckt werden soll.
- **Seiten**, wenn nur bestimmten Seiten des Formbriefs oder Reports gedruckt werden sollen. Geben Sie die Seitenzahlen oder den Seitenbereich durch Komma oder Bindestrich getrennt ein, z.B. "1,5-7".

#### *Exemplare*

**Anzahl der Exemplare**: Anzahl der zu druckenden Exemplare eingeben. **Sortieren**: Aktivieren, wenn die Exemplare mit Sortierung gedruckt werden sollen.

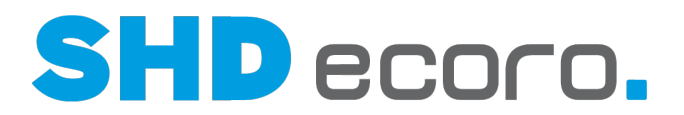

### **4.6.6 Druckcenter: Ergebnis (Felder)**

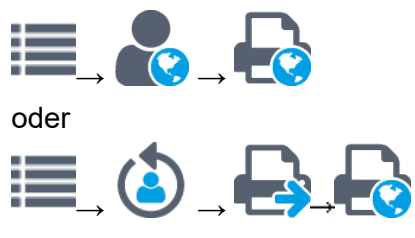

#### **Ergebnis**

**Ergebnis**: Die Tabelle zeigt zum gewählten Bericht, Formbrief oder Report alle gefundenen Einträge, die den Selektionskriterien entsprechen.

Per Rechtsklick auf einen Eintrag wird das Kontextmenü geöffnet. Sie können:

- Einträge löschen
- einzelnes Dokument drucken
- Dokumente als nicht zu drucken kennzeichnen
- Verknüpfte Programme öffnen
- Weitere vom gewählten Formbrief oder Report abhängige Funktionen sind möglich.

#### *Kontextfunktionen*

Über die Kontextfunktionen in der Werkzeugleiste können Sie verschiedene Funktionen verwenden. Sie können:

- **D**Druck-Assistent starten
- alles für die Ausgabe auf dem Drucker kennzeichnen
- markierte Zeilen im Einzeldruck auf dem Drucker ausgeben
- Eintrag im verknüpften Programm öffnen
- abhängig vom gewählten Bericht, Formbrief oder Report die Positionstabelle zum Ergebnis anzeigen
- **T**markierte Zeilen aus dem Ergebnis löschen
- Währung wählen

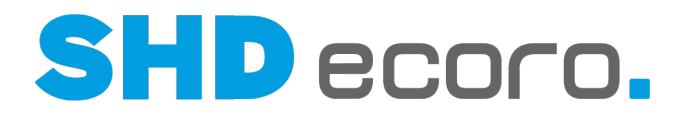

# **5 Formbriefe**

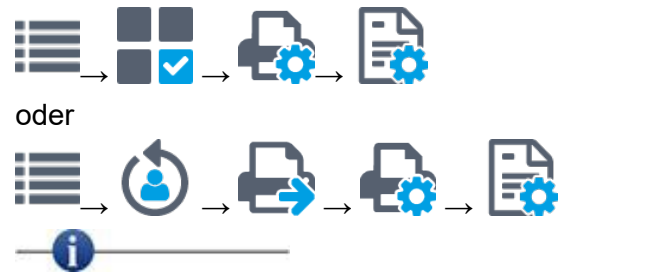

Die SHD-Kundenberatung hilft Ihnen gerne bei der Anlage von Formbriefen.

#### *Was sind Formbriefe?*

Ein Formbrief ist eine Vorlage (Report) für die Geschäftskorrespondenz. Vorgegebene Elemente werden mit aktuellen Daten aus dem Warenwirtschaftssystem kombiniert.

So können routinemäßige Aufgaben sehr schnell abgewickelt werden. In vielen Fällen ist überhaupt keine manuelle Bearbeitung durch einen Sachbearbeiter mehr nötig. Oder der Sachbearbeiter muss nur noch einzelne Informationen hinzufügen, während die Adresse, der Betreff usw. schon vorbereitet sind.

Formbriefe werden je Filiale für die Korrespondenz an Lieferanten, Kunden und freie Adressaten hinterlegt.

Sie drucken Formbriefe direkt aus einem Programm heraus. Wenn sie gedruckt werden, können individuelle Texte für den Formbrief über die Reportdetails abgefragt werden.

#### *Wie erfassen Sie Formbriefe?*

Formbriefe müssen zunächst im Programm **Formbriefe verwalten** im Admin-Bereich erfasst werden. Dort können Sie Formbriefe anlegen und löschen, festen Text einfügen und Platz für variable Textteile vorgeben. Für die variablen Textteile können Sie festlegen, ob der Text eingeben werden kann / muss und welches Format er haben muss.

#### *Können Sie im Formbrief die Adressauswahl vorbelegen?*

Ja. Sie können für Lieferanten- und Kundenanschreiben dem Formbrief eine Adressart zuordnen.

Beim Druck sind einige Besonderheiten zu beachten. Die Vorbelegung mit der Adressart hängt immer vom Kontext ab, in dem ein Formbrief gedruckt wird.

**Kaufvertrag**: Wird die Adressart "Kunde" gewählt, werden die Adressen in der Reihenfolge geprüft und mit dem ersten Treffer in der Registerkarte **Anschrift 1** vorbelegt:

1. Korrespondenzadresse des KV

2. Lieferadresse des KV

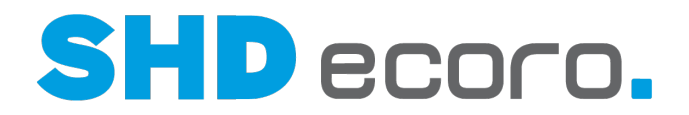

- 3. Rechnungsadresse des KV
- 4. Hauptadresse des KV

**Kein Kaufvertrag**: Ist die Adressart "Kunde" gewählt und der Kontext, in dem gedruckt wird, ist der eines Kunden, jedoch kein Kaufvertrag, werden die Adressen in der Reihenfolge geprüft und mit dem ersten Treffer in der Registerkarte **Anschrift 1** vorbelegt:

- 1. Korrespondenzadresse des Kunden
- 2. Lieferadresse des Kunden
- 3. Rechnungsadresse des Kunden
- 4. Hauptadresse des Kunden

**Bestellung**: Ist die Adressart "Lieferant" und der Kontext, in dem gedruckt wird, ist die Bestellung, werden die Adressen folgendermaßen geprüft:

- 1. Bestelladresse der Bestellung
- 2. Kundendienstadresse der Bestellung

**Keine Bestellung**: Ist die Adressart "Lieferant" und der Kontext, in dem gedruckt wird, ist der eines Lieferanten, jedoch keine Bestellung, wird die Hauptadresse des Lieferanten in der Registerkarte **Anschrift 1** vorbelegt.

Steht keiner der beschriebenen Kontexte beim Formbrief zur Verfügung, verhält sich der Druck so, als ob keine Adressart gewählt wurde.

#### *Wer darf Formbriefe erfassen?*

Formbriefe dürfen nur Mitarbeiter anlegen, die Zugriff auf den Admin-Bereich von ECORO haben und deren Mitarbeitergruppe das Recht **Druckeinstellungen Formbriefe verwalten** hat.

#### **Können Formbriefe in mehreren Sprachen verwendet werden?**

Ja. Im Unterschied zu Anschreibentexten hat das Programm **Formbriefe verwalten** jedoch keine Sprachauswahl. Ein Sprachkennzeichen wie bei Drucktexten steht auch nicht direkt zur Verfügung. Der Formbrief wird erst über das Programm **Druckvorgaben verwalten** der Sprache zugeordnet.

Eine einfache Methode ist es, einen vorhandenen Formbrief zu kopieren und den Text in der Fremdsprache zu überarbeiten. Formbriefe müssen in einer Fremdsprache komplett neu erstellt werden.

Beim Aufruf des Direktdrucks muss der korrekte Formbrief in der Fremdsprache gewählt werden. Deswegen empfiehlt es sich, die Sprache in der Bezeichnung von Formbriefen zu nennen.

AB-Info für Kunde (Standard) AB-Info für Kunde\_FR (französischer Text) AB-Info für Kunde\_RU (russischer Text)

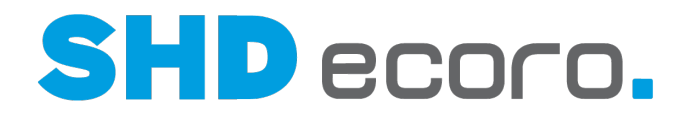

#### *Wie drucken Sie Formbriefe?*

Normalerweise drucken Sie Formbriefe, indem Sie das Symbol in der Werkzeugleiste anklicken und den gewünschten Formbrief in der Reportauswahl auswählen.

Bei Artikelstammdaten müssen Sie stattdessen auf das Symbol W klicken, weil Sie über den Etikettenpool öffnen. Es wird die Adressliste geöffnet, aus der Sie die gewünschte Lieferantenadresse auswählen können. Wenn Sie dann auf das Symbol klicken, können Sie einen Formbrief drucken.

#### *Kontaktdaten aus dem Kaufvertrag auf Formbriefen drucken*

Auf Formbriefen für Lieferanten, können auch die Kontakte des Kunden gedruckt werden. So ist es möglich, z.B. bei Direktlieferung einer Kaufvertragsposition die Kontakte des Kunden dem Lieferanten mitzuteilen. Außerdem können für Kaufvertragsfelder zu Kundenadresse, Rechnungsadresse und Lieferadresse die Kontaktdaten der Hauptperson ausgewählt werden.

Dazu stehen bei in der Registerkarte **Editor** stehen bei Formbriefen zu Kaufverträgen für Kundenadressen, Rechnungsadressen und Lieferadressen sowie zur Hauptperson folgende Datenfelder zur Verfügung:

- Haupt alle Kontakte Fax
- Haupt alle Kontakte Mail
- Haupt alle Kontakte Telefon
- Haupt alle Kontakte Mobil

Ist beim Drucken von Formbriefen zu Kaufverträgen ein Eintrag "… alle Kontakte …" aus Kundenadressen, Rechnungsadressen oder Lieferadressen selektiert, werden diese zur Adresse gehörenden Kontakte der Hauptperson auf den Formbrief gedruckt.

- Sind zu einer Kontaktart mehrere Kontakte vorhanden, werden diese durch Komma getrennt dargestellt.
- Existiert zu einer Kontaktart kein Kontakt, bleibt das Feld leer.

#### *E-Mail-Versand von Formbriefen*

Beim Senden von Formbriefen können Sie als Absenderadresse zwischen der E-Mail des angemeldeten Benutzers, der Filiale, des zuständigen Sachbearbeiters und dem Unternehmen wählen. Sie können den Absender im Programm **Druckvorgaben verwalten** vorbelegen.

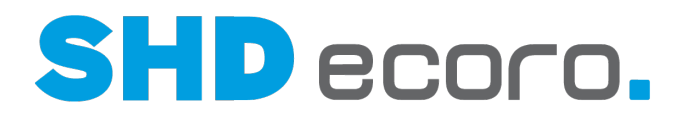

## **5.1 Aufbau von Formbriefen**

*Wie ist ein Formbrief aufgebaut?*

Ein Formbrief besteht aus folgenden Teilen:

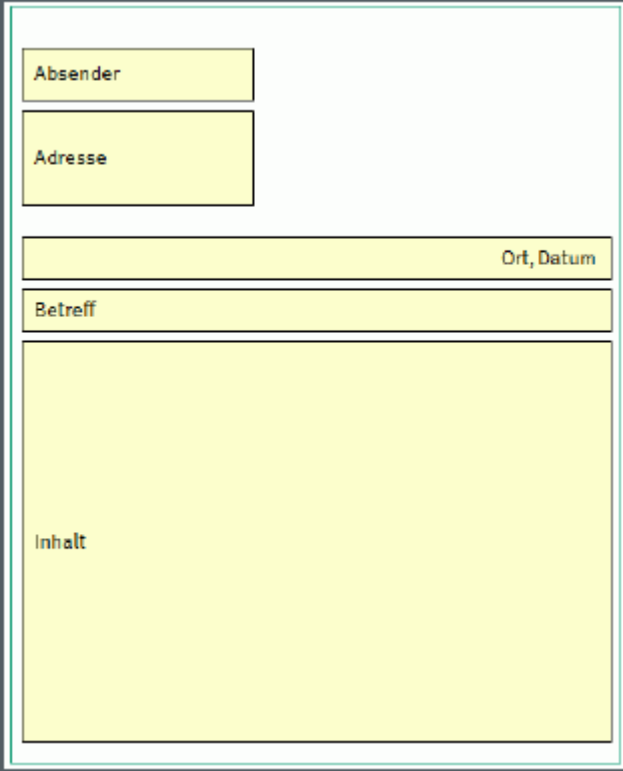

Absender, Adresse, Datum und Ortsangaben definieren Sie in der Regel so, dass ECORO die Angaben aus dem aktuellen Zusammenhang heraus automatisch einfügt.

Bei Kaufverträgen oder Bestellungen wird als Absender die Adresse der Auftrags- bzw. Bestellfiliale vorgeschlagen, bei Briefen aus dem Lieferanten- oder Kundenstamm kann eine Filiale als Absender ausgewählt werden.

Den Betreff und den Inhalt des Briefes können Sie so definieren, dass er aus festen und variablen Teilen zusammengesetzt ist.

Eine Betreffzeile kann eine Variable enthalten, durch die die aktuelle Kaufvertragsnummer in das Dokument eingefügt wird. Im Inhalt kann Platz für freien Text definiert sein und eine feste Grußformel.

 $-\infty$ 

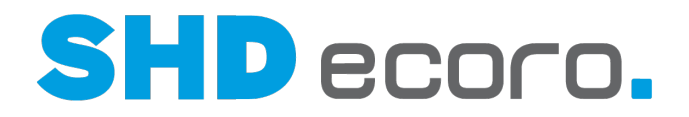

#### *Empfehlungen für die Erfassung von Formbriefen*

**Betreff**: Als Betreff können Sie festem Text, Eingabefelder oder Datenfelder für Vorgangsnummern, wie z.B. Kaufvertrags- oder Bestellnummer definieren.

**Anrede**: Verwenden Sie für die Anrede die Datenfelder Anschrift (Erweitert) Allg Anrede oder Anschrift (Erweitert)  $\rightarrow$  Allg AnredeohneVorname. Dadurch wird bei Briefen an Privatpersonen die korrekte Anrede inkl. Titel, Namenszusatz und Name in den Formbrief übernommen, bei Korrespondenz an Firmen und Lieferanten nur die Anrede "Sehr geehrte Damen und Herren".

**Grußformel und Signatur**: Grußformel und Signatur können sowohl fest hinterlegt werden, als auch Felder enthalten. Für Informationen wie Name, Vorname und Kontaktdaten des jeweiligen Benutzers können Spezialfelder eingefügt werden.

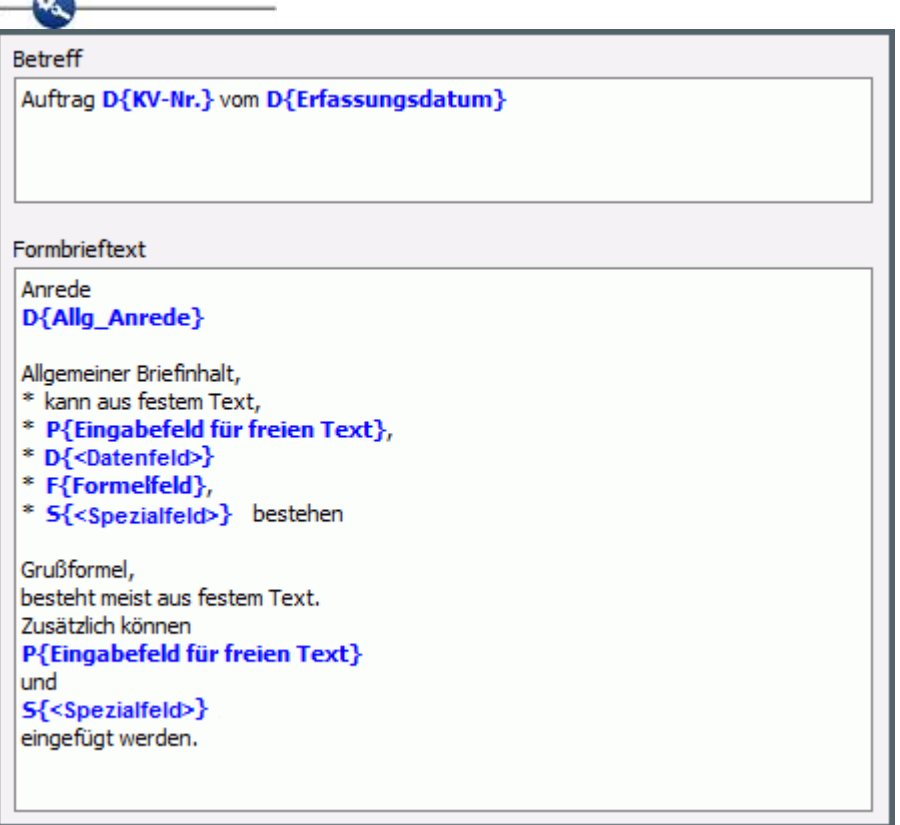

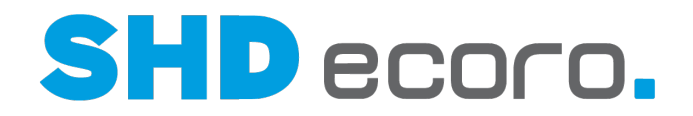

## **5.2 So erfassen Sie einen Formbrief**

т

Neu angelegte Formbriefe stehen zunächst allen Mitarbeitern zur Verfügung. Sie können die Berechtigung über die Druckvorgaben einschränken

1. Öffnen Sie das Programm **Formbriefe verwalten**: Klicken Sie nacheinander auf

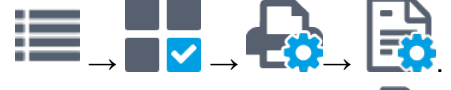

- 2. Klicken Sie auf das Symbol  $\mathbb{R}$ .
- 3. Erstellen Sie den neuen Formbrief:

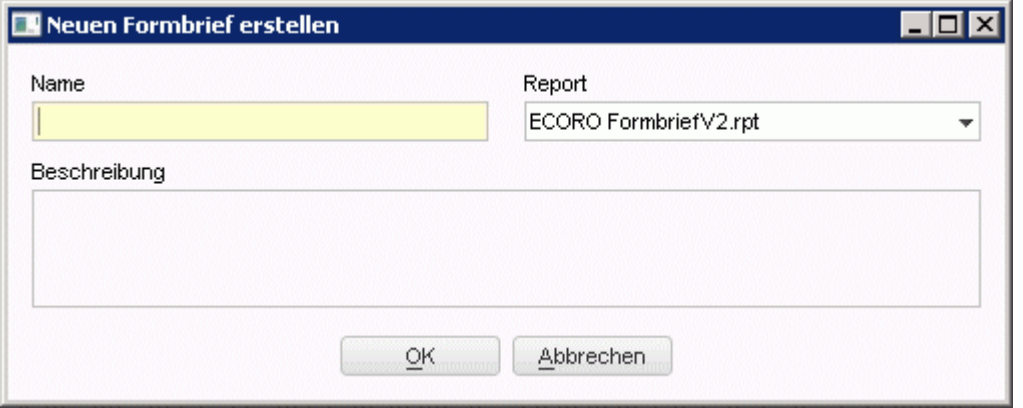

- Geben Sie einen **Namen** für den Formbrief ein und wählen Sie im Feld **Report** den Report, auf dessen Layout der Formbrief aufsetzen soll.
- Sie können eine **Beschreibung** für den Formbrief eingeben.
- Speichern Sie die Einstellungen mit **OK**. Der neue Formbrief wird in der Formbriefübersicht angezeigt. In der Registerkarte **Vorschau** können Sie ansehen, wie der Formbrief zur Laufzeit aussieht.
- 4. In der Registerkarte **Editor** erfassen Sie die gewünschten Texte. Sie haben folgende Möglichkeiten:
	- Sie können festen Text eingeben.
	- Sie können Variable festlegen. Diese werden zur Laufzeit mit den Werten der entsprechenden Felder im Programm gefüllt. Wenn Sie Variablen einfügen wollen, markieren Sie die gewünschte Variable im Feld **Felder** unter **Datenfelder** oder **Spezialfelder** und ziehen Sie sie mit gedrückter Maustaste an die gewünschte Stelle im Formbrief.
	- Sie können Formeln einfügen. Diese werden zur Laufzeit aus Werten der entsprechenden Felder im Programm berechnet. Wenn Sie eine Formel einfügen wollen, markieren Sie sie im Feld **Felder** unter **Formelfelder** und

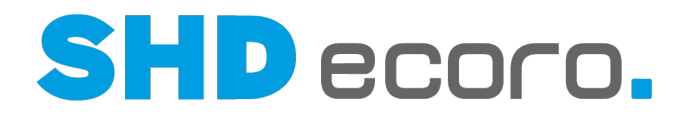

ziehen Sie sie mit gedrückter Maustaste an die gewünschte Stelle im Formbrief. Wenn Sie mit Formeln arbeiten wollen, müssen Sie sie zunächst erfassen.

- Sie können Eingabefelder einfügen. Diese müssen Sie zur Laufzeit mit freiem Text füllen. Die Eingabe kann Pflicht sein oder freiwillig erfolgen. Wenn Sie mit Eingabefeldern arbeiten wollen, müssen Sie sie zunächst erfassen. Wenn Sie ein Eingabefeld einfügen wollen, markieren Sie es im Feld **Felder** unter **Eingabefelder** und ziehen Sie es mit gedrückter Maustaste an die gewünschte Stelle im Formbrief.
- 5. Speichern Sie mit dem Symbol  $\Box$ .

ï

Wenn Sie den Formbrief wieder löschen wollen, markieren Sie ihn in der Liste und klicken Sie das Symbol  $\overline{\mathbb{I}\mathbb{I}}$  in der Werkzeugleiste.

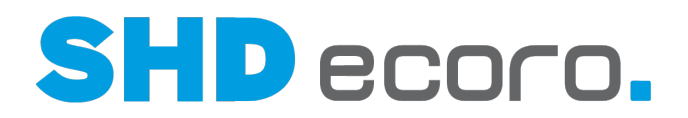

## **5.3 Variablen im Formbrief (Infos)**

Wenn Sie Variable in einen Formbrieftext einfügen wollen, markieren Sie in der Registerkarte **Editor** die gewünschte Variable im Feld **Felder** unter **Datenfelder**, **Drucktexte** oder **Spezialfelder** und ziehen Sie sie mit gedrückter Maustaste an die gewünschte Stelle im Formbrief.

#### *Wie sind die Variablen gekennzeichnet?*

Die Variablen werden im Feld **Formbrieftext** mit folgenden Kürzeln gekennzeichnet:

- **D** = Datenfeld
- **T** = Drucktext
- **S** = Spezialfeld

Die Einträge unter Datenfelder und Drucktexte sind zur besseren Übersicht thematisch gegliedert. Die Einträge unter Spezialfelder beziehen sich im Allgemeinen auf Benutzerdaten und das Erfassungsdatum.

Wenn Sie einen Formbrief anlegen, gibt es zunächst keine feste Zuordnung zu einem bestimmten Programm. Wenn Sie später den Formbrief aus einem Programm heraus drucken, ist es möglich, dass nicht alle Datenfelder automatisch gefüllt werden können. In diesem Fall wird der Druck der betroffenen Felder unterdrückt.

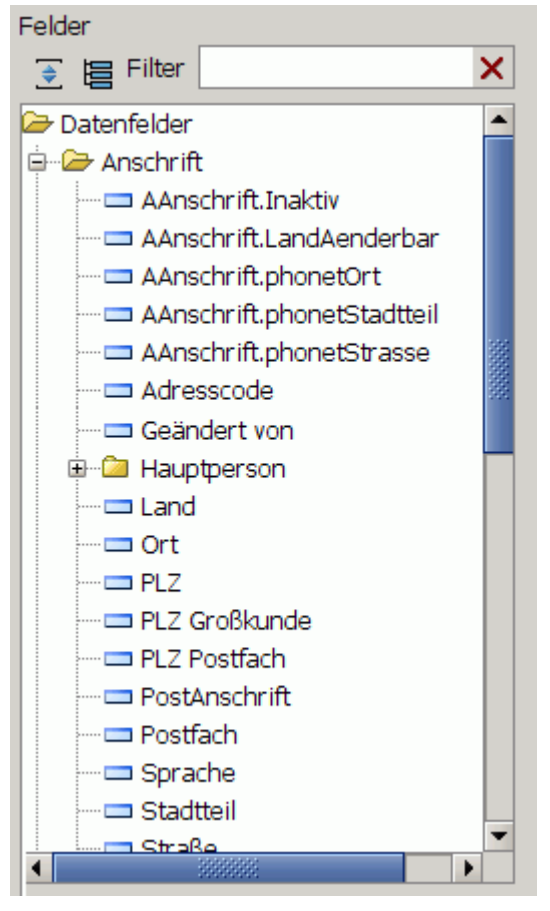

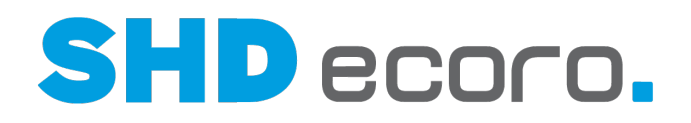

#### *Übersicht über die am häufigsten verwendeten Daten- und Spezialfelder*

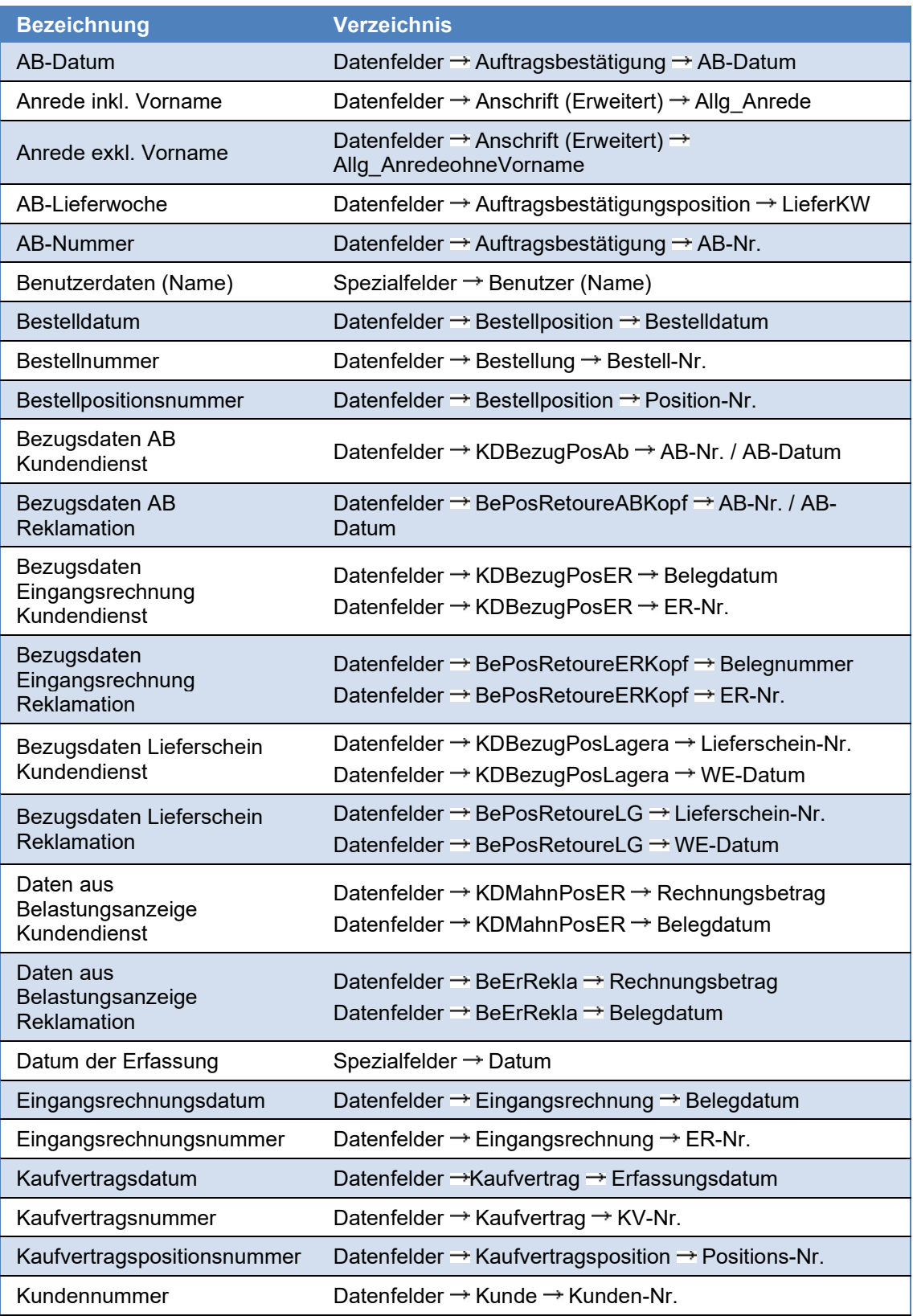

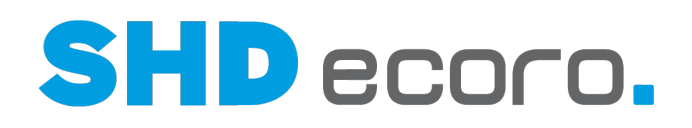

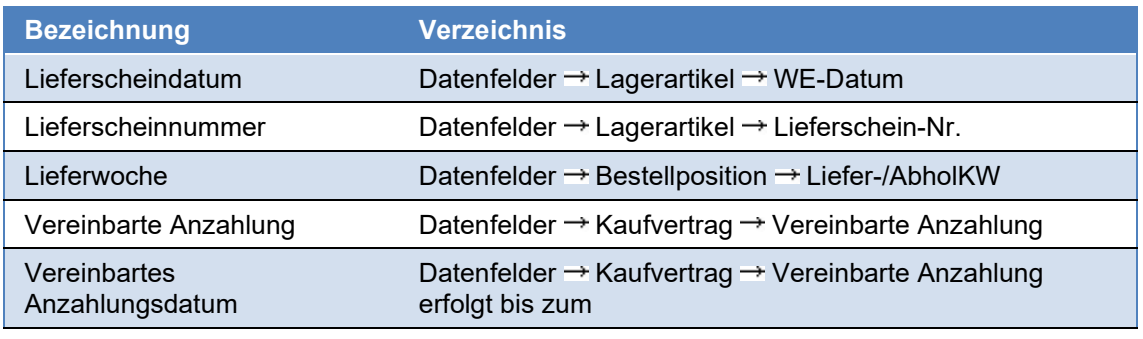

#### *Eingabefelder erstellen*

Beachten Sie folgende Besonderheiten:

Eingabefelder vom **Typ** "Zahl" oder "Währung": Die maximale Länge bezieht sich auf die Zahl inkl. Trennzeichen und Nachkommastellen. Sie können die Felder formatieren. Markieren Sie dazu im Feld **Formbrieftext** das entsprechende Feld und wählen Sie den Kontextbefehl **Formatieren**. Im Dialogfeld **Formatierung bearbeiten** legen Sie die Anzahl der Nachkommastellen und ggf. ein Währungssymbol oder eine Währungsbezeichnung fest:

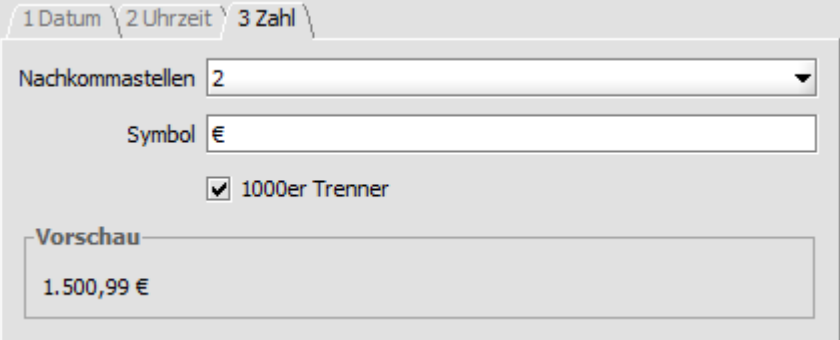

Die Anzahl der Nachkommastellen ist auf 10 begrenzt.

Eingabefelder vom **Typ** "Datum" oder "Uhrzeit": Sie können das Feld formatieren. Markieren Sie dazu im Feld **Formbrieftext** das entsprechende Feld und wählen Sie den Kontextbefehl **Formatieren**. Im Dialogfeld **Formatierung bearbeiten** können Sie, je nach Zusammenhang, das Datums- oder das Uhrzeitformat ändern. Standard für

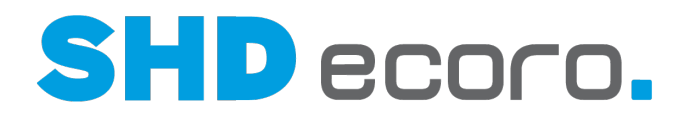

Datumsfelder ist dd.mm.yyyy, für Uhrzeitfelder hh:mm:ss:

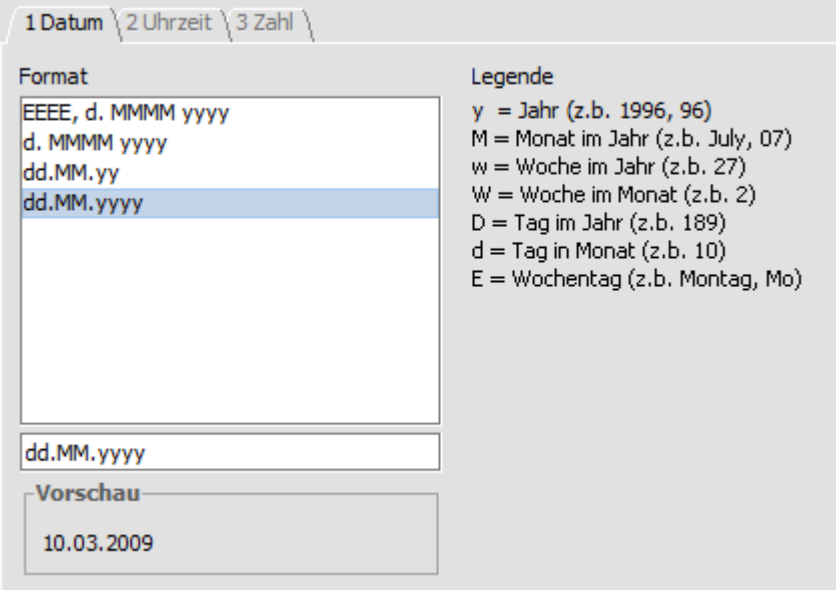

Wenn Sie zur Laufzeit ein Datum oder eine Uhrzeit in einem anderen als dem definierten Format erfassen, stellt ECORO den Wert automatisch im definierten Format dar.

Ein Formbrief, der automatisiert versendet werden soll, darf keine Eingabe enthalten, die als Pflichtfelder angelegt sind, denn diese können nicht gefüllt werden.

 $-\Omega$ 

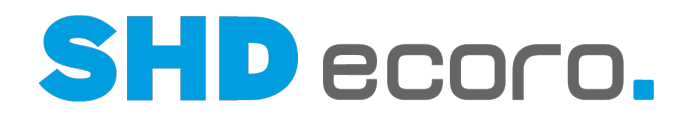

## **5.4 So erfassen Sie Eingabefelder für Formbriefe**

- 1. Öffnen Sie das Programm **Formbriefe verwalten**: Klicken Sie nacheinander auf → ███ → **ᅚᄽ**→ Ӗ▓
- 2. Markieren Sie im Feld **Felder** den Eintrag **Eingabefelder** und wählen Sie den Kontextbefehl **Neu**.
- 3. Bearbeiten Sie das neue Eingabefeld:

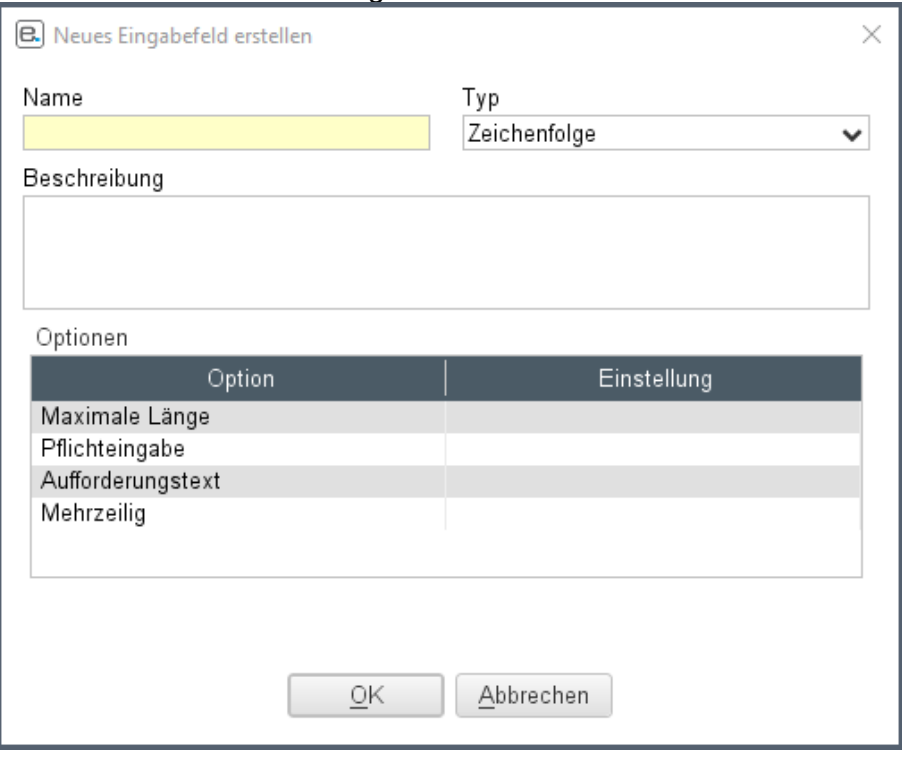

- Geben Sie dem Eingabefeld einen **Namen** und wählen Sie den **Typ**.
- Sie können eine **Beschreibung** zum Eingabefeld eingeben. Die Beschreibung wird zur Laufzeit als Feldtitel bei der Abfrage des Textes angezeigt.
- Legen Sie die unter **Optionen** die Eingabeoptionen für das Feld fest. Sie können z.B. vorgeben, ob das Eingabefeld ein Pflichtfeld sein soll oder welche maximale Länge es haben soll.
- 4. Speichern Sie die Einstellungen mit **OK**.

Sie können ein Eingabefeld markieren und es über das Kontextmenü bearbeiten, löschen oder umbenennen.

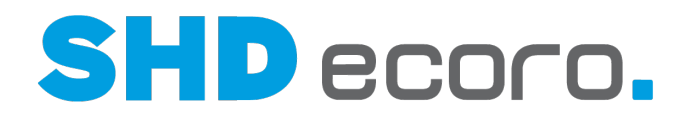

## **5.5 So erfassen Sie eine Formel für Formbriefe**

- 1. Öffnen Sie das Programm **Formbriefe verwalten**: Klicken Sie nacheinander auf → ███ → **ᅚᄽ**→ Ӗ▓
- 2. Markieren Sie im Feld **Felder** den Eintrag **Formelfelder** und wählen Sie den Kontextbefehl **Neu**.
- 3. Geben Sie dem Formelfeld einen Namen und wählen Sie den Typ.
- 4. Geben Sie unter **Formel** die gewünschte Formel ein. Verwenden Sie dabei auch die unter **Felder** aufgeführten Variablen. ( i

Sie können unter **Formel** auch Funktionen einfügen. Dabei handelt es sich um Variablen für die automatische Übernahme einer Berechnung. ECORO stellt Standardfunktionen zur Verfügung, wenn Sie neue Funktionen benötigen, wenden Sie sich an SHD.

5. Speichern Sie die Einstellungen mit **OK**. ECORO führt eine Syntaxprüfung durch und weist Sie gegebenenfalls auf Fehler hin.

÷

Sie können eine Formel markieren und sie über das Kontextmenü bearbeiten, löschen oder umbenennen.

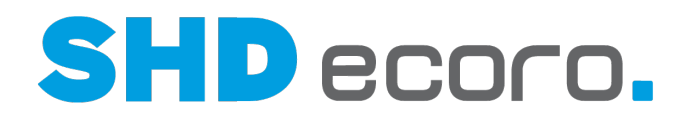

### **5.6 Reportdetails**

 $\mathbf{A}$ 

#### *Was sind Reportdetails?*

Reportdetails werden für Formbriefe benötigt, die vor dem Druck Benutzereingaben erwarten. Alle fehlenden Details für den Druck werden von ECORO abgefragt. Welche Details das sind, wird bei der Definition des Formbriefs festgelegt.

Bei der Eingabe der Reportdetails wird eine Vorschau angezeigt, in der Sie direkt Ihre Einstellungen prüfen können.

#### *Woher kommt die Anschrift im Formbrief?*

ECORO schlägt aus dem aktuellen Kontext heraus den Empfänger vor.

Ein Formbrief wird aus einem Kaufvertrag heraus gedruckt. ECORO schlägt die Rechnungsadresse des Kunden aus dem Auftrag vor.

Ein Formbrief wird aus einer Bestellposition heraus gedruckt. ECORO schlägt die Hauptadresse des Lieferanten vor.

Sie können den vorgeschlagenen Empfänger ändern.

Über die Schaltfläche **Auswählen** öffnen Sie die Adressauswahl. Dort können Sie im Feld **Bereich** wählen, welche im aktuellen Kontext sinnvolle Adresse Sie anzeigen wollen. Wählen Sie die gewünschte Adresse in der Übersicht und klicken Sie auf **Weiter**. Wählen Sie den gewünschten Ansprechpartner und klicken Sie auf **Fertig**. In den Reportdetails wird die neue Adresse angezeigt.

Über die Schaltfläche **Suchen** öffnen Sie die Adresssuche. Dort können Sie jede in ECORO gespeicherte Adresse suchen.

#### *Woher kommt die Anrede im Formbrief?*

Das Anredekennzeichen ist in den Adressen im Lieferanten- bzw. Kundenstamm kein Pflichtfeld. Wurde dort jedoch keine Anrede ausgewählt, führt das dazu, dass in Ausdrucken und Formbriefen die Anrede (z.B. "Sehr geehrte ...") fehlt. Sie können das verhindern, indem Sie im Programm **Anrede** ein "Anredezeichen für Leereintrag" als Vorschlagswert markieren. Dieser Anredetext wird immer dann gedruckt, wenn in den Adressdaten keine Anrede vorbelegt ist. Standardmäßig ist "3. Firma" hierfür vorbelegt.

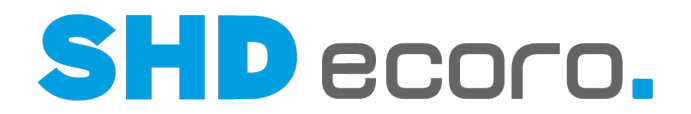

#### *Woher kommt der Absender im Formbrief?*

ECORO schlägt aus dem aktuellen Kontext heraus den Absender vor, wenn es möglich ist.

Ein Formbrief wird aus einem Kaufvertrag heraus gedruckt. ECORO schlägt die Adresse der Verkaufsfiliale vor.

Ein Formbrief wird aus dem Lieferanten- oder Kundenstamm erfasst. ECORO lässt das Feld frei.

Über die Schaltfläche **Auswählen** öffnen Sie die Adressauswahl. Sie erhalten eine Übersicht über alle aktiven Filialen, aus der Sie die gewünschte auswählen können. Klicken Sie auf **Weiter**. Sie können einen Ansprechpartner wählen. Klicken Sie auf **Fertig**. In den Reportdetails wir die neue Adresse angezeigt.

ECORO übernimmt den Ort aus der Absenderadresse in die Datumsformel.

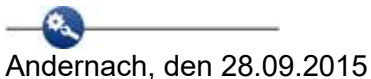

 $-\infty$ 

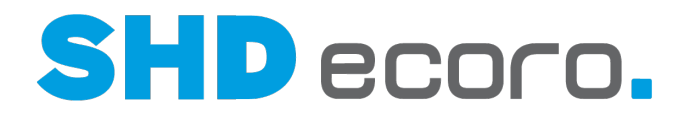

## **5.7 So erfassen Sie Reportdetails**

#### 1. Wenn Sie einen Formbrief drucken, der Benutzereingaben verlangt, öffnet sich das Dialogfeld **Reportdetails**:

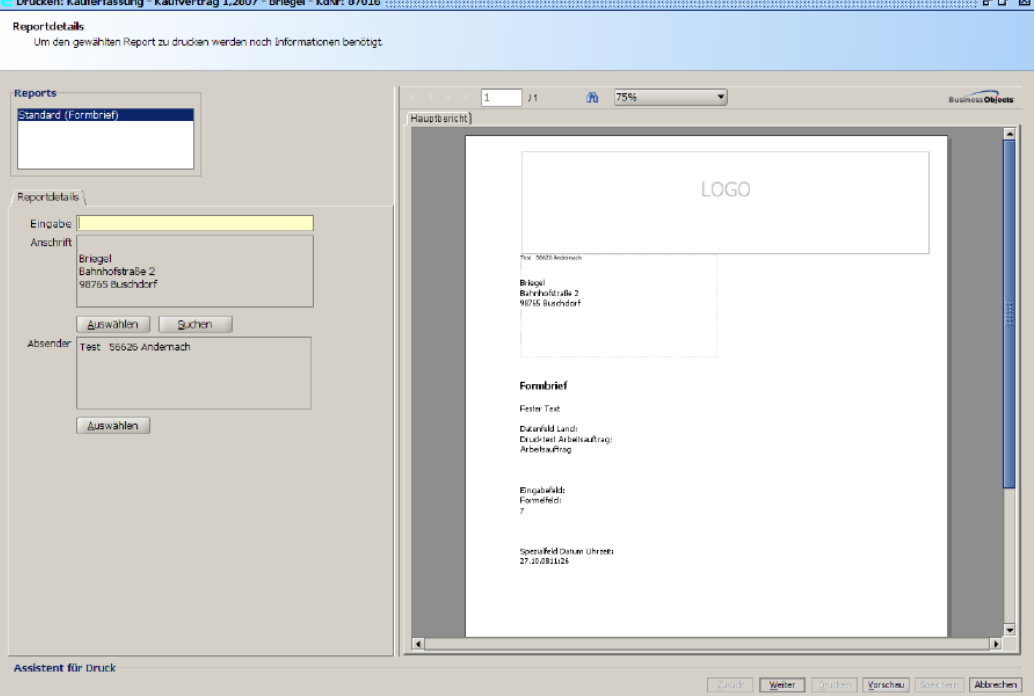

- 2. Die Felder, die in der Registerkarte **Reportdetails** angezeigt werden, sind je nach Definition des Formbriefs unterschiedlich.
	- **Anschrift**: ECORO schlägt aus dem aktuellen Kontext heraus den Empfänger vor.<br>—<sup>6</sup>

Ein Formbrief wird aus einem Kaufvertrag heraus gedruckt. ECORO schlägt die Rechnungsadresse des Kunden aus dem Auftrag vor.

Ein Formbrief wird aus einer Bestellposition heraus gedruckt. ECORO schlägt die Hauptadresse des Lieferanten vor.

- Sie können den vorgeschlagenen Empfänger ändern. Über die Schaltfläche **Auswählen** öffnen Sie die Adressauswahl. Dort können Sie im Feld Bereich wählen, welche im aktuellen Kontext sinnvolle Adressen Sie anzeigen wollen. Wählen Sie die gewünschte Adresse in der Übersicht und klicken Sie auf **Weiter**. Wählen Sie den gewünschten Ansprechpartner und klicken Sie auf **Fertig**. In den Reportdetails wird die neue Adresse angezeigt.
- Über die Schaltfläche **Suchen** öffnen Sie die Adresssuche. Dort können Sie jede in ECORO gespeicherte Adresse suchen.

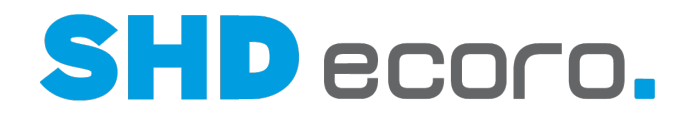

• **Absender**: ECORO schlägt aus dem aktuellen Kontext heraus den Absender vor, wenn es möglich ist.

Ein Formbrief wird aus einem Kaufvertrag heraus gedruckt. ECORO schlägt die Adresse der Verkaufsfiliale vor.

Ein Formbrief wird aus dem Lieferanten- oder Kundenstamm erfasst. ECORO lässt das Feld frei.

• Über die Schaltfläche **Auswählen** öffnen Sie die Adressauswahl. Sie erhalten eine Übersicht über alle aktiven Filialen, aus der Sie die gewünschte auswählen können. Klicken Sie auf **Weiter**. Sie können einen Ansprechpartner wählen. Klicken Sie auf **Fertig**. In den Reportdetails wird die neue Adresse angezeigt. ECORO übernimmt den Ort der Absenderadresse in die Datumsformel.  $\mathbf{a}$ 

Andernach, den 28.03.2011

O.

3. Bei der Eingabe der Reportdetails wird eine Vorschau angezeigt, in der Sie direkt Ihr Dokument prüfen können.

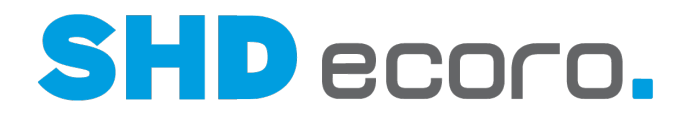

## **5.8 So drucken Sie Formbriefe mit Artikelstammdaten**

Normalerweise drucken Sie Formbriefe, indem Sie das Symbol in der Werkzeugleiste anklicken und den gewünschten Formbrief in der Reportauswahl auswählen.

Wenn Sie aber das Symbol  $\blacksquare$  in den Artikelstammdaten oder im Bereich Artikel des Infocenters anklicken, öffnet sich das Dialogfeld **Etikettendruck Konfiguration** des Etikettenpools. Wenn Sie einen Formbrief drucken wollen, gehen Sie wie folgt vor.

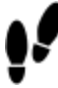

- 1. Öffnen Sie in den Artikelstammdaten oder dem Bereich Artikel des Infocenters die Adressliste über das Symbol  $\mathbf{\heartsuit}$ .
- 2. Markieren Sie die gewünschte Lieferantenadresse.
- 3. Klicken Sie auf das Symbol **.** Die Reportauswahl öffnet sich, aus der Sie den gewünschten Formbrief auswählen können.

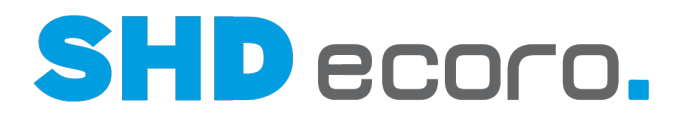

## **5.9 Formbriefe (Felder)**

### **5.9.1 Formbriefe: Editor (Felder)**

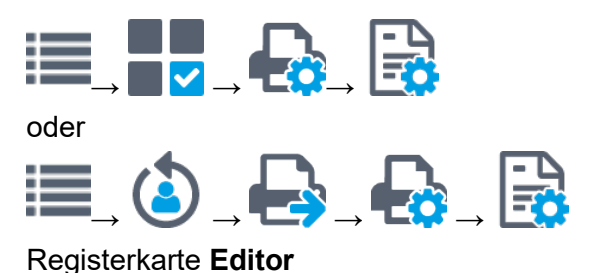

#### *Formbriefe*

Zeigt die Formbriefe, die für den Druck zur Verfügung stehen, in einer Baumstruktur. Wählen Sie den gewünschten Formbrief.

Auf nach links zeigenden Pfeil klicken, reduziert den linken Bereich und erweitert den rechten. Auf nach rechts zeigenden Pfeil klicken, erweitert den linken Bereich und reduziert den rechten.

**Filter**: Suchbegriff eingeben, um Einträge zu filtern.

**W** Setzt den Suchbegriff im Filterfeld zurück.

Erweitert die Einträge. Alle Ebenen werden angezeigt.

Reduziert die Einträge. Nur die oberste Ebene wird angezeigt.

**TEZeigt mit jedem Klick Einträge abwechselnd mit oder ohne Pfad/Ordnerstruktur an.** 

Neuanlage Druckvorgabe für Formbrief

- L¥Öffnet ein Fenster, in dem ein neuer Formbrief angelegt werden kann.
- Knoten oder Report in der Baumstruktur markieren. Kontextbefehl **Neu** wählen. Öffnet ein Fenster, in dem ein neuer Formbrief angelegt werden kann.

Rechtsklick auf einen Knoten oder Report öffnet das Kontextmenü. Sie können:

- Neuen Formbrief anlegen
- Ausgewählten Formbrief kopieren (duplizieren)
- Ausgewählten Formbrief umbenennen
- Formbrief löschen

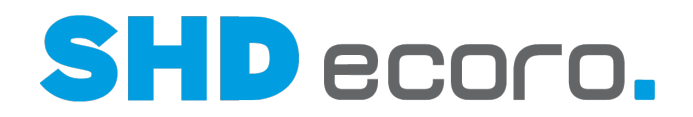

#### *Editor*

Æ

**Betreff**: Text für den Betreff eingeben, der über dem Formbrieftext stehen soll. Sie können Text und Datenfelder im Betreff kombinieren.

Der Betreff des Formbriefs ist Teil des Textes.

- Bei Formbriefen, die per E-Mail versendet werden, bedeutet das, dass sie im E-Mail-Body direkt über dem Formbrieftext stehen.
- Auch bei HTML-Formbriefen steht dieser Betreff im E-.Mail-Body. Sie können über die Druckvorgaben (**Vorgaben Druckeinstellungen Druckvorgaben** Registerkarte **E-Mail**) einen Betreff definieren, der in der Betreffzeile der E-Mail verwendet wird.

**Formbrieftext**: Text für den Textkörper des Formbriefs eingeben.

Sie können Text und Datenfelder im Betreff kombinieren.

Mit den Editorfunktionen können Sie den Formbrieftext formatieren.

Formbrieftext

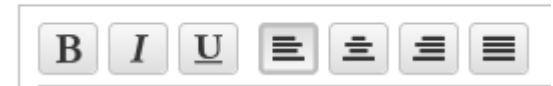

Funktionen des integrierten Editors von links nach rechts sind:

- Fett
- Kursiv
- Unterstrichen
- Linksbündig
- **Zentriert**
- Rechtsbündig
- Blocksatz

Auf nach links zeigenden Pfeil klicken, reduziert den linken Bereich und erweitert den rechten . Auf nach rechts zeigenden Pfeil klicken, erweitert den linken Bereich und reduziert den rechten.

**Adressart**: Adressart wählen, zu der Einträge in der Baumstruktur berücksichtigt werden sollen.

**Filter**: Suchbegriff eingeben, um Einträge zu filtern.

**UD** Setzt den Suchbegriff im Filterfeld zurück.

Erweitert die Einträge. Alle Ebenen werden angezeigt.

**K** Reduziert die Einträge. Nur die oberste Ebene wird angezeigt.

**LEZeigt mit jedem Klick Einträge abwechselnd mit oder ohne Pfad/Ordnerstruktur an.**
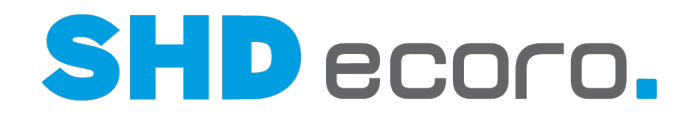

**Felder**: Die Baumstruktur zeigt alle verfügbaren Felder für die Anschreibentexte:

- Sie können Datenfelder für den Druck verwenden.
- Sie können eigene Formelfelder erstellen.
- Sie können benutzerbezogene Spezialfelder verwenden.
- Sie können Eingabefelder verwenden.
- Die Adressdaten (Bereich Datenfelder/Anschrift und Anschrift (Erweitert) in der Baumstruktur) des Empfängers stehen in Formbriefen zur Verfügung. Sie werden abhängig von der Adressart gefiltert.

Datenfelder und Spezialfelder per Drag & Drop in den Text an die gewünschte Stelle ziehen.

Rechtsklick auf den Ordner **Formelfelder** bzw. auf ein Formelfeld öffnet das Kontextmenü. Sie können:

- Neue Formelfelder erstellen
- Formelfeld bearbeiten
- Formelfeld löschen
- Formelfeld umbenennen

**Anhänge**: Das Feld zeigt hinzugefügte Anhänge zum Formbrief.

Bei Formbriefen, die in der Druckvorgabe als Berichtscenterabfrage freigegeben wurden (über Vorgaben → Druckeinstellungen → Formbriefe verwalten → Registerkarte **Editor** mit der Funktion **Freigabe für Berichtscenterabfragen**), wird der Bereich **Anhänge** angezeigt.

Es können Formbriefen, die per mit der automatisierten Feedbackfunktion per E-Mail versendet werden, bis zu 5 Dateianhänge hinzugefügt werden.

Öffnet das Dialogfeld **Durchsuchen**. Wählen Sie die gewünschte Datei, die als Anhang hinzugefügt werden soll.

**ID** Entfernt einen markierten Anhang.

**Dokumententypen**: Die Tabelle zeigt die Dokumententypen, die .

## *Kontextfunktionen im Programm Druckvorgaben*

Über die Kontextfunktionen in der Werkzeugleiste können Sie verschiedene Funktionen verwenden. Sie können:

- Formbriefe als XML-Datei exportieren
- Formbriefe als XML-Datei importieren
- Währung ändern

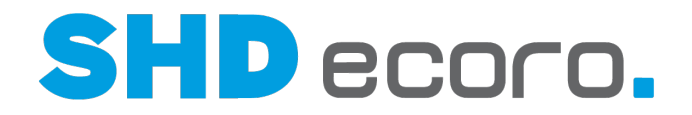

## **5.9.2 Formbriefe: Neuen Formbrief anlegen (Felder)**

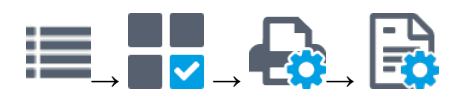

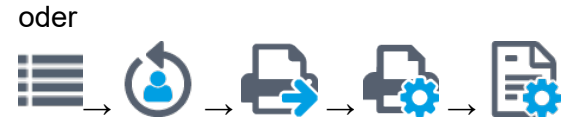

Symbol  $\Box$  in der Werkzeugleiste verwenden oder Eintrag in Baumstruktur markieren → Kontextbefehl **Neu**

## *Neuen Formbrief erstellen*

**Bezeichnung**: Sprechende Bezeichnung den neuen Formbrief eingeben. **Reportdatei**: Reportdatei wählen, die dem neuen Formbrief zu Grunde gelegt werden soll.

**Beschreibung**: Beschreibung des neuen Formbriefs im Textfeld eingeben.

## **5.9.3 Formbriefe: Vorschau (Felder)**

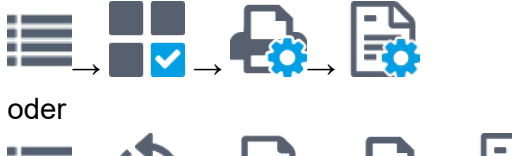

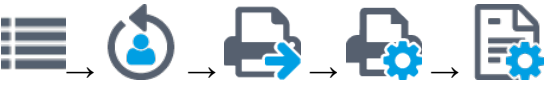

Registerkarte **Vorschau**

## *Vorschau*

**Vorschau**: Zeigt die Vorschau des Formbriefs. Sie können:

Zur ersten Seite blättern

- Zur vorherigen Seite blättern
- Zur nächsten Seite blättern
- **N** Zur letzten Seite blättern

**Seite**: Seite eingeben, zu der geblättert werden soll.

**Zoom**: Vergrößerung der Vorschau wählen.

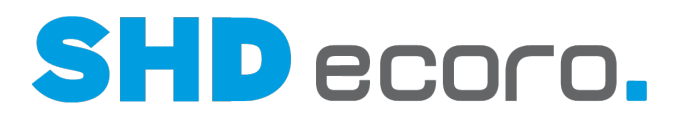

# **6 Anschreibentexte**

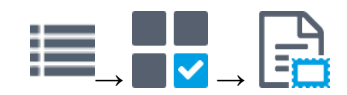

### *Wo werden Anschreibentexte verwendet?*

Anschreibentexte können in Benachrichtigungs- und Mahnprogrammen verwendet werden. Sie bieten zumeist einen einleitenden Text für ein bestimmtes Anschreiben und einen Text mit Absenderinformationen.

Bei der Auslieferung sind in ECORO Standard-Anschreibentexte enthalten, die Sie modifizieren können.

Diese Formulare können Sie im Druckcenter drucken.

### *Welche Anschreibentexte gibt es für welche Geschäftspartner?*

Kundenanschreiben:

- Kundenbenachrichtigung
- Lieferbenachrichtung
- Abholbenachrichtigung
- Anzahlungsanmahnung
- Lieferterminverzögerung

Lieferantenanschreiben:

- Bestellung
- AB-Anmahnung
- WE-Anmahnung
- Retoure-Anmahnung
- Konventionalstrafe-Vorabinfo
- Belastungsanzeige
- **Reklamation**
- Lieferanten-Retoure

#### *Wie sind Anschreibentexte aufgebaut?*

Über der Baumstruktur in der linken Bildschirmhälfte können Sie auf die einzelnen Texte zugreifen. Der Baum ist in die einzelnen Programme gegliedert, darunter befindet sich die Ebene **Standard**. Diese kann je nach Programm weiter untergliedert sein. Die letzte Ebene bilden jeweils die einzelnen Benachrichtigungs- bzw. Mahnstufen.

Der Ordner **Standard** und seine Untereinträge können grundsätzlich nicht gelöscht werden. Die Textnummernverweise und die Texte selbst können aber beliebig modifiziert werden.

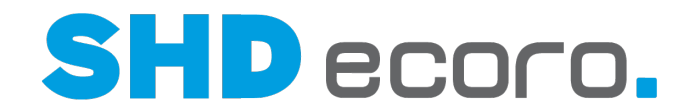

Für jedes Benachrichtigungsschreiben gibt es mindestens einen **Text oben** und einen **Text unten**. Zwischen diesen beiden Texten werden die jeweiligen Bezugsdaten, wie z.B. Auftrags- oder Bestelldaten eingefügt. Bei Kundenbenachrichtigungen gibt es zusätzlich Texte für SMS.

Bei Kunden- und Lieferantenanschreiben wird die Anrede automatisch eingefügt.

Beispiel für den Aufbau eines Benachrichtigungsschreibens:

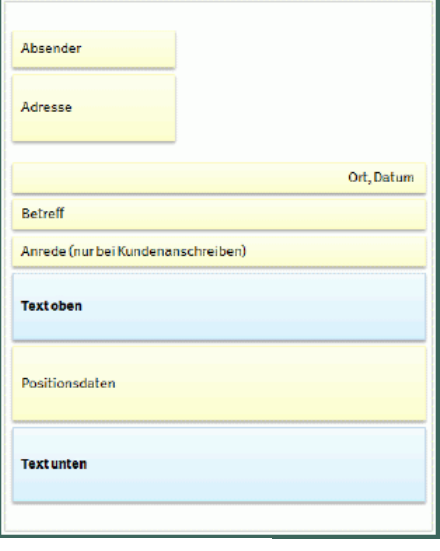

Ħ

### *Wie erfassen Sie Anschreibentexte?*

Im Programm **Anschreibentexte** können Sie Anschreibentexte anlegen und löschen, festen Text einfügen und Platz für variable Textteile vorgeben. Die Bearbeitung der Datenfelder erfolgt analog zu der bei Formbriefen.

Die definierten Datenfelder werden wie beim Formbriefdruck an der platzierten Stelle gedruckt. Sind die Daten nicht ermittelbar, bleibt das Feld im Anschreiben beim Druck leer.

## *Gibt es Einschränkungen bei Datenfeldern?*

Ja. Es gibt einige Einschränkungen bei der Verwendung von Datenfeldern in Anschreibentexten. Folgende Felder stehen nicht zur Verfügung:

- Es stehen keine Eingabefelder zur Verfügung, sondern nur Datenfelder für den Druck.
- Die Adressdaten (Bereich Datenfelder/Anschrift und Anschrift (Erweitert) in der Baumstruktur) des Empfängers stehen in den Anschreibentexten nicht zur Verfügung, da sie im Anschreiben selbst automatisch ermittelt werden.

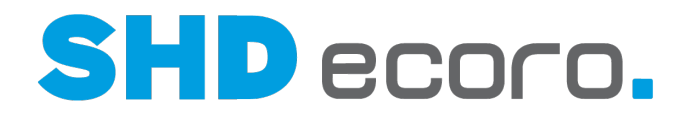

## *Können unterschiedliche Vorgaben für Filialen berücksichtigt werden?*

Ja. ECORO stellt Standard-Anschreibentexte bereit, die Sie für Ihr Unternehmen anpassen können. Zusätzlich können Sie für verschiedene Filialen eigene Baumstrukturen mit abweichenden Texten anlegen. Dazu kopieren Sie die Standardversion und ändern dann die Texte nach Wunsch.

## *Welche Programme werden für die Steuerung der Anschreibentexte benötigt?*

Die Steuerung der Benachrichtigungsschreiben im Druckcenter erfolgt über das Programm **Druckvorgaben verwalten**. Alle für das jeweilige Anschreiben relevanten Daten werden automatisch aus der ECORO-Druckdatenbank übergeben.

Im Programm **Anschreibentexte** erfassen Sie ausschließlich die Texte für **Text oben** und **Text unten**.

Anschreibentexte werden für Anschreiben an Geschäftspartner verwendet, die im Sammeldruck im Programm **Druckcenter** zur Verfügung stehen.

### *Wie werden die Anschreibentexte verwaltet?*

Sie können die **Bezeichnung** für den Text frei vergeben. Die Bezeichnung dient dazu, den jeweiligen Text über die Suchfunktion schnell zu finden. Intern werden die Anschreibentexte über die **Textnummer** verwaltet. Diese erhalten sie bei der Anlage automatisch.

Ein Text kann an beliebig vielen Stellen verwendet werden. Wird er geändert, hat das auf alle verwendeten Stellen Auswirkungen.

Sie können den gleichen Text für **Kundenbenachrichtigung Lieferung Normallieferung →1. Mahnstufe und Kundenbenachrichtigung →Lieferung → Kundendienst 1. Mahnstufe** verwenden.

## Ändern Sie in einem Anschreiben einen Text, wird der Text automatisch in allen Anschreiben, die diese Textnummer verwenden, angepasst. Zur besseren Übersicht können Sie alle Stellen, an denen der aktuell aufgerufene Text verwendet wird, über den Kontextbefehl **Andere Knoten mit gleicher Text-Nr. anzeigen** auf dem Eintrag in der Baumstruktur anzeigen. Die Baumstruktur wird auf die Anschreiben reduziert, die den Text enthalten.

ø.

### *Können Anschreibentexte in mehreren Sprachen verwaltet werden?*

Ja. Sie können Texte in verschiedenen Sprachen anlegen. Damit können Sie jedem Empfänger Anschreiben in seiner Sprache übermitteln. Wenn Sie mit mehreren Sprachen der Anwendungsoberfläche arbeiten, werden die Anschreibentexte in der Baumstruktur nach den in den Systemeinstellungen eingetragenen Sprachen verwaltet. Die zu bearbeitende Sprachen wählen Sie im Feld **Sprachauswahl**. Beim Öffnen des

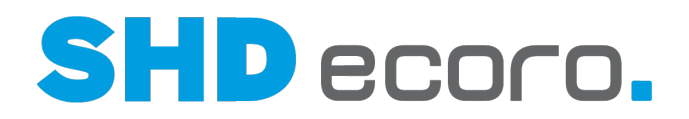

Programms ist die Unternehmenssprache vorbelegt. Die Baumstruktur ist für alle Sprachen identisch aufgebaut.

Texte der Standard-Anschreiben sowie Bestandteile, die aus der Anwendungsoberfläche oder aus Belegdaten automatisch gezogen werden, sind in ECORO zurzeit in Deutsch, Französisch und Chinesisch vollständig und in Niederländisch weitgehend gepflegt. Arbeiten Sie mit anderen Sprachen oder möchten Sie andere Bezeichnungen als die vorgegebenen verwenden, müssen Sie gegebenenfalls die Varianten selbst anlegen.

Die Pflege von Anschreibentexten in Nicht-Standardsprachen erfolgt analog zu unternehmensspezifisch erfassten Anschreiben. Bei Nicht Standardsprachen sind die Einträge der Baumstruktur leer:

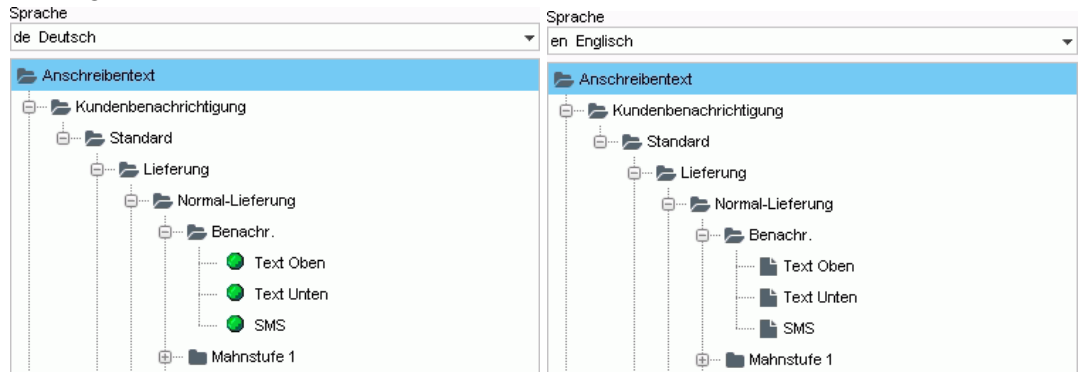

Die fixen Texte der Anschreiben erfassen Sie direkt im Programm **Anschreibentexte** über die Textbearbeitung in der Fremdsprache. Die Werte aus Feldern werden über das Programm **Übersetzung** gepflegt.

## *Warum zeigt die Baumstruktur in den Sprachen unterschiedlich viele Anschreiben?*

Die Baumstruktur bildet die Standard-Anschreibentexte in allen Sprachen der Anwendungsoberfläche ab, ob mit oder ohne Texte. Erfassen Sie für eine Filiale

individuelle Anschreiben (Ordner markieren und mit dem Symbol  $\Box$  in die Filialauswahl kopieren), wird der duplizierte Ordner nur in der Baumstruktur zur gewählten Sprache angezeigt. Möchten Sie filialbezogene Anschreiben auch in einer anderen Sprache pflegen, müssen Sie diese separat anlegen.

## *In welcher Sprache wird ein Anschreiben ausgegeben?*

Wenn das Anschreiben aus dem Druckcenter heraus gesendet wird, gilt das Länderkennzeichen, das für den jeweiligen Empfänger hinterlegt ist. Für Kundenanschreiben ist es das Länderkennzeichen in den Kundenstammdaten, für Lieferantenanschreiben das Länderkennzeichen in den Lieferantenstammdaten. Ob die Sprache des Absenders oder des Empfängers gedruckt wird, steuert der allgemeine Parameter **223**. Das gilt für den Direktdruck und den Sammeldruck gleichermaßen.

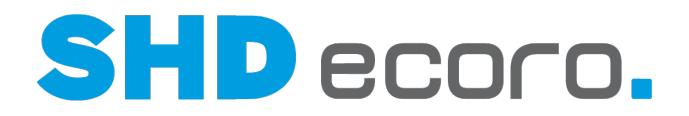

- Wenn kein Text in der Sprache des Länderkennzeichens hinterlegt ist, wird der Text aus dem Sprachbaum der Unternehmenssprache übernommen.
- Fehlende Einträge aus dem Übersetzungsprogramm werden in der Unternehmenssprache / Unternehmenssprache gezogen.
- Wenn für einen Empfänger ein anderes Länderkennzeichen eingestellt ist, für das keine Sprachdaten in ECORO angelegt sind, übernimmt ECORO die Sprache aus den Vorgaben der aktuellen Filiale.
- Wenn Absender und Adressaten unterschiedliche Sprachen verwenden, können Sie über den Parameter **223** für die wichtigsten Anschreiben einstellen, in welcher Sprache sie ausgegeben werden sollen. Hat der Parameter den Wert "1", wird das Dokument in der Sprache des Absenders ausgegeben, hat er den Wert "2" in der Sprache des Adressaten.

Der Parameter gilt für folgende Dokumente:

- AB-Anmahnung
- Angebot
- Anzahlungsanmahnung
- **Arbeitsauftrag**
- Bestellung
- **Kaufvertrag**
- Kundenbenachrichtigung
- Lieferantenbelastung
- Lieferanten-Retoure
- Lieferverzögerung
- Rechnungsübersicht
- Rechnung/Lieferschein/KV-Bereitstellung
- WE-Anmahnung
- **Zahlungsbeleg**
- Interne Warenberechnung

Der Parameter hat keine Auswirkungen auf Formbriefe.

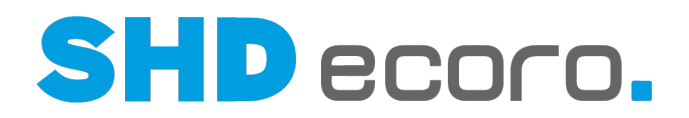

## **6.1 So suchen Sie einen Text**

- 1. Öffnen Sie das Programm Anschreiben: Klicken Sie nacheinander auf → 卫 . اسا⊐
- 2. Markieren Sie in der Baumstruktur den Text, den Sie bearbeiten wollen.
- 3. Klicken Sie in das Feld **Bezeichnung**.
- 4. Klicken Sie auf **Q** in der Werkzeugleiste. Das Dialogfeld **Anschreibentext suchen** öffnet sich.
- 5. Geben Sie die Suchkriterien ein und klicken Sie auf **Start**. Die Suchergebnisse werden in der Tabelle angezeigt.
- 6. Durch Doppelklick können Sie den gewünschten Anzeigetext öffnen.

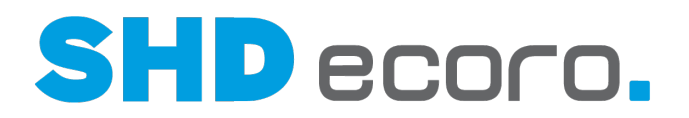

# **7 Etikettenpool**

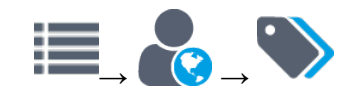

## *Welche Etiketten können Sie drucken?*

Preisetiketten und Wareneingangsaufkleber (im Folgenden zur Vereinfachung unter dem Begriff Etiketten zusammengefasst) werden als Reports mit dem Programm Crystal Reports erstellt. Etiketten werden nicht über das Druckcenter, , sondern über den Etikettenpool gedruckt. Hier haben Sie umfangreiche Möglichkeiten zur Konfiguration.

### *In welchen Programmen verwenden Sie Etiketten?*

Im Artikelstamm, Etikettenpool, Sortiment, Aktion- bzw. Vorabverwaltung und im Datenpool können Sie auf Formate für Etiketten zugreifen. Ein Etikettenformat besteht aus einem Report und einer Druckvorgabe:

- Der Report steuert den Aufbau des Etiketts / Aufklebers.
- Die Druckvorgaben steuern Berechtigungen, Bedingungen, verwendete Parameter etc.

So können Sie mit einer überschaubaren Anzahl Reports in Kombination mit verschiedenen Druckvorgaben viele verschiedene Verwendungszwecke abdecken.

- Im Artikelstamm ordnen Sie dem Artikel das Standardformat für das Preisetikett in der Registerkarte **Kennzeichen** zu. Wird der Direktdruck im Artikelstamm aufgerufen, können Sie den Etikettendruck konfigurieren. Anschließend bearbeiten Sie wie gewohnt die Ausgabeoptionen.
- Über die Sortimentsvorgaben können Sie einem Sortiment ein **Auszeichnungsformat** (Vorschlagswert) zuweisen. Der Direktdruck ist hier nicht möglich.
- Im Datenpool im Bereich **Stammdaten bearbeiten** können Sie Massenänderungen für Artikel im Artikelstamm durchführen. Hier können Sie auch Vorgaben zu Etiketten und Aufklebern festlegen. Der Direktdruck ist hier nicht möglich.
- In der Aktion- bzw. Vorabverwaltung können Sie in den Programmbereichen **Aktion definieren** bzw. **Vorabänderung definieren** in der Registerkarte **Etiketten** den Etikettendruck für die Umzeichnung konfigurieren. Der Direktdruck ist hier nicht möglich.
- Im Etikettenpool können Sie das Etikettenformat direkt in der Tabelle ändern. Mit dem Kontextbefehl **Etikettenformat ändern** können Sie das Format aller markierten Artikel in einem Schritt ändern. Die Änderung gilt nur für den aktuellen Ausdruck.

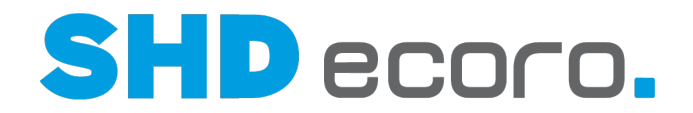

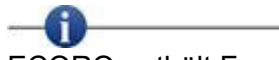

ſi.

ECORO enthält Formate, mit denen Sie handelsübliche Zweckform-Etiketten mit einem normalen A4-Drucker bedrucken können:

- "ZF-Preisetikett 48 auf A4" 48 Etiketten im Format 45,7 x 21,2 mm, Zweckform-Code L4736
- "ZF-Preisetikett 80 auf A4" 80 Etiketten im Format 35,6 x 16,9 mm, Zweckform-Code L4732
- "ZF-Tischkarte 4 auf A4" 4 faltbare Tischkarten im Format 110 x 40 mm, Zweckform-Code C32253

Mit der Vorlage **WE-Aufkleber\_4x\_querV2.rpt** können Sie 4 Exemplare des Wareneingangs-Aufklebers im Querformat auf ein DIN-A-4-Blatt mit einem Druckauftrag drucken.

## *Wie stellen Sie Dokumente für den Etikettendruck zusammen?*

Wenn Sie Etiketten zusammenstellen, legen Sie zunächst fest, welche Anzahl an Etiketten standardmäßig für den Druck übernommen werden soll. Anschließend führen Sie eine Selektion durch. Im nächsten Schritt legen Sie Optionen für den Etikettendruck fest.

Im Etikettenpool können Sie den im Suchergebnis markierten Artikel per Kontextbefehl **Öffnen → Artikelauskunft** überprüfen. Die Darstellung der Artikeldaten entspricht der des Infocenters im Bereich **Artikel**.

### *Wie können Sie den Etikettenpool bearbeiten?*

Unter Pool werden alle Etiketten angezeigt, die über die **Suche** im Etikettenpool zusammengestellt und übernommen wurden oder in anderen Programmen wie z.B. der Aktions-/Vorabverwaltung in Auftrag gegeben wurden. Sie können die Anzeige nach Erfasser, Filiale, Etikettenformat und Datum filtern.

Sie können folgende Aufgaben durchführen. Wählen Sie den Kontextbefehl:

- **Löschen**: Sie löschen die markierten Einträge aus der Liste.
- **Etikettenformat ändern**: Sie wählen für die markierten Einträge ein neues Etikettenformat. Sie können das Etikettenformat auch direkt im Tabellenfeld **Etikettenformat** des Pools ändern.
- **Editor**: Sie öffnen den Etiketteneditor, in dem Sie die Etiketten bearbeiten können. Hier können Sie für den aktuellen Druckvorgang Texte und Werte ändern. Die Änderungen werden nicht in den Stammsatz übernommen.

#### *Können Sie Etiketten erneut drucken?*

Ja. Bereits gedruckte Etiketten können Sie über den Änderungsdruck erneut drucken.

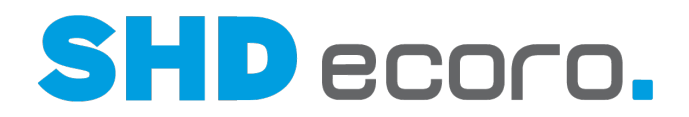

## *Wer kann mit dem Etikettenpool arbeiten?*

Mitarbeiter, die mit dem Etikettenpool arbeiten müssen die Gruppenberechtigung **Verwaltung Etikettenpool** haben.

## *In welcher Sprache werden Etiketten gedruckt?*

Beim Direktdruck und bei der Selektion im Etikettenpool wählen Sie die Sprache aus, in der das Etikett in den Pool genommen wird.

### *Können Sie den Bestandslagerplatz auf Preisetiketten drucken?*

Ja. Um dem jeweiligen Verkäufer direkt an der Ware sichtbar zu machen, an welchem Ort die Ware gelagert wird, kann optional der Druck von Lagerplätzen auf Preisetiketten durchgeführt werden.

- In der Suche des Etikettenpools und in der Etiketten-Druckkonfiguration kann die Funktion **Lagerplatz drucken** aktiviert werden.
- Ist **Lagerplatz drucken** aktiviert, können Filialen und Lagerplätze für die Bestandsermittlung selektiert werden.
	- Wird ein einzelner Lagerplatz eingegeben, dann wird dieser auf dem Etikett gedruckt.
	- Ist der Eintrag "alle" oder sind mehrere Lagerplätze ausgewählt, wird der erste Lagerplatz der ausgewählten Filiale gedruckt, auf dem der Artikel Bestand hat.
- Ist **Lagerplatz drucken** aktiviert, kann zusätzlich eine zusätzliche Funktion **WE und Bewegungsdaten drucken** aktiviert werden.
	- Ist **WE und Bewegungsdaten drucken** aktiviert, wird das letzte WE- und Bewegungsdatum des Artikels auf dem zu druckenden Lagerplatz gedruckt.
- Im Etikettenpool werden zusätzlich folgende Informationen in der Artikelliste angezeigt:

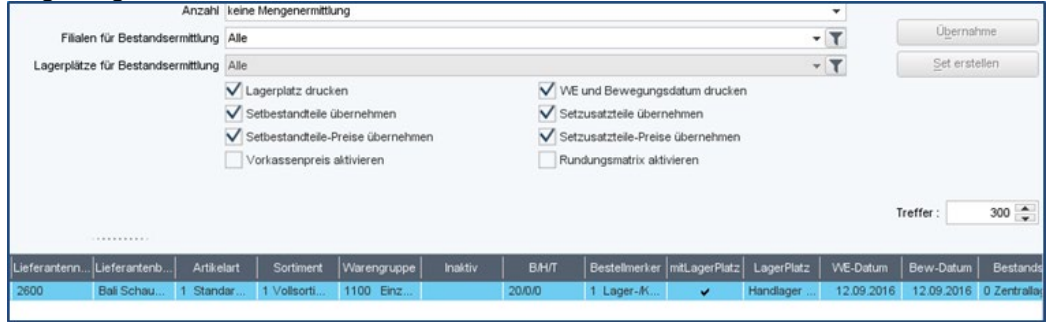

• Der Druck der Lagerdaten (eigene Fußzeile) muss in den Druckvorgaben aktiviert werden (Parameter **Lagerplatz drucken**):

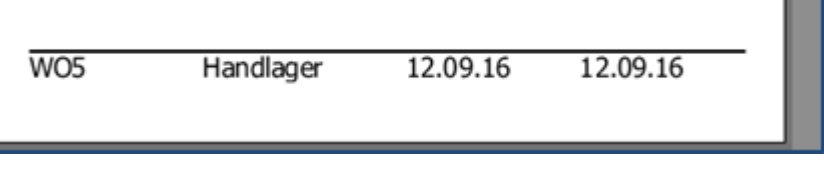

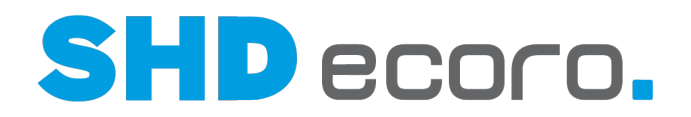

## *Warenaufkleber für gruppierte Positionen drucken*

Um Kommissionsware zu kennzeichnen, reicht ein WE-Aufkleber, der alle Unterpositionen beinhaltet. Es müssen nicht (n) Aufkleber an der Ware angebracht werden.

Damit WE-Aufkleber nicht je Position gedruckt werden müssen, können Sie auch einen WE-Aufkleber für alle Positionen einer Gruppe drucken.

• In den Sortimentsvorgaben kann das Kennzeichen **Gruppierte Positionen drucken** gesetzt werden. Die Einstellung gilt als Vorbelegung für den Wareneingang und den Etikettenpool,

damit nicht bei jedem Druckvorgang die Einstellung einzeln gewählt werden muss.

• Im Etikettenpool und im Druck kann die Einstellung aus dem Sortiment übersteuert werden:

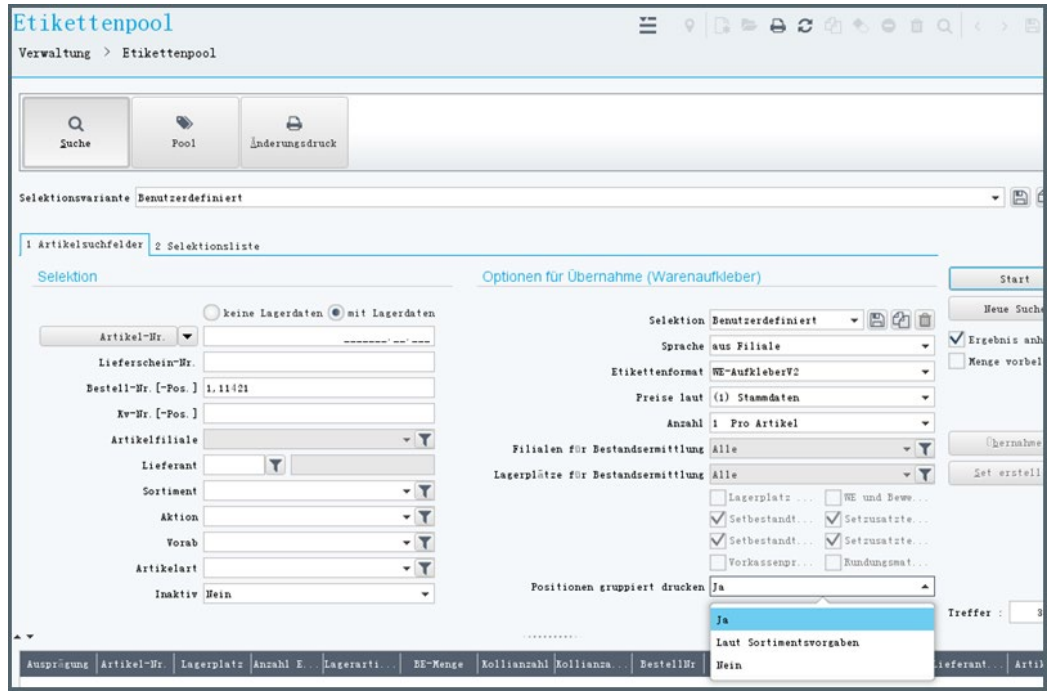

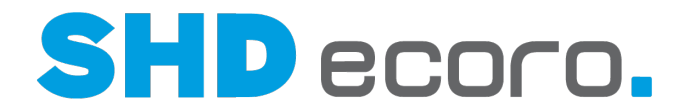

• Auf dem WE-Etikett erfolgt ein Hinweis auf weitere eingelagerte Positionen:

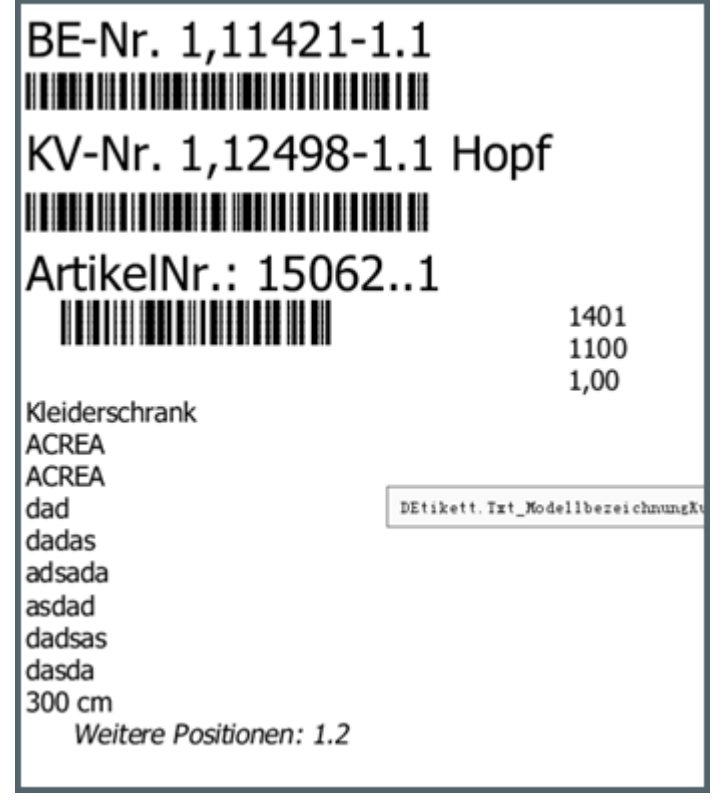

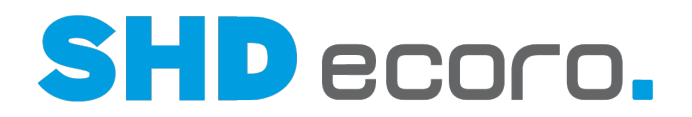

# **7.1 So selektieren Sie Etiketten für den Druck**

Sie selektieren die Etiketten für den Druck im Etikettenpool in der linken Fensterhälfte unter **Suche**.

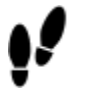

1. Öffnen Sie das Programm Etikettenpool: Klicken Sie nacheinander auf

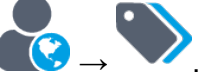

- 2. Geben Sie unter **Selektion** die Selektionskriterien ein, nach denen Sie die Etiketten zusammenstellen wollen.
- 3. Sie haben folgende Möglichkeiten:
	- **Etiketten mit / ohne Lagerdaten**: Wählen Sie, ob Sie Etiketten bzw. Aufkleber mit oder ohne Lagerdaten erzeugen möchten. Aktivieren Sie die entsprechende Option. Mit dieser Einstellung legen Sie fest, ob Sie Etiketten oder WE-Aufkleber erzeugen.
	- **Etiketten über Selektionskriterien zusammenstellen**: Geben Sie die Selektionskriterien in die Felder ein. Klicken Sie auf Start. Die Datensätze für die Etiketten werden in der Suchergebnistabelle angezeigt.

Über das Symbol neben dem Feld **Selektionsvariante** können Sie Ihre Selektionskriterien unter einem neuen Namen speichern.

• Etiketten über Artikelnummer zusammenstellen: Wählen Sie im Feld Artikelfiliale die gewünschte Filiale, aus der die Stammdaten gelesen werden. Legen Sie im Feld Artikel-Nr. / EAN / Verbandsartikel-Nr. fest, dass Sie über die Artikelnummer suchen wollen oder stellen Sie den Cursor in das Feld **Artikel-**

**Nr.** und klicken Sie auf das Symbol Q. Geben für die Artikel-Suche Sie die Selektionskriterien für die Artikel-Suche ein und klicken Sie auf **Start**. Die passenden Datensätze werden in der Suchergebnistabelle angezeigt. Wenn Sie den gewünschten Datensatz doppelklicken, wird das Dialogfeld geschlossen und die Artikelnummer wird in das Feld **Artikel-Nr.** im Etikettenpool übernommen. Klicken Sie dann auf Start, werden die Datensätze für die Etiketten in die Suchergebnistabelle übertragen. Wenn Sie in der Suchergebnistabelle die gewünschten Datensätze markieren und auf **Komplettübernahme** klicken, wird das Dialogfeld geschlossen. Die Datensätze für die Etiketten werden direkt in die Suchergebnistabelle übertragen.

• Etiketten über eine gespeicherte Selektion zusammenstellen: Wählen Sie im Feld Selektion die gewünschte Selektion. Die Felder unter Selektion werden entsprechend vorbelegt. Klicken Sie auf Start. Die Datensätze für die Etiketten werden in der Suchergebnistabelle angezeigt.

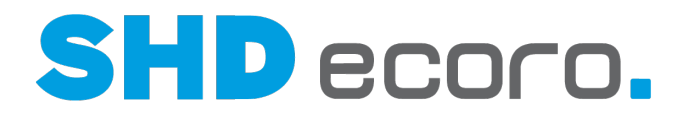

- Neue Suche durchführen: Sie können über Neue Suche eine neue Suche durchführen. Sie haben folgende Möglichkeiten:
	- − Sie können das alte Ergebnis löschen und eine komplett neue Suche starten. Klicken Sie auf **Neue Suche**. Die Werte in den Feldern unter Selektion und die Suchergebnistabelle werden gelöscht. Geben Sie neue Suchkriterien ein und klicken Sie auf **Start**. Die Ergebnisse werden in der Suchergebnistabelle angezeigt.
	- − Sie können das alte Suchergebnis durch neue Suchergebnisse ergänzen. Markieren Sie das Feld **Ergebnis anhängen**, geben Sie neue Selektionskriterien ein und klicken Sie auf **Start**. Die neuen Ergebnisse werden am Ende der Suchergebnistabelle eingefügt.

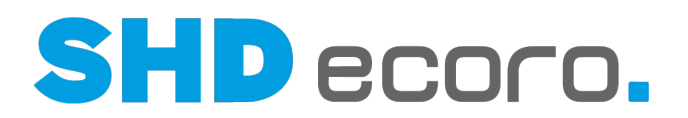

## **7.2 Etikettendruck (Infos)**

### *Möchten Sie Preisetiketten oder WE-Aufkleber drucken?*

Beim Etikettendruck haben die Optionen **Keine Lagerdaten** und **Mit Lagerdaten** eine besondere Bedeutung:

**Keine Lagerdaten**: Diese Option wählen Sie normalerweise, wenn Sie Preisetiketten drucken wollen. Unter **Optionen für die Übergabe** werden zunächst die Einstellungen für Preisetiketten aus den Stammdaten übernommen.

**Mit Lagerdaten**: Diese Option wählen Sie normalerweise, wenn Sie WE-Aufkleber drucken wollen. Unter **Optionen für die Übergabe** werden zunächst die Einstellungen für WE-Aufkleber aus den Stammdaten übernommen.

Die Vorbelegungen aus den Stammdaten können Sie ändern und in beiden Fällen dann Aufkleber und Etiketten drucken.

Zusätzlich belegen Sie über diese Optionen die Anzahl für den Etikettendruck vor.

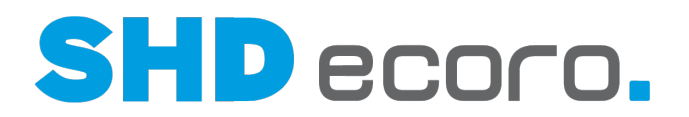

## **7.3 QR-Code auf Artikeletiketten drucken**

Für Artikeletiketten können QR-Codes erzeugt werden, über die man auf den Artikel der Händler-Website (Shop) verzweigen kann.

Mit einer für die Filiale hinterlegten Such-URL und einem Druckparameter steuern Sie, dass für den Artikel ein zusammengesetzter Link aus der Filialvorgabe und dem Artikel generiert und auf dem Etikett gedruckt wird.

## *Filialvorgabe für den QR-Code Link*

In den Filialvorgaben (über **Vorgaben Filiale** Registerkarte **Definition**) hinterlegen Sie eine **Such-URL**, die für die Erzeugung des QR-Codes auf dem Artikeletikett verwendet werden soll.

## *Druckvorgabe für den QR-Code*

Soll der QR-Code für den Artikel-Link auf dem Etikett gedruckt werden, muss dieser in der Druckvorgabe für das Etikett (über **Vorgaben Druckeinstellungen Druckvorgaben verwalten → Registerkarte Parameter) freigeschaltet werden.** 

Aktivieren Sie hier den neuen Parameter **Such-URL-QR-Code drucken**.

Der Parameter steht in den Druckvorgaben folgender Etiketten-Reports zur Verfügung:

- Preisetikett A5\_querV2.rpt
- Preisetikett A6V2.rpt
- Preisetikett A4V2.rpt

### *QR-Codes drucken*

Ist der Druckparameter ausgewählt, wird der QR-Code unten auf dem Etikett gedruckt.

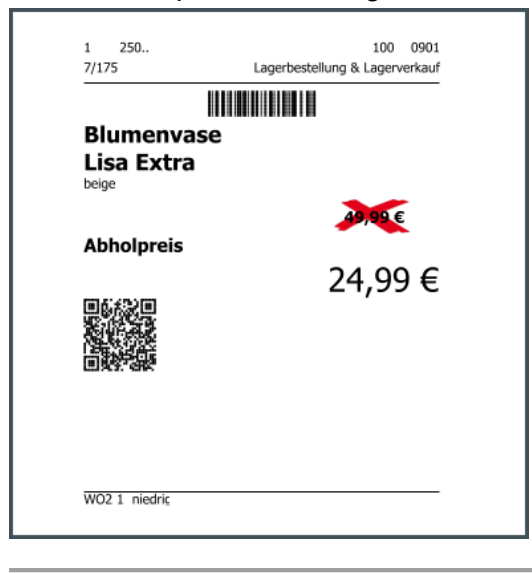

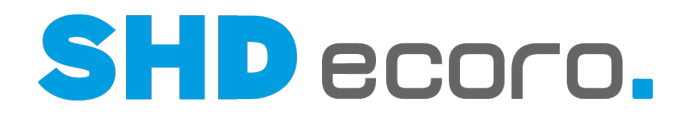

## **7.4 So legen Sie die Anzahl der Etiketten für den Etikettendruck fest**

Sie haben unterschiedliche Möglichkeiten, die gewünschte Anzahl der zu druckenden Etiketten vorzubelegen. Die Anzahl wird im Suchergebnis in der Spalte **Anzahl Etiketten** angezeigt. Sie können den Wert überschreiben.

Abhängig ist die Anzahl von der Einstellung des Feldes **Keine Lagerdaten/Mit Lagerdaten** und der Markierung des Feldes **Menge vorbelegen**.

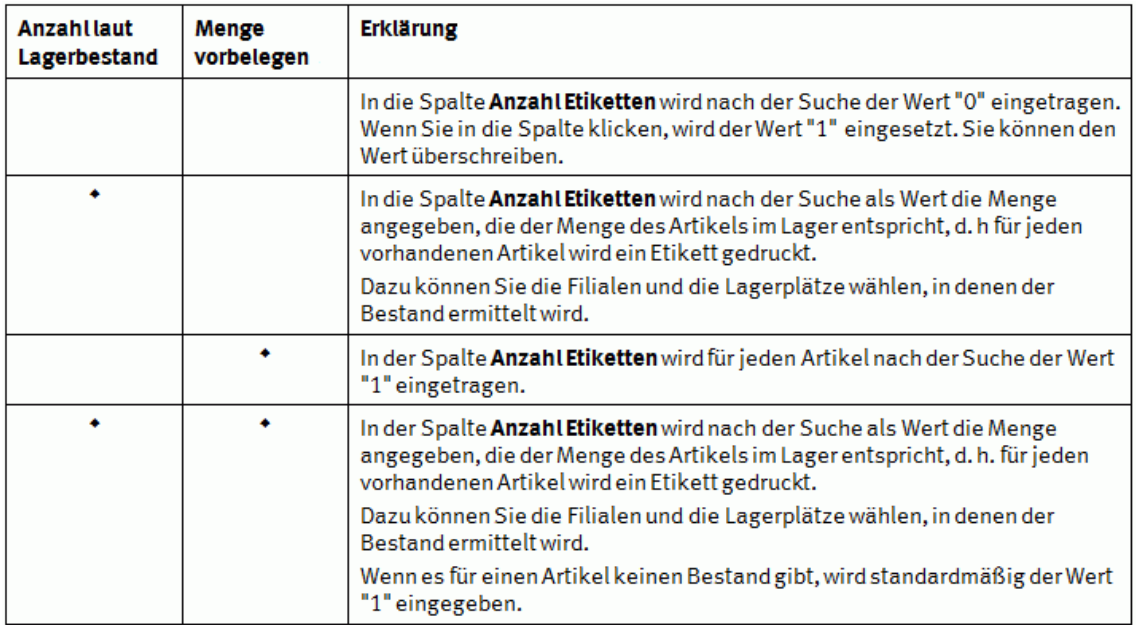

Wenn Sie die Einstellung **Keine Lagerdaten** wählen, gibt es folgende Kombinationsmöglichkeiten:

Wenn Sie die Einstellung **Mit Lagerdaten** wählen, haben Sie im Feld **Anzahl** weitere Auswahlmöglichkeiten. Sie können z.B. wählen, ob Sie die Anzahl laut Artikelstamm oder laut Bestellpositionen vorbelegen wollen.

Sie wählen die Einstellung **Mit Lagerbestand** und markieren das Feld **Menge vorbelegen**. Im Feld **Anzahl** wählen Sie den Wert "Pro Bestellposition". Sie geben eine Bestellnummer ein und erhalten dann die Anzahl laut Bestellmenge.

 $\alpha$ 

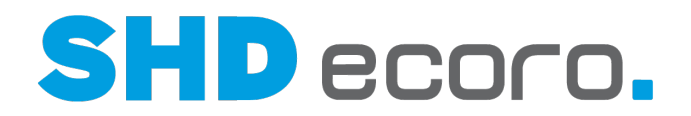

# **7.5 So legen Sie Optionen für die Übergabe fest**

Die Optionen für die Übernahme und Vorbelegung der Etiketten im Pool legen Sie in der rechten Fensterhälfte der **Suche** fest.

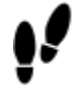

÷

- 1. Legen Sie im Feld **Etikettenformat** fest, welches Format die Etiketten standardmäßig haben sollen. Sie können die Einstellung später im Etikettenpool ändern.
- 2. Wählen Sie die **Sprache**. Sie können die Filialsprache oder ein Sprachkennzeichen wählen.
- 3. Wählen Sie im Feld **Preise laut** aus, aus welcher Quelle die Preise übernommen werden sollen.
- 4. Wenn Sie auch die Vorkassenpreise auf die Etiketten drucken wollen, markieren Sie das Feld **Vorkassenpreis aktivieren**. Dazu muss in den Artikelstammdaten eine Preisart definiert sein, die einen Vorkassenpreis ausweist.

Preisarten werden über das Vorgabenprogramm **Preisart** erfasst.

5. Sie können die vorgeschlagene Etikettenanzahl in der Suchergebnistabelle in der Spalte **Anzahl Etiketten** überschreiben.

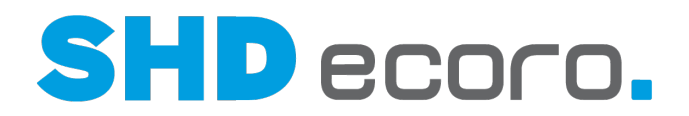

# **7.6 So erstellen Sie ein Etikettenset**

# 61)

- Die Artikel, die zum Verkaufsset gehören sollten, müssen im Suchergebnis enthalten sein.
- Setoptionen sind nur freigeschaltet, wenn Sie für die Selektion Artikel ohne Lagerdaten ermitteln.

- 1. Legen Sie Optionen für die Übernahme des Sets fest. Markieren Sie die folgenden Felder, wenn Sie die entsprechenden Angaben auf das Etikett für das Set übernehmen wollen:
	- Setbestandteile übernehmen
	- Setbestandteile-Preise übernehmen
	- Setzusatzteile übernehmen
	- Setzusatzteile-Preise übernehmen
	- Vorkassenpreis aktivieren
- 2. Geben Sie in die Spalte **Anzahl Etiketten** eine Menge für die Artikel ein, die Sie zu einem Set zusammenstellen wollen.
- 3. Klicken Sie auf **Set erstellen**. Die Artikel werden zu einem Etikettenset zusammengestellt und in den Etikettenpool übernommen. Automatisch geschehen folgende Dinge:
	- Wenn es sich um Artikel handelt, die nicht aus einem Programm stammen, wird automatisch eine neue Artikelnummer generiert.

Die so erzeugte Artikelnummer ist keine echte Artikelnummer. Sie wird nicht in die Stammdaten geschrieben und kann dort auch nicht wieder gefunden werden

- Es wird ein Kopfsatz generiert: Wenn alle Teile aus einem Programm stammen wird der Kopfsatz aus dem Programm übernommen. Wenn die Teile eine unterschiedliche Herkunft haben, versucht ECORO den Kopfsatz mit passenden Daten vorzubelegen.
- Das Dialogfeld **Etiketteneditor** wird geöffnet, in dem Sie detaillierte Angaben für den Etikettendruck machen können. Über die Baumstruktur **Etikettenset**, können Sie die Zusammenstellung weiterbearbeiten.

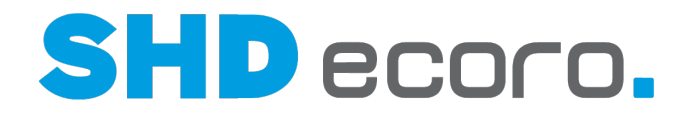

# **7.7 So übernehmen Sie Etiketten in den Etikettenpool**

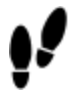

Sie befinden sich im Etikettenpool unter **Suche**.

Klicken Sie auf **Übernahme**. Die Datensätze aus der Suchergebnistabelle mit einer Menge größer als 0 werden in den Etikettenpool übernommen.

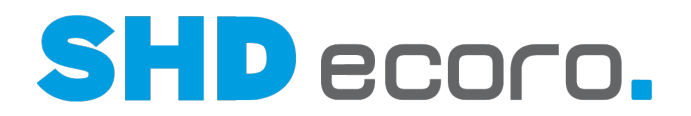

# **7.8 So arbeiten Sie mit dem Etiketteneditor**

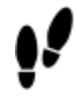

Markieren Sie den gewünschten Eintrag im Pool und wählen Sie den Kontextbefehl **Etiketteneditor**.

## **Nur für Etikettensets, die Sie für den Etikettendruck zusammenstellen.**

Für Sets werden im Etiketteneditor zusätzliche Felder unter **Etikettenset** angezeigt. Wenn es sich nicht um ein Set handelt, fehlen diese Felder. Sie haben folgende Möglichkeiten:

- **Positionen aus dem Set löschen**: Markieren Sie unter **Etikettenset** die Position, die Sie löschen wollen und klicken Sie auf das Symbol . Die Position wird nach Abfrage gelöscht.
- **Positionen als zusätzlich lieferbare Artikel definieren**: Die Position muss unter **Etikettenset** unter dem Eintrag **bestehend aus** aufgeführt sein. Markieren Sie die gewünschte Position und schieben Sie sie mit dem Symbol unter den Eintrag **zusätzlich lieferbar**. Die Position wird entsprechend auf dem Etikett aufgeführt. Mit dem Symbol <sup>1</sup> können Sie die Position wieder nach oben schieben.

## **Für alle Etiketten**

Sie haben folgende Möglichkeiten:

- **Verkaufspreise, durchgestrichene Preise, Preisartbezeichnung und Angaben für die Ratenzahlung**: Sie können unter **Verkaufspreise** die Verkaufspreise, durchgestrichenen Preise, Preisartbezeichnung und Angaben für die Ratenzahlung ändern. Wenn Sie die Spalte **Drucken** markieren, werden diese Angaben auf das Etikett gedruckt. Mit dem Symbol + können Sie neue Zeilen in die Tabelle einfügen und anschließend bearbeiten, mit dem Symbol können Sie markierte Zeilen löschen. Mit den Symbolen wund 1 können Sie die Reihenfolge in der Tabelle und damit auf dem Etikett ändern.
- **Etikettentexte bearbeiten**: Sie können unter **Etikett**, **Beschreibung** und **Aktion**  Text für die Etiketten eingeben und bearbeiten. Diese Texte werden auf die entsprechenden Etiketten gedruckt.
- **Vorschau für die Etiketten anzeigen**: Über die Schaltfläche **Vorschau** können Sie eine Vorschau für das Etikett anzeigen. Sie wechseln in das Dialogfeld zur Eingabe der Ausgabeoptionen, wo Sie erneut die Schaltfläche **Vorschau** anklicken müssen. Von hier aus können Sie das Etikett auch direkt drucken.

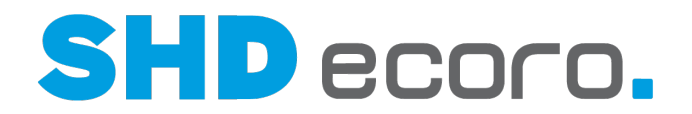

## **7.9 So ändern Sie das Etikettenformat**

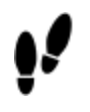

1. Öffnen Sie das Programm Etikettenpool: Klicken Sie nacheinander auf

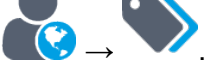

- 2. Selektieren Sie die gewünschten Etiketten.
- 3. Markieren Sie den gewünschten Eintrag im **Pool** und ändern Sie das Etikettenformat direkt in der Tabelle.
- 4. Wenn Sie mehrere Einträge ändern möchten, markieren Sie die Zeilen und wählen Sie den Kontextbefehl **Etikettenformat ändern**:
	- Wählen Sie das **Etikettenformat**.
	- Klicken Sie auf **OK**.

## **7.10 So drucken Sie Etiketten aus dem Pool**

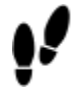

1. Öffnen Sie das Programm Etikettenpool: Klicken Sie nacheinander auf

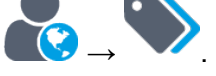

- 2. Selektieren Sie die gewünschten Etiketten und richten Sie die Optionen ein, mit denen die Etiketten vorbelegt werden sollen. Standardmäßig werden Etiketten in der Sprache der Filiale gedruckt. Wenn Sie Etiketten in einer bestimmten Sprache drucken möchten, wählen Sie die **Sprache**.
- 3. Übernehmen Sie die Selektion in den Pool.
- 4. Markieren Sie im **Pool** die Etiketten, die Sie jetzt drucken wollen. Alle ausgewählten Etiketten müssen das gleiche Format haben.
- 5. Klicken Sie auf das Symbol **. Abhängig von den Voreinstellungen müssen Sie** die Ausgabeoptionen eingeben oder die Etiketten werden direkt gedruckt.

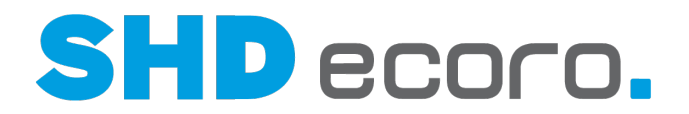

# **7.11 So drucken Sie Etiketten erneut**

- 1. Sie befinden sich im Etikettenpool. Klicken Sie auf **Änderungsdruck**. Alle bereits gedruckten Etiketten werden angezeigt.
- 2. Sie können die Anzeige über die Felder über der Tabelle filtern.
- 3. Klicken Sie auf das Symbol . Abhängig von den Voreinstellungen müssen Sie die **Ausgabeoptionen** wählen oder die Etiketten werden sofort gedruckt.

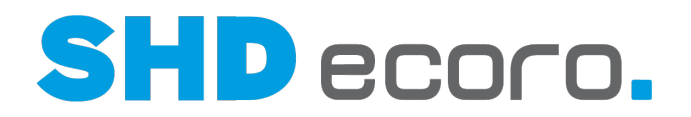

# **7.12 Etikettenpool (Felder)**

## **7.12.1 Etikettenpool: Suche - Artikelsuchfelder (Felder)**

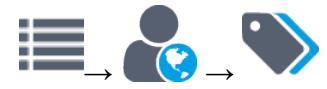

**Suche** → Registerkarte **Artikelsuchfelder**

## *Suche*

**Selektionsvariante**: Gespeicherte Selektion wählen oder Suchkriterien als Selektion speichern.

Gespeicherte Selektionen verwenden

Selektion speichern: Speichert die Selektion.

**Name**: Namen eingeben, unter dem die Selektion gespeichert werden soll. Es wird **Mitarbeiter-Kurzzeichen** + **aktuelles Datum** als Name vorgeschlagen.

**Freigeben für**: Mitarbeiter auswählen, die diese Selektion verwenden dürfen.

**Als meinen Standard definieren**: Aktivieren, wenn die Selektion standardmäßig in diesem Programm vorbelegt werden soll.

GESelektion kopieren: Dupliziert eine gespeicherte Selektion.

**Name**: Namen eingeben, unter der die kopierte Selektion gespeichert werden soll. Es wird **Kopie von** + **alte Bezeichnung** als Name vorgeschlagen.

**Freigeben für**: Mitarbeiter auswählen, die diese Selektion verwenden dürfen.

**Als meinen Standard definieren**: Aktivieren, wenn die Selektion standardmäßig in diesem Programm vorbelegt werden soll.

**UD** Selektion löschen: Löscht die aktuelle Selektion.

### *Artikelsuchfelder*

A

Kriterien erfassen, die bei der Suche berücksichtigt werden sollen. Lesen Sie dazu auch das Thema Suchen.

Die Suchkriterien in der Registerkarte **Selektionsliste** werden mit vorhandenen Suchkriterien in der Registerkarte **Artikelsuchfelder** kombiniert.

Wenn Sie beispielsweise Sortiment als Artikelsuchfeld vorgegeben haben, wird das Suchergebnis der Selektionsliste auf die eingegebenen Sortimente reduziert.

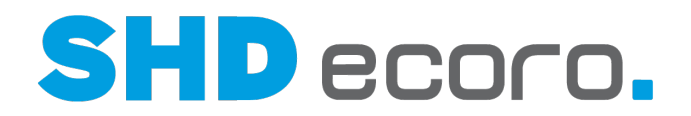

## *Selektion*

**Mit /ohne Lagerdaten**: Legt fest, wie die gewünschte Anzahl für den Etikettendruck vorbelegt wird. Die Anzahl wird in der Suchergebnistabelle in der Spalte **Anzahl Etiketten** angezeigt. Aktivieren Sie:

• **Keine Lagerdaten**: Diese Option wählen Sie normalerweise, wenn Sie Preisetiketten drucken wollen. Unter **Optionen für Übergabe** werden zunächst die Einstellungen für Preisetiketten aus den Stammdaten übernommen. Diese können Sie ändern.

Abhängig ist die Anzahl von der Auswahl des Feldes **Keine Lagerdaten/Mit Lagerdaten**, des Feldes **Auswahl** und der Markierung des Feldes **Menge vorbelegen**.

Wenn Sie die Option **Keine Lagerdaten** markieren, hängt die Vorbelegung der Anzahl für den Etikettendruck von den Feldern **Auswahl** und **Menge** ab. Es gibt folgende Kombinationsmöglichkeiten:

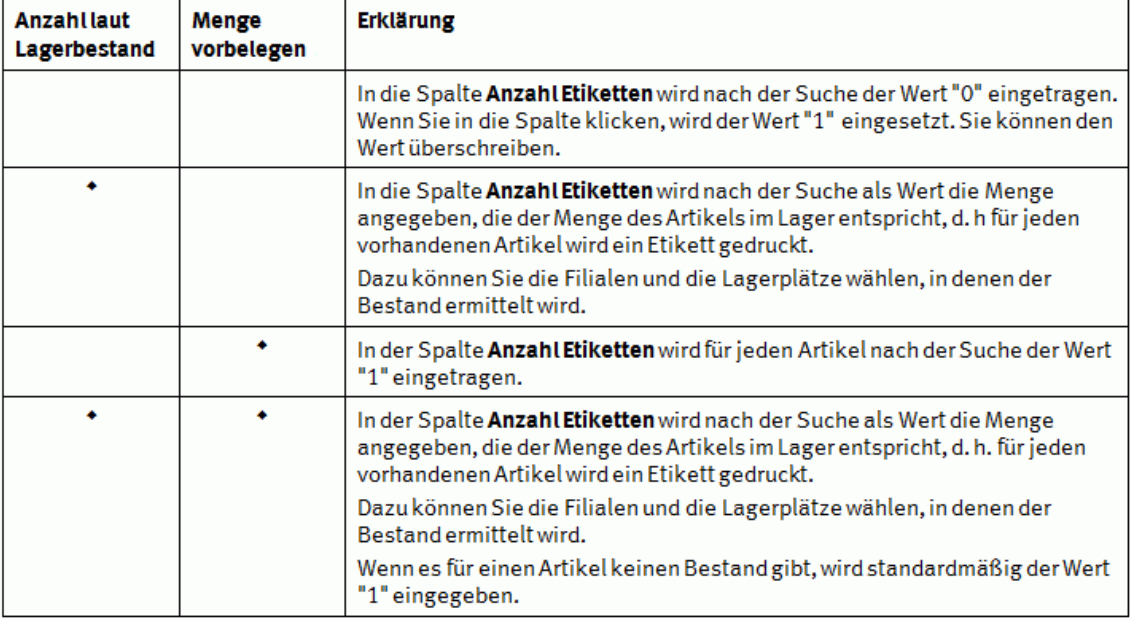

• **Mit Lagerdaten**: Diese Option wählen Sie normalerweise, wenn Sie WE-Aufkleber drucken wollen. Unter Optionen für Übergabe werden zunächst die Einstellungen für WE-Aufkleber aus dem Stammdaten übernommen. Diese können Sie ändern. Sie haben im Feld **Anzahl** weitere Auswahlmöglichkeiten. Sie können z.B. wählen, ob Sie die Anzahl "laut Artikelstamm" oder "laut Bestellpositionen" vorbelegen wollen.

**Artikel-Nr./Verbandsartikel-Nr./EAN**: Gesuchte Nummer eingeben.

**Menüschaltfläche (für Artikel-Nr./Verbandsartikel-Nr./EAN)**: Wählen, was eingetragen werden soll:

- Artikel-Nr.
- Verbandsartikel-Nr.
- EAN

Menüschaltfläche verwenden

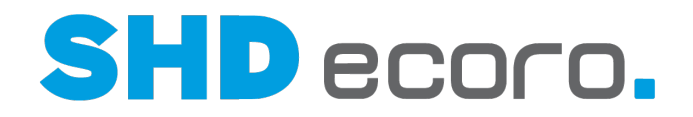

Rechts neben dem Namen des Feldes befindet sich eine kleine Pfeilschaltfläche. Es gibt zwei Möglichkeiten, eine Menüschaltfläche zu bedienen.

- Klicken Sie auf die Beschriftung der Menüschaltfläche. Jeder Klick auf die Schaltfläche schaltet eine Auswahl weiter, bis wieder die ursprüngliche Auswahl angezeigt wird.
- Klicken Sie auf die Pfeilschaltfläche. Eine Auswahl (Dropdown) aller verfügbaren Einträge wird angezeigt.

Wählen Sie den gewünschten Eintrag aus.

Die danach im dazugehörigen Feld eingegebene Information wird entsprechend Ihrer Auswahl auf der Menüschaltfläche verarbeitet.

**Lieferschein-Nr.**: Nummer des Lieferscheins eingeben, für den Etiketten gedruckt werden sollen.

**Bestell-Pos.-Nr.**: Positionsnummer der Bestellung eingeben, für die Etiketten gedruckt werden sollen.

**KV-Pos.-Nr.**: Positionsnummer des Kaufvertrags eingeben, für die Etiketten gedruckt werden sollen.

**Artikelfiliale**: Filiale wählen, aus der die Stammdaten des Artikels gelesen werden sollen.

**Lieferant**: Einen oder mehrere Lieferanten eingeben.

**Sortiment**: Ein oder mehrere Sortimente wählen.

**Aktion**: Eine oder mehrere Aktionen wählen.

**Vorab**: Eine oder mehrere Vorabänderungen wählen.

**Artikelart**: Eine oder mehrere Artikelarten wählen.

Einen oder mehrere Werte in Felder mit Mehrfachselektion eingeben, die berücksichtigt werden sollen.

Felder mit Mehrfacheingabe verwenden

Öffnet die Mehrfachselektion zur Bearbeitung. Wählen Sie die gewünschten Optionen oder Werte. In Felder mit einer Mehrfachselektion können Sie auch mehrere Werte durch Semikolon getrennt eingeben. Lesen Sie dazu auch das Thema Feld mit Mehrfacheingabe.

Die Optionen und Werte variieren abhängig vom zu Grunde liegenden Feld.

**Inaktiv**: Wählen, ob die Artikel aktiv oder inaktiv sein sollen.

G T

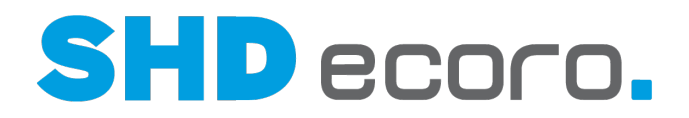

## *Optionen für Übernahme (Preisetiketten)*

**Selektion (für Übernahmeoptionen)**: Gespeicherte Selektion wählen oder Suchkriterien als Selektion speichern.

Gespeicherte Selektionen verwenden

Selektion speichern: Speichert die Selektion.

**Name**: Namen eingeben, unter dem die Selektion gespeichert werden soll. Es wird **Mitarbeiter-Kurzzeichen** + **aktuelles Datum** als Name vorgeschlagen.

**Freigeben für**: Mitarbeiter auswählen, die diese Selektion verwenden dürfen.

**Als meinen Standard definieren**: Aktivieren, wenn die Selektion standardmäßig in diesem Programm vorbelegt werden soll.

**C**Selektion kopieren: Dupliziert eine gespeicherte Selektion.

**Name**: Namen eingeben, unter der die kopierte Selektion gespeichert werden soll. Es wird **Kopie von** + **alte Bezeichnung** als Name vorgeschlagen.

**Freigeben für**: Mitarbeiter auswählen, die diese Selektion verwenden dürfen.

**Als meinen Standard definieren**: Aktivieren, wenn die Selektion standardmäßig in diesem Programm vorbelegt werden soll.

**TE** Selektion löschen: Löscht die aktuelle Selektion.

**Sprache**: Sprache wählen, in der das Etikett / der Aufkleber gedruckt werden soll.

Sie können eine konkrete Sprache wählen, in der die Etikettentexte angelegt wurden, oder den Etikettendruck über die Sprache der aktuellen Filiale steuern.

Spracheinträge werden unternehmensspezifisch im Programm **Sprache** (über Vorgaben → Sprache) verwaltet. Fremdsprachige Drucktexte für Etiketten werden unternehmensspezifisch im Programm **Drucktext** (über **Vorgaben** → **Drucktext**) verwaltet. Lesen Sie mehr dazu im Thema Drucktexte.

**Etikettenformat**: Wählen, welches Etikettenlayout gedruckt werden soll.

**Preise laut**: Wählen, aus welcher Quelle die Preise für das Etikett genommen werden.

**Anzahl**: Eingeben, wie viele Etiketten Sie drucken möchten.

**Filialen für Bestandsermittlung**: Wenn Sie die Anzahl der Etiketten laut Lagerbestand generieren, Filialen wählen, die bei der Ermittlung berücksichtigt werden sollen.

Das Feld ist freigeschaltet, wenn **Lagerplatz drucken** aktiviert ist.

- Ist **Etikettenfiliale** gewählt, wird für das entsprechend zu generierende Etikett nur die Etikettenfiliale für die Bestandsermittlung herangezogen und der entsprechende Bestandslagerplatz wird auf das Etikett gedruckt.
- Ist **Etikettenfiliale** gewählt und zusätzlich **WE- und Bewegungsdatum drucken** aktiviert, wird dafür ebenfalls für die Ermittlung dieser Daten die jeweilige Etikettenfiliale herangezogen.

**Lagerplätze für Bestandsermittlung**: Wenn Sie die Anzahl der Etiketten laut Lagerbestand generieren, Lagerplätze in den ausgewählten Filialen wählen, die bei der Ermittlung berücksichtigt werden sollen.

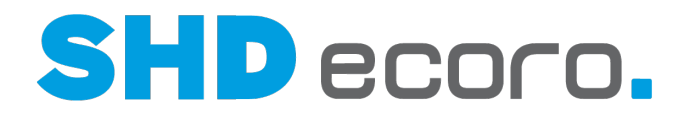

Das Feld ist freigeschaltet, wenn **Lagerplatz drucken** aktiviert ist und eine **Filiale für Bestandsermittlung** ausgewählt wurde.

**Lagerplatz drucken**: Aktivieren, wenn Lagerplätze auf Preisetiketten gedruckt werden sollen. So kann für den Verkäufer direkt an der Ware sichtbar gemacht werden, an welchem Ort die Ware gelagert wird.

Ist die Funktion aktiviert, können Filialen und Lagerplätze für die Bestandsermittlung selektiert werden.

- Wird ein einzelner Lagerplatz eingegeben, dann wird dieser auf dem Etikett gedruckt.
- Ist der Eintrag "alle" oder sind mehrere Lagerplätze ausgewählt, wird der erste Lagerplatz der ausgewählten Filiale gedruckt, auf dem der Artikel Bestand hat.

Ist die Funktion aktiviert, kann zusätzlich **WE und Bewegungsdaten drucken** aktiviert werden.

Der Druck der Lagerdaten (eigene Fußzeile) muss in den Druckvorgaben aktiviert werden (Parameter **Lagerplatz drucken**):

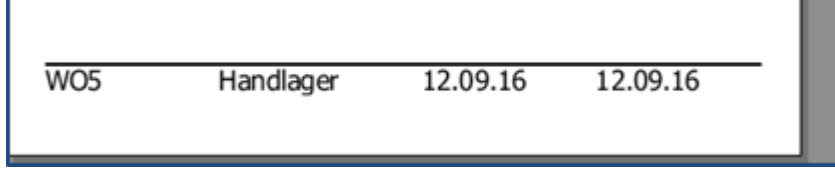

**WE und Bewegungsdatum drucken**: Aktivieren, wenn das letzte WE- und Bewegungsdatum des Artikels auf dem zu druckenden Lagerplatz gedruckt werden soll.

Das Feld ist freigeschaltet, wenn **Lagerplatz drucken** aktiviert ist.

**Setbestandteile übernehmen**: Aktivieren, wenn Sie die Bestandteile des Sets mit auf das Etikett drucken wollen.

**Setzusatzteile übernehmen**: Aktivieren, wenn Sie die Zusatzteile für das Set mit auf das Etikett drucken wollen.

**Setbestandteile-Preise übernehmen**: Aktivieren, wenn Sie die Preise der Setbestandteile mit auf das Etikett drucken wollen.

**Setzusatzteile-Preise übernehmen**: Aktivieren, wenn Sie die Preise der Setzusatzteile mit auf das Etikett drucken wollen.

**Vorkassenpreis aktivieren**: Aktivieren, wenn Sie den Vorkassenpreis mit auf das Etikett drucken wollen.

**Rundungsmatrix aktivieren**: Aktivieren, wenn Sie "optische" Verkaufspreise berechnen und drucken wollen.

**Positionen gruppiert drucken**: Wählen, ob Positionen gruppiert auf das Etikett gedruckt werden sollen.

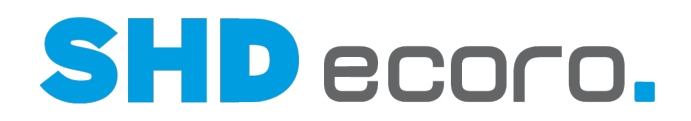

## *Suchen*

**Start**: Startet die Suche mit den eingegebenen Kriterien.

**Neue Suche**: Setzt das Suchfenster auf den (leeren) Ausgangszustand zurück.

Mit **Neue Suche** entfernen Sie alle zuvor eingegebenen Suchbegriffe und Suchkriterien aus den Feldern. Auch ein zuvor angezeigtes Suchergebnis wird gelöscht.

**Ergebnis anhängen**: Aktivieren, wenn Sie das alte Suchergebnis bei einer neuen Suche bestehen lassen wollen.

Das neue Suchergebnis wird dann an das alte Ergebnis angehängt.

**Menge vorbelegen**: Aktivieren, wenn die Anzahl der auszudruckenden Etiketten vorbelegt werden soll.

Die Berechnung der vorbelegten Menge hängt von der Kombination mit anderen Feldern ab.

**Übernahme**: Übernimmt die für den Etikettendruck vorgesehenen Artikel in die Registerkarte **Druckauswahl**.

Es werden nur die Artikel übernommen, bei denen Sie die Spalten **Etikett** und **Anzahl** bereits bearbeitet haben.

**Set erstellen**: Erstellt aus den Artikeln im Suchergebnis ein Etikettenset. Öffnet den Etiketteneditor.

**Treffer**: Anzahl der anzuzeigenden Treffer eingeben. Die maximal angezeigte Anzahl von Treffern im Suchergebnis wird auf diese Anzahl begrenzt.

Je größer die maximale Anzahl ist, desto länger kann ggf. der Suchvorgang dauern. Standardmäßig wird als Trefferanzahl 300 vorgeschlagen.

**Suchergebnis**: Die Tabelle zeigt alle gefundenen Datensätze, für die die eingegebenen Daten zutreffen.

Per Rechtsklick auf einen Eintrag wird das Kontextmenü geöffnet. Sie können:

• verschiedene mit dem Artikel verknüpfte Programme öffnen

### *Kontextfunktionen im Artikel*

Über die Kontextfunktionen in der Werkzeugleiste können Sie verschiedene Funktionen verwenden. Sie können:

- Etikettenformate aktualisieren (mehr)
- Etiketten zu Artikeln im Suchergebnis drucken (mehr)
- Währung ändern

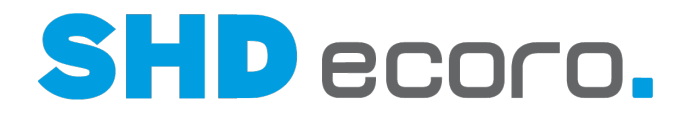

## **7.12.2 Etikettenpool: Suche - Selektionsliste (Felder)**

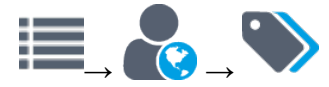

**Suche** → Registerkarte **Artikelsuchfelder**

## *Suche*

**Selektionsvariante**: Gespeicherte Selektion wählen oder Suchkriterien als Selektion speichern.

Gespeicherte Selektionen verwenden

Selektion speichern: Speichert die Selektion.

**Name**: Namen eingeben, unter dem die Selektion gespeichert werden soll. Es wird **Mitarbeiter-Kurzzeichen** + **aktuelles Datum** als Name vorgeschlagen.

**Freigeben für**: Mitarbeiter auswählen, die diese Selektion verwenden dürfen.

**Als meinen Standard definieren**: Aktivieren, wenn die Selektion standardmäßig in diesem Programm vorbelegt werden soll.

**C**Selektion kopieren: Dupliziert eine gespeicherte Selektion.

**Name**: Namen eingeben, unter der die kopierte Selektion gespeichert werden soll. Es wird **Kopie von** + **alte Bezeichnung** als Name vorgeschlagen.

**Freigeben für**: Mitarbeiter auswählen, die diese Selektion verwenden dürfen.

**Als meinen Standard definieren**: Aktivieren, wenn die Selektion standardmäßig in diesem Programm vorbelegt werden soll.

**UD** Selektion löschen: Löscht die aktuelle Selektion.

### *Selektionsliste*

Statt die vorgegebenen Felder für die Suche zu verwenden, können Sie mit der Selektionsliste eine eigene Suchmatrix erstellen.

Die Suchkriterien in der Registerkarte **Selektionsliste** werden mit vorhandenen Suchkriterien in der Registerkarte **Artikelsuchfelder** kombiniert.

Wenn Sie beispielsweise Sortiment als Artikelsuchfeld vorgegeben haben, wird das Suchergebnis der Selektionsliste auf die eingegebenen Sortimente reduziert.

Die Suchmatrix enthält folgende Spalten:

- **Bereich**: Programmbereich wählen, aus dessen Bereich ein Feld zur Suche verwendet werden soll.
- **Feld**: Feld wählen, in dem gesucht wird.

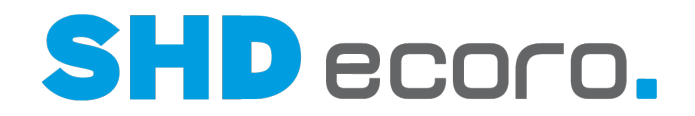

- **Operator**: Operator wählen, der festlegt, in welcher Beziehung der Wert zum Suchergebnis steht (z.B. größer, kleiner, vorhanden, beinhaltet, beinhaltet nicht, ungleich, gleich).
- Wert: Wert eingeben, nach dem gesucht wird.

## *Suchen*

**Start**: Startet die Suche mit den eingegebenen Kriterien.

**Neue Suche**: Setzt das Suchfenster auf den (leeren) Ausgangszustand zurück.

Mit **Neue Suche** entfernen Sie alle zuvor eingegebenen Suchbegriffe und Suchkriterien aus den Feldern. Auch ein zuvor angezeigtes Suchergebnis wird gelöscht.

**Ergebnis anhängen**: Aktivieren, wenn Sie das alte Suchergebnis bei einer neuen Suche bestehen lassen wollen.

Das neue Suchergebnis wird dann an das alte Ergebnis angehängt.

**Menge vorbelegen**: Aktivieren, wenn die Anzahl der auszudruckenden Etiketten vorbelegt werden soll.

Die Berechnung der vorbelegten Menge hängt von der Kombination mit anderen Feldern ab.

**Übernahme**: Übernimmt die für den Etikettendruck vorgesehenen Artikel in die Registerkarte **Druckauswahl**.

Es werden nur die Artikel übernommen, bei denen Sie die Spalten **Etikett** und **Anzahl** bereits bearbeitet haben.

**Set erstellen**: Erstellt aus den Artikeln im Suchergebnis ein Etikettenset. Öffnet den Etiketteneditor.

**Treffer**: Anzahl der anzuzeigenden Treffer eingeben. Die maximal angezeigte Anzahl von Treffern im Suchergebnis wird auf diese Anzahl begrenzt.

Je größer die maximale Anzahl ist, desto länger kann ggf. der Suchvorgang dauern. Standardmäßig wird als Trefferanzahl 300 vorgeschlagen.

**Suchergebnis**: Die Tabelle zeigt alle gefundenen Datensätze, für die die eingegebenen Daten zutreffen.

Per Rechtsklick auf einen Eintrag wird das Kontextmenü geöffnet. Sie können:

• verschiedene mit dem Artikel verknüpfte Programme öffnen

## *Kontextfunktionen im Artikel*

Über die Kontextfunktionen in der Werkzeugleiste können Sie verschiedene Funktionen verwenden. Sie können:

- Etikettenformate aktualisieren (mehr)
- Etiketten zu Artikeln im Suchergebnis drucken (mehr)
- Währung ändern

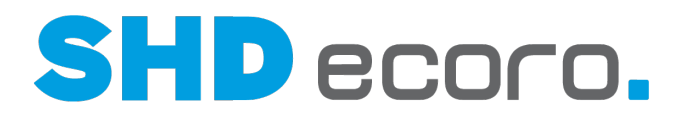

## **7.12.3 Etikettenpool: Pool (Felder)**

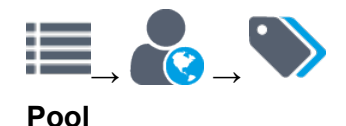

## *Pool filtern*

**Erfasser**: Erfasser wählen, der die Daten in den Pool übernommen hat. **Menüschaltfläche (für Erfasser)**: Wählen, was eingetragen werden soll:

- Nr.
- Knz.
- Name
- Vorname

Menüschaltfläche verwenden

Rechts neben dem Namen des Feldes befindet sich eine kleine Pfeilschaltfläche.

Es gibt zwei Möglichkeiten, eine Menüschaltfläche zu bedienen.

- Klicken Sie auf die Beschriftung der Menüschaltfläche. Jeder Klick auf die Schaltfläche schaltet eine Auswahl weiter, bis wieder die ursprüngliche Auswahl angezeigt wird.
- Klicken Sie auf die Pfeilschaltfläche. Eine Auswahl (Dropdown) aller verfügbaren Einträge wird angezeigt. Wählen Sie den gewünschten Eintrag aus.

Die danach im dazugehörigen Feld eingegebene Information wird entsprechend Ihrer Auswahl auf der Menüschaltfläche verarbeitet.

**Etikettenformat**: Format wählen, mit dem die Daten in den Pool übernommen wurden. Es werden nur die Artikel angezeigt, die ein bestimmtes Format verwenden.

**Filiale**: Filiale wählen, aus der die Stammdaten des Artikels in den Pool übernommen wurden.

Einen oder mehrere Werte in Felder mit Mehrfachselektion eingeben, die berücksichtigt werden sollen.

Felder mit Mehrfacheingabe verwenden

Öffnet die Mehrfachselektion zur Bearbeitung. Wählen Sie die gewünschten Optionen oder Werte. In Felder mit einer Mehrfachselektion können Sie auch mehrere Werte durch Semikolon getrennt eingeben. Lesen Sie dazu auch das Thema Feld mit Mehrfacheingabe.

Die Optionen und Werte variieren abhängig vom zu Grunde liegenden Feld.

Ħ

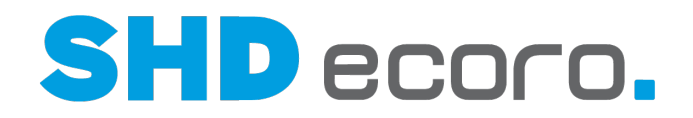

**Erfassungsdatum**: Datum oder Zeitraum eingeben, in dem die Artikel in den Pool übernommen wurden.

**Verkaufsset**: Wählen, ob Sie Etiketten für Verkaufssets drucken möchten. Wählen Sie:

- **Ja**. In der Tabelle **Artikel** werden alle Verkaufssets angezeigt.
- **Nein**. In der Tabelle **Artikel** werden keine Verkaufssets angezeigt.

**Mit Lagerdaten**: Wählen, ob Datensätze mit Lagerdaten gedruckt werden sollen.

- **Ja**. In der Tabelle **Artikel** werden alle Artikel angezeigt, die mit der Einstellung **Mit Lagerdaten** in den Pool übernommen wurden.
- **Nein**. In der Tabelle **Artikel** werden alle Artikel angezeigt, die ohne die Einstellung **Mit Lagerdaten** in den Pool übernommen wurden.

## *Artikel*

**Artikel**: Die Tabelle zeigt die in den Pool übernommenen Artikel.

Das Artikelformat kann direkt in der Tabelle geändert werden.

- Sie können die Anzeige der übernommenen Daten kann über die Felder einschränken.
- Sie können die Tabelle über die Spaltenköpfe sortieren.
- Sie können Artikel für den Etikettendruck markieren.

Rechtsklick auf einen Eintrag öffnet das Kontextmenü. Sie können:

- markierte Artikel aus dem Pool löschen
- den Etiketteneditor zu einem ausgewählten Artikel öffnen (mehr)
- den Etiketteneditor zu einer Gruppe ausgewählter Artikel öffnen (mehr)
- das Etikettenformat für die ausgewählten Artikel ändern (mehr)

### *Kontextfunktionen in den Positionsdaten*

Über die Kontextfunktionen in der Werkzeugleiste können Sie verschiedene Funktionen verwenden. Art und Anzahl ist abhängig von Belegstatus und vorhandenen Positionen verfügbar. Sie können:

- Daten aktualisieren
- Etikettenformate aktualisieren (mehr)
- Drucken (mehr)
	-

Sie können nur Artikel mit identischem Etikettenformat zum Druck senden.

• Währung ändern

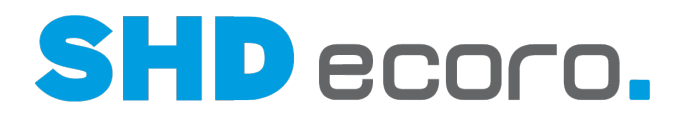

## **7.12.4 Etiketteneditor: Artikel (Felder)**

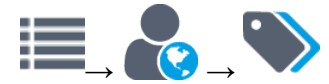

**Pool** → Kontextbefehl **Editor** auf einem einzelnen Artikel

## *Etikett*

**Etikett**: Zeigt das im Artikelstamm gewählte Etikettenlayout. Wählen, welches Etikettenlayout gedruckt werden soll.

**Etikettentext**: Etikettentext eingeben.

Der Etikettentext wird aus dem Artikelstamm (über Registerkarte **Artikeltext Textart** "55 Text für Artikeletikett") vorbelegt. Er kann für den Etikettendruck geändert werden.

Per Rechtsklick in das Feld öffnet das Kontextmenü. Sie können:

- Textbausteine wählen
- Textbausteine bearbeiten

**Anzahl**: Anzahl der Etiketten eingeben, die gedruckt werden sollen. Die Anzahl wird mit dem im Suchergebnis des Etikettenpools vor der Übernahme in den Pool eingegebenen Wert vorbelegt.

## *Beschreibung*

**Artikel-Nr.**: Zeigt die Artikel-Nr. des Artikels, zu dem Etiketten bearbeitet werden. Alle Artikeltexte werden aus dem Artikelstamm vorbelegt. Sie können für den Etikettendruck geändert werden.

**Anzahl Kolli**: Zeigt die Anzahl der Kolli, aus denen der Artikel besteht.

**Bezeichnung**: Zeigt die Bezeichnung des Artikels.

**Kunden-Modellbezeichnung**: Zeigt die Kunden-Modellbezeichnung des Artikels.

**Programmtext**: Zeigt den Programmtext des Artikels.

Per Rechtsklick in das Feld öffnet das Kontextmenü. Sie können:

- Textbausteine wählen
- Textbausteine bearbeiten

**Programmtext (änderbar)**: Zeigt den änderbaren Programmtext des Artikels.

Per Rechtsklick in das Feld öffnet das Kontextmenü. Sie können:

- Textbausteine wählen
- Textbausteine bearbeiten

**Text**: Zeigt den nicht änderbaren Text des Artikels.

Per Rechtsklick in das Feld öffnet das Kontextmenü. Sie können:

- Textbausteine wählen
- Textbausteine bearbeiten

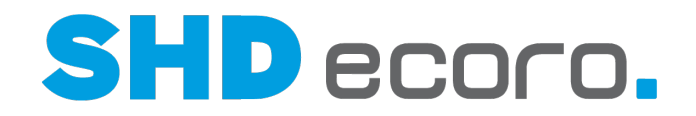

**Text (änderbar)**: Zeigt den änderbaren Text des Artikels.

Per Rechtsklick in das Feld öffnet das Kontextmenü. Sie können:

- Textbausteine wählen
- Textbausteine bearbeiten

## *Aktion*

**Aktion**: Aktion wählen, für die das Etikett gedruckt werden soll.

Das Feld ist nur freigeschaltet, wenn der Artikel sich in einer oder mehreren Aktionen befindet.

Die Texte zur Aktion werden aus der gewählten Aktion vorbelegt. Sie können für den Etikettendruck geändert werden.

**Aktionstext**: Zeigt die Bezeichnung der Aktion.

**Aktionspreistext**: Zeigt den Aktionspreistext.

Per Rechtsklick in das Feld öffnet das Kontextmenü. Sie können:

- Textbausteine wählen
- Textbausteine bearbeiten

## *Verkaufspreise*

**Verkaufspreise**: Die Tabelle zeigt die erfassten Verkaufspreise, die auf dem Etikett gedruckt werden sollen. Die Werte werden direkt in der Tabelle bearbeitet:

- **Drucken**: Aktivieren, wenn der Preis auf dem Etikett gedruckt werden soll.
- **Sortierung**: Zeigt die Sortierung der Preise. Die Nummer wird beim Sortieren der Einträge mit **U** und **1** an die Reihenfolge in der Tabelle angepasst.
- **Preisartbezeichnung**: Die im Artikelstamm erfassten Preisarten des Artikels werden in der Tabelle vorbelegt. Sie können die Bezeichnung der Preisart für das Etikett überschreiben.
- **Preis**: Die im Artikelstamm erfassten Preise des Artikels werden in der Tabelle vorbelegt. Sie können den Preis für das Etikett überschreiben.
- **Durchgestrichener Preis**: Der im Artikelstamm erfasste durchgestrichene Preis wird in der Tabelle vorbelegt. Sie können den Preis für das Etikett überschreiben.
- **Ratenzahlung**: Ratenzahlungskennzeichen wählen, das auf dem Etikett gedruckt werden soll. Die Ratenzahlungskennzeichen werden unternehmensspezifisch im Programm **WaWi-Texttabelle** gepflegt.

Fügt eine Zeile hinzu.

Löscht eine markierte Zeile .

Verschiebt die markierte Zeile nach unten.

Verschiebt die markierte Zeile nach oben.
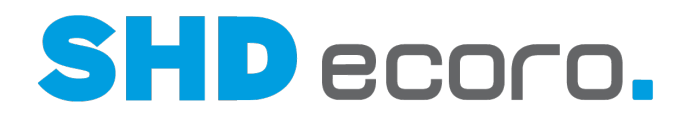

**Hauptbericht**: Zeigt das Ergebnis im gewählten Ausgabeformat.

Blättert zur ersten Seite.

Blättert eine Seite zurück.

Blättert eine Seite vor.

Blättert zur letzten Seite.

**Seite**: Seitenzahl eingeben.

Öffnet die Suche. Sie können nach Begriffen in der Vorschau suchen.

**Zoom**: Gewünschte Seitengröße wählen.

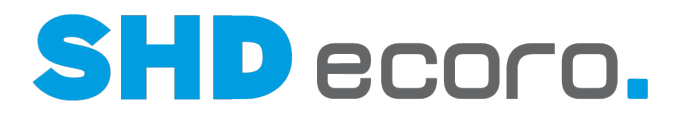

# **7.12.5 Etiketteneditor: Set (Felder)**

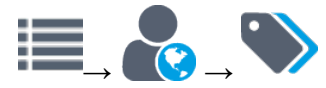

**Suche** → Artikel suchen → **Set erstellen**

**Pool** → Kontextbefehl **Editor** auf einer Auswahl mehrerer Artikel

### *Artikelset*

Sie können für den Etikettendruck beliebige Sets zusammenstellen, unabhängig davon, ob sie im Artikelstamm als solche angelegt wurden.

**Artikelset**: Gesuchte Nummer des Artikels eingeben, den Sie dem Set hinzufügen möchten.

**Menüschaltfläche (für Artikel-Nr./Verbandsartikel-Nr./EAN)**: Wählen, was eingetragen werden soll:

- Artikel-Nr.
- Verbandsartikel-Nr.
- EAN

Menüschaltfläche verwenden

Rechts neben dem Namen des Feldes befindet sich eine kleine Pfeilschaltfläche. Es gibt zwei Möglichkeiten, eine Menüschaltfläche zu bedienen.

- Klicken Sie auf die Beschriftung der Menüschaltfläche. Jeder Klick auf die Schaltfläche schaltet eine Auswahl weiter, bis wieder die ursprüngliche Auswahl angezeigt wird.
- Klicken Sie auf die Pfeilschaltfläche. Eine Auswahl (Dropdown) aller verfügbaren Einträge wird angezeigt.

Wählen Sie den gewünschten Eintrag aus.

Die danach im dazugehörigen Feld eingegebene Information wird entsprechend Ihrer Auswahl auf der Menüschaltfläche verarbeitet.

Die Baumstruktur zeigt alle im Set enthaltenen Artikel. Markieren Sie in der Baumstruktur das Set oder einen Artikel und erfassen Sie die Etikettendaten für den markierten Eintrag.

Erweitert die Einträge in der Baumstruktur. Alle Ebenen werden angezeigt.

**K**Reduziert die Einträge in der Baumstruktur. Nur die oberste Ebene wird angezeigt.

Fügt den Artikel mit der eingetragenen Artikel-Nr. hinzu.

Löscht einen markierten Artikel .

Verschiebt den markierten Eintrag nach unten.

Verschiebt den markierten Eintrag nach oben.

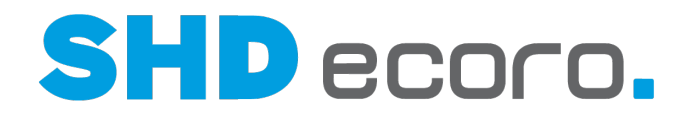

# *Etikett*

**Etikett**: Zeigt das im Artikelstamm gewählte Etikettenlayout. Wählen, welches Etikettenlayout gedruckt werden soll.

**Etikettentext**: Etikettentext eingeben.

Der Etikettentext wird aus dem Artikelstamm (über Registerkarte **Artikeltext Textart** "55 Text für Artikeletikett") vorbelegt. Er kann für den Etikettendruck geändert werden.

Per Rechtsklick in das Feld öffnet das Kontextmenü. Sie können:

- Textbausteine wählen
- Textbausteine bearbeiten

**Anzahl**: Anzahl der Etiketten eingeben, die gedruckt werden sollen. Die Anzahl wird mit dem im Suchergebnis des Etikettenpools vor der Übernahme in den Pool eingegebenen Wert vorbelegt.

# *Beschreibung*

**Artikel-Nr.**: Zeigt die Artikel-Nr. des Artikels, zu dem Etiketten bearbeitet werden. Alle Artikeltexte werden aus dem Artikelstamm vorbelegt. Sie können für den Etikettendruck geändert werden.

**Anzahl Kolli**: Zeigt die Anzahl der Kolli, aus denen der Artikel besteht.

**Bezeichnung**: Zeigt die Bezeichnung des Artikels.

**Kunden-Modellbezeichnung**: Zeigt die Kunden-Modellbezeichnung des Artikels.

**Programmtext**: Zeigt den Programmtext des Artikels.

**P**er Rechtsklick in das Feld öffnet das Kontextmenü. Sie können:

- Textbausteine wählen
- Textbausteine bearbeiten
- **Programmtext (änderbar)**: Zeigt den änderbaren Programmtext des Artikels.

Per Rechtsklick in das Feld öffnet das Kontextmenü. Sie können:

- Textbausteine wählen
- Textbausteine bearbeiten

**Text**: Zeigt den nicht änderbaren Text des Artikels.

Per Rechtsklick in das Feld öffnet das Kontextmenü. Sie können:

- Textbausteine wählen
- Textbausteine bearbeiten

**Text (änderbar)**: Zeigt den änderbaren Text des Artikels.

Per Rechtsklick in das Feld öffnet das Kontextmenü. Sie können:

- Textbausteine wählen
- Textbausteine bearbeiten

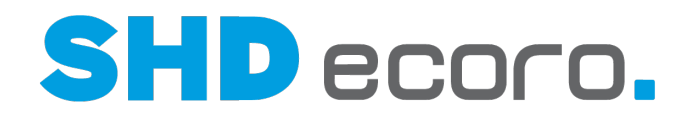

# *Aktion*

**Aktion**: Aktion wählen, für die das Etikett gedruckt werden soll.

Das Feld ist nur freigeschaltet, wenn der Artikel sich in einer oder mehreren Aktionen befindet.

Die Texte zur Aktion werden aus der gewählten Aktion vorbelegt. Sie können für den Etikettendruck geändert werden.

**Aktionstext**: Zeigt die Bezeichnung der Aktion.

**Aktionspreistext**: Zeigt den Aktionspreistext.

Per Rechtsklick in das Feld öffnet das Kontextmenü. Sie können:

- Textbausteine wählen
- Textbausteine bearbeiten

### *Verkaufspreise*

**Verkaufspreise**: Die Tabelle zeigt die erfassten Verkaufspreise, die auf dem Etikett gedruckt werden sollen. Die Werte werden direkt in der Tabelle bearbeitet:

- **Drucken**: Aktivieren, wenn der Preis auf dem Etikett gedruckt werden soll.
- **Sortierung**: Zeigt die Sortierung der Preise. Die Nummer wird beim Sortieren der Einträge mit **U** und **1** an die Reihenfolge in der Tabelle angepasst.
- **Preisartbezeichnung**: Die im Artikelstamm erfassten Preisarten des Artikels werden in der Tabelle vorbelegt. Sie können die Bezeichnung der Preisart für das Etikett überschreiben.
- **Preis**: Die im Artikelstamm erfassten Preise des Artikels werden in der Tabelle vorbelegt. Sie können den Preis für das Etikett überschreiben.
- **Durchgestrichener Preis**: Der im Artikelstamm erfasste durchgestrichene Preis wird in der Tabelle vorbelegt. Sie können den Preis für das Etikett überschreiben.
- **Ratenzahlung**: Ratenzahlungskennzeichen wählen, das auf dem Etikett gedruckt werden soll.

Die Ratenzahlungskennzeichen werden unternehmensspezifisch im Programm **WaWi-Texttabelle** gepflegt.

Fügt eine Zeile hinzu.

Löscht eine markierte Zeile .

Verschiebt die markierte Zeile nach unten.

Verschiebt die markierte Zeile nach oben.

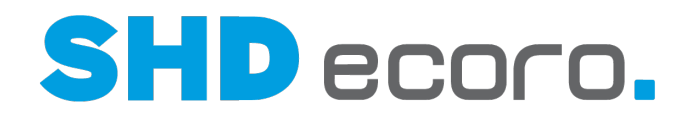

**Hauptbericht**: Zeigt das Ergebnis im gewählten Ausgabeformat.

Blättert zur ersten Seite.

Blättert eine Seite zurück.

Blättert eine Seite vor.

Blättert zur letzten Seite.

**Seite**: Seitenzahl eingeben.

Öffnet die Suche. Sie können nach Begriffen in der Vorschau suchen. **Zoom**: Gewünschte Seitengröße wählen.

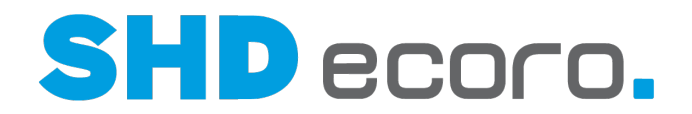

# **7.12.6 Etikettenpool: Pool - Etikettenformat aktualisieren (Felder)**

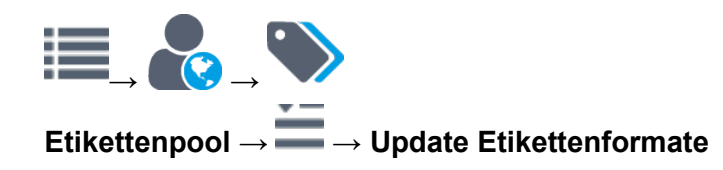

# *Etiketten-Update*

**Anzeige**: Wählen, ob Sie **Preisetiketten** oder **Warenaufkleber** bearbeiten möchten. Aktivieren Sie die gewünschte Option.

**Von Etikett**: Etikett wählen, dessen Format auf ein anderes Etiketten übernommen werden soll.

**Nach Etikett**: Etikett wählen, auf das das Format übertragen werden soll. **Aktualisieren**: Aktualisiert das Etikett.

**Beenden**: Schließt das Fenster und kehrt in den Etikettenpool zurück.

# **7.12.7 Etikettenpool: Pool - Etikettenformat ändern (Felder)**

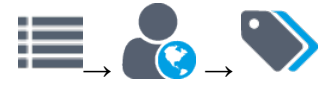

**Pool** → Kontextbefehl **Etikettenformat ändern**

# *Etikettenformat eingeben*

**Etikettenformat**: Wählen, welches Etikettenlayout gedruckt werden soll. **OK**: Übernimmt das gewählte Etikettenlayout in die Artikelauswahl für den Etikettendruck.

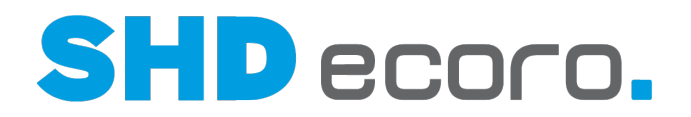

# **8 Fremdsprachen beim Drucken**

# **8.1 Ausgabesprache**

### *In welcher Sprache wird ein Anschreiben ausgegeben, wenn Absender und Adressaten unterschiedliche Sprachen verwenden?*

In diesem Fall können Sie über den Parameter **223** für die wichtigsten Anschreiben einstellen, in welcher Sprache sie ausgegeben werden.

Hat der Parameter den Wert "1", wird das Dokument in der Sprache des Absenders ausgegeben, hat er den Wert "2" in der Sprache des Adressaten.

# *Für welche Dokumente gilt der Parameter 223?*

Der Parameter gilt für alle kunden- bzw. lieferantenbezogenen Standardformulare, z.B. AB-Anmahnung, Angebot, Bestellung, Kundenbenachrichtigung etc.

Der Parameter hat keine Auswirkungen auf Formbriefe.

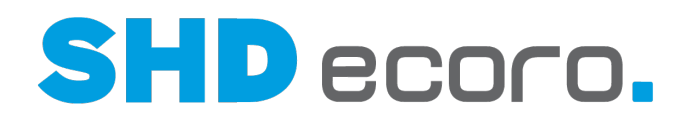

# **8.2 Sprache**

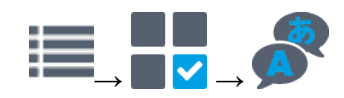

### *Wo verwenden Sie Sprachkennzeichen?*

Mit dem Programm **Sprache** können Sie Sprachkennzeichen anlegen. Die Sprachkennzeichen können Sie anderen Datensätzen in verschiedenen Programmen zuordnen, z.B.:

- Unternehmen
- Filiale
- **Mitarbeiter**
- Kunden
- **Lieferanten**
- **Drucktexte**

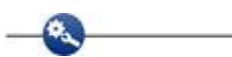

Sie können in den Adressen von Kunden und Lieferanten Sprachen zuordnen. Sie können Drucktexte je Sprachkennzeichen anlegen.

## Die Drucktexte stellen alternative Bezeichnungen dar, die Sie unternehmensspezifisch anlegen. Diese werden nur beim Drucken in der zugeordneten Sprache verwendet. Elemente der Anwendungsoberfläche oder Texttabelleneinträge sind davon nicht betroffen. Sofern diese übersetzbar sind, werden sie im Programm **Übersetzung** gepflegt.

# *Ist die Anzahl der Sprachkennzeichen begrenzt?*

Nein. Sie können beliebig viele Sprachkennzeichen anlegen.

Die Anzahl muss nicht mit den in den Systemeinstellungen für die Mehrsprachenfähigkeit eingetragenen Sprachen der Anwendungsoberfläche übereinstimmen.

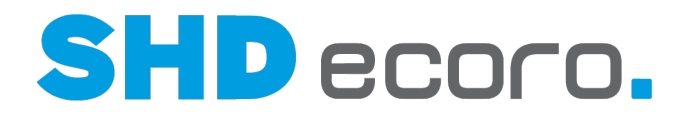

### *Was passiert, wenn Sie Sprachkennzeichen inaktiv setzen?*

Inaktiv gesetzte Sprachkennzeichen können in Datensätzen nicht ausgewählt werden. Eine Sprache, die in Datensätzen (z.B. die Sprache eines Kunden in den Adressdaten) früher gewählt und nachträglich in den Vorgaben inaktiv gesetzt wurde, wird in der Anzeige entsprechend als nicht mehr verfügbar dargestellt.

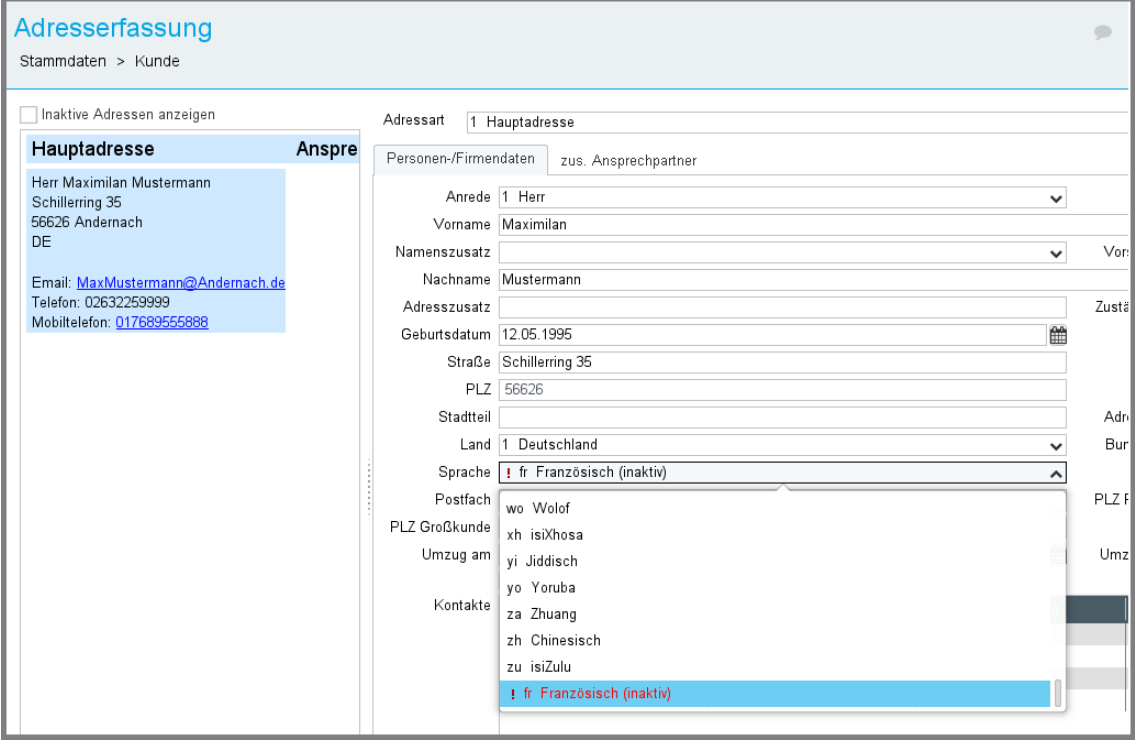

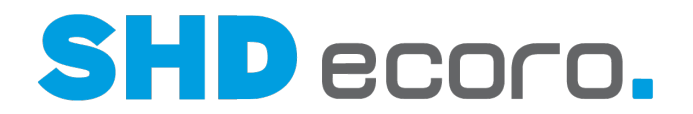

# **8.3 So legen Sie ein Sprachkennzeichen an**

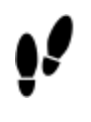

1. Öffnen Sie das Programm **Sprache**: Klicken Sie nacheinander auf

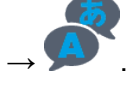

- Die letzte Zeile der Tabelle ist eine Leerzeile. Geben Sie in der Spalte **Sprach-Knz.** das 2-stellige Sprachkennzeichen ein, z.B. "it" für Italienisch.
- Geben Sie in der Spalte **Bezeichnung** den Namen der Sprache ein, z.B. "Italienisch".
- 2. Klicken Sie auf das Symbol  $\Box$ .

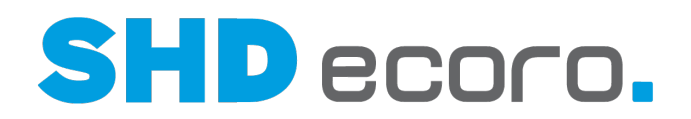

# **8.4 Drucktexte**

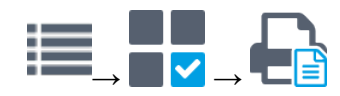

### *Was sind Drucktexte und wo verwenden Sie sie?*

Die mit dem Programm Crystal Reports erstellten Standard-Reports werden von SHD geliefert. Jeder Report enthält variable und feste Bestandteile:

- Feste Bestandteile sind Linien und gegebenenfalls Logos, aber auch Texte, die auf einem Report immer identisch gedruckt werden sollen. Die Textkonstanten oder ECORO-Bezeichnungen werden von SHD vorgegeben.
- Variable Bestandteile sind Werte, die beim Drucken aus dem gewählten Kontext gezogen werden, z.B. Artikelnummern, Kaufvertragsdetails etc.

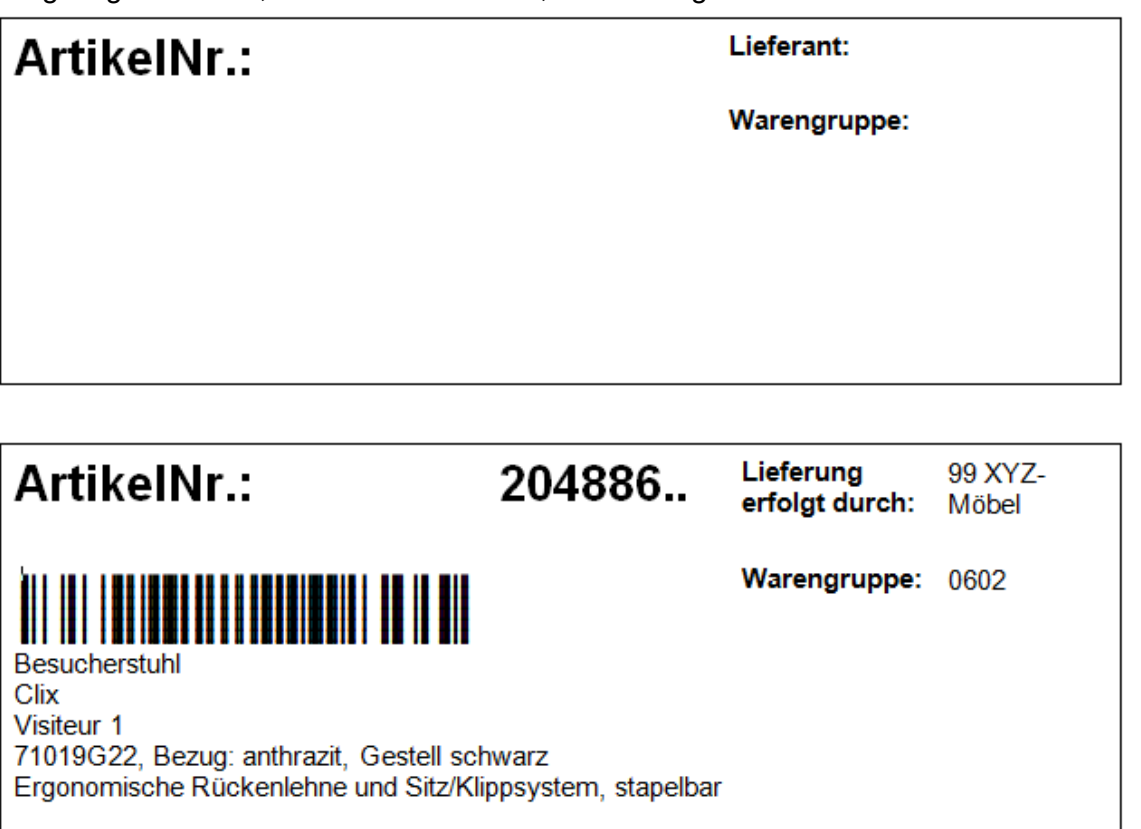

Mit den Drucktexten können Sie die Standardreports individuell gestalten. Drucktexte sind unternehmensspezifisch angelegte Texte, die an Stelle der ECORO-Bezeichnungen in Reports gedruckt werden sollen.

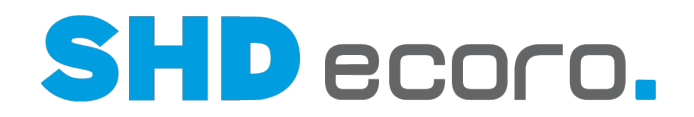

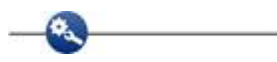

- Die Textkonstante, die standardmäßig auf Reports für Warenaufkleber gedruckt wird, heißt "Lieferant:".
- Unternehmensspezifisch soll auf WE-Aufklebern "Lieferung erfolgt durch:" stehen. Der Drucktext für das **Sprachkennzeichen** "de Deutsch" wird entsprechend erfasst.

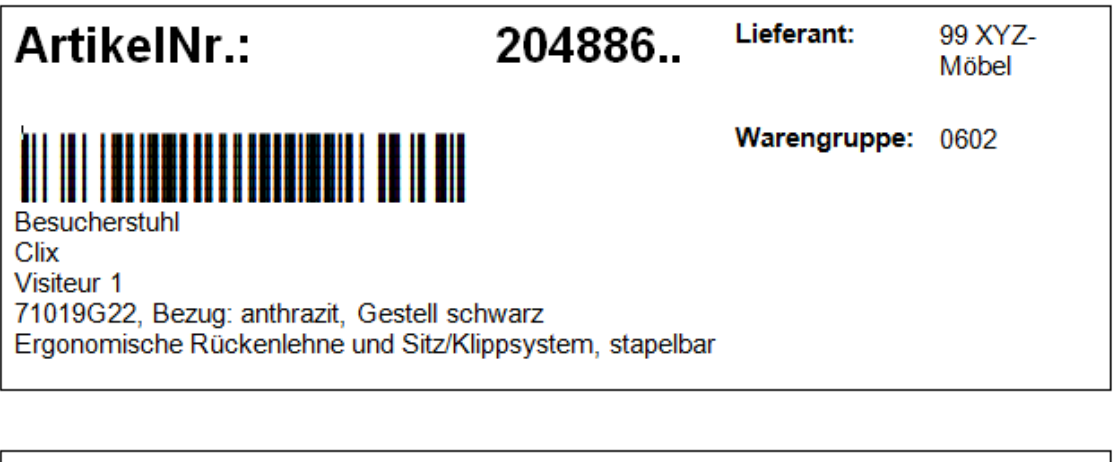

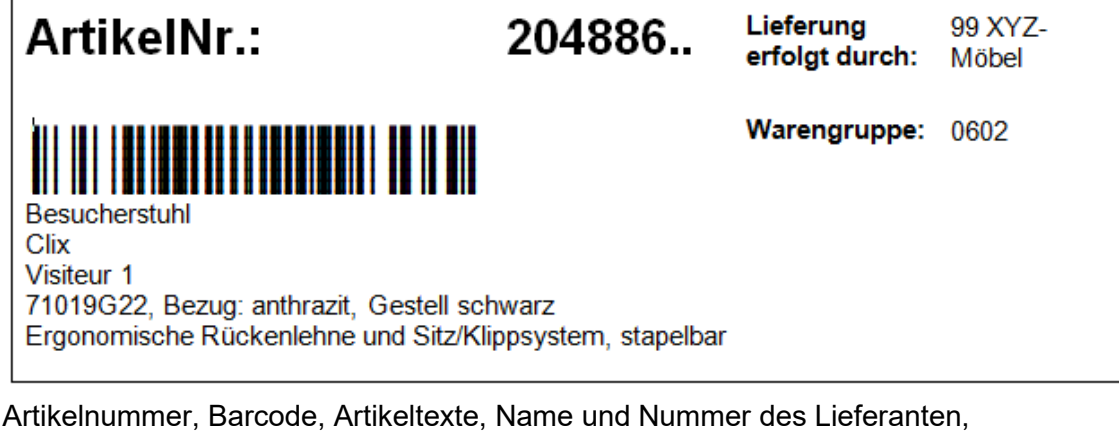

Warengruppe sind Werte, die beim Druck aus dem gewählten Datensatz entnommen werden.

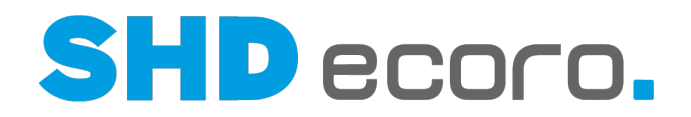

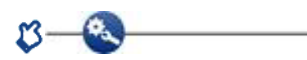

Im Rechnungsdruck werden entsprechend den gesetzlichen Vorgaben zum Leistungsdatum folgende Angaben gemacht:

- Auf Lieferschein- und Rechnungsformular für den **Drucktext** "Lieferdatum" lautet der Standarddrucktext "Leistungsdatum".
- Auf dem Rechnungsformular **Drucktext** "TextFuerLeistungsdatum" lautet der Standarddrucktext "Das Rechnungsdatum entspricht dem Leistungsdatum".

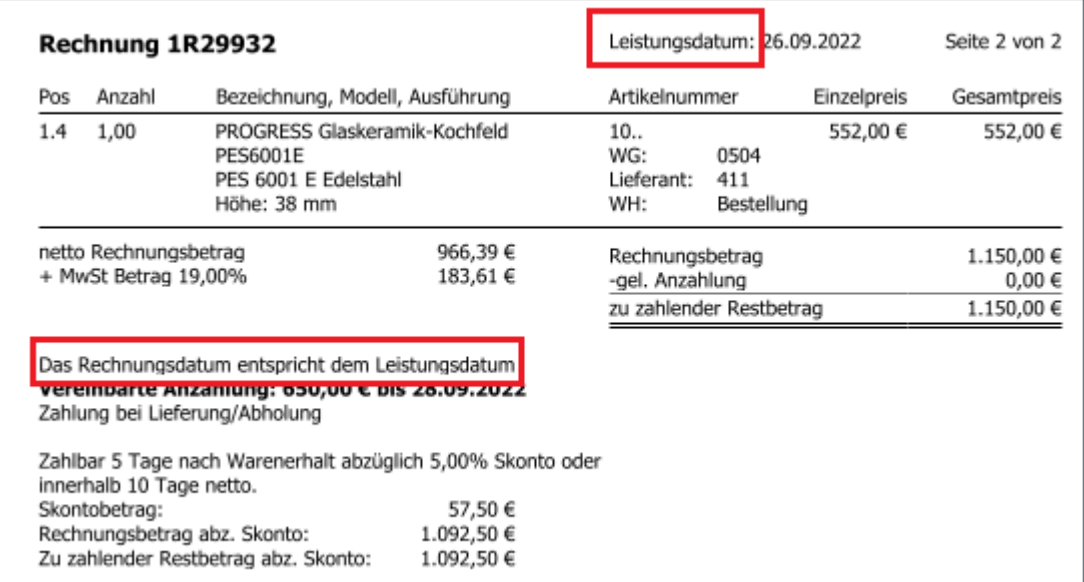

Die Textkonstanten zu Rechnungen und Lieferscheinen finden Sie unter der **Datenquelle** "Tour".

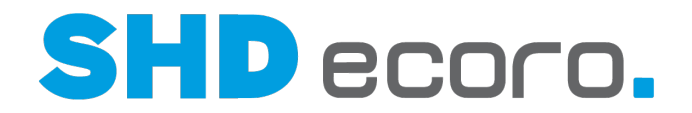

## *Warum sind die Textkonstanten einer Datenquelle zugeordnet?*

Im Programm **Drucktexte** sind alle Textkonstanten, die in Reports verwendet können, einer **Datenquelle** zugeordnet, z.B. die Textkonstanten für WE-Warenaufkleber: Lieferant, Warengruppe und Artikelnummer etc.:

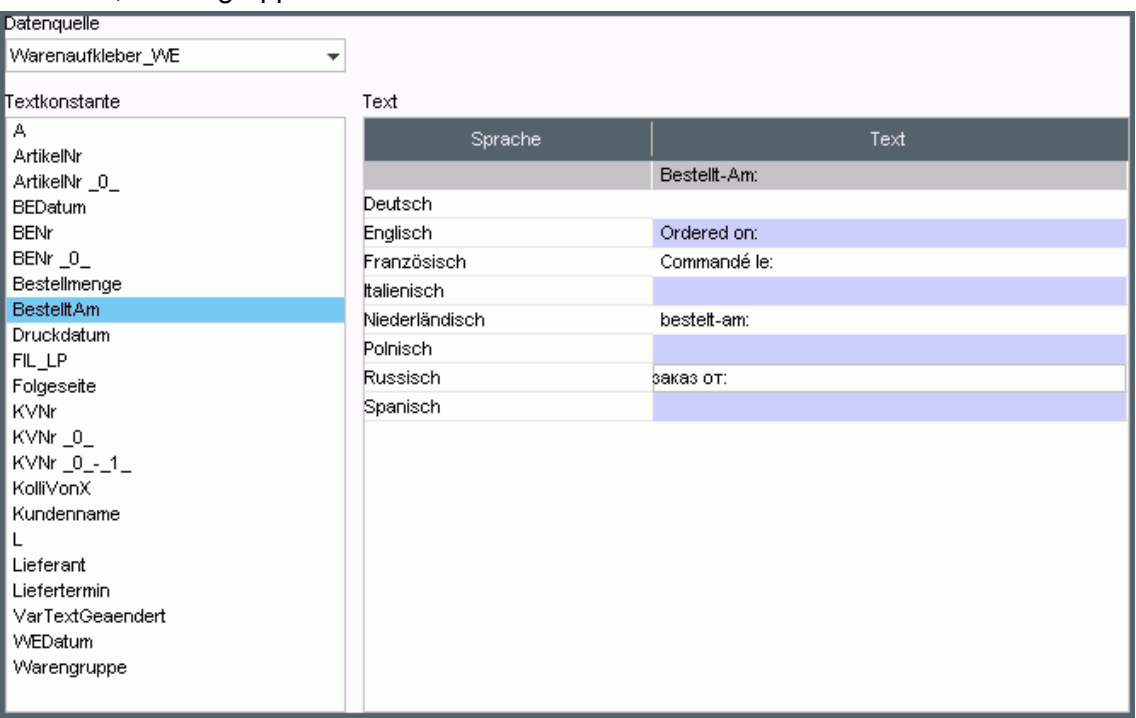

Die Textkonstanten können in verschiedenen Varianten vorkommen, damit sie in unterschiedlichen Ausprägungen verwendet werden können, z.B. auf Etiketten oder Lieferscheinen. Sie benötigen aus Platzgründen eine Abkürzung oder zur besonderen Hervorhebung als Überschrift eine Bezeichnung in Großbuchstaben etc.

Wird ein Feld in verschiedenen Datenquellen verwendet, können sich die Textkonstanten und die dazu angelegten Drucktexte unterscheiden:

# zu Feld **Lieferant**

- **Datenquelle** = "Bestellung" **Textkonstante** = "LIEFERANT:" **Drucktext** = "LIEFERANT / HERSTELLER:" Diese Textkonstante wird als gut lesbare Überschrift für die Bestellung verwendet.
- **Datenquelle** = "Warenaufkleber\_WE" **Textkonstante** = "Lieferant:" **Drucktext** = "Lieferung erfolgt durch:" Diese Textkonstante wird als Bezeichnung vor den eigentlichen Wert (s. Beispiel oben).

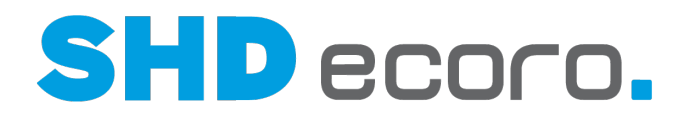

### *Welche Rolle spielen die Sprachkennzeichen bei Drucktexten?*

Sie können Drucktexte auch in Fremdsprachen anlegen. Drucktexte werden jedoch nicht mit dem Programm **Übersetzung** verwaltet.

Zu jedem im Programm **Sprache** erfassten Sprachkennzeichen können Sie Drucktexte direkt im Programm **Drucktexte** erfassen. So können Sie Drucktexte in allen gewünschten Fremdsprachen vorhalten.

Das Sprachkennzeichen hat hier eine weitere Bedeutung, es bedeutet nicht nur Sprache im Sinne von Deutsch, Englisch, Französisch etc. Sie können auch Sprachkennzeichen für besondere Aktionen oder eine Messe erstellen, weil Sie für die Ausstellung Etiketten mit einem abweichenden Layout drucken möchten.

# *Sprache beim Drucken von Reports*

Der Ablauf beim Drucken unterscheidet sich für Reports mit und ohne Adressbezug:

Beim Druck von Reports mit Adressbezug zum Kunden oder Lieferanten (z.B. KV, Lieferschein etc.) wird im allgemeinen Parameter **223 Sprache auf den Ausdrucken** geprüft, ob bei Vertragspartnern aus unterschiedlichen Sprachräumen die Sprache des Absenders (Filiale) oder die Sprache des Adressaten (Kunde / Lieferant) verwendet werden soll.

Beim Druck von Reports ohne Adressbezug (z.B. Etiketten) wählen Sie im Etikettenpool den Report und die Sprache. Danach wird geprüft ob Werte und Sprachkennzeichen vorhanden sind.

Bei den Drucktexten wird geprüft, ob das entsprechende Sprachkennzeichen gefüllt ist. Liegt kein Drucktext in der Sprache vor, wird die Textkonstante (ECORO-Bezeichnung) verwendet. Bei variablen Werten (z.B. Artikeltexte, Textschlüssel etc.) wird geprüft, ob ein entsprechender Eintrag im Programm **Übersetzung** vorliegt. Liegt keine Übersetzung vor, wird der Wert in der Unternehmenssprache (= Unternehmenssprache) abgebildet.

Reports werden maximal zweisprachig gedruckt.

Beachten Sie, dass die Anzahl der Sprachkennzeichen sich von der Anzahl der Sprachen in den Systemeinstellungen unterscheiden kann. Die zusätzlichen Sprachkennzeichen dienen der Zuordnung einer Sprache zu einer Adresse.

Wenn Sie mit zwei Sprachen der Anwendungsoberfläche arbeiten, aber in den Adressdaten von Kunden und Lieferanten weitere Sprachen zuweisen, kann es bei Reports mit Adressbezug dazu kommen, dass Werte in drei Sprachen vorliegen. Es kann maximal zweisprachig gedruckt werden; eine Sprache wird beim Druck unterdrückt.

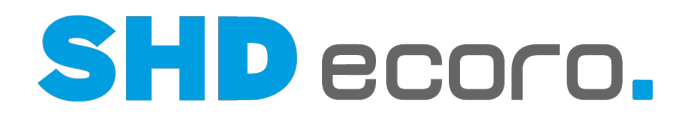

 $-\epsilon$ Es soll ein Kaufvertrag gedruckt werden.

Einstellungen:

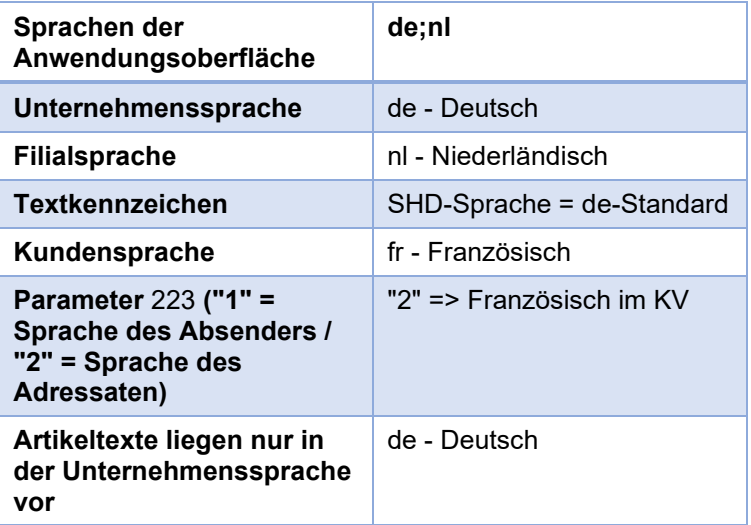

### Druck:

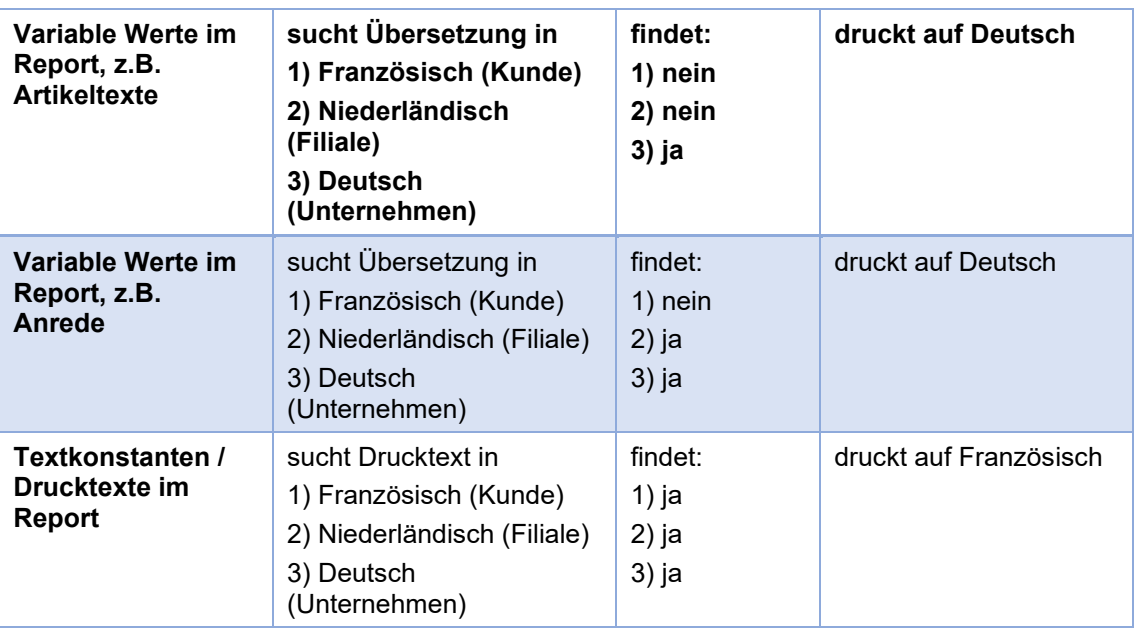

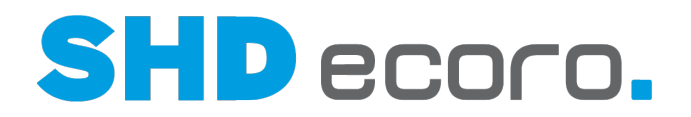

# **8.5 So legen Sie einen Drucktext an**

1. Öffnen Sie das Programm **Drucktext**: Klicken Sie nacheinander auf

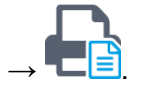

- Wählen Sie die **Datenquelle**, z.B. "Adresse".
- Alle Felder, die für den Druck relevant sind, werden unter **Textkonstante** angezeigt. Markieren Sie eine **Textkonstante**.
- Markieren Sie in der Tabelle **Text** die **Sprache**, die Sie bearbeiten möchten.
- Geben Sie in der Spalte **Text** den Drucktext ein.
- 2. Klicken Sie auf das Symbol ...
- 3. Wenn Sie eine andere **Textkonstante** bzw. **Datenquelle** wählen oder das Programm über das Schließsymbol (X) verlassen, ohne vorher die Änderungen zu speichern, werden Sie gefragt, ob Sie speichern möchten.

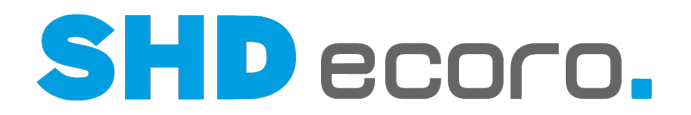

# **8.6 Sprache und Drucktexte (Felder)**

# **8.6.1 Sprache (Felder)**

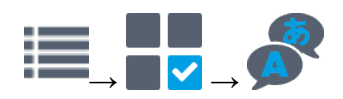

# *Sprache*

**Sprachen**: Die Tabelle zeigt alle erfassten Sprachen. Die Sprachdaten werden direkt in der Tabelle bearbeitet:

- **Sprach-Knz**.: 2-stelliges Sprachkennzeichen (ISO 639-1) in Buchstaben eingeben, z.B. "nl" für Niederländisch.
- **Bezeichnung**: Namen der Sprache eingeben, z.B. "Niederländisch".
- **Inaktiv: Aktivieren, wenn die Auswahl der Sprache in Programmen inaktiv sein soll.**

# **8.6.2 Drucktext (Felder)**

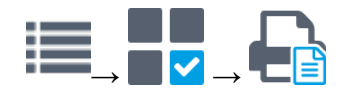

### *Drucktext*

**Datenquelle**: Datenquelle wählen, aus deren Kontext Textkonstanten bearbeitet werden sollen.

**Textkonstante**: Textkonstante aktivieren, die in der Tabelle Text angezeigt werden soll.

**Text**: Die Tabelle enthält für jede definierte Sprache (über das Vorgabenprogramm **Sprache**) eine Zeile. Tragen Sie in der Spalte **Text** die Textkonstanten in den benötigten Sprachen ein.

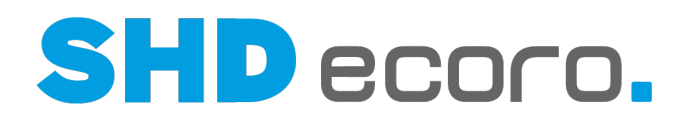

# **9 Spool**

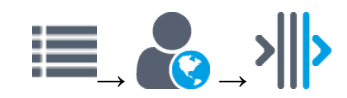

### *Was ist der Spool?*

Der Spool lädt Druckaufträge in einen Puffer im Speicher und leitet sie in Gruppen an die eigentliche Verarbeitung weiter, z.B. den Ausdruck am Drucker oder das Versenden eines Faxes.

In bestimmten Fällen wartet der Spool dabei auf Rückinformationen von externen Systemen, wie Fax-/E-Mail-Server oder SMS-Gateway.

Abhängig von den Rechten Ihrer Mitarbeitergruppe, können Sie nur eigene Spooleinträge sehen oder die aller Mitarbeiter.

### *Wie lange bleiben Dokumente im Spool?*

Erledigte Einträge aus dem Spool werden automatisch nach 30 Tagen gelöscht.

Enthält der Spool nicht erledigte Einträge, wird der zuständige Mitarbeiter beim nächsten Programmstart aufgefordert, diese zu bearbeiten. Damit keine offenen Spooleinträge vergessen werden, kann die Meldung nicht dauerhaft ausgeblendet werden.

# *Wie behalten Sie den Überblick in der Baumstruktur?*

Sie können in das Feld **Filter** eine Zeichenkette eingeben, nach der Sie die Einträge in der Baumstruktur filtern wollen.

Durch das Symbol  $\overline{u}$  können Sie den Text im Filterfeld wieder löschen.

Mit den Symbolen über der Baumstruktur können Sie die Anzeige ändern.

- **AUFRIAPPER 1998** Aufklappen/Zuklappen: Es werden abwechselnd alle Einträge in der Struktur angezeigt oder nur die oberste Ebene.
- **Pfad ein-/ausblenden**: Alle Einträge werden bei jedem Klick abwechselnd mit Pfad oder ohne Pfad angezeigt.
- **Ansicht**: Sie können wählen, nach welchem Kriterium Sie die Anzeige in der Baumstruktur sortieren wollen.
	- Datum
	- **Benutzer**
	- **Status**
	- Reportgruppe

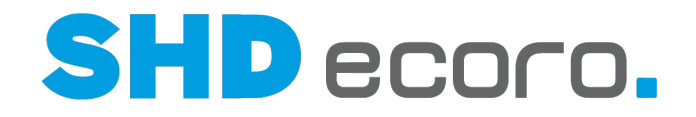

- **Filter**: Sie können wählen, welche der folgenden Einträge Sie in der Baumstruktur anzeigen wollen:
	- Alle Einträge
	- Offene Einträge
	- Fehlerhafte Einträge
	- Erledigte Einträge
	- In Bearbeitung
- **Aktualisieren**: Aktualisiert die Ansicht.
- **Suchen**: Öffnet eine detaillierte Suche nach Spooleinträgen.

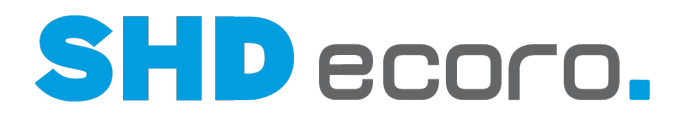

# **9.1 So zeigen Sie Spooleinträge an**

# 1. Öffnen Sie das Programm **Spool**:

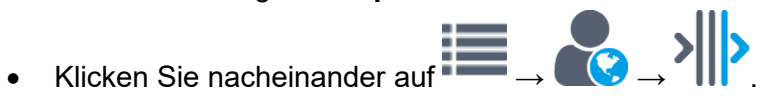

- Oder klicken Sie in der Titelleiste von ECORO auf das Symbol (III).
- 2. Treffen Sie eine Selektion. In der Baumstruktur werden alle zutreffenden Dokumente im Spool aufgelistet.

l i

Wenn sehr viele Einträge angezeigt werden, können Sie sie filtern und die Anzeigeform ändern.

Erledigte Einträge aus dem Spool können durch einen Hintergrundjob in regelmäßigen Abständen gelöscht werden.

- 3. Markieren Sie den gewünschten Eintrag. Die zugehörigen Reports und ihr Status werden auf der rechten Seite angezeigt.
- 4. Sie können rechts einen Eintrag markieren. Wenn Sie einen Report markieren, erhalten Sie Informationen zum Report im Feld **Schlagworte**. Wenn Sie die Archivierungs- oder Druckinformation zum Report markieren, erhalten Sie Informationen dazu im Feld **Optionen**.

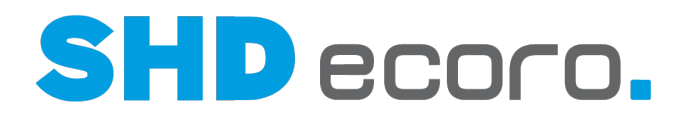

# **9.2 So suchen Sie Spooleinträge**

1. Öffnen Sie das Programm **Spool**:

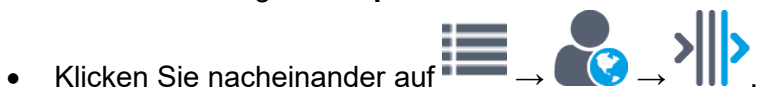

- Oder klicken Sie in der Titelleiste von ECORO auf das Symbol ( $\Vert \Vert$ ).
- 2. Klicken Sie auf **T**, um über die Schnellsuche Spooleinträge zu suchen, z.B. fehlerhafte Einträge.
- 3. Oder klicken Sie auf Q im Programmfenster. Wählen Sie mindestens ein Suchkriterium und klicken Sie auf **OK**.
- 4. In der Baumstruktur werden alle Dokumente nach Datum sortiert aufgelistet:
	- Markieren Sie ein Datum. Es werden rechts alle Spooleinträge des Datums angezeigt.
	- Markieren Sie rechts einen Spooleintrag. Es werden rechts unten die Details des Spooleintrags angezeigt.

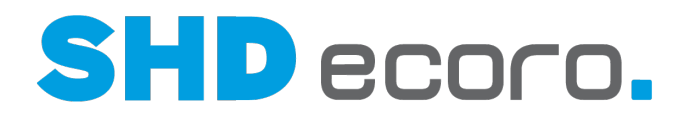

# **9.3 So bearbeiten Sie Spooleinträge**

# 1. Öffnen Sie das Programm **Spool**:

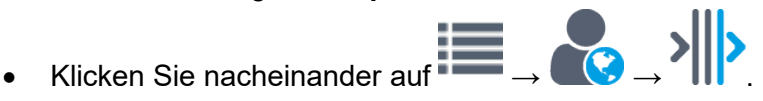

- Oder klicken Sie in der Titelleiste von ECORO auf das Symbol 'III'.
- 2. Treffen Sie eine Selektion. In der Baumstruktur werden alle zutreffenden Dokumente im Spool aufgelistet.
- 3. Treffen Sie eine Selektion. In der Baumstruktur werden alle zutreffenden Dokumente im Spool aufgelistet.
- 4. Markieren Sie den gewünschten Eintrag in der Baumstruktur. Die zugehörigen Reports werden rechts im Fenster angezeigt.
- 5. Sie bearbeiten die Spooleinträge über das Kontextmenü:
	- **Report**
		- − **Aktualisieren**: Aktualisiert die Anzeige.
		- − **Dokument anzeigen**: Öffnet die Druckvorschau für das Dokument.
		- − **Status "Erledigt"**: Setzt den Status des aktuellen Reports auf "Erledigt".
		- − **Session löschen**: Löscht den aktuellen Report aus dem Spool.
	- **Druckinformationen**
		- − **Aktualisieren**: Aktualisiert die Anzeige
		- − **Ausgabeoptionen**: Öffnet die Ausgabeoptionen, in denen Sie einen anderen Drucker auswählen können und die Druckeigenschaften ändern können.
		- − **Status**: Sie können den Status der Druckinformation ändern.
	- **Archivierungsinformationen**
		- − **Aktualisieren**: Aktualisiert die Anzeige
		- − **Status**: Sie können den Status der Archivierungsinformation ändern.

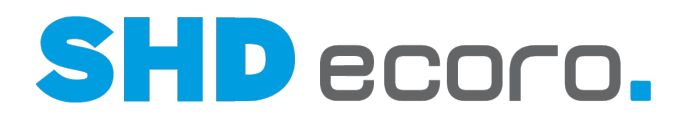

# **9.4 Spool (Felder)**

# **9.4.1 Spool (Felder)**

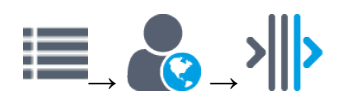

# *Spoolverwaltung*

**Filter**: Suchbegriff eingeben, um Einträge zu filtern.

**UD** Setzt den Suchbegriff im Filterfeld zurück.

Erweitert die Einträge. Alle Ebenen werden angezeigt.

**K** Reduziert die Einträge. Nur die oberste Ebene wird angezeigt.

**TEZeigt mit jedem Klick Einträge abwechselnd mit oder ohne Pfad/Ordnerstruktur an.** 

**Ansicht**: Kriterium wählen, nach der die Anzeige in der Baumstruktur sortiert werden soll.

- Datum
- **Benutzer**
- **Status**
- Reportgruppe

**Filter**: Wählen, welche der folgenden Einträge in der Baumstruktur angezeigt werden sollen:

- Offene Einträge
- In Bearbeitung
- Warte auf Rückmeldung
- Erledigte Einträge
- Fehlerhafte Einträge
- Eigene Filter

**Aktualisieren**: Aktualisiert die Ansicht.

**Suchen**: Öffnet eine detaillierte Suche nach Spooleinträgen.

**Spooleinträge**: Die Baumstruktur zeigt alle gefilterten bzw. gesuchten Spooleinträge. Wenn Sie einen Eintrag markieren, werden rechts oben die Details angezeigt.

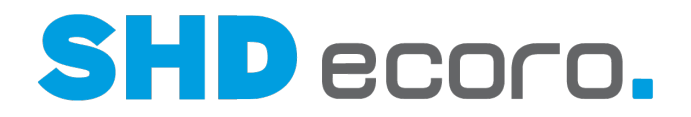

**Spooleintrag**: Der Spooleintrag besteht aus zwei Teilen.

- Im oberen Bereich stehen Details des Vorgangs, z.B. zum Druck eines Abholbelegs zu einem Barverkauf mit Erfasser, Datum, Session-ID und Druckinformationen.
- Im unteren Bereich stehen Informationen, weshalb der Job noch im Spool steht, z.B. weil ein Drucker fehlt oder ein Report fehlerhaft ist.

Wenn Sie die Vorgangsdetails markieren, sehen Sie im unteren Fenster Schlagworte und Optionen zum Vorgang sowie Informationen zur Historie des Spooleintrags.

Rechtsklick auf einen Eintrag öffnet das Kontextmenü. Sie können:

• Daten aktualisieren

**Historie**: Zeigt Details darüber, wie bzw. wie oft und wann versucht wurde, den Job im Spool abzuarbeiten.

Rechtsklick auf einen Eintrag öffnet das Kontextmenü. Sie können:

• vorhandene Daten zu Beschreibung = Fehler im Anhang anzeigen

### *Kontextfunktionen im Spool*

Über die Kontextfunktionen in der Werkzeugleiste können Sie verschiedene Funktionen verwenden. Sie können:

- Druckjobs im Spool abarbeiten
- Versandjobs im Spool (Fax, E-Mail, SMS, E-Post) abarbeiten
- Archivierungsjobs im Spool abarbeiten
- Währung ändern

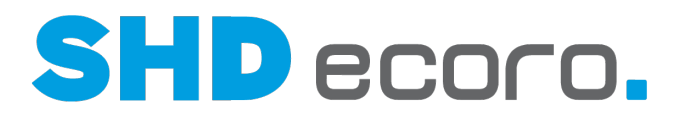

# **10 Scheduler-Monitor**

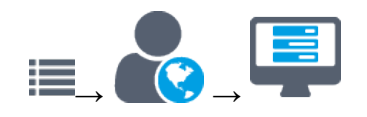

# *Welche Aufgabe hat der Scheduler-Monitor?*

Der Scheduler-Monitor steuert Dienste, die im Hintergrund laufen, und ermöglicht deren Überwachung.

Durch die Verlagerung der Jobs aus ECORO heraus ist das Produktivsystem entlastet und bleibt leistungsfähig.

### *Alle Jobs nach Update auf Version 3.9.0 konvertieren*

# → **Alle Jobs konvertieren**

Bei Übernahme des Programmstands 3.9.0 erfolgt automatisch eine Konvertierung Ihrer Jobs. Falls das Skript nicht automatisch ausgeführt wurde, muss die Konvertierung einmalig manuell angestoßen werden. Diese Aufgabe wird durch einen SHD Mitarbeiter vorgenommen. Werden keine Jobs im Scheduler-Monitor angezeigt, wenden Sie sich an SHD.

Wichtig ist, dass Sie nach dem Update auf Version 3.9.0 und nach der Konvertierung der Jobs alle Jobs auf Vollständigkeit und korrekte Planung (Zeiteinstellungen) überprüfen.

### *Berechtigungen*

Der Scheduler-Monitor wird von Administratoren verwendet. Der Zugriff auf das Programm wird über die Mitarbeitergruppe (über **Vorgaben** → **Mitarbeitereinstellungen** → **Mitarbeitergruppe verwalten**) gesteuert:

• **Verwaltung** → **SchedulerMonitor**

### *Welche Jobs werden im Scheduler-Monitor angezeigt?*

Im Programm **Scheduler-Monitoring** werden die Jobs angezeigt, die das Unternehmen eingerichtet hat, z.B. Druckjobs. Die Jobs werden von SHD bereitgestellt.

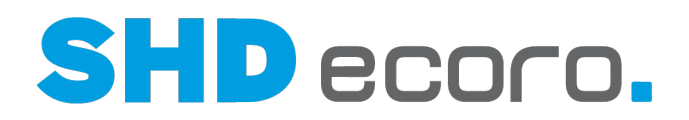

### *Standard-Jobs*

<sup>1</sup>

Es gibt in SHD ECORO sogenannte Standard-Jobs. Dabei handelt es sich um Jobs, deren Ausführung von SHD *ausdrücklich empfohlen* wird.

Mit den Standard-Jobs führen Sie Aufgaben beispielsweise die Reorganisation Ihrer Daten, das Löschen oder Archivieren nicht mehr benötigter Datensätze, das Abarbeiten von Stapeln oder Druckaufträgen oder zur Aktualisierung bzw. Übertragung von Daten bei Schnittstellen etc. aus. Vereinfacht gesagt: Sie sorgen mit Standard-Jobs also dafür, dass Ihre Daten aktuell und die Performance stabil bleibt.

Sie können die Standard-Jobs über die neue Kontextfunktion  $\rightarrow$  Standard-Jobs **einplanen** aktivieren. Es wird ein Dialog geöffnet, der alle für Ihre ECORO-Konfiguration benötigten Standard-Jobs anzeigt:

- Schon aktivierte Jobs können Sie sehen, sie sind aber nicht verfügbar im Dialog (ausgegraut).
- Bei Jobs, die Sie noch nicht aktiviert haben, wird automatisch das Kontrollkästchen aktiviert vorbelegt.
- Nicht für Ihre ECORO-Konfiguration benötigte Standard-Jobs werden nicht angezeigt.

Wenn Sie auf **Fertig** klicken, werden alle aktivierten Jobs im Scheduler hinzugefügt. Für die Standard-Jobs sind empfohlene Ausführungsintervalle hinterlegt, die Sie jedoch auch unternehmensspezifisch anpassen können.

Auch zu Modulen gibt es Standard-Jobs. Wenn Sie neue Module erwerben, sollten Sie grundsätzlich im Scheduler überprüfen, ob durch das Freischalten des Moduls notwendige Standard-Jobs hinzugekommen sind, und diese aktivieren.

# *Automatisches Löschen von Log- und Protokolldateien per Job*

SHD ECORO kann durch einen Job optimiert werden, mit dem alle Log- und Protokolldateien automatisch nach einer festgelegten Anzahl von Tagen gelöscht werden.

Planen Sie dazu mit der Kontextfunktion **is in Standard-Jobs einplanen** den **Historie-Aufräumen-Job** ein, falls er noch nicht in Ihrem System aktiviert wurde.

In der Standardeinstellung werden mit diesem Job die Protokolldateien der Hintergrunddienste (z.B. Printservice, Elasticsearch, Scheduler) nach sieben Tagen, die Logdateien im Logordner nach 60 Tagen gelöscht. Eine separate Kontrolle und manuelles Löschen von Dateien durch den Benutzer ist damit nicht mehr notwendig.

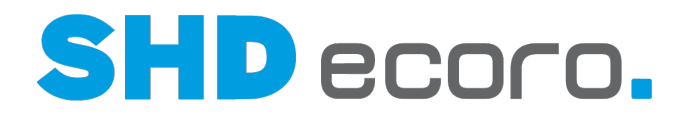

## *Jobs einlesen*

Sie können noch nicht importierte Standardjobs mit  $\Box$  importieren. Bei der Planung der Aufführung des Jobs unterstützt Sie ein Assistent.

### *Jobs exportieren und importieren*

Sie können vorhandene Jobs mit  $\Box$  aus SHD ECORO exportieren bzw. extern gespeicherte Jobs  $\mathbb{R}$  importieren.

Der Export speichert alle aktuell geplanten Jobs einschließlich der aktuell eingeplanten Planzeiten in die Datei **scheduler\_job\_export.json**.

Der Import importiert eine ausgelagerte Datei mit Jobs bzw. legt die in der Datei gespeicherten Jobs mit den enthaltenen Planzeiten an. Es werden beim Import nur Jobs berücksichtigt, die noch nicht eingeplant sind.

### *Jobs umplanen*

Sie können schon eingerichtete Jobs umplanen. Markieren Sie dazu den gewünschten Job und wechseln Sie im unteren Bereich des Fensters zur Registerkarte **Planung**. Hier können Sie die Ausführung als Kurzzeitjob, täglichen, wöchentlichen oder monatlichen Job, oder auch über die Registerkarte **CRON** als untertäglich mehrfach laufenden Job einrichten.

# *Ausführungszeit eines Jobs definieren*

Sie finden alle Funktionen zur Planung der Ausführung in der Registerkarte **Job** → Registerkarte **Planung**. Zur besseren Übersicht ist die Registerkarte **Planung** in weitere Registerkarten unterteilt:

- Planung
	- **Kurzzeit**
	- Täglich
	- Wöchentlich
	- Monatlich
	- CRON

Wenn Sie eine periodisch wiederkehrende Aufgabe erfassen, wie z.B. Druckjobs, planen Sie, in welchem Intervall der Job im Hintergrund ausgeführt werden soll. Startzeit und Endezeit zeigen den Zeitraum der nächsten geplanten Ausführung. Sie

können beide Werte ändern. In den Registerkarten **Kurzzeit**, **Täglich**, **Wöchentlich**, **Monatlich** und **CRON** können Sie die Planung der Ausführung des Jobs insgesamt ändern.

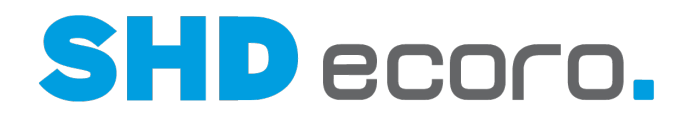

# *CRON*

 $\widehat{\mathbb{C}}$ 

Es sind CRON-Funktionen im Scheduler integriert, mit denen Sie die Ausführungszeiten eines Jobs per Formel definieren können.

- CRON ist ein UNIX-Tool, das es schon lange gibt. Seine Planungsfunktionen sind leistungsstark und bewährt. Die CronTrigger-Klasse basiert auf den Planungsfunktionen von CRON.
- Ein CRON-Ausdruck ist eine Zeichenfolge, die aus 6 oder 7 Feldern besteht, die durch Leerzeichen getrennt sind. Felder können einen beliebigen zulässigen Wert sowie verschiedene Kombinationen der zulässigen Sonderzeichen für dieses Feld enthalten.

# $\mathbf{f}$ Ausführliche Informationen zu den CRON-Planungsfunktionen finden Sie unter: <http://www.quartz-scheduler.org/documentation/quartz-2.3.0/tutorials/crontrigger.html>

### *Jobs mit festen Ausführungszeiten*

Jobs die zu fest definierten Zeiten ausgeführt werden dürfen, z.B. nur nach 22:00 Uhr, können außerhalb der Arbeitszeiten (z.B. nachts oder an Sonn- und Feiertagen) gestartet werden.

Dafür gibt es in den Einstellungen (über **Vorgaben Einstellungen →** Bereich **Schnittstellen** → **Scheduler**) die Funktion **Zeiteinschränkung von Jobs ignorieren**. Ist die Funktion aktiviert, können Jobs außerhalb der festen Laufzeiten gestartet werden.

### *Jobs einmalig ausführen*

Klicken Sie in der Werkzeugleiste auf das Symbol  $\blacktriangleright$ .

Alle aktuellen Jobs werden aufgelistet. Suchen und wählen Sie den gewünschten Job aus. Damit Sie den gesuchten Job schneller finden, sind die Jobs nach fachlichen Bereichen sortiert. Mit der Schaltfläche **Fertig** starten Sie die einmalige Ausführung des Jobs.

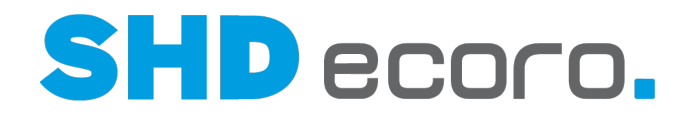

# *Jobausführung vorziehen, abbrechen, unterbrechen und fortsetzen*

Sie können die Ausführung von Jobs per Kontextbefehl übersteuern:

Wenn Sie mit der rechten Maustaste auf einen Eintrag in der Tabelle **Aktuelle Jobs** klicken, öffnet das Kontextmenü. Sie können:

- die Ausführung eines Jobs vorziehen und sofort ausführen
- die Verarbeitung eines laufenden Jobs stoppen
- die Verarbeitung eines laufenden Jobs pausieren, um ihn und zu einem späteren Zeitpunkt fortzusetzen
- die Verarbeitung eines pausierten Jobs fortsetzen

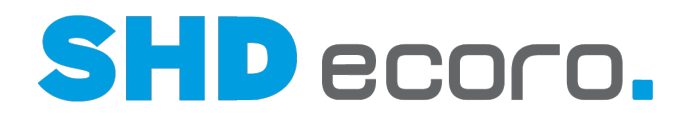

# **10.1 So planen Sie einen Job ein**

Für Aufgaben, die periodisch wiederkehren, können Sie eine Zeitplanung einrichten.

- Zeitplanung eines Jobs einrichten
- Ausführungsplan für das Druckcenter einrichten

# **10.2 So bearbeiten Sie aktuelle Jobs**

1. Öffnen Sie das Programm **Scheduler-Monitor**:

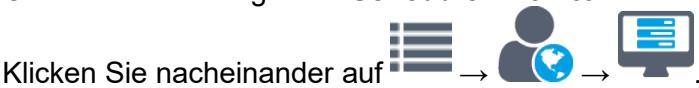

- 2. Wechseln Sie in die Registerkarte **Jobs**. Die aktuellen Jobs werden angezeigt.
- 3. Sie können folgende Aufgaben über Symbole ausführen:
	- $\Box^{\mathbb{A}}$ Öffnet ein Fenster, über das Sie einen noch nicht importierten Job einlesen können.
	- Öffnet ein Fenster, in dem Sie den Job auswählen können, den Sie einmalig manuell anstoßen möchten.
	- In der Registerkarte **Planung** können Sie den Zeitraum der nächsten geplanten Ausführung eines markierten Jobs ändern .
	- In den untergeordneten Registerkarten **Kurzzeit**, **Täglich**, **Wöchentlich**, **Monatlich** und **CRON** können Sie die Planung der Ausführung eines markierten Jobs insgesamt ändern .
- 4. Sie können folgende Aufgaben über das Kontextmenü ausführen:
	- die angezeigten Jobs aktualisieren
	- vorhandene Fehlermeldungen anzeigen
	- vorhandene Protokolle anzeigen
	- die Ausführung eines Jobs vorziehen und sofort ausführen
	- die Verarbeitung eines laufenden Jobs stoppen
	- die Verarbeitung eines laufenden Jobs pausieren, um ihn und zu einem späteren Zeitpunkt fortzusetzen
	- die Verarbeitung eines pausierten Jobs fortsetzen
	- einen Job aus der Tabelle löschen

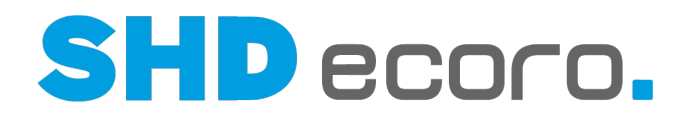

# **10.3 So richten Sie die Zeitplanung eines Jobs ein**

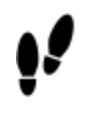

- 1. Öffnen Sie das Programm **Scheduler-Monitor**: Klicken Sie nacheinander auf  $\rightarrow$  .  $\rightarrow$   $\rightarrow$   $\rightarrow$  .
- 2. Markieren Sie in der Tabelle den Job, dessen zeitliche Planung Sie anpassen möchten.
- 3. In der Registerkarte **Information** unten sehen Sie die aktuellen Werte des Jobs.
- 4. In der Registerkarte **Planung** können Sie den Zeitraum der nächsten Ausführung direkt anpassen.
- 5. In den untergeordneten Registerkarten **Kurzzeit**, **Täglich**, **Wöchentlich**, **Monatlich** und **CRON** können Sie die zuskünftige Ausführung des Jobs einrichten. Detaillierte Infos zur Zeitplanung finden Sie in der Feldhilfe.
- 6. In der Registerkarte Verlauf (Letzte 20) sehen Sie im Überblick Infos zu den letzten 20 Ausführungen des Jobs. Protokolle und Fehlermeldungen zu ausgeführten Jobs können Sie über die entsprechenden Kontextfunktionen aufrufen.
- 7. Speichern Sie die Einstellungen des Jobs. Klicken Sie in der Werkzeugleiste auf  $\mathbf{E}$

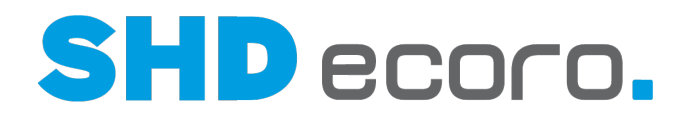

# **10.4 Benachrichtigungen zu Jobs im Scheduler erstellen**

Sie können in der Registerkarte **Benachrichtigungen** des Scheduler-Monitors abhängig vom Status eines Jobs definieren, an wen und wie eine Benachrichtigung zu dem Job erfolgen soll.

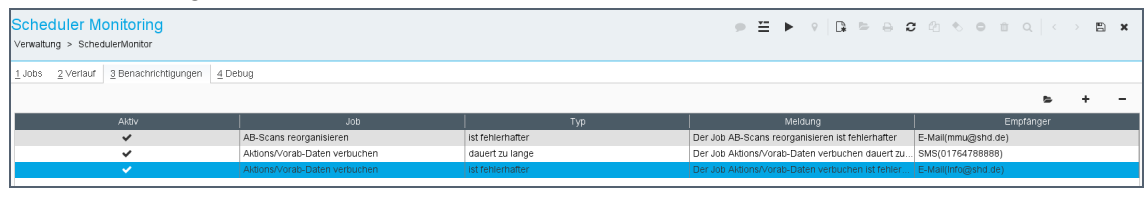

### *Wie ist eine Benachrichtigung aufgebaut?*

Die Tabelle zeigt alle Benachrichtigungen für Jobs, die schon angelegt wurden:

- **Aktiv**: Zeigt, ob die Benachrichtigung aktiviert ist.
- **Job**: Zeigt, den Namen des Jobs, zum dem die Benachrichtigung definiert wurde.
- **Typ**: Zeigt, durch welchen Auslöser (Status) die Benachrichtigung zu dem Job erfolgen soll.
- **Meldung**: Zeigt den Meldetext.
- **Empfänger**: Zeigt den Kontakt (E-Mail-Adresse, SMS oder E-Note), an den die Benachrichtigung geschickt wird.

# *Benachrichtigungen anlegen und bearbeiten*

Über die Symbole oben können Sie, neue Benachrichtigungen erstellen, bestehende Benachrichtigungen bearbeiten oder entfernen:

Öffnet ein Fenster, in dem Sie eine neue Benachrichtigung anlegen können.

Öffnet ein Fenster, in dem Sie die Einstellungen der markierten Benachrichtigung bearbeiten können.

Löscht die markierte Benachrichtigung.

Benachrichtigungen erfassen:

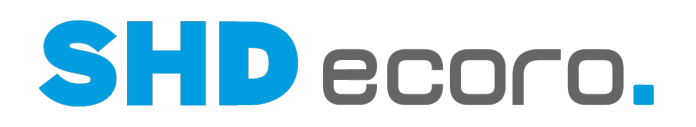

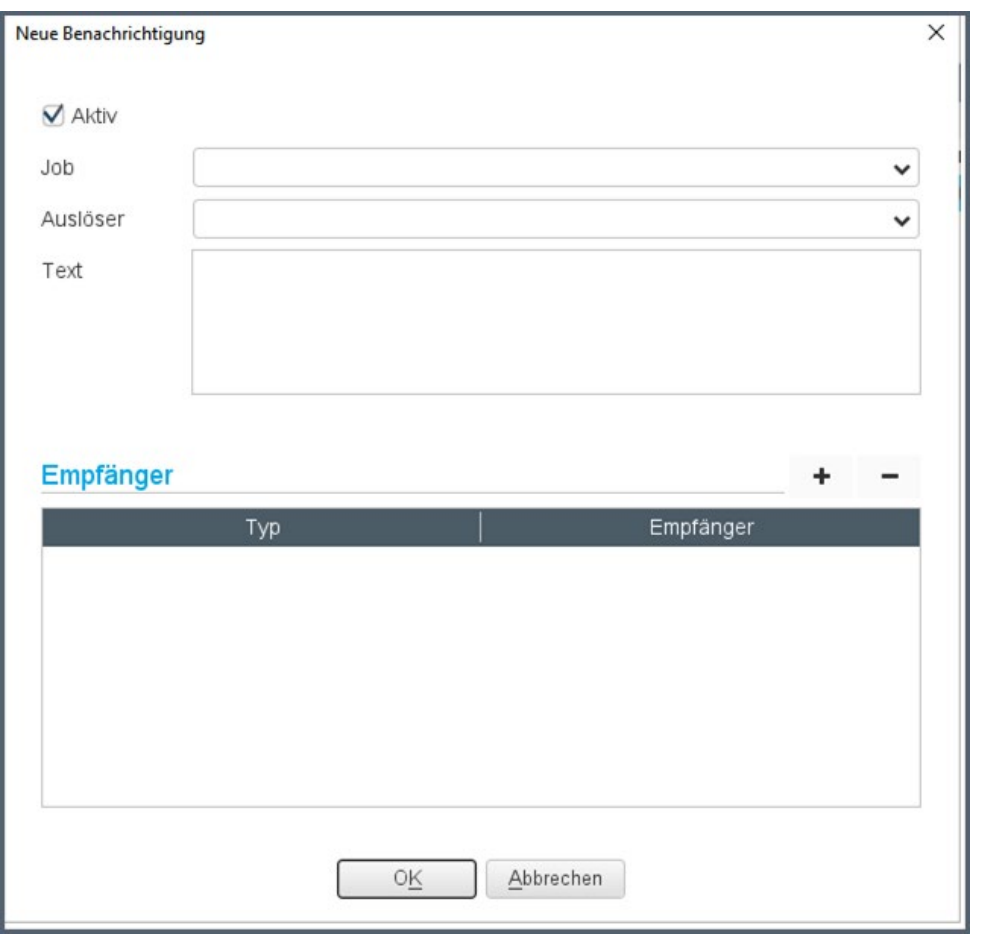

# *Was löst eine Benachrichtigung aus?*

Bestimmte Status eines Jobs lösen das Versenden einer Benachrichtigung zu dem Job aus:

- **ist gestartet**: Die Benachrichtigung wird versendet, wenn der Job gestartet wurde.
- **ist erfolgreich**: Die Benachrichtigung wird versendet, wenn der Job erfolgreich ausgeführt und beendet wurde.
- **ist fehlerhaft**: Die Benachrichtigung wird versendet, wenn der Job nicht korrekt ausgeführt wurde.
- **ist verzögert**: Die Benachrichtigung wird versendet, wenn der Job später gestartet wurde als geplant.
- **dauert zu lange**: Die Benachrichtigung wird versendet, wenn die Jobausführung länger dauert als der dafür geplante Zeitraum.

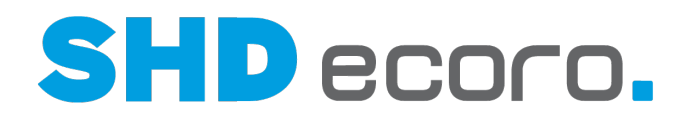

# **10.5 So bearbeiten Sie die Benachrichtigung für einen Job**

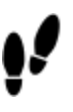

- 1. Öffnen Sie das Programm **Scheduler-Monitor**: Klicken Sie nacheinander auf  $\rightarrow$  .  $\rightarrow$   $\rightarrow$   $\rightarrow$  .
- 2. Wechseln Sie in die Registerkarte **Benachrichtigungen**.
- 3. Legen Sie eine neue Benachrichtigung an. Klicken Sie auf  $\blacksquare$ .
- 4. Aktivieren Sie **Aktiv**, wenn die Benachrichtigung aktiv sein soll. Aktive Benachrichtigungen werden mit den definierten Eigenschaften an den Empfänger geschickt.
- 5. Wählen Sie den **Job** , für den die Benachrichtigung erstellt werden soll.
- 6. Wählen Sie im Feld **Auslöser** den Status des Jobs, durch den die Benachrichtigung ausgelöst werden soll. Wählen Sie:
	- **ist gestartet**, wird die Benachrichtigung versendet, wenn der Job gestartet wurde.
	- **ist erfolgreich**, wird die Benachrichtigung versendet, wenn der Job erfolgreich ausgeführt und beendet wurde.
	- **ist fehlerhaft**, wird die Benachrichtigung versendet, wenn der Job nicht korrekt ausgeführt wurde.
	- **ist verzögert**, wird die Benachrichtigung versendet, wenn der Job später gestartet wurde als geplant.
	- **dauert zu lange**, wird die Benachrichtigung versendet, wenn die Jobausführung länger dauert als der dafür geplante Zeitraum.
- 7. Geben Sie den **Text** ein, der gesendet werden soll.
- 8. Definieren Sie den Empfänger und den Kontakt, an den die Benachrichtigung gesendet werden soll. Sie können auch mehrere Empfänger definieren.
	- Fügt in der Tabelle eine neue Zeile hinzu.
	- Bearbeiten Sie den Empfänger direkt in der Tabelle:
		- − Wählen Sie in der Spalte **Typ** die Art des Kontakts, über den die Benachrichtigung erfolgen soll. Sie können Benachrichtigung als E-Mail, SMS oder E-Note versenden.
		- − Wählen Sie in der Spalte **Empfänger** den Benutzer, an den die Benachrichtigung gesendet werden soll.
		- − Speichern Sie die Benachrichtigung. Klicken Sie auf **OK**.
	- Löscht eine markierte Zeile.

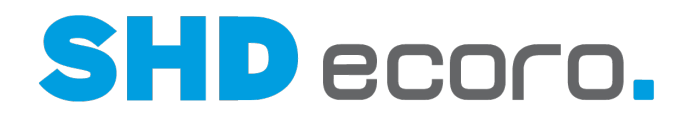

# **10.6 Verlauf der ausgeführten Jobs im Scheduler anzeigen**

In der Registerkarte **Verlauf** des Scheduler-Monitors sehen Sie Informationen über schon ausgeführte Jobs.

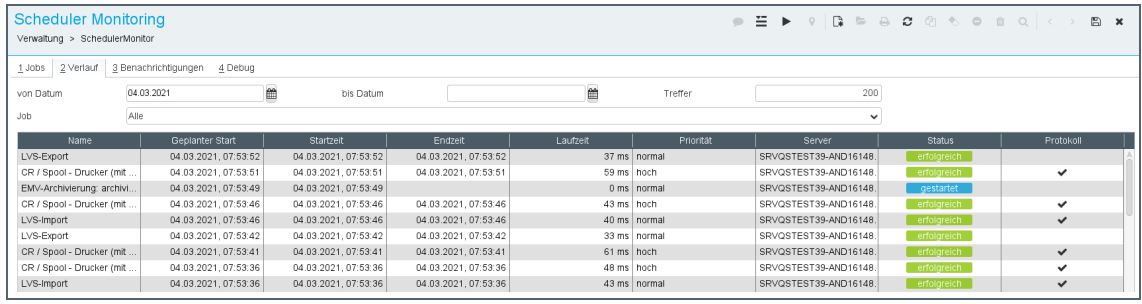

# *Ausgeführte Jobs filtern*

Die Tabelle zeigt Informationen zu allen ausgeführten Jobs, die in der Historie gespeichert sind. Ein Job, der in dem vorgegebenen Zeitraum mehrfach gelaufen ist, wird mit allen Ausführungen aus diesem Zeitraum angezeigt.

Enthält die Tabelle sehr viele Einträge, können Sie die Job-Ausführungen nach Zeitraum und Name des Jobs filtern und die Anzahl der Treffer eingrenzen.

# *Wie lange werden Job-Ausführungen angezeigt?*

Im Standard werden die Job-Ausführungen der letzten 7 Tage vorgehalten.

Sie können die Vorgabe für die angezeigten Job-Ausführungen in den Einstellungen (über **Vorgaben Einstellungen →** Bereich **Schnittstellen** → **Scheduler**) mit der Funktion **Job-Historie behalten** steuern. Hier können Sie eingeben, wie viele Tage die Job-Historie gespeichert werden soll.

### *Anzeige der Jobs im Verlauf steuern*

Das Datenaufkommen der Jobhistorie in der Registerkarte **Verlauf** des Scheduler-Monitors kann sehr hoch sein, insbesondere dann, wenn ein Job mehrmals in der Minute läuft. Um die Übersicht zu behalten, können Sie jeden einzelnen Job so konfigurieren, dass im Verlauf nur noch fehlerhafte ausgeführte Durchgänge angezeigt werden.

Definieren Sie dazu in der Registerkarte **Jobs →** Registerkarte **Informationen und Einstellungen**, ob alle Einträge oder nur die fehlerhaften Einträge im Verlauf angezeigt werden sollen. Wählen Sie im Feld **Protokollierung** "Fehler", wenn nur fehlerhafte Einträge des Jobs im Verlauf angezeigt werden sollen.
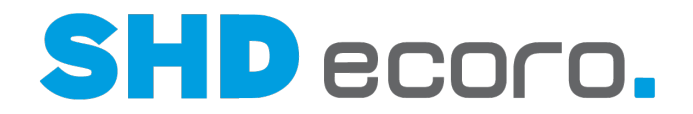

#### *Protokoll zum ausgeführten Job*

Alle Jobs, zu denen ein Protokoll vorliegt, sind in der Spalte **Protokoll** mit gekennzeichnet. Wenn Sie mit der rechten Maustaste auf eine Zeile klicken, können Sie mit der Kontextfunktion **Protokoll anzeigen** ein Protokoll anzeigen.

Falls eine Fehlermeldung zu dem Job vorliegt, können Sie mit der Kontextfunktion **Fehlermeldung anzeigen** aufrufen.

#### *Jobs reorganisieren*

Die Job-Ausführungen werden über den Job **Historie aufräumen** reorganisiert.

# **10.7 Scheduler-Monitor (Felder)**

## **10.7.1 Scheduler-Monitor: Jobs (Felder)**

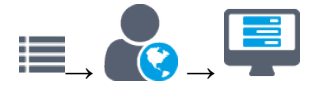

Registerkarte **Jobs**

#### *Vorhandene Jobs*

Der obere Bereich des Fensters alle importierten Jobs mit dem aktuellen Status, sowie den Status der letzten Ausführung des Jobs. Wenn Sie einen Job markieren, zeigt der untere Bereich Details zu diesem Job.

#### *Tabelle Aktuelle Jobs*

**Filter**: Geben Sie den Namen des Jobs ein, um die Liste zu filtern.

**Aktuelle Jobs**: Die Tabelle zeigt alle aktuellen Jobs:

- **Jobname**: Zeigt den Namen des Jobs.
- **Status**: Zeigt den aktuellen Status des Jobs.
- **Nächste Ausführung**: Zeigt Datum und Uhrzeit, zu dem der Job das nächste Mal ausgeführt wird.
- **Startet in**: Zeigt die Stunden, Minuten und Sekunden bis zum nächsten Start des Jobs an.
- **Letzte Ausführung**: Zeigt Datum und Uhrzeit, zu dem der Job zuletzt gelaufen ist.
- **Laufzeit letzte Ausführung**: Zeigt in Stunden, Minuten und Sekunden die Laufzeit der letzten Ausführung an.
- **Server Ausführung**: Zeigt den Servername an, wo der Job ausgeführt wurde.
- **Status Ausführung**: Zeigt den Status der letzten Ausführung an.

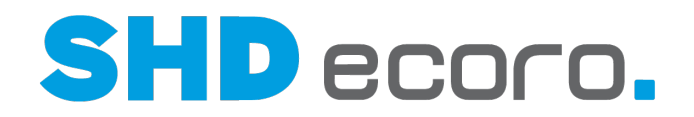

#### *Kontextfunktionen zu aktuellen Jobs*

Rechtsklick auf einen Eintrag öffnet das Kontextmenü. Sie können:

- die angezeigten Jobs aktualisieren
- vorhandene Fehlermeldungen anzeigen
- vorhandene Protokolle anzeigen
- die Ausführung eines Jobs vorziehen und sofort ausführen
- die Verarbeitung eines laufenden Jobs stoppen
- die Verarbeitung eines laufenden Jobs pausieren, um ihn und zu einem späteren Zeitpunkt fortzusetzen
- die Verarbeitung eines pausierten Jobs fortsetzen
- einen Job aus der Tabelle löschen

#### *Neuen Job importieren*

 $\mathsf{L}\mathord{\hbox{$\ast$}}$  Öffnet ein Fenster, über das Sie einen noch nicht importierten Job einlesen können.

- Markieren Sie den benötigten Job. Die Jobauswahl ist nach fachlichen Bereichen sortiert.
- Mit **Weiter** übernehmen Sie den gewählten Job und können direkt die zeitliche Planung für diesen Job vornehmen.
- Mit **Fertig** übernehmen Sie den Job.

#### *Job manuell ausführen*

Öffnet ein Fenster, in dem Sie den Job auswählen können, den Sie einmalig manuell anstoßen möchten.

- Markieren Sie den benötigten Job. Die Jobauswahl ist nach fachlichen Bereichen sortiert.
- Mit **Fertig** übernehmen Sie den Job.

#### *Informationen*

**Name**: Zeigt den Namen des Jobs. Der Name des Jobs ist fix.

**Beschreibung**: Zeigt gegebenenfalls eine Beschreibung des Jobs.

**Geplante Ausführungen**: Zeigt die nächsten geplanten Ausführungen des Jobs.

**Protokollierung**: Wählen, ob alle Einträge oder nur fehlerhaft durchgeführte Einträge zum Job in der Registerkarte Verlauf angezeigt werden sollen.

Die Einstellung "Fehler" ist besonders bei Jobs sinnvoll, die mit sehr hoher Frequenz laufen, da sonst Anzeige im Verlauf gegebenenfalls unübersichtlich wird.

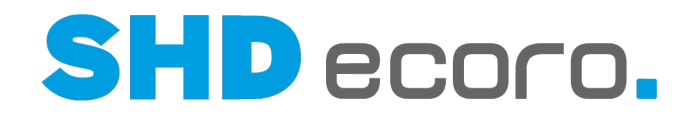

#### *Planung*

**Startzeit**: Zeigt Datum und Uhrzeit der nächsten geplanten Ausführung. Sie können beide Werte ändern.

In den Registerkarten **Kurzzeit**, **Täglich**, **Wöchentlich**, **Monatlich** und **CRON** können Sie die Planung der Ausführung des Jobs insgesamt ändern.

#### *Kurzzeit*

 $\mathbf{G}_{\mathbf{a}}$ 

**Start alle**: Größe der Zeiteinheit eintragen und Zeiteinheit wählen.

Ein Job soll alle 2 Minuten laufen:

- Geben Sie links "2" ein.
- Wählen Sie rechts "Minuten".

#### *Täglich*

Definieren Sie, in welchem Tagesrhythmus der Job laufen soll. Aktivieren Sie:

**Täglich**, wenn der Job jeden Tag (auch an Sonn- und Feiertagen) laufen soll.

**Werktags**, wenn der Job nur an Werktagen laufen soll.

**Jeden … Tag**, wenn der Job nach Ablauf einer bestimmten Anzahl von Tagen nach der letzten Ausführung laufen soll. Wählen Sie die Anzahl Tage.

Ein Job soll jeden 2. Tag laufen:

- Aktivieren Sie **Jeden … Tag**.
- Wählen Sie in der Liste "2".

*Wöchentlich*

O.

**Jede … Woche**: Wählen Sie die Anzahl der Wochen, nach deren Ablauf der Job nach der letzten Ausführung laufen soll.

**Montag … Sonntag**: Markieren Sie einen oder mehrere Wochentage, an denen der Job laufen soll.

Ein Job soll jede 2. Woche sonntags laufen:

- Aktivieren Sie **Jede … Woche**.
- Wählen Sie in der Liste "2".
- Aktivieren Sie **Sonntag**.

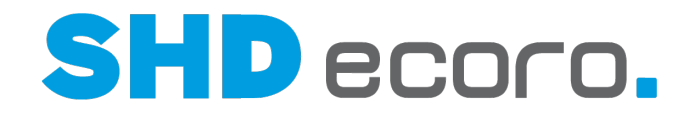

#### *Monatlich*

 $-\infty$ 

 $\alpha$ 

**Tag … n-te des Monats**: Definieren, an welchem Datum eines Monats der Job laufen soll. Aktivieren Sie Tag.

Wählen Sie den Tag des Monats, an dem der Job laufen soll.

Ein Job soll jeden 3. eines Monats laufen:

- Aktivieren Sie **Tag … n-te des Monats**.
- Wählen Sie in der Liste "3".

**Der … n-te … Wochentag**: Definieren, an welchem Wochentag eines Monats der Job laufen soll.

Ein Job soll jeden ersten Montag im Monat laufen:

- Aktivieren Sie **Der … n-te … Wochentag**.
- Wählen Sie in der Liste "Erste".
- Aktivieren Sie **Montag**.

**Januar … Dezember**: Markieren Sie einen oder mehrere Monate, in denen der Job laufen soll. Die Wahl bestimmter Monate ergänzt die Wahl des Datums oder des Wochentags.

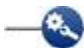

Ein Job soll quartalsweise am ersten Tag des Monats in den Monaten März, Juni, September und Dezember laufen:

- Aktivieren Sie **Tag**.
- Wählen Sie in der Liste "1".
- Aktivieren Sie **März**, **Juni**, **September** und **Dezember**.

**Letzter Tag des Monats**: Aktivieren, wenn der Job immer am letzten Tag eines Monats laufen soll.

 $\bullet$ 

Ein Job soll quartalsweise am letzten Tag des Monats in den Monaten März, Juni, September und Dezember laufen:

- Aktivieren Sie **Letzter Tag des Monats**.
- Aktivieren Sie **März**, **Juni**, **September** und **Dezember**.

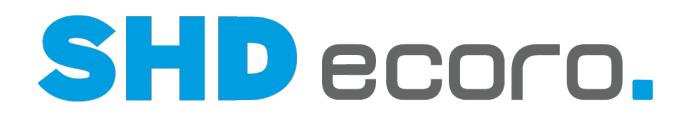

### *CRON*

(ක

Die CRON-Funktionen wurden in den Scheduler integriert.

- CRON ist ein UNIX-Tool, das es schon lange gibt. Seine Planungsfunktionen sind leistungsstark und bewährt. Die CronTrigger-Klasse basiert auf den Planungsfunktionen von CRON.
- Ein CRON-Ausdruck ist eine Zeichenfolge, die aus 6 oder 7 Feldern besteht, die durch Leerzeichen getrennt sind. Felder können einen beliebigen zulässigen Wert sowie verschiedene Kombinationen der zulässigen Sonderzeichen für dieses Feld enthalten.

Ausführliche Informationen zu den CRON-Planungsfunktionen finden Sie unter: <http://www.quartz-scheduler.org/documentation/quartz-2.3.0/tutorials/crontrigger.html>

**Ausdruck**: Geben Sie den Ausdruck für die Berechnung des Intervalls ein, nach dessen Muster der Job ausgeführt werden soll.

**Beschreibung**: Geben Sie die Beschreibung des Intervalls ein.

#### *Verlauf (Letzte 20)*

(**Jobausführung**): Die Tabelle zeigt den Verlauf der letzten 20 Ausführungen des markierten Jobs:

- **Geplanter Start**: Zeigt Datum und Uhrzeit des geplanten Starts.
- **Startzeit**: Zeigt Datum und Uhrzeit des tatsächlichen Starts.
- **Endezeit**: Zeigt Datum und Uhrzeit, zu der der Job beendet wurde.
- Laufzeit letzte Ausführung: Zeigt die Laufzeit der Ausführung in Stunden, Minuten und Sekunden.
- **Priorität**: Zeigt die Priorität, mit der ein Job ausgeführt wurde.
- **Server**: Zeigt den Namen des Servers, auf dem der Job ausgeführt wurde.
- **Status**: Zeigt den Status, mit dem der Job beendet wurde.
- **Protokoll: Ist markiert, wenn ein Protokoll zu dem Job vorliegt.**

#### *Protokoll zum ausgeführten Job*

Alle Jobs, zu denen ein Protokoll vorliegt, sind in der Spalte **Protokoll** mit gekennzeichnet. Wenn Sie mit der rechten Maustaste auf eine Zeile klicken, können Sie mit der Kontextfunktion **Protokoll anzeigen** ein Protokoll anzeigen.

Falls eine Fehlermeldung zu dem Job vorliegt, können Sie mit der Kontextfunktion **Fehlermeldung anzeigen** eine Fehlermeldung aufrufen.

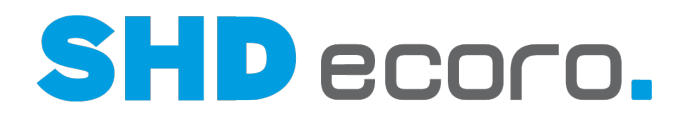

## **10.7.2 Scheduler-Monitor: Verlauf (Felder)**

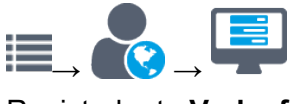

Registerkarte **Verlauf**

#### *Jobs filtern*

Im oberen Bereich des Fensters können Sie die Jobs in der Anzeige filtern.

**Von Startzeit**: Datum und Uhrzeit der Startzeit eines Jobs eingeben, ab dem Jobs im Verlauf angezeigt werden sollen.

**Bis Startzeit**: Datum und Uhrzeit der Startzeit eines Jobs eingeben, bis zu dem Jobs im Verlauf angezeigt werden sollen.

**Treffer**: Anzahl der Treffer eingeben, die maximal angezeigt werden sollen.

**Job**: Job auswählen, zu dem Job-Ausführungen angezeigt werden sollen.

#### *Ausgeführte Jobs*

(**Jobausführung**): Die Tabelle zeigt die in der Historie gespeicherten Jobausführungen.

Im Standard werden die Ausführungen der letzten 7 Tage vorgehalten. Sie können die Vorgabe für die angezeigten Job-Ausführungen in den Einstellungen (über **Vorgaben Einstellungen →** Bereich **Schnittstellen** → **Scheduler**) mit der Funktion **Job-Historie behalten** steuern. Hier können Sie eingeben, wie viele Tage die Job-Historie gespeichert werden soll.

Ein Job, der in dem vorgegebenen Zeitraum mehrfach gelaufen ist, wird mit allen Ausführungen aus diesem Zeitraum angezeigt.

**Die Ausführungen werden über den** Job **Historie aufräumen reorganisiert.**

- **Geplanter Start**: Zeigt Datum und Uhrzeit des geplanten Starts.
- **Startzeit**: Zeigt Datum und Uhrzeit des tatsächlichen Starts.
- **Endezeit**: Zeigt Datum und Uhrzeit, zu der der Job beendet wurde.
- **Laufzeit letzte Ausführung**: Zeigt die Laufzeit der Ausführung in Stunden, Minuten und Sekunden.
- **Priorität**: Zeigt die Priorität, mit der ein Job ausgeführt wurde.
- **Server**: Zeigt den Namen des Servers, auf dem der Job ausgeführt wurde.
- **Status**: Zeigt den Status, mit dem der Job beendet wurde.
- **Protokoll**: Ist markiert, wenn ein Protokoll zu dem Job vorliegt.

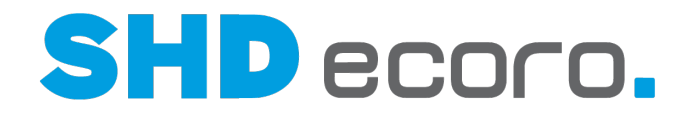

#### *Protokoll zum ausgeführten Job*

Alle Jobs, zu denen ein Protokoll vorliegt, sind in der Spalte **Protokoll** mit gekennzeichnet. Wenn Sie mit der rechten Maustaste auf eine Zeile klicken, können Sie mit der Kontextfunktion **Protokoll anzeigen** auf einen Eintrag können Sie ein Protokoll anzeigen.

Falls eine Fehlermeldung zu dem Job vorliegt, können Sie mit der Kontextfunktion **Fehlermeldung anzeigen** eine Fehlermeldung aufrufen.

## **10.7.3 Scheduler-Monitor: Benachrichtigungen (Felder)**

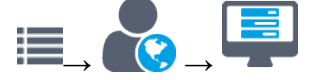

Registerkarte **Benachrichtigungen**

#### *Benachrichtigungen*

(**Benachrichtigungen**): Die Tabelle zeigt alle Benachrichtigungen für Jobs, die schon angelegt wurden:

- **Aktiv**: Zeigt, ob die Benachrichtigung aktiviert ist.
- **Job**: Zeigt, den Namen des Jobs, zum dem die Benachrichtigung definiert wurde.
- **Typ**: Zeigt, durch welchen Auslöser (Status) die Benachrichtigung zu dem Job erfolgen soll.
- **Meldung**: Zeigt den Meldetext.
- **Empfänger**: Zeigt den Kontakt (E-Mail-Adresse, SMS oder E-Note), an den die Benachrichtigung geschickt wird.

#### *Benachrichtigungen bearbeiten*

Öffnet ein Fenster, in dem Sie eine neue Benachrichtigung anlegen können.

Öffnet ein Fenster, in dem Sie die Einstellungen der markierten Benachrichtigung bearbeiten können.

Löscht die markierte Benachrichtigung.

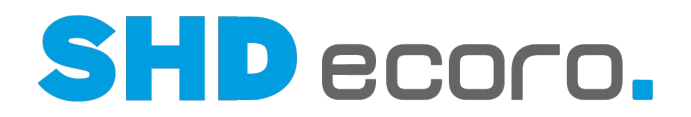

## **10.7.4 Scheduler-Monitor: Benachrichtigungen bearbeiten (Felder)**

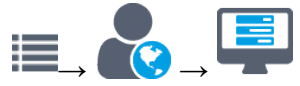

Registerkarte **Benachrichtigungen**

- → vorhandene Benachrichtigung öffnen
- $\blacklozenge$   $\blacktriangleright$  neue Benachrichtigung anlegen

### *Benachrichtigung bearbeiten*

**Aktiv**: Aktivieren, wenn die Benachrichtigung aktiv sein soll. Aktive Benachrichtigungen werden mit den definierten Eigenschaften an den Empfänger geschickt.

**Job**: Job wählen, für den die Benachrichtigung erstellt werden soll.

**Auslöser**: Status wählen, durch den eine Benachrichtigung ausgelöst werden soll:

- **ist gestartet**: Die Benachrichtigung wird versendet, wenn der Job gestartet wurde.
- **ist erfolgreich**: Die Benachrichtigung wird versendet, wenn der Job erfolgreich ausgeführt und beendet wurde.
- **ist fehlerhaft**: Die Benachrichtigung wird versendet, wenn der Job nicht korrekt ausgeführt wurde.
- **ist verzögert**: Die Benachrichtigung wird versendet, wenn der Job später gestartet wurde als geplant.
- **dauert zu lange**: Die Benachrichtigung wird versendet, wenn die Jobausführung länger dauert als der dafür geplante Zeitraum.

**Text**: Text eingeben, der in der Benachrichtigung gesendet werden soll.

**Empfänger**: Empfänger und Kontakt definieren, an den die Benachrichtigung gesendet werden soll.

Fügt in der Tabelle eine neue Zeile hinzu.

Löscht eine markierte Zeile.

Bearbeiten Sie den Empfänger direkt in der Tabelle:

- **Typ**: Art des Kontakts wählen, über den die Benachrichtigung erfolgen soll. Sie können Benachrichtigung als E-Mail, SMS oder E-Note versenden.
- **Empfänger**: Benutzer wählen, an den die Benachrichtigung gesendet werden soll.